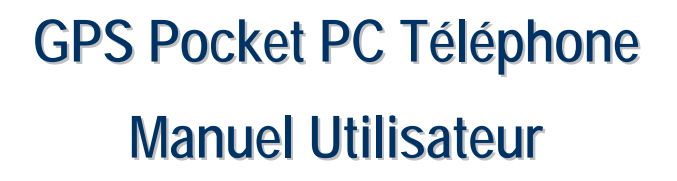

## Consignes de Sécurité

- $\circledR$  Veuillez lire ces consignes avant de poursuivre.
- U Évitez d'appuyer trop lourdement sur l'écran.
- U Évitez d'appuyer lourdement sur l'écran tactile avec le stylet ou le doigt.
- U Ce produit n'est pas chargé lorsqu'il est expédié de l'usine. La première fois que vous utiliserez ce produit, nous vous recommandons d'installer la batterie comme indiqué et de le charger complètement pendant 8 heures avant l'utilisation.
- U Ne pas enlever la batterie pendant la charge.
- $\circledR$  Avant d'installer la carte SIM, tapotez sur le bouton ALL OFF dans **Wireless Manager** (Gestionnaire sans fil) pour désactiver les fonctions téléphone portable, Bluetooth et réseau LAN sans fil de votre Pocket PC. Appuyez sur la "Touche Alimentation" du Pocket PC, vous pouvez éteindre l'écran. Dans le cas contraire, des problèmes de déconnexion inhabituelle se produiront.
- U Lorsque vous êtes dans un avion, un bâtiment médical ou une station d'essence où les appareils de communication sans fil sont interdits et doivent rester éteints, veuillez aller dans **Wireless Manager** (Gestionnaire sans fil) et sélectionnez le bouton **ALL OFF** pour désactiver les fonctions téléphone portable, Bluetooth et réseau LAN sans fil de votre Pocket PC. En appuyant sur la "Touche Alimentation" du Pocket PC, vous pouvez éteindre l'affichage.
- U Au cas où le Pocket PC serait endommagé, renvoyez-le chez votre revendeur pour une réparation. Ne tentez pas de démonter le Pocket PC par vous-même; dans le cas contraire, la garantie sera annulée.

## Où trouver des Informations

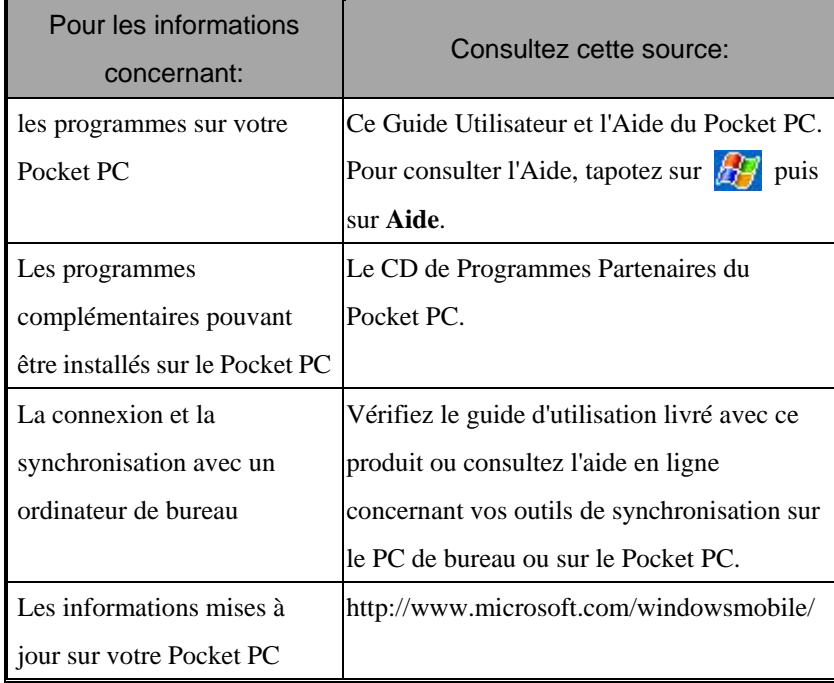

Ce document énumère les fonctions, les caractéristiques techniques et les illustrations à des fins de référence uniquement. Le produit effectivement acquis doit être considéré comme étant la norme. Les caractéristiques prises en charge pour ce produit sont sujettes à des différences selon la version. Nous nous réservons le droit d'apporter des modifications aux caractéristiques et au contenu du manuel d'utilisation, ainsi qu'au produit.

## Marques commerciales

Les marques commerciales et les noms des produits contenus dans le présent manuel sont la propriété respective des sociétés enregistrées.

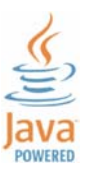

Java et les autres marques commerciales Java en rapport sont des marques commerciales déposées de Sun Microsystems, Inc.

## Gestion des droits numériques (DRM)

Ce produit prend en charge les technologies de gestion des droits numériques (Digital Rights Management ou DRM).

# **Manuel Utilisateur**

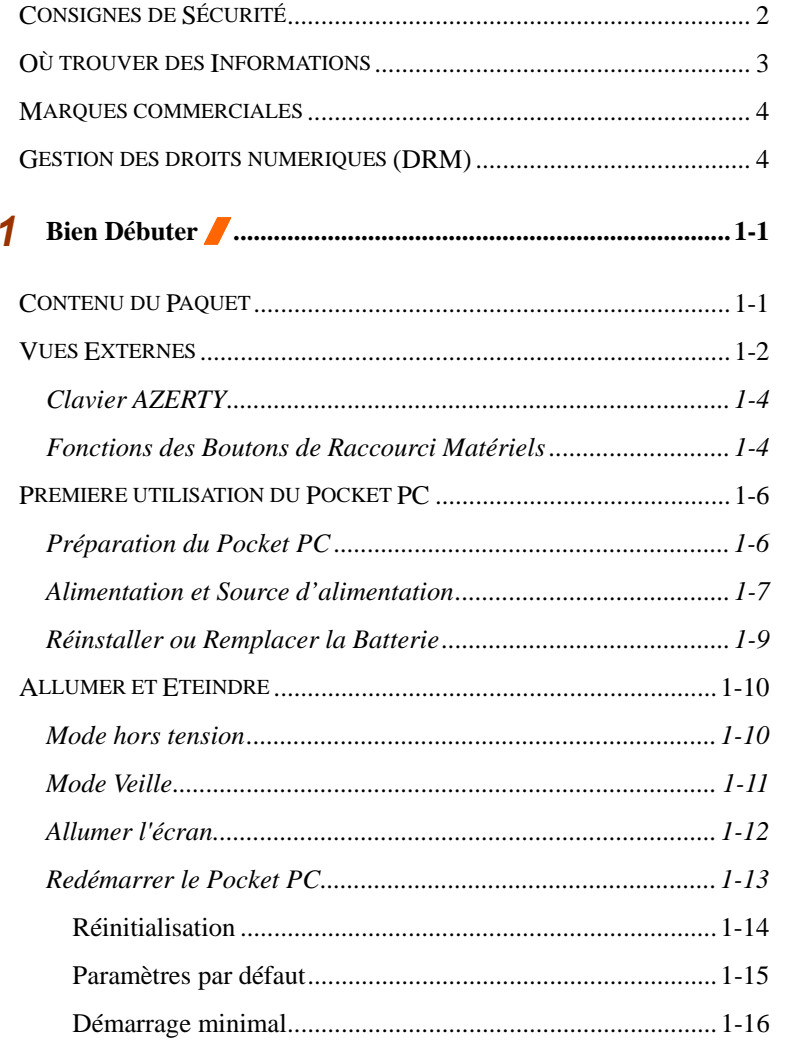

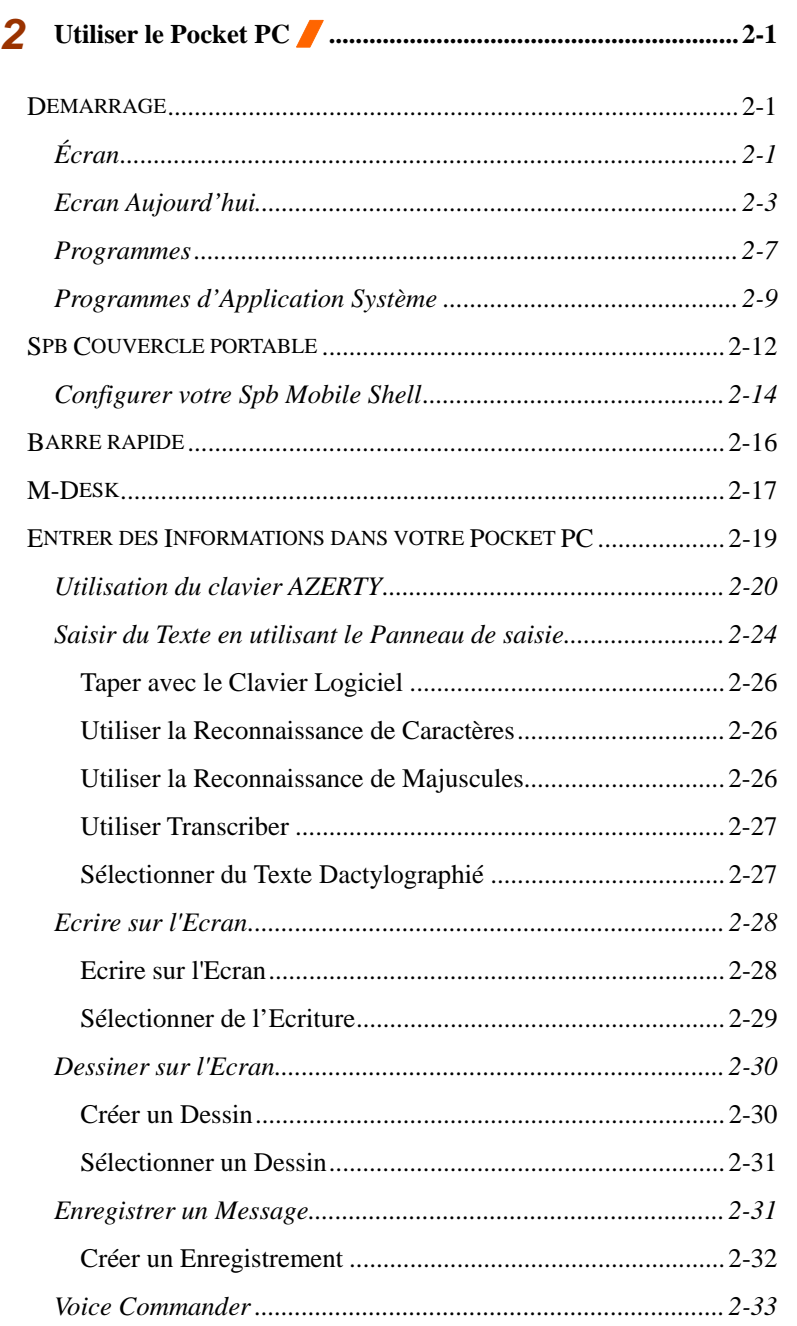

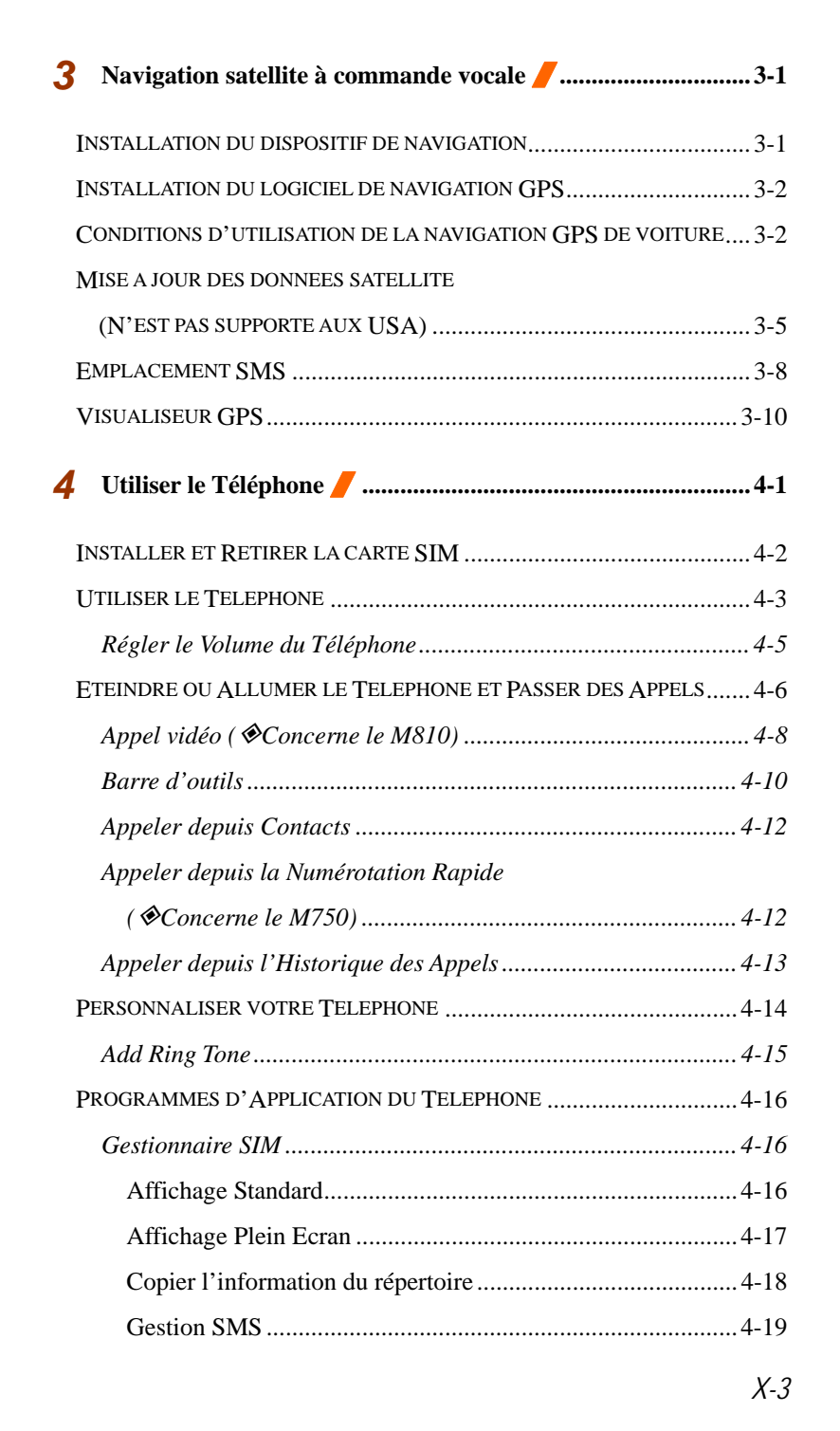

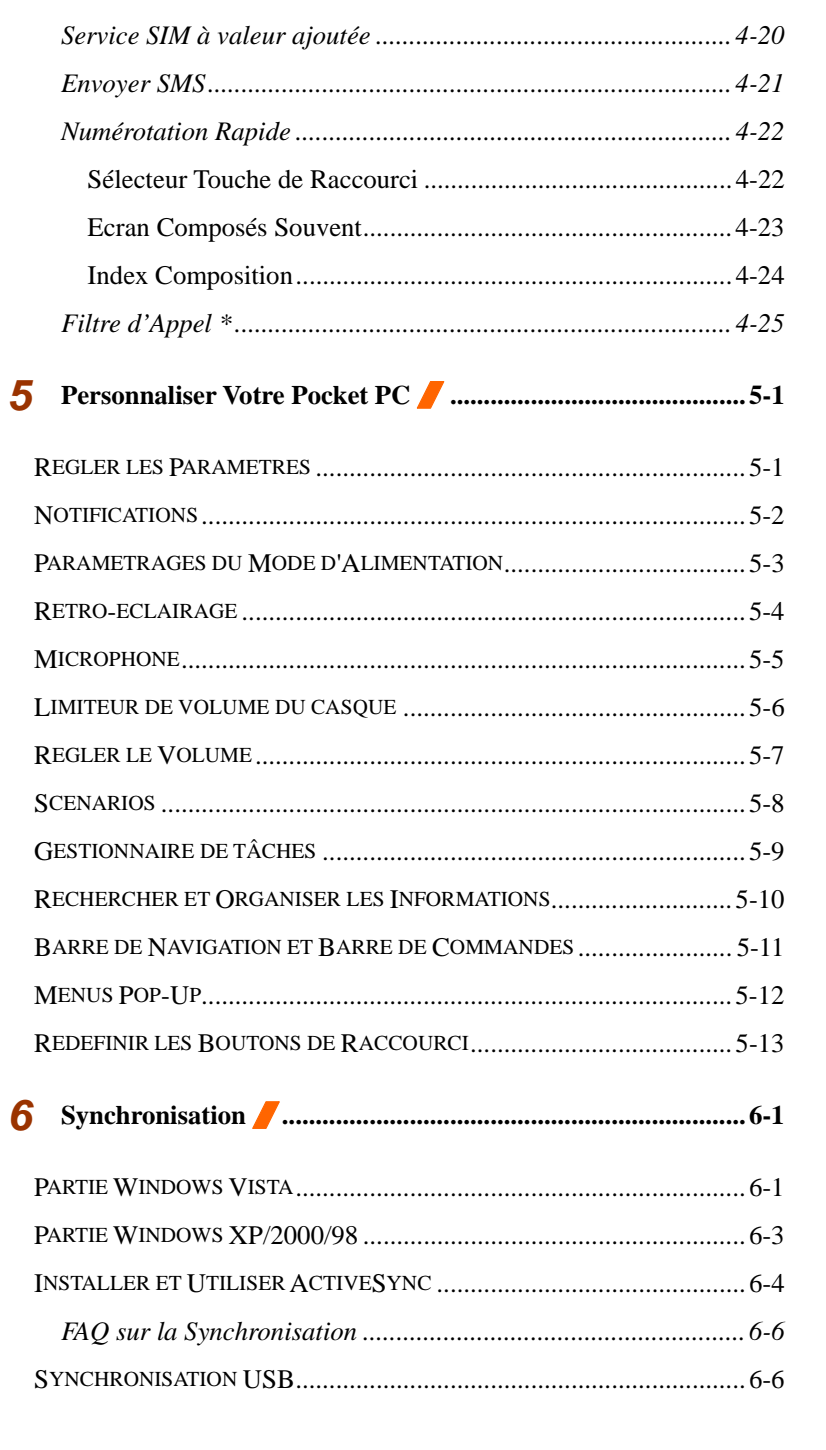

 $X-4$ 

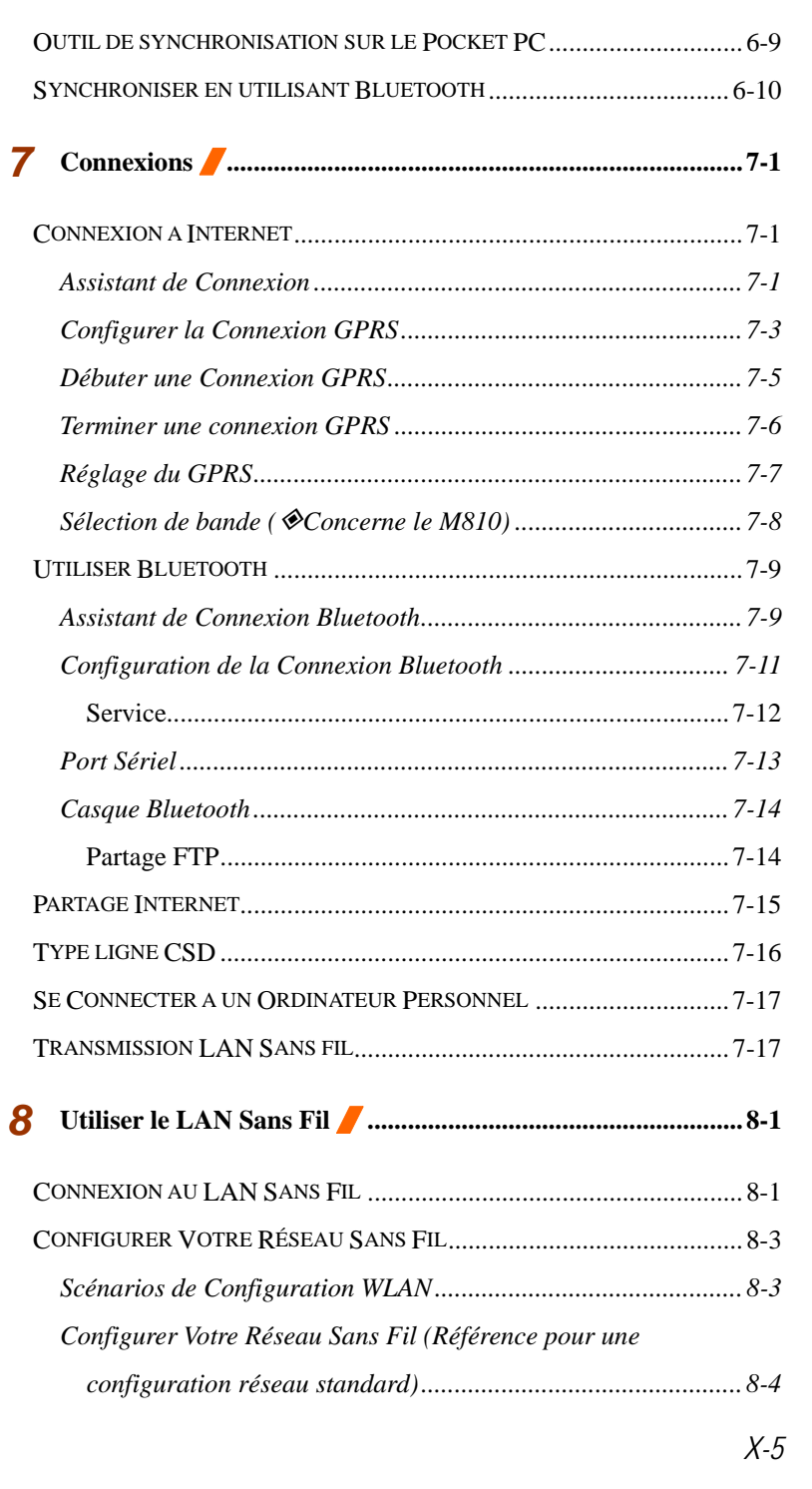

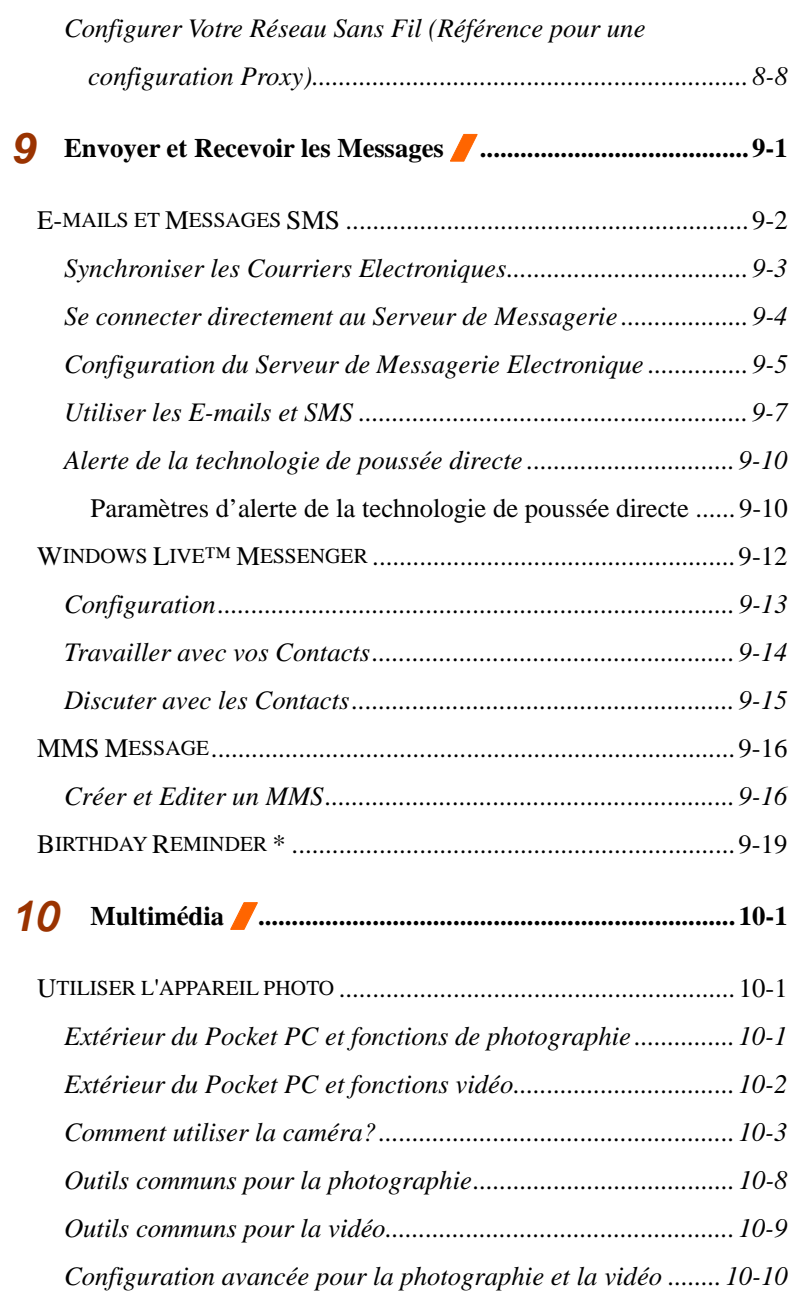

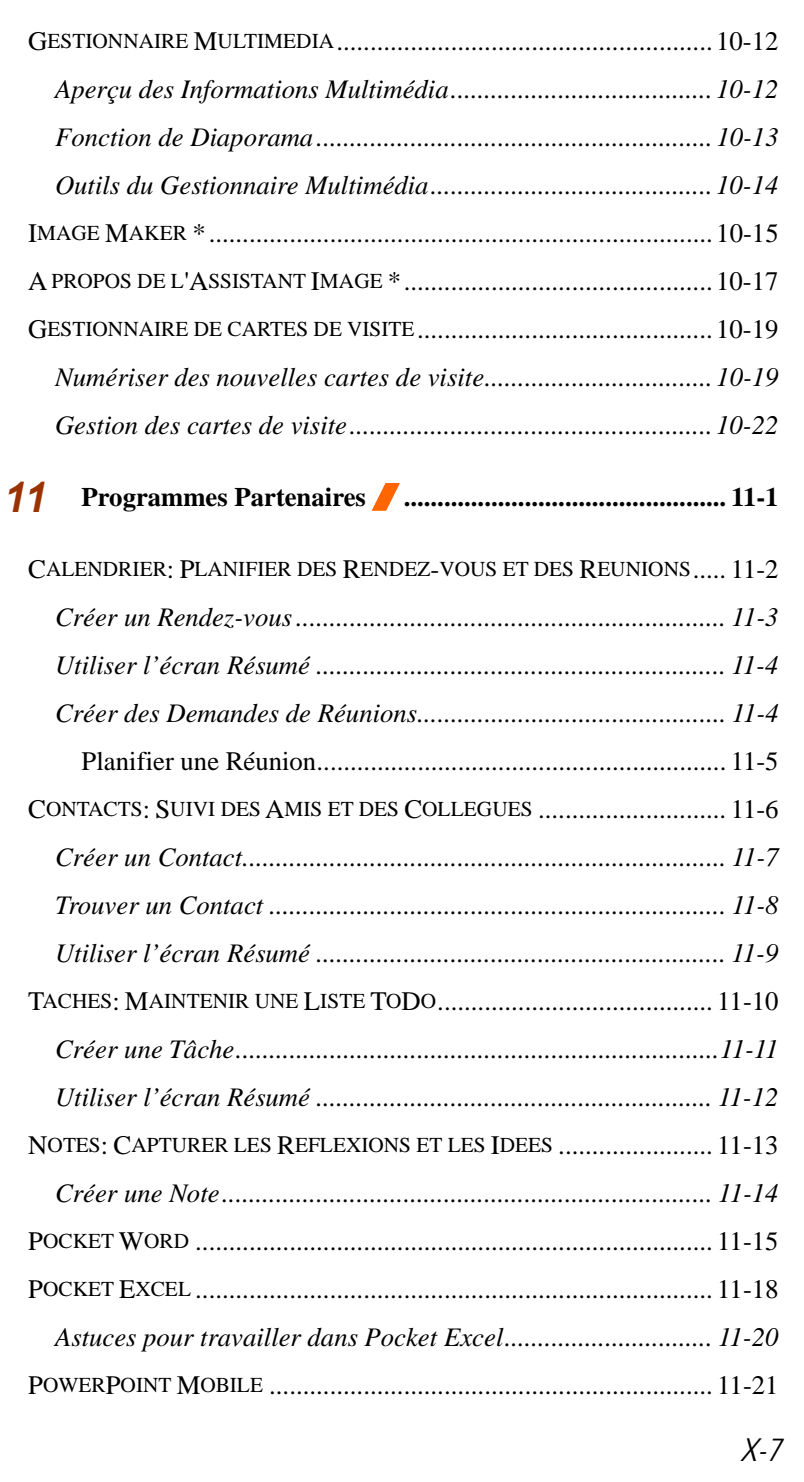

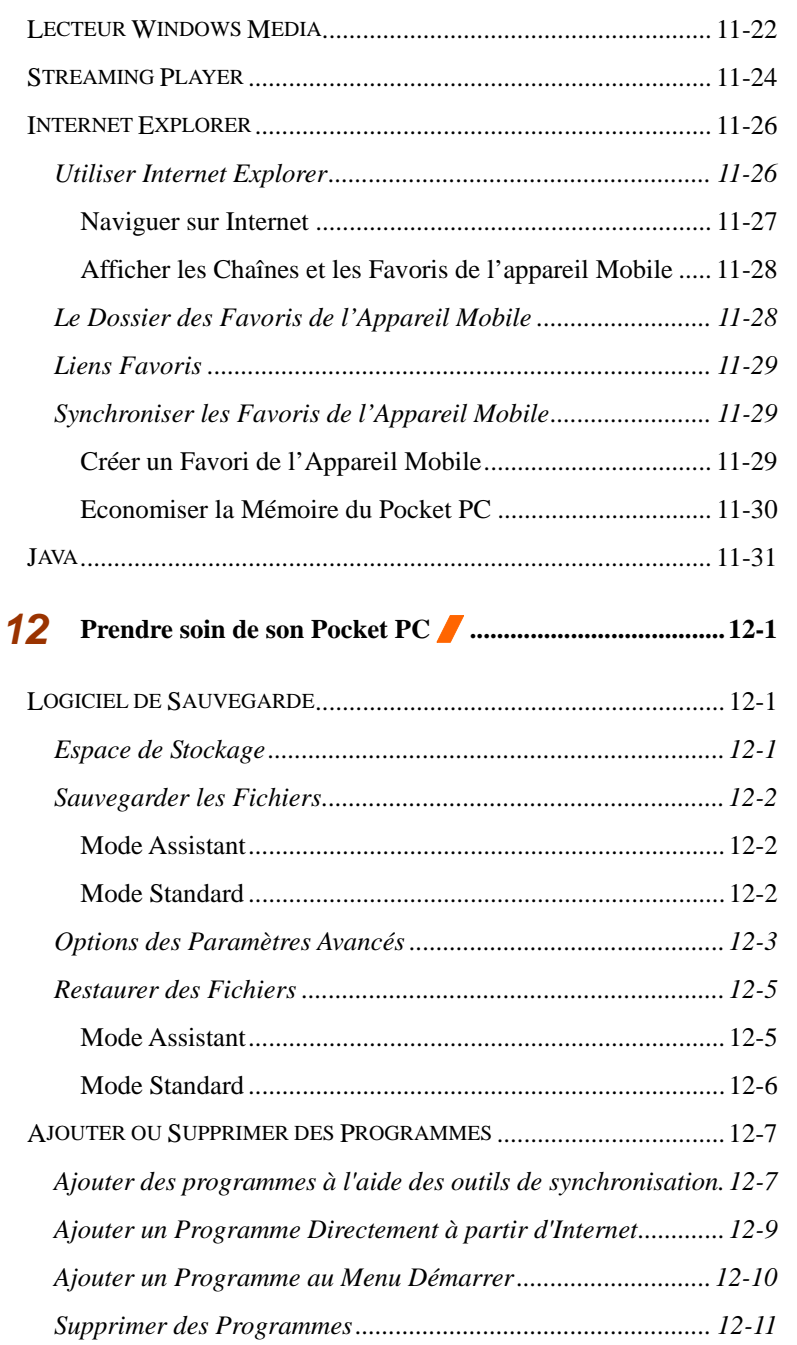

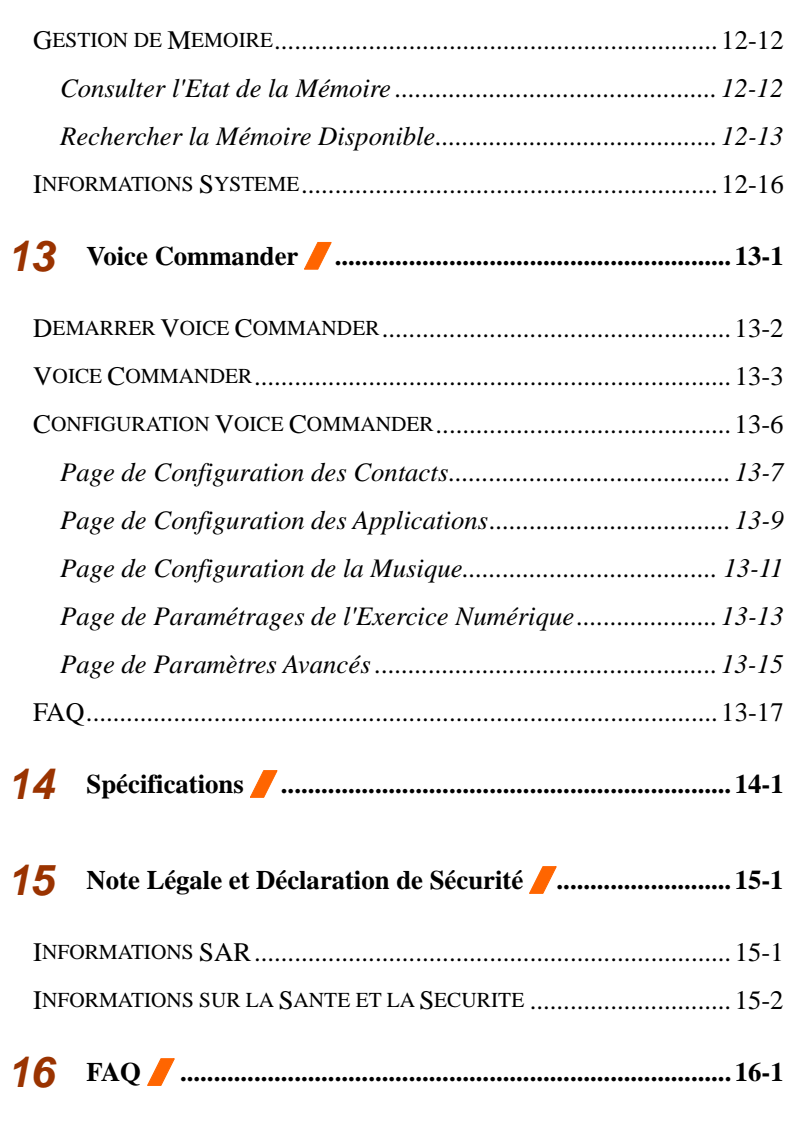

*X-10* 

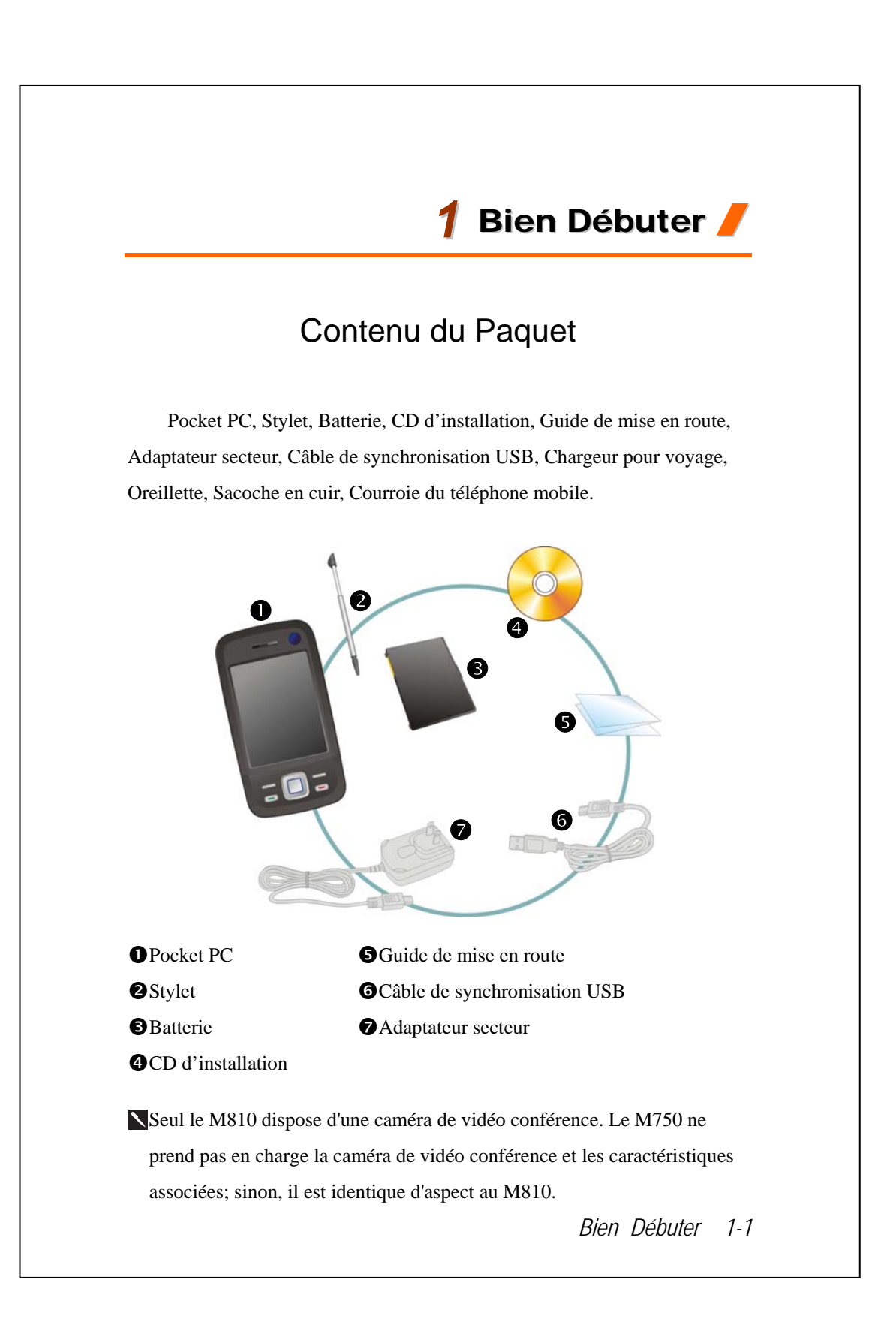

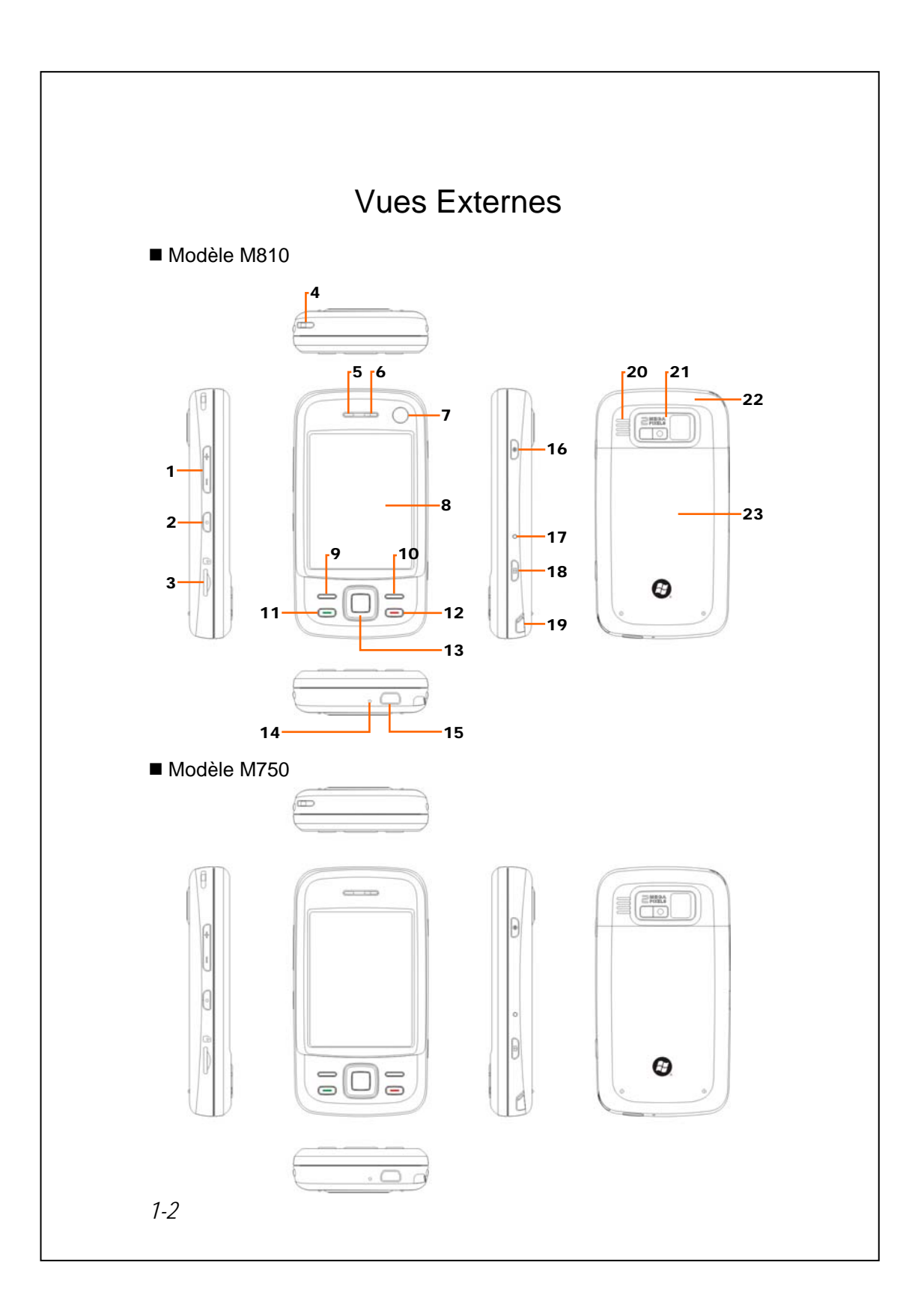

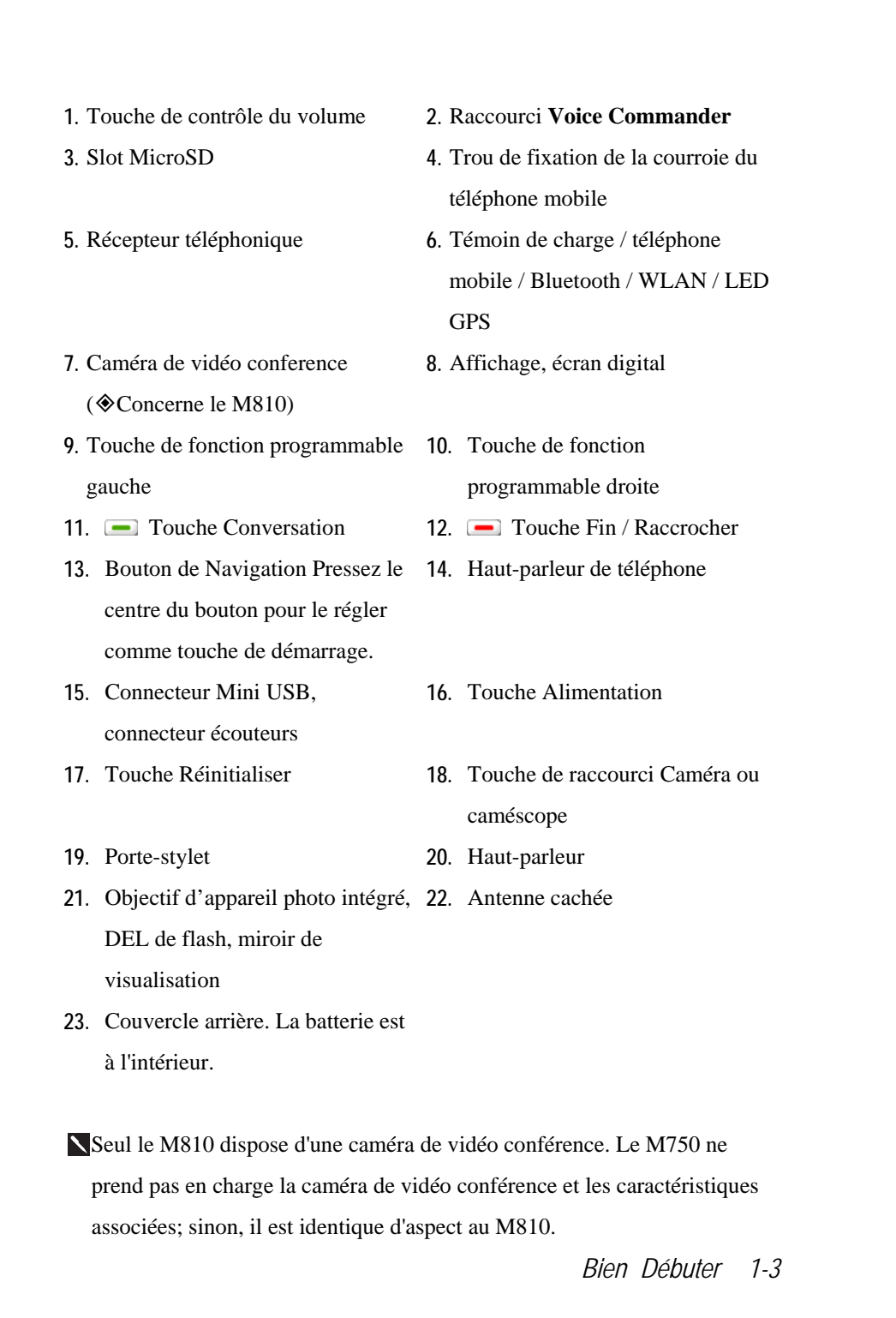

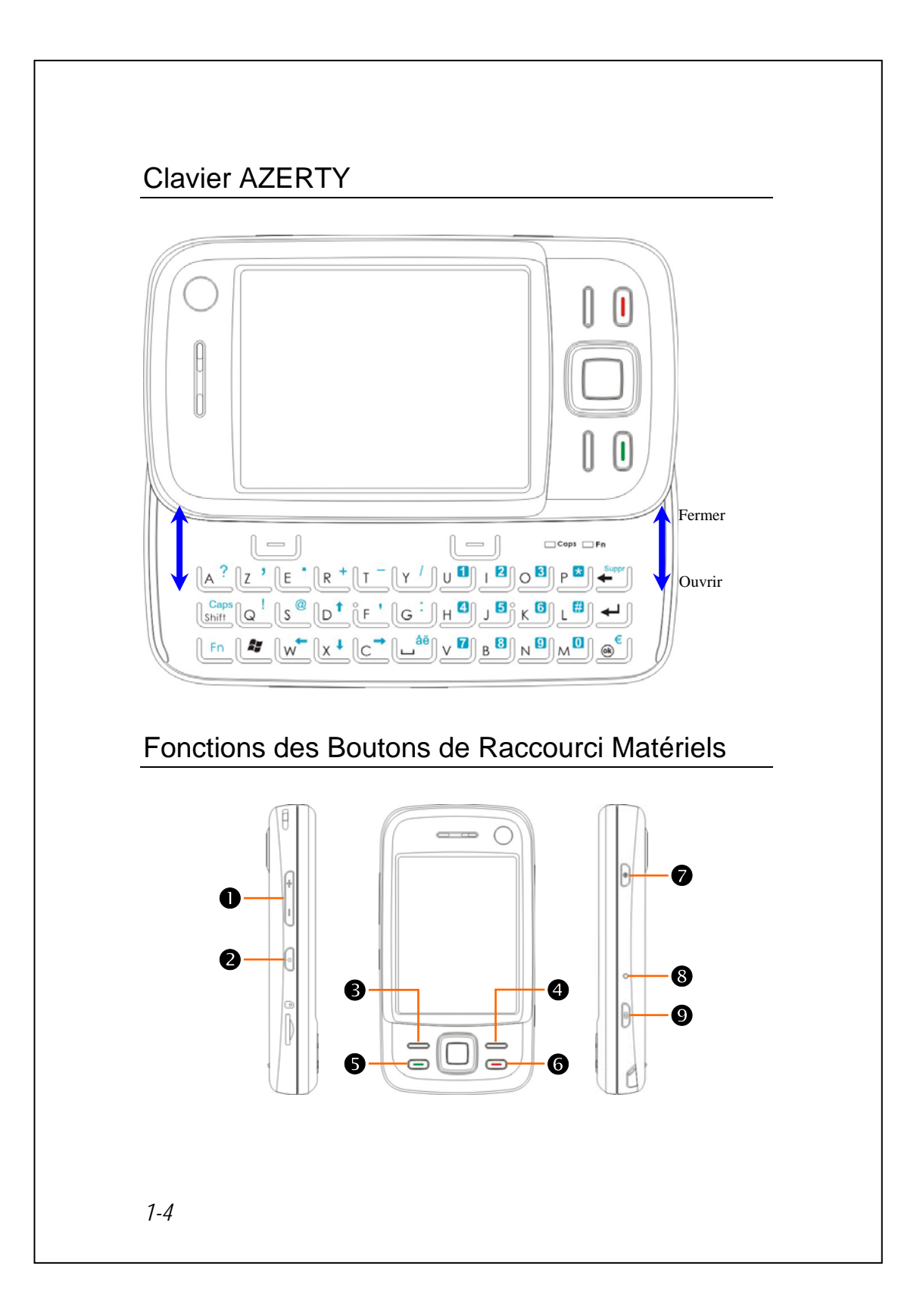

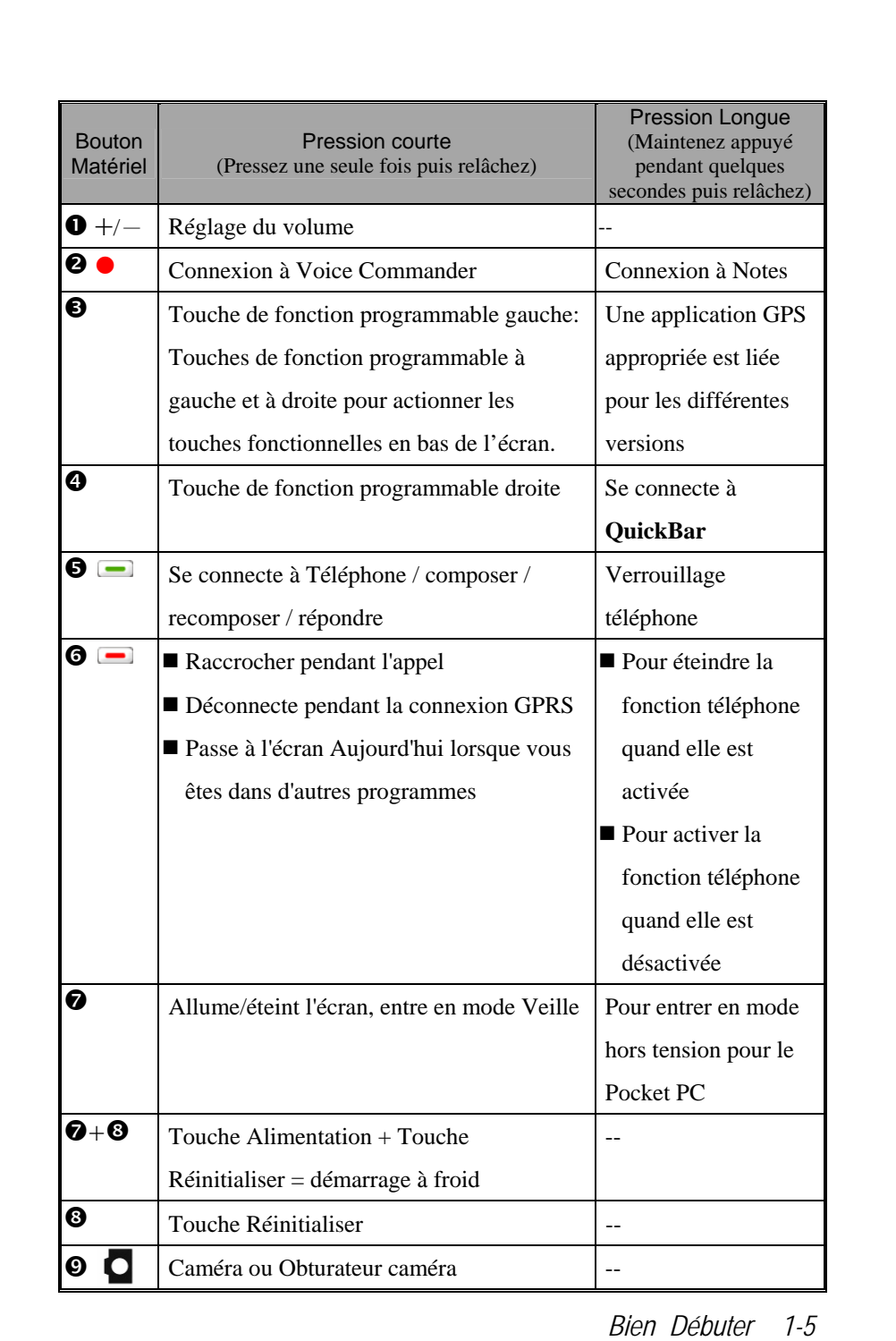

## Première utilisation du Pocket PC

Si c'est la première fois que vous ouvrez ce produit, la batterie principale et le Pocket PC sont emballés séparément dans le paquet du produit.

## Préparation du Pocket PC

**1.** Installer la carte SIM

Retournez votre Pocket PC et enlevez le couvercle arrière. Veuillez faire attention au sens du coin coupé de la carte SIM, puis insérez la carte SIM dans la fente.

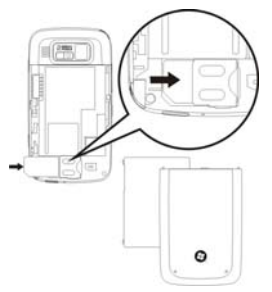

#### **2.** Installer la Batterie

Placez la batterie à l'arrière du Pocket PC. Assurez-vous que les contacts dorés sont alignés avec le bloc batterie; insérez doucement la batterie jusqu'à ce qu'elle s'encliquette. Puis remettez en place le couvercle arrière.

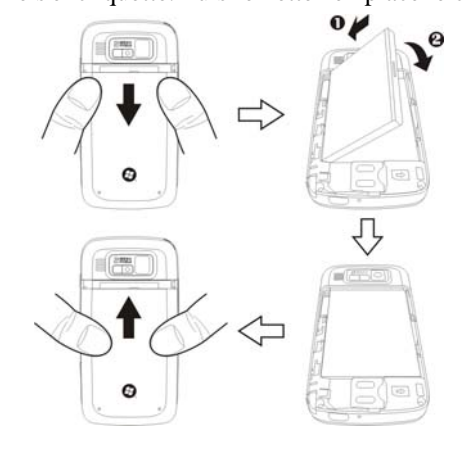

## Alimentation et Source d'alimentation

- nPort USB: Utilisez le câble USB fourni avec le produit pour connecter votre Pocket PC à votre ordinateur de bureau à l'aide de ce port.
- oConnectez l'autre prise de l'adaptateur AC sur le port USB. Le Pocket PC commence automatiquement à se charger.
- pSi vous devez relier le Pocket PC à un ordinateur de bureau, vous pouvez utiliser le câble USB sur le port USB en bas du Pocket PC. Puis connectez l'autre extrémité du câble USB sur le port USB de l'ordinateur de bureau. Votre Pocket PC se charge également en même temps.

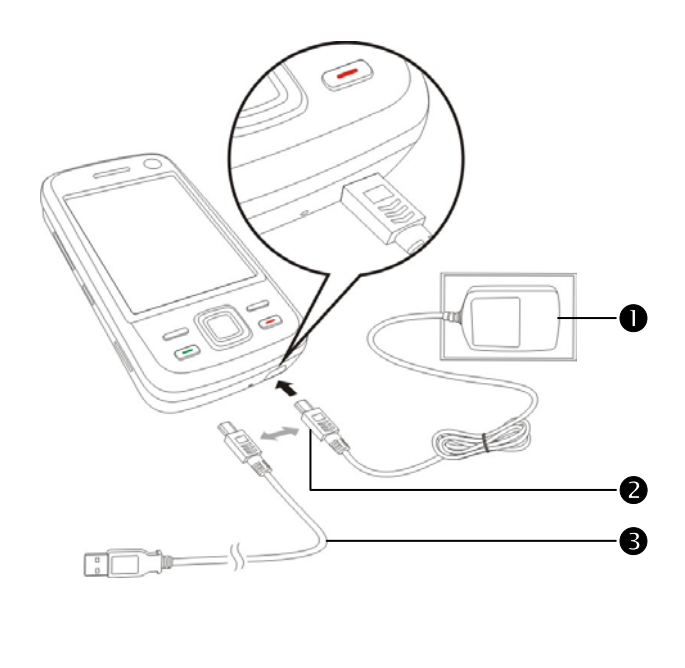

- **1.** Le chargement complet de la batterie prendra environ 8 heures la première fois que vous ouvrirez le paquet. Un chargement ultérieur prendra seulement 3 heures environ. Une fois le chargement terminé, vous pouvez déconnecter l'adaptateur secteur et emporter votre Pocket PC partout librement. Pour maintenir un bon fonctionnement, rechargez l'alimentation régulièrement.
- 2. Consultez l'icône de la batterie **située dans l'angle supérieur droit** pour vérifier l'état d'utilisation de l'alimentation.

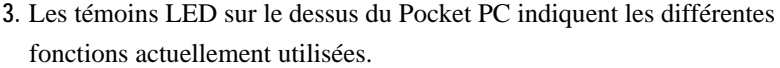

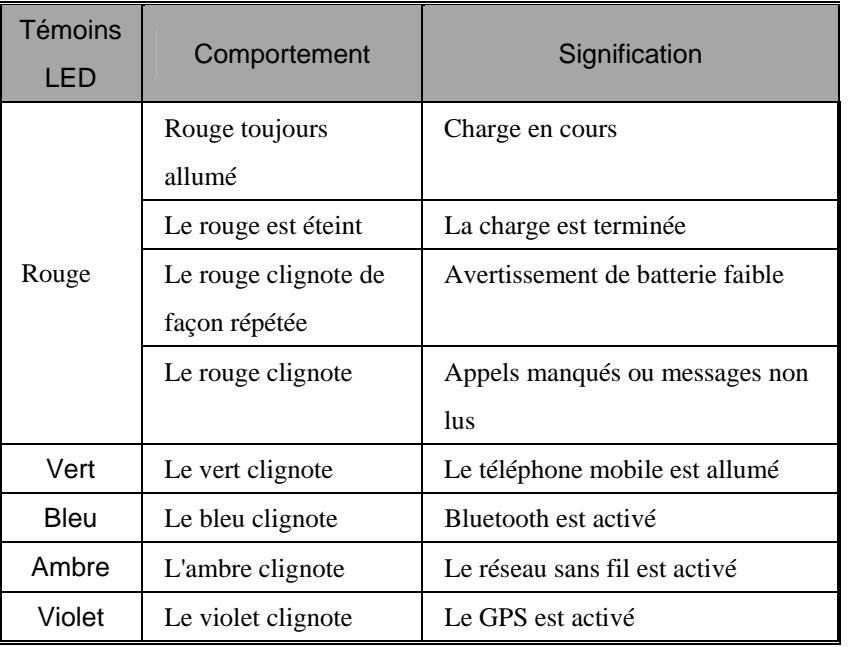

## Réinstaller ou Remplacer la Batterie

Si la fonction de téléphone, de GPRS ou de LAN sans fil est déjà activée, désactivez la d'abord puis remplacez la batterie.

Retournez votre Pocket PC et enlevez le couvercle arrière. Placez la batterie à l'arrière du Pocket PC. Assurez-vous que les contacts dorés sont alignés avec le bloc batterie; insérez doucement la batterie jusqu'à ce qu'elle s'encliquette. Puis remettez en place le couvercle arrière.

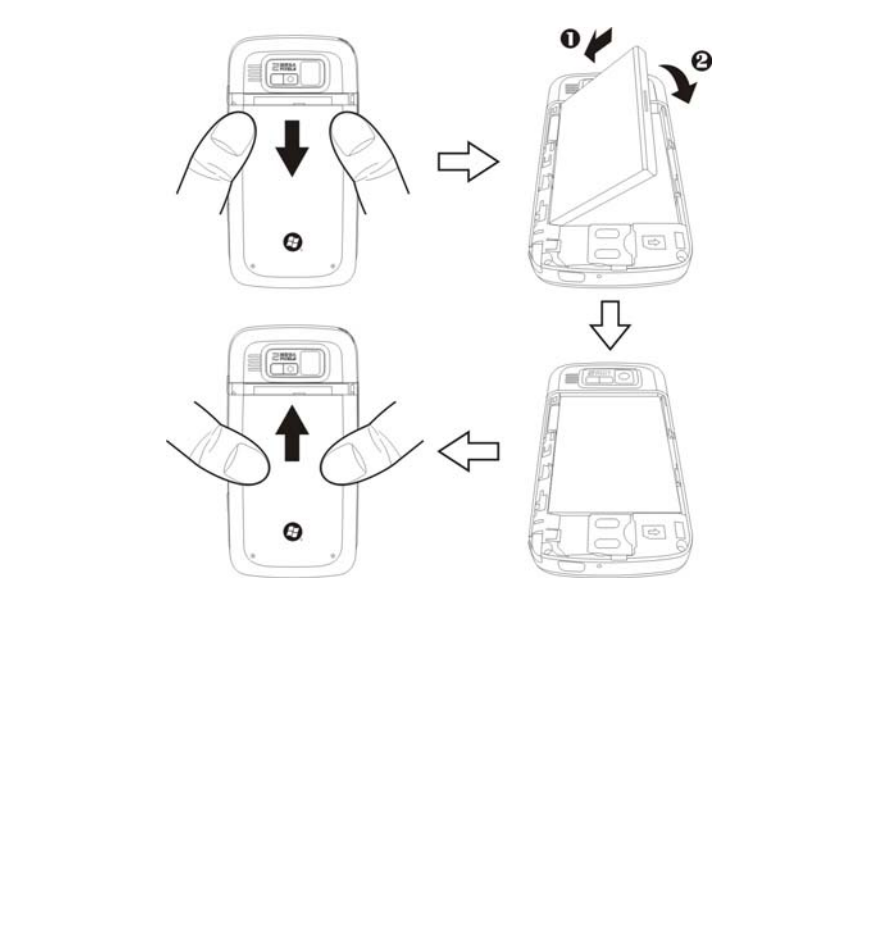

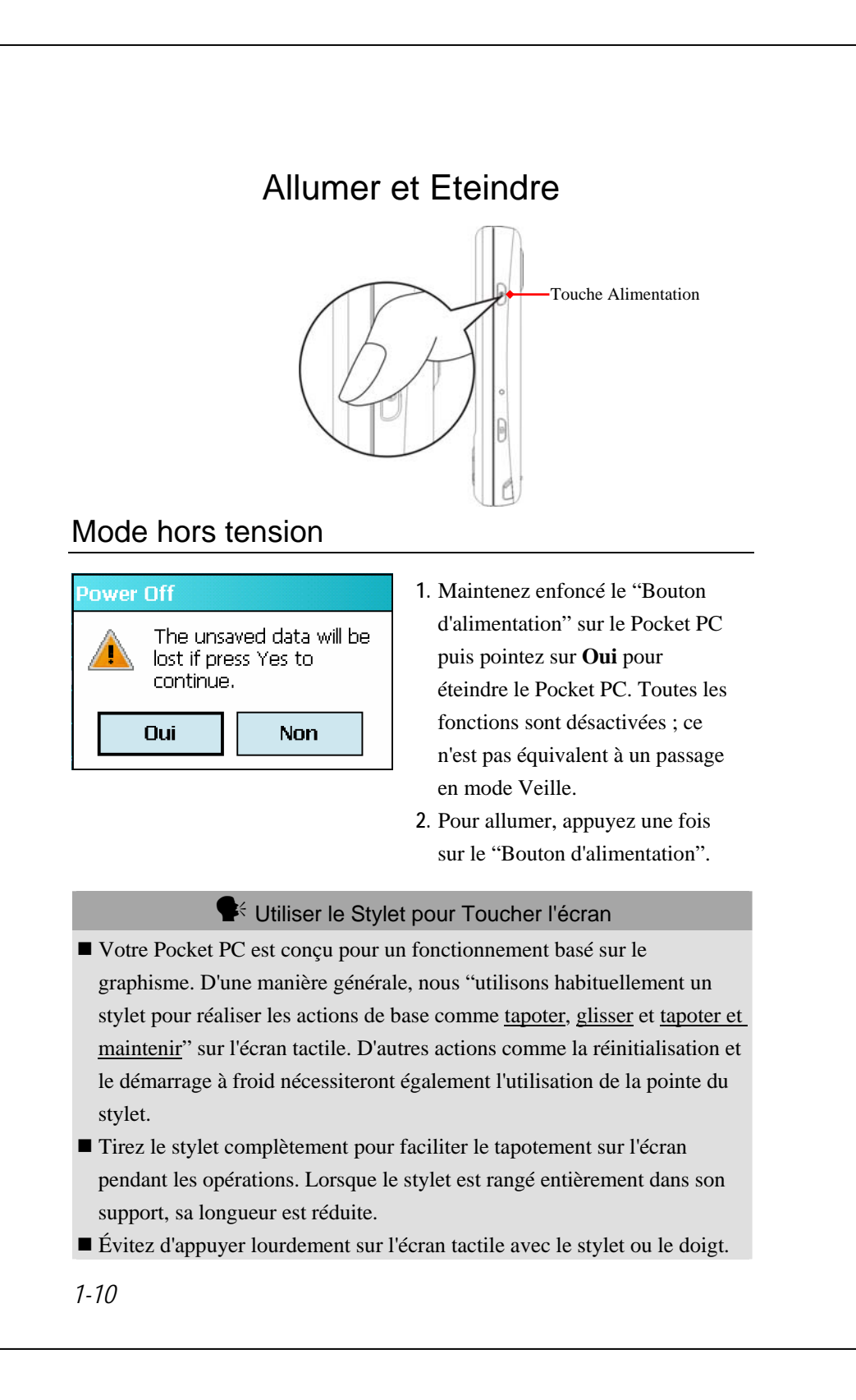

#### Mode Veille

- **1.** Appuyez sur la "Touche Alimentation" du Pocket PC pour entrer en mode Veille. A ce moment-là, l'écran est éteint et tous les périphériques passent en mode d'économie d'énergie. Cependant si le téléphone est allumé, il reste toujours en mode d'attente d'appels.
- **2.** Pour rallumer l'écran plus tard, pressez simplement sur la "Touche

Alimentation."

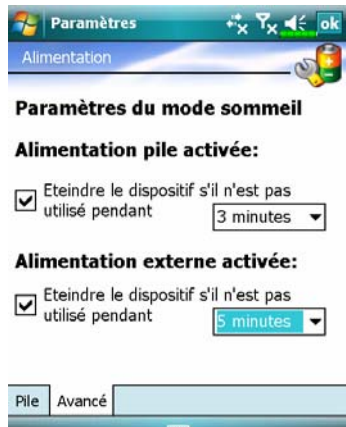

**3.** Tapoter sur **PP**, Paramètres, l'onglet **Système**, **Alimentation** puis sur l'onglet **Avancés** pour configurer les périphériques afin qu'ils s'éteignent automatiquement au bout d'une période prédéfinie.

#### Allumer l'écran

Ce produit est conçu avec une fonction d'économie d'énergie. Si l'écran est éteint, appuyez sur la "Touche Alimentation" du Pocket PC pour l'allumer.

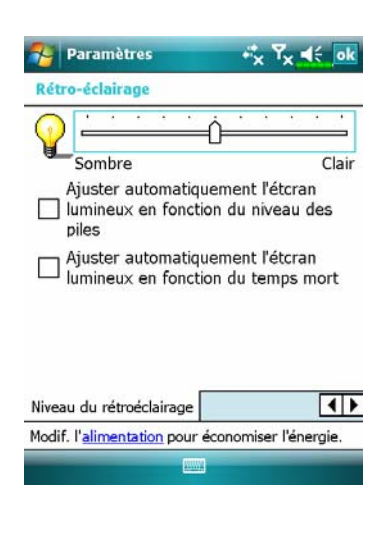

Si l'écran est trop sombre pour être net, réglez le bon niveau de luminosité du rétro-éclairage. Voici deux méthodes que vous pouvez utiliser:

Tapotez sur **P<sub>1</sub>P<sub>1</sub>**, Paramètres, l'onglet **Système**, **Rétro-éclairage** puis sur l'onglet **Niveau du rétroéclairage**.

## Redémarrer le Pocket PC

Situation appropriée: si le PC de poche n'est pas capable de fonctionner normalement, qu'il ne répond pas ou que l'écran est figé.

Pour votre considération, reposant sur votre sécurité et votre commodité, veuillez-vous reporter aux instructions suivantes dans l'ordre:

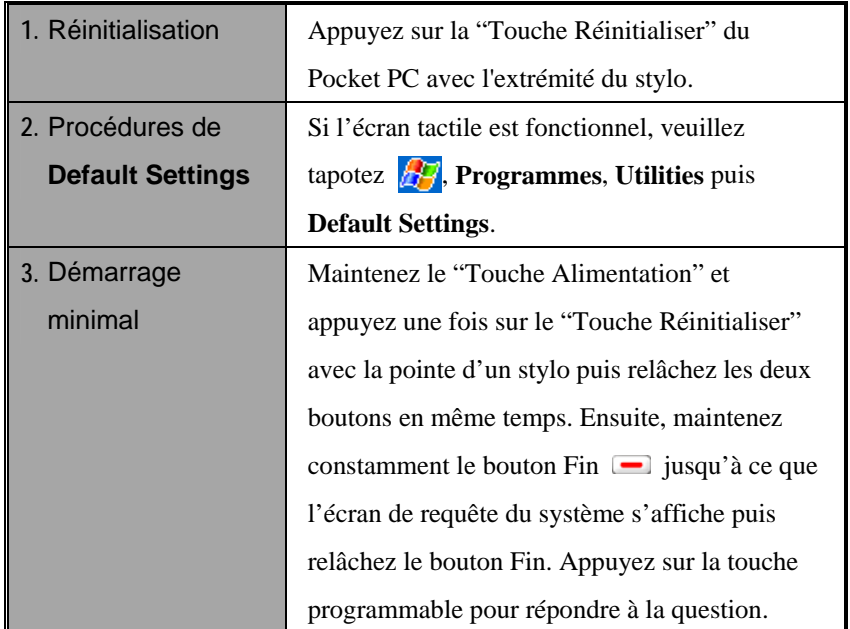

#### Réinitialisation

VRéinitialiser: Appuyez sur la "Touche Réinitialiser" du Pocket PC avec l'extrémité du stylo.

VSituation appropriée: si le PC de poche n'est pas capable de fonctionner normalement, qu'il ne répond pas ou que l'écran est figé.

VRésultat: en un instant, quand le PC de poche a terminé automatiquement le processus de démarrage du système, le dernier affichage est l'écran du jour. Cela conserve Microsoft Windows, les applications d'usine préinstallées, les données de saisie de l'utilisateur, les programmes récemment installés et les paramètres personnalisés de l'utilisateur.

## Paramètres par défaut

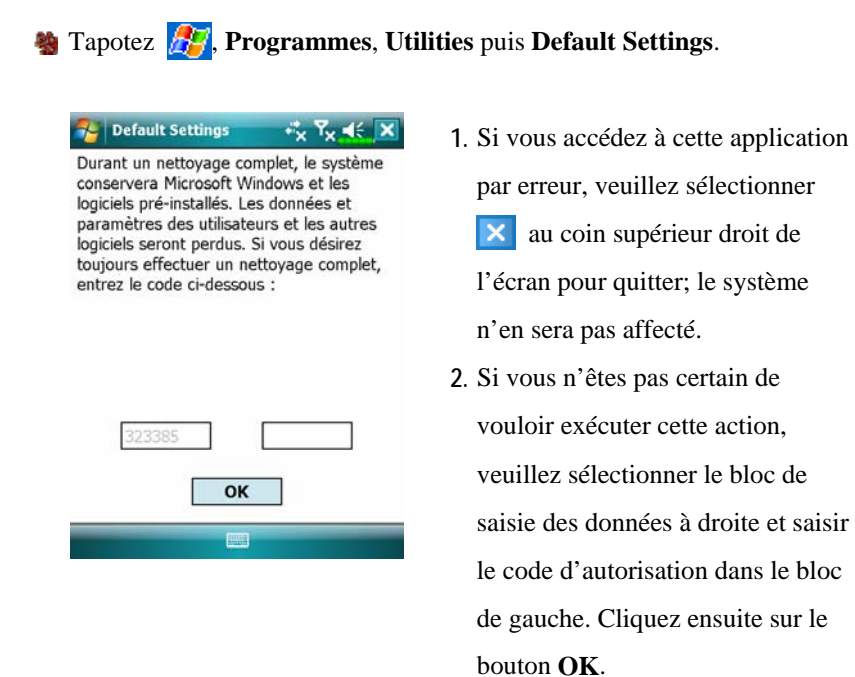

VSituation appropriée: si le PC de poche n'est pas capable de fonctionner normalement, mais que l'écran tactile est fonctionnel. Veuillez vous reporter aux instructions de cette section pour la recherche de panne.

VRésultat: cela ne conserve que Microsoft Windows et les applications d'usine préinstallées. Les autres paramètres tels que les données de saisie de l'utilisateur, les programmes récemment installés et les paramètres personnalisés de l'utilisateur sont effacés.

#### Démarrage minimal

VDémarrage à froid: Maintenez la "Touche Alimentation" du Pocket PC avec une main tout en tenant avec l'autre l'extrémité du stylo pour enfoncer la "Touche Réinitialiser". Relâchez simultanément la "Touche Alimentation" et la "Touche Réinitialiser".

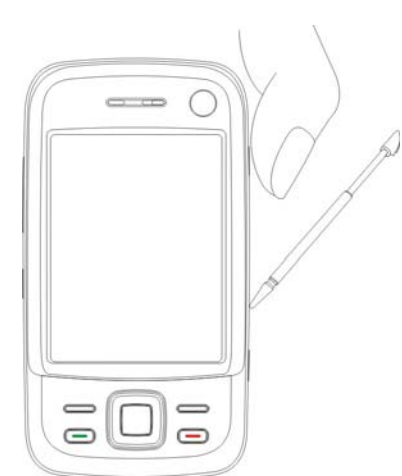

- VSituation appropriée: si une réinitialisation a déjà été tentée et que le PC de poche est toujours incapable de fonctionner normalement, qu'il ne répond pas ou que l'écran est figé.
- VAvant d'exécuter la "Méthode de démarrage à froid" susmentionnée, veuillez lire attentivement les instructions suivantes puis décider de procéder à la méthode de démarrage à froid.
- **1.** Après un démarrage à froid, si aucun bouton n'est pressé, quand un PC de poche termine automatiquement le processus de démarrage du système, le dernier affichage est l'écran du jour. Cela est identique au résultat de réinitialisation.
- **2.** Si une réinitialisation a déjà été tentée et que le PC de poche est toujours incapable de fonctionner normalement, envisagez la solution suivante: après un démarrage à froid, maintenez le bouton Fin en bas à droite du PC de poche jusqu'à ce que l'écran de requête du système s'affiche, puis relâchez le bouton Fin. Ensuite, lisez attentivement les instructions relatives au démarrage à froid avant de poursuivre.
- *1-16*

Réalisez un démarrage à froid et maintenez le bouton Fin  $\Box$ . Le système affiche un écran de requête à deux questions. Veuillez vous reporter aux instructions suivantes avant une considération attentive.

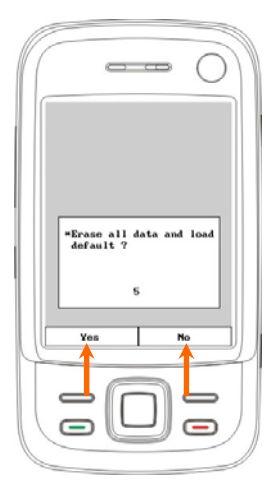

ÁEffacer toutes les données et charger la donnée par défaut?

La donnée par défaut est "Non" (No). En cas d'absence de sélection de l'option Oui ou Non, le système exécutera automatiquement l'élément par défaut après quelques secondes.

**Pressez "Touche de fonction programmable gauche" pendant quelques secondes pour sélectionner Oui (Yes); le système effacera alors toutes les données et chargera la donnée par défaut. Après le redémarrage du PC de poche, suivre les instructions à l'écran pour réaliser l'alignement à l'écran.** 

#### $\blacklozenge$  Mise en garde!

- **1.** Après avoir réalisé un démarrage à froid, le système conservera Microsoft Windows et les programmes pré-installés. Si votre réponse est "Oui" aux deux questions affichées après un démarrage à froid, d'autres éléments comme les données de saisie de l'utilisateur, les programmes récemment installés, et les paramètres utilisateurs seront perdus.
- **2.** Il y a deux façons de conserver toutes vos données, donnée par défaut chargée et registre
- $\bullet$ Conduire "Repos" tout en redémarrant le PC de poche.
- oEffectuer un démarrage à froid, et répondre "Non" lorsque les questions ci-dessus s'affichent.

*1-18* 

## 2 Utiliser le Pocket PC

## Démarrage

Écran

**2** Tapotez sur *P***<sub>1</sub>**, **Paramètres**, l'onglet **Système** puis sur **Écran**.

La première fois que vous utilisez le Pocket PC ou après avoir effectué un démarrage à froid, le système vous demandera d'aligner l'écran. Continuez de tapoter sur le centre de chaque croix (+) qui apparaît et suivez les instructions à l'écran pour terminer l'opération. Si vous pensez que la position n'est pas très adaptée lorsque vous tapotez sur l'écran, suivez l'aide de cette section pour aligner à nouveau l'écran.

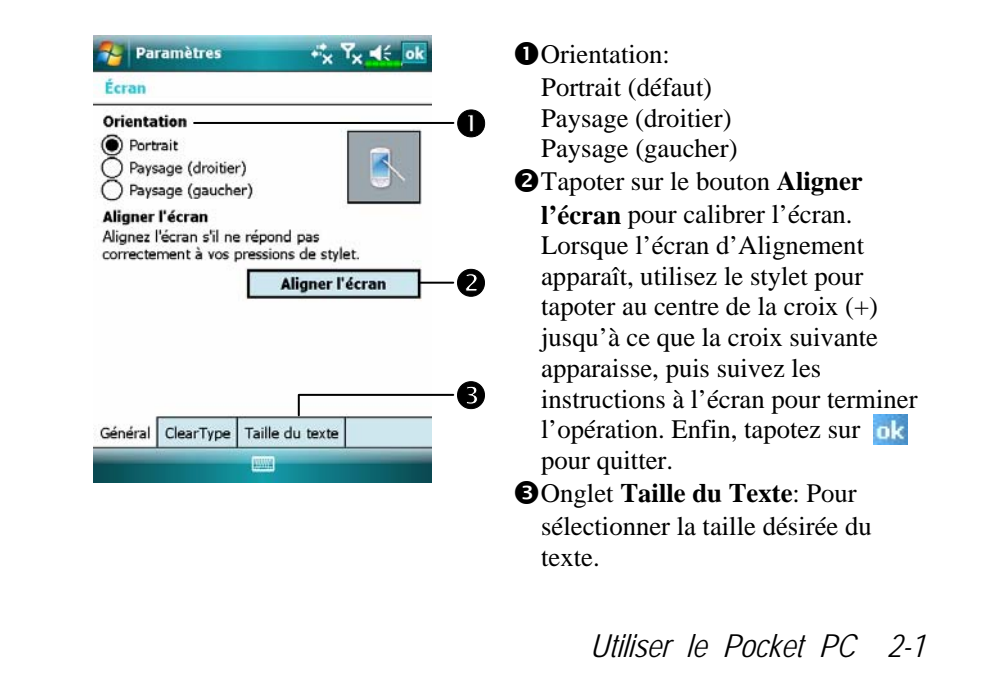

Les étapes suivantes vous amèneront au mode de calibrage de l'écran tactile. Ces étapes fournissent un moyen plus rapide et plus efficace pour accéder au mode de calibrage de l'écran tactile. Elles donnent également une méthode d'accès au programme **Ecran** lorsque le décalage de l'écran tactile est si important qu'il devienne impossible de sélectionner ou d'effectuer une opération en utilisant le stylet.

- **1.** Appuyez simultanément sur la **Touche de fonction programmable gauche** en bas à gauche du Pocket PC et sur le bouton d'exécution au centre du pavé de navigation.
- **2.** Relâchez simultanément ces deux boutons et vous accéderez à l'écran de calibrage.

#### Ecran Aujourd'hui

Lorsque vous allumez votre Pocket PC pour la première fois lors de chaque journée (ou après 4 heures d'inactivité), vous verrez "l'écran Aujourd'hui". Vous pouvez également le faire afficher en tapotant sur puis sur **Aujourd'hui**. Sur l'écran "Aujourd'hui", vous pouvez voir d'un coup d'œil toutes les informations importantes de la journée.

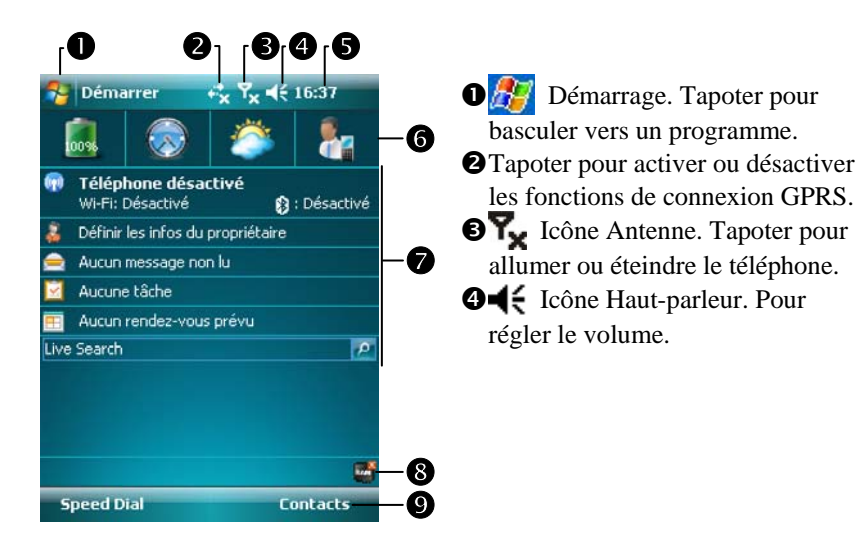

**O**Heure: Tapoter pour afficher la date et l'heure courante, ainsi que les prochains rendez-vous. Tapoter et maintenir appuyé la zone horaire pour sélectionner dans la liste l'affichage analogique ou numérique de l'horloge.

**OSpb Mobile Shell (Spb Couvercle portable).** 

- $\bullet$ Ecran Aujourd'hui Affiche les informations importantes de la journée. Tapoter sur l'un des items pour accéder à l'écran de configuration correspondent.
- Suen tapotant sur ces icônes, vous pouvez avoir un accès rapide aux programmes tels que le les **Task Manager** (Gestionnaire de tâches), l'état du Filtre d'Appel, etc.
- **O**Tapoter pour accéder rapidement à Speed Dial. Tapoter pour accéder rapidement à **Contacts**.

*Utiliser le Pocket PC 2-3* 

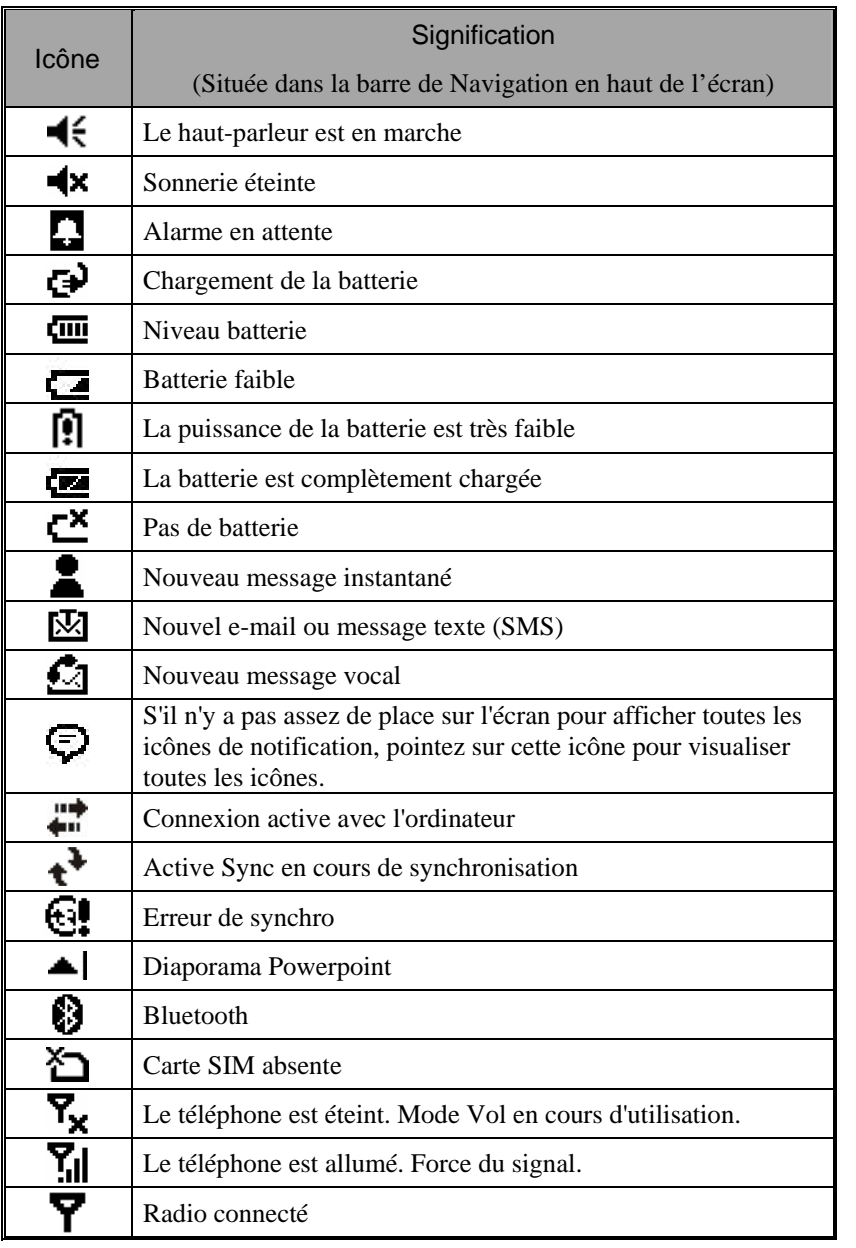

Le tableau suivant liste les icônes que vous pouvez voir sur la Barre de navigation. Veuillez vous référer à la colonne "Signification" pour obtenir des explications ou tapotez sur l'icône pour accéder au message instantané.

*2-4*
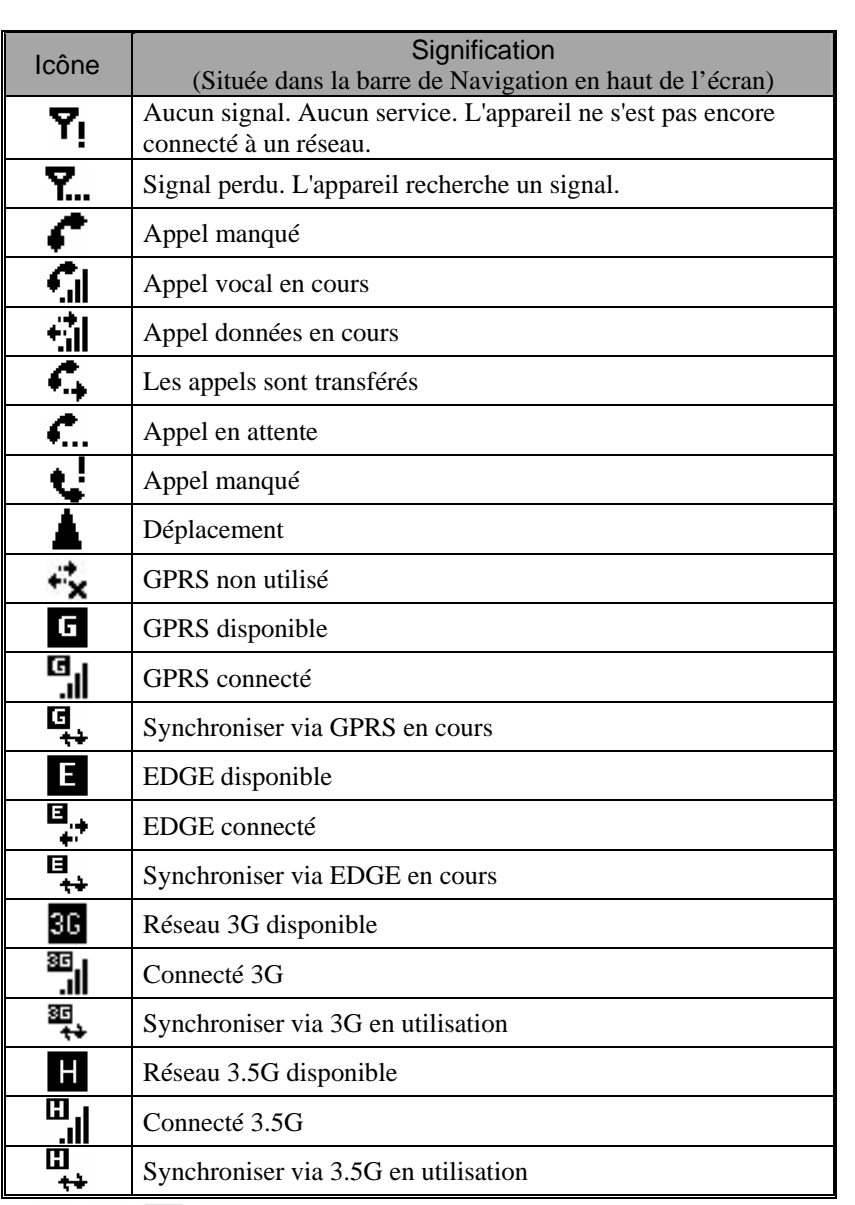

SGE 36 H sont des icônes liées aux caractéristiques de

connexion. Elles s'affichent en fonction de votre forfait mensuel, de votre opérateur de téléphonie mobile, de l'état de distribution du réseau ou de la zone de couverture effective du système. Pour effectuer des modifications à votre forfait mensuel, veuillez contacter votre opérateur de téléphonie mobile.

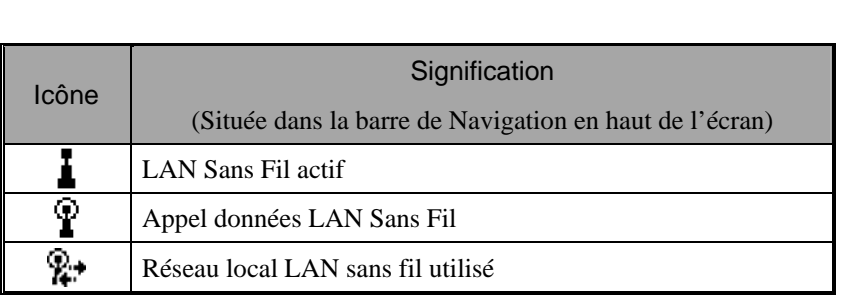

## Programmes

#### <sup>%</sup> Télécharger des programmes

Pour une utilisation efficace de la mémoire, les programmes marqués d'une astérisque « \* », sont placés sur notre site Web: http://www/glofiish.com pour téléchargement.Référez-vous aux instructions supplémentaires pour une utilisation après téléchargement de ces programmes.

Vous pouvez passer d'un programme à l'autre en le sélectionnant dans le menu  $\left| \mathbf{z} \right|$ . (Vous pouvez personnaliser les programmes apparaissant dans ce menu. Pour obtenir des informations, veuillez consulter la section "Régler les Paramètres") Pour accéder à certains programmes, vous devrez tapoter sur **PP**, Programmes puis sur le nom du Programme.

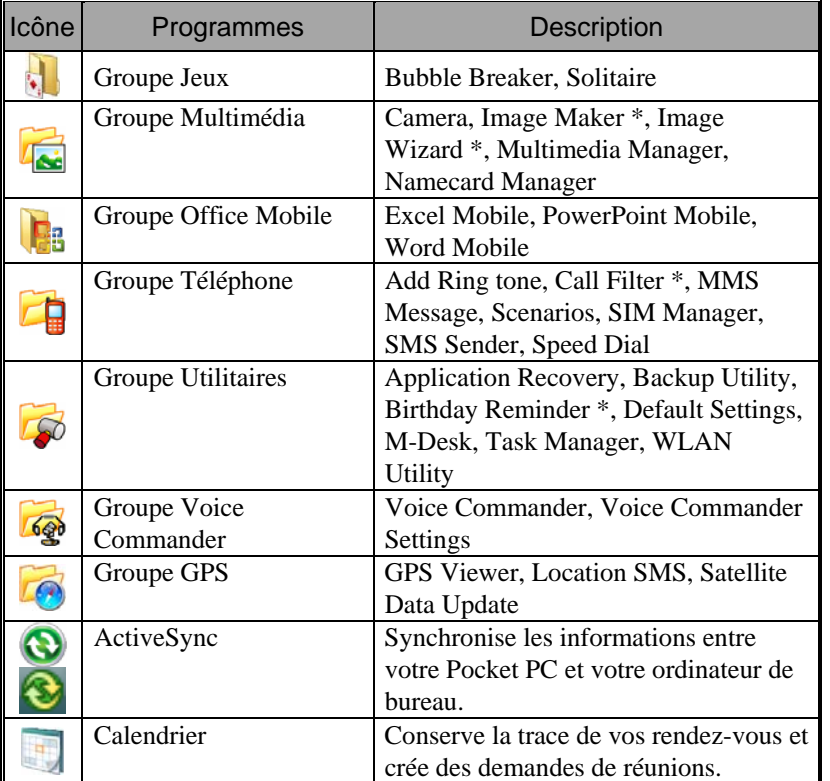

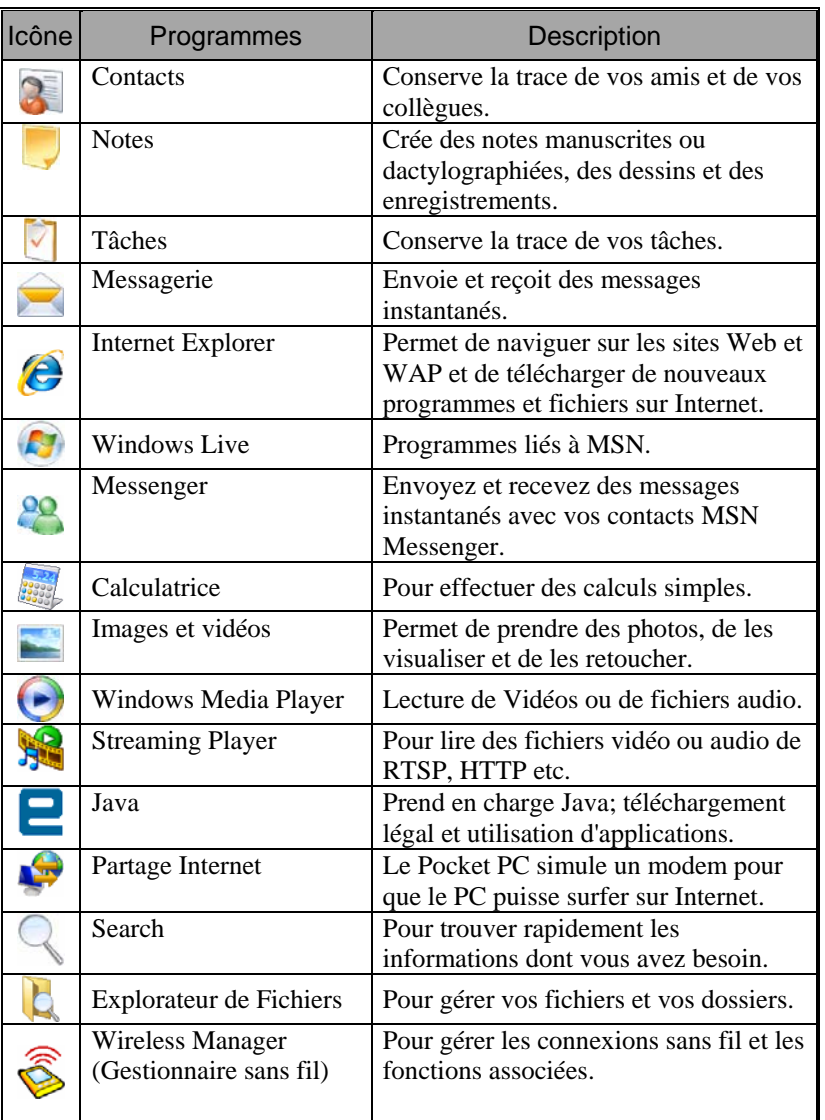

Vous pouvez également basculer vers d'autres programmes en pressant un bouton programme. Votre Pocket PC possède un ou plusieurs boutons programmes situés sur la face avant ou sur le côté du Pocket PC. Les icônes sur les boutons identifient les programmes vers lesquels elles renvoient. Pour obtenir plus d'informations, veuillez vous référer à la section "Redéfinir les Boutons de Raccourci".

# Programmes d'Application Système

# , **Paramètres**, l'onglet **Personnel**.

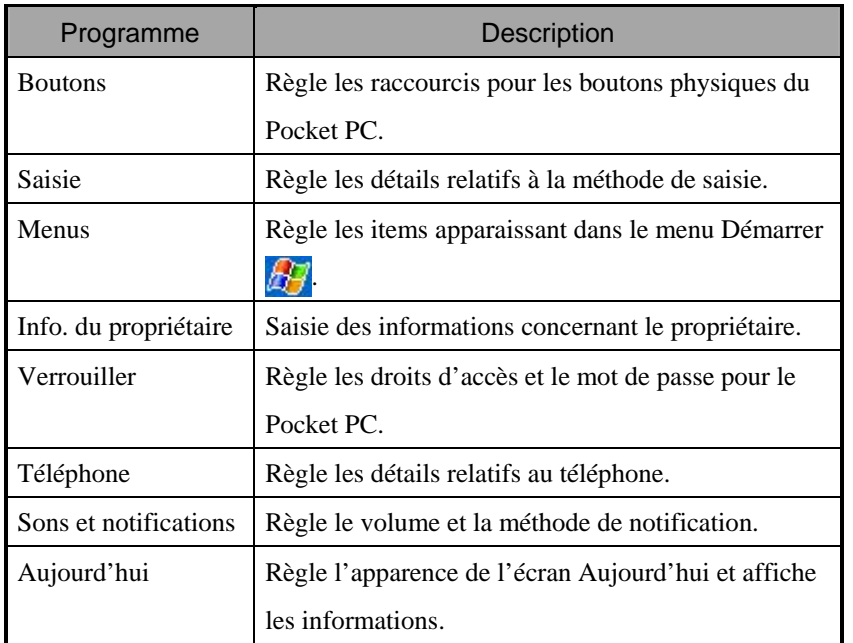

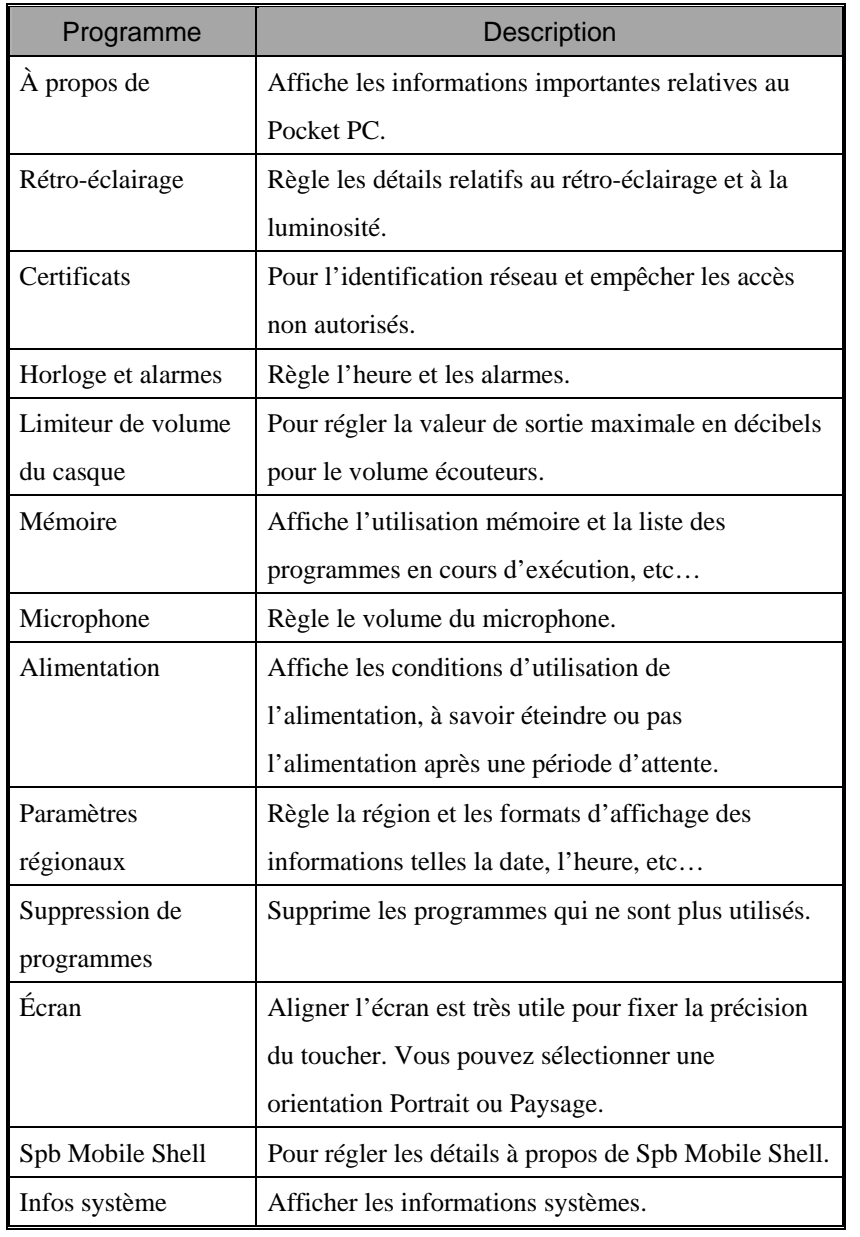

# , **Paramètres**, l'onglet **Système**.

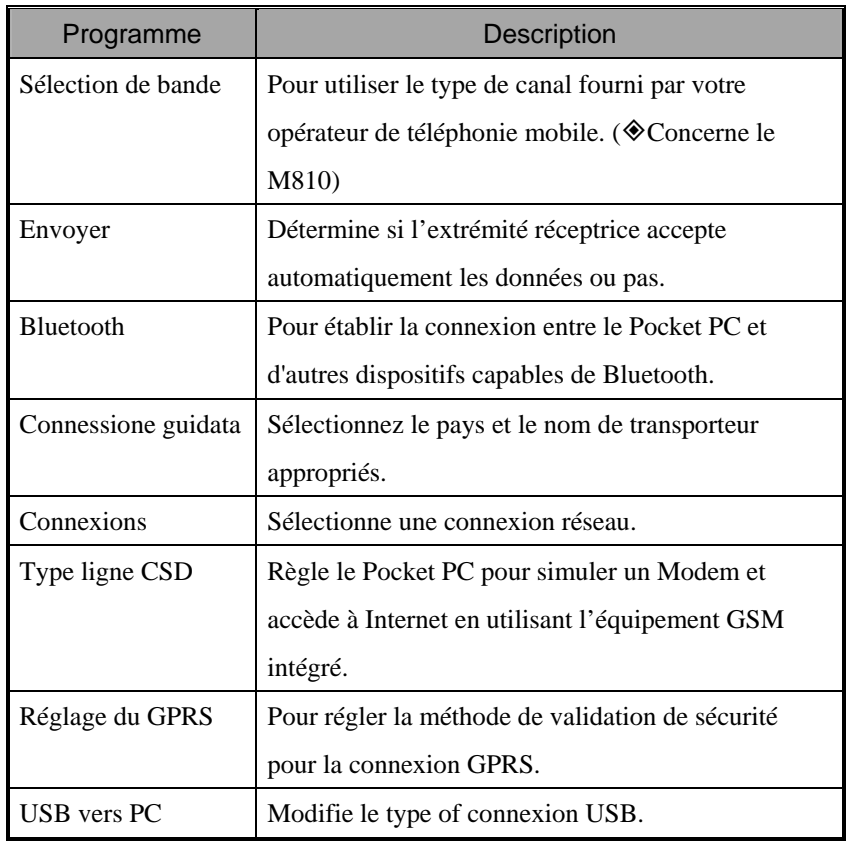

, **Paramètres**, l'onglet **Connexions**.

# Spb Couvercle portable

**Spb Mobile Shell** (Spb Couvercle portable) vous aide à démarrer en douceur une nouvelle journée. Sur la page Aujourd'hui, il vous suffit de toucher une fois **Spb Mobile Shell**. Vous pourrez aisément voir s'afficher l'état de la batterie, la date, l'heure, le journal météo et même des photos en utilisant la Composition abrégée.

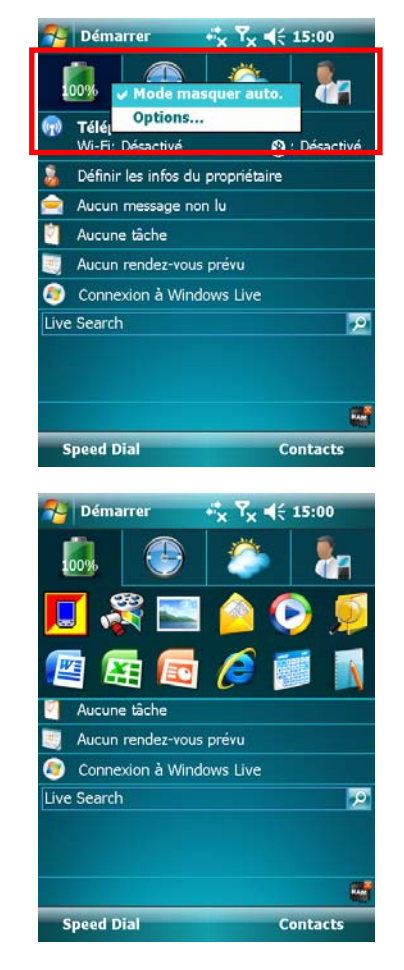

- **1.** Touchez ou appuyez dessus pour passer sur d'autres catégories.
- **2.** Appuyez sur et maintenez pour afficher un menu contextuel d'actions.
- **OSi vous regardez Mode masquer auto.**, vous aurez juste besoin de toucher ou d'appuyer sur les onglets pour afficher les détails. Appuyez sur n'importe quel espace vide pour fermer la fenêtre de détails.
- **@Sélectionnez Options** pour changer les réglages.
- **3. Home Tab** (Onglet Début): Afficher l'état de la batterie.
- ÁAppuyez sur un raccourci pour lancer le programme que vous avez utilisé.

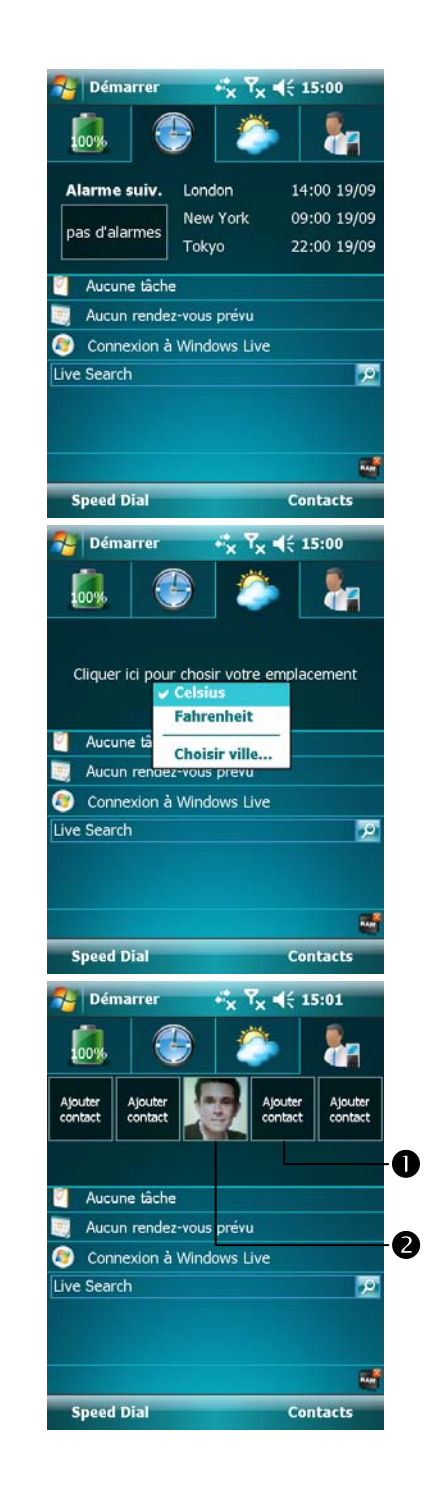

**4. Time Tab** (Onglet d'Heure): Afficher l'heure dans trois villes sélectionnées, et les informations de la prochaine alarme.

- **5. Weather Tab** (Onglet Météo): Afficher le bulletin météo des quatre prochains jours.
- ÁAppuyez sur et maintenez pour afficher un menu contextuel d'actions.
- **6. Photo Speed Dial Tab** (Onglet de la Composition abrégée par photo): La Composition abrégée par photo vous fournit un mode de composition plaisant.
- nAppuyez sur un bouton indéfini pour ajouter un contact des **Contacts**.
- **O**Appuyez sur un bouton défini pour appeler ce contact. Vous pouvez également appuyer dessus et maintenir pour afficher un menu contextuel d'actions.

*Utiliser le Pocket PC 2-13* 

# Configurer votre Spb Mobile Shell

- Appuyez sur et maintenez Spb Mobile Shell pour afficher un menu contextuel, puis sélectionnez **Options** pour changer les réglages.
- **Appuyez sur** *(***P**, Paramètres, l'onglet Système, puis sur Spb Mobile **Shell**.

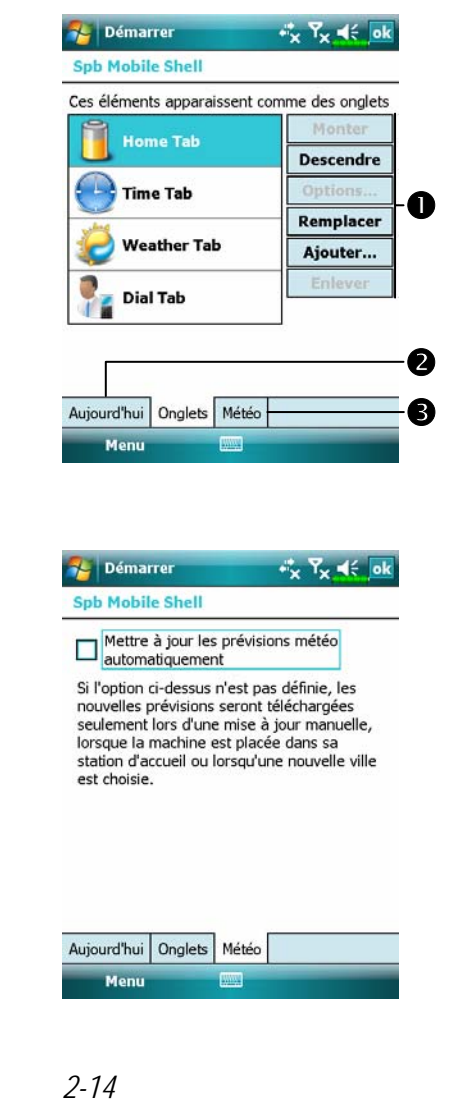

**OMonter** ou **Descendre**: Appuyez dessus pour arranger l'odre d'affichage de ces objets dans la Page Aujourd'hui. **Options**: Certains des onglets peuvent posséder des options personnalisables. **Remplacer**: Remplacer les onglets existants à partir du listing standard. **Ajouter**: Ajouter un nouvel onglet. **Enlever**: Retirer l'onglet sélectionné. **O**Montrer et dissimuler le contenu de l'onglet. **O**Mettre à jour automatiquement ou manuellement. CConsidérer cette option

précautionneusement avant de la consulter. Une fois que les données sont mises à jour automatiquement en ligne, des frais seront engagés.

Remarque: Les connexions suivantes permettent à votre PC de poche de télécharger les données du bulletin météorologique. S'il y a plus d'une connexion disponible, le système choisit automatiquement la meilleure connexion, dans l'ordre suivant:

- **1.** Connexion de synchronisation: Connectez votre Pocket PC à un PC (de bureau ou portable). Veuillez noter que votre PC doit être en ligne.
- **2.** Connexion LAN sans fil.
- **3.** Connexion GPRS: Le mode nomade ne peut mettre à jour les données GPS automatiquement. Si nécessaire, basculez en mode manuel.

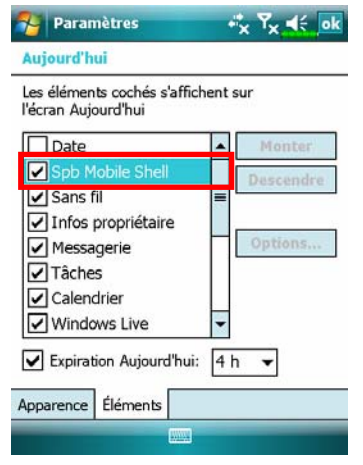

**Appuyez sur 77, Paramètres,** l'onglet **Personnel**, **Aujourd'hui**, l'onglet d'**Objets**, puis consultez **Spb Mobile Shell**.

Assurez-vous de vérifier **Spb Mobile Shell** de façon à ce que la Page Aujourd'hui affiche cet objet.

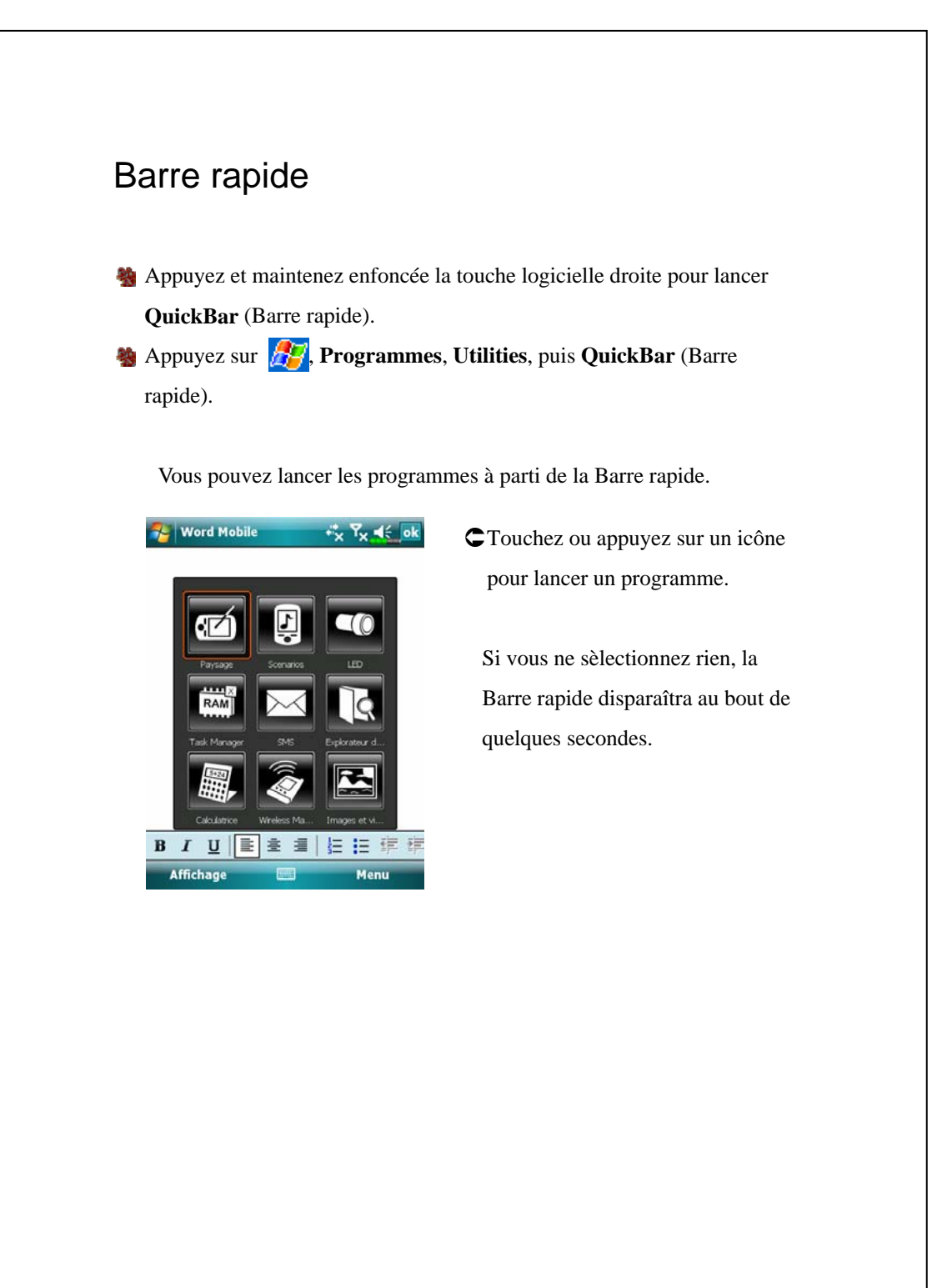

# M-Desk

**Programmes**, **Utilities** puis sur **M-Desk**.

Vous pouvez classer les programmes par catégories sur le panneau en fonction de vos préférences personnelles. Classer, renommer, supprimer ou éditer la couleur du texte des noms de programmes sous **M-Desk** n'affectera pas le réglage par défaut du Pocket PC.

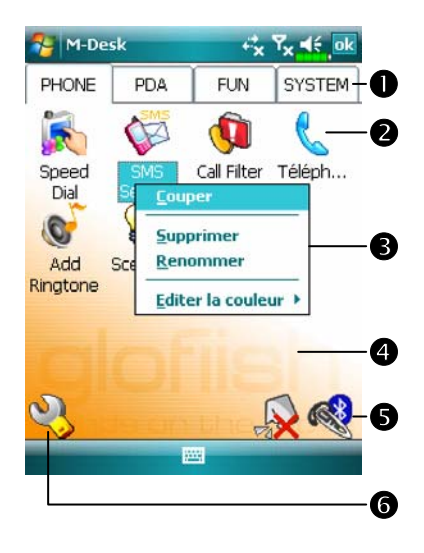

- **O**Tapoter sur Téléphone, PDA ou sur d'autres onglets pour basculer vers d'autres catégories. Tapoter et maintenir appuyé l'onglet pour afficher un menu pop-up vous permettant de Renommer, Avancer ou Reculer. **Q**L'icône du programme sélectionnée pour cette catégorie. Tapoter pour exécuter ce
- programme. **O**Tapoter et maintenir appuyé sur ce programme. Un menu pop-up apparaît et vous permet de Renommer, Supprimer, Couper ou Editer la couleur du texte pour le nom du programme.
- qTapotez sur un espace vide, le menu contextuel vous permettra d'Ajouter un Nouveau ou de Coller.

Active ou désactive le haut-parleur

- **Active ou désactive la fonction oreillette Bluetooth**
- **O** Accéde à l'écran de Configuration des Catégories

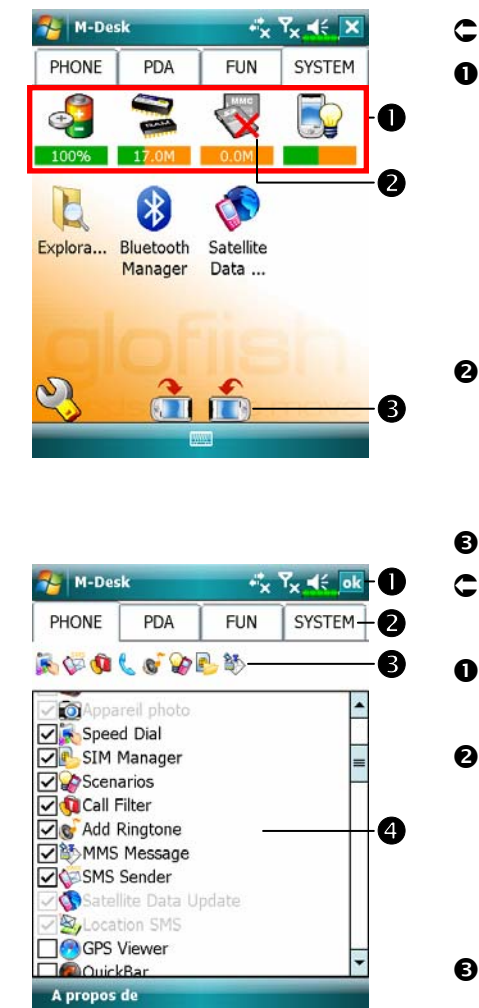

ÁEcran des catégories du Système O Cette catégorie possède déjà 4 programmes automatiquement créés par le système, vous ne pouvez pas les déplacer ou les supprimer. Toutes les informations pertinentes sont actualisées automatiquement. **OSi** aucune carte de stockage n'est installée, son icône passe en grisé et se retrouve marquée d'une X rouge. **@Modifier l'orientation de l'écran.** ÁEcran de Configuration des Catégories nQuitte l'écran de Configuration des Catégories. **@Tapoter sur Téléphone, PDA ou sur** d'autres onglets pour basculer vers vos programmes préférés. Un maximum de 12 programmes est autorisé pour chaque catégorie.  $\Theta$ **Icônes pour les programmes** sélectionnés dans cette catégorie.

qZone de sélection du programme:

Tapoter pour cocher  $\boxtimes$  le nom du programme pour confirmer la sélection. Tapoter de nouveau sur  $\Box$  pour le faire revenir sur  $\Box$  et abandonner la sélection.

S'il est déjà coché dans une autre catégorie, l'icône est grisée et vous ne pourrez pas sélectionner cet item.

# Entrer des Informations dans votre Pocket

## PC

Vous avez plusieurs options pour entrer de nouvelles informations.

- **1.** Utilisez le Panneau de saisie pour taper du texte, soit en utilisant le clavier logiciel, soit en utilisant d'autres méthodes de saisie.
- **2.** Ecrivez directement sur l'écran.
- **3.** Dessinez sur l'écran.
- **4.** Parlez dans le microphone de votre Pocket PC pour enregistrer un message.
- **5.** Utilisez les outils de synchronisation pour synchroniser ou copier les informations de votre ordinateur de bureau vers votre Pocket PC. Pour plus d'informations, voir l'Aide sur votre ordinateur de bureau.

## Utilisation du clavier AZERTY

La disposition du clavier de ce produit est celle d'un clavier standard (comme sur les PC). Le clavier est situé sous l'écran du Pocket PC. Vous pouvez faire coulisser l'écran pour accéder au clavier. L'écran bascule automatiquement en affichage paysage en même temps pour faciliter la saisie de données sous Bloc notes, Word Mobile, Excel Mobile et autres applications. L'écran revient automatiquement en affichage portrait lorsque vous refermez le clavier.

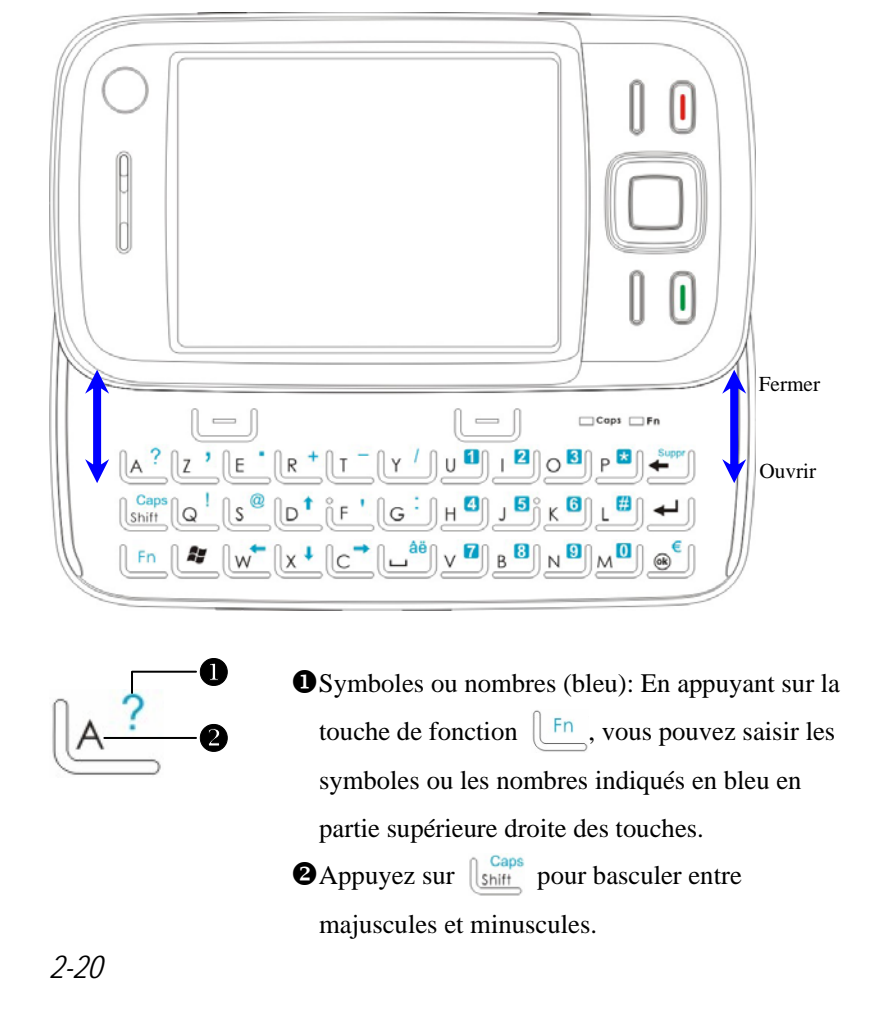

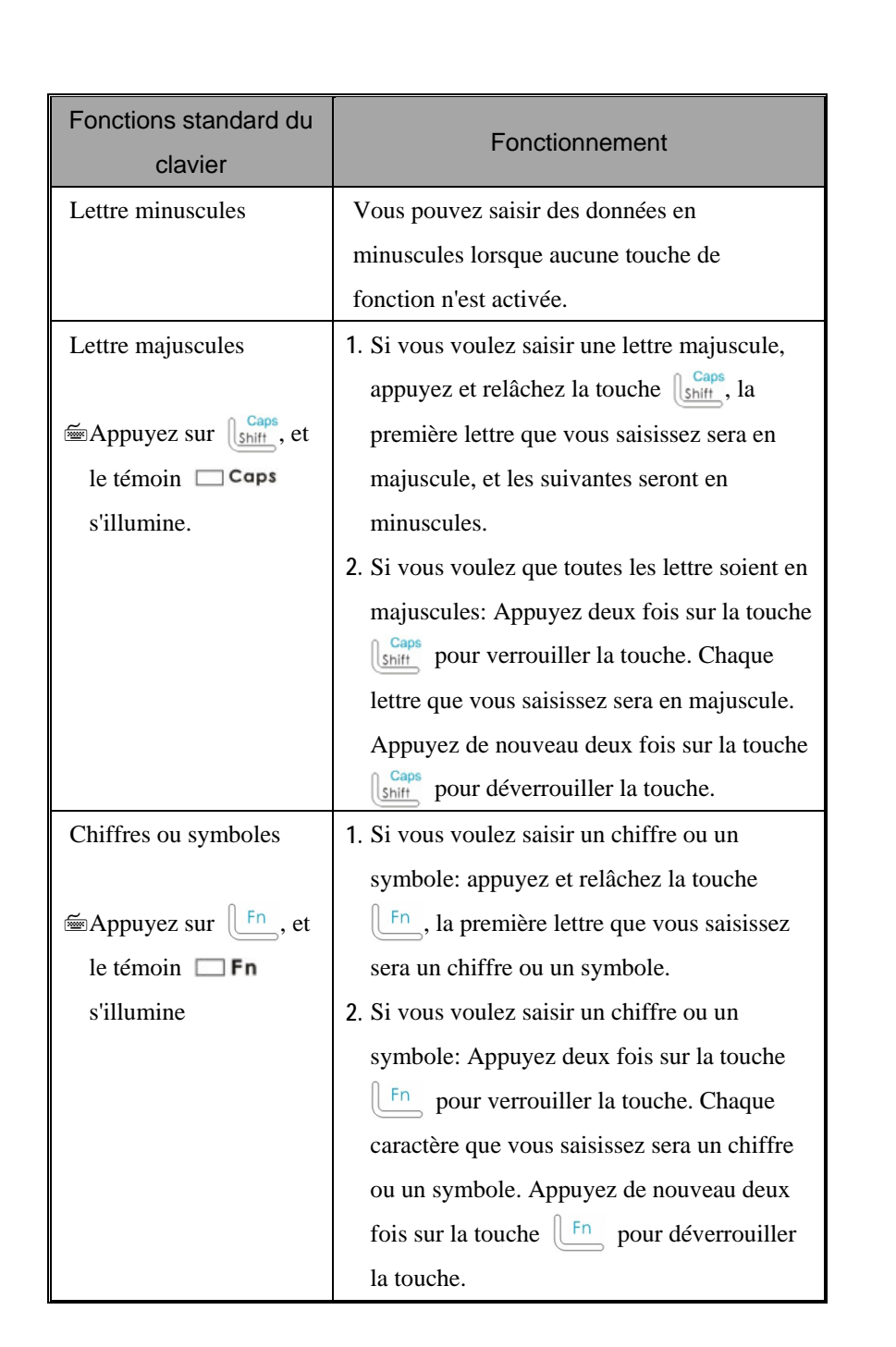

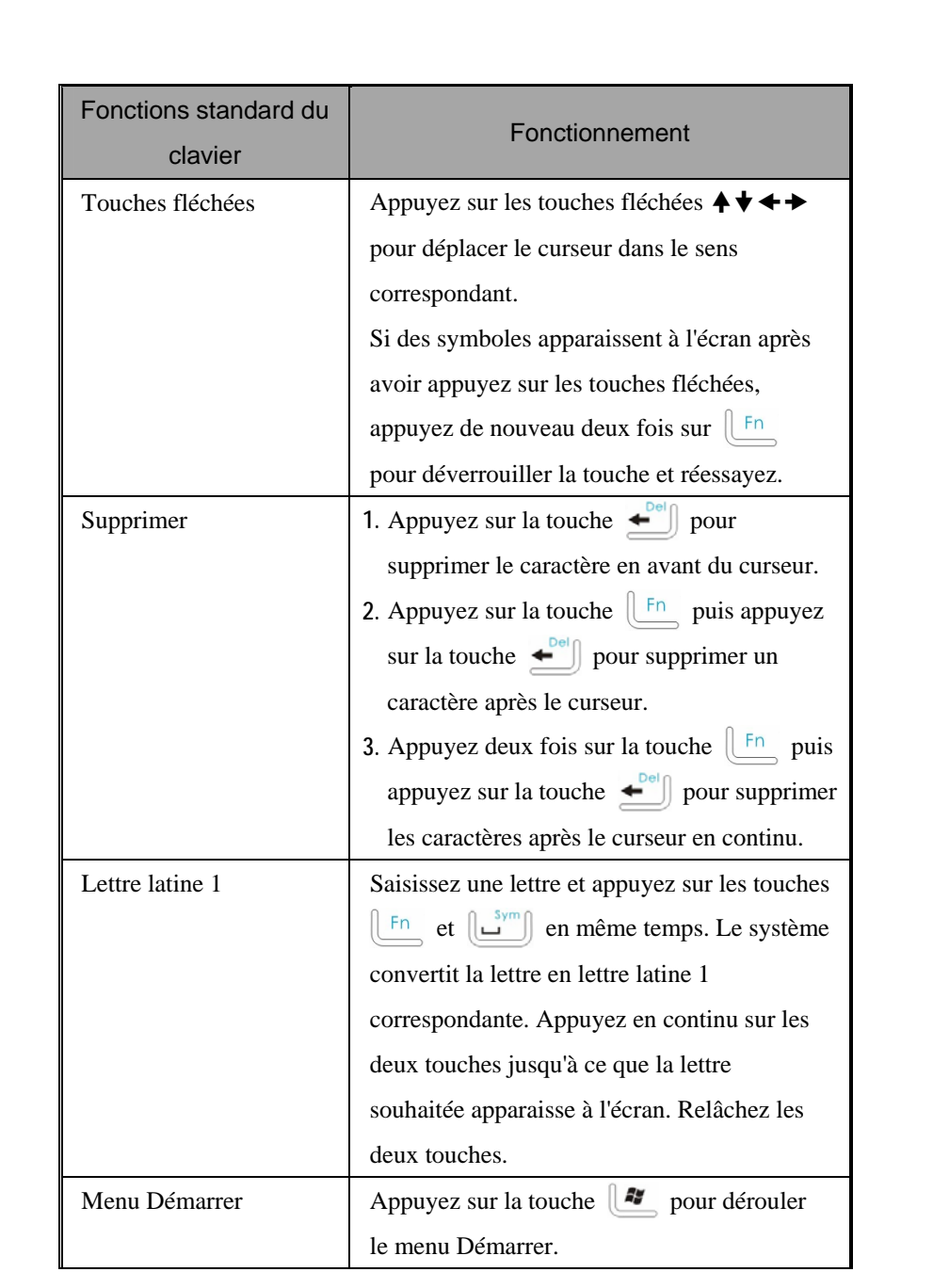

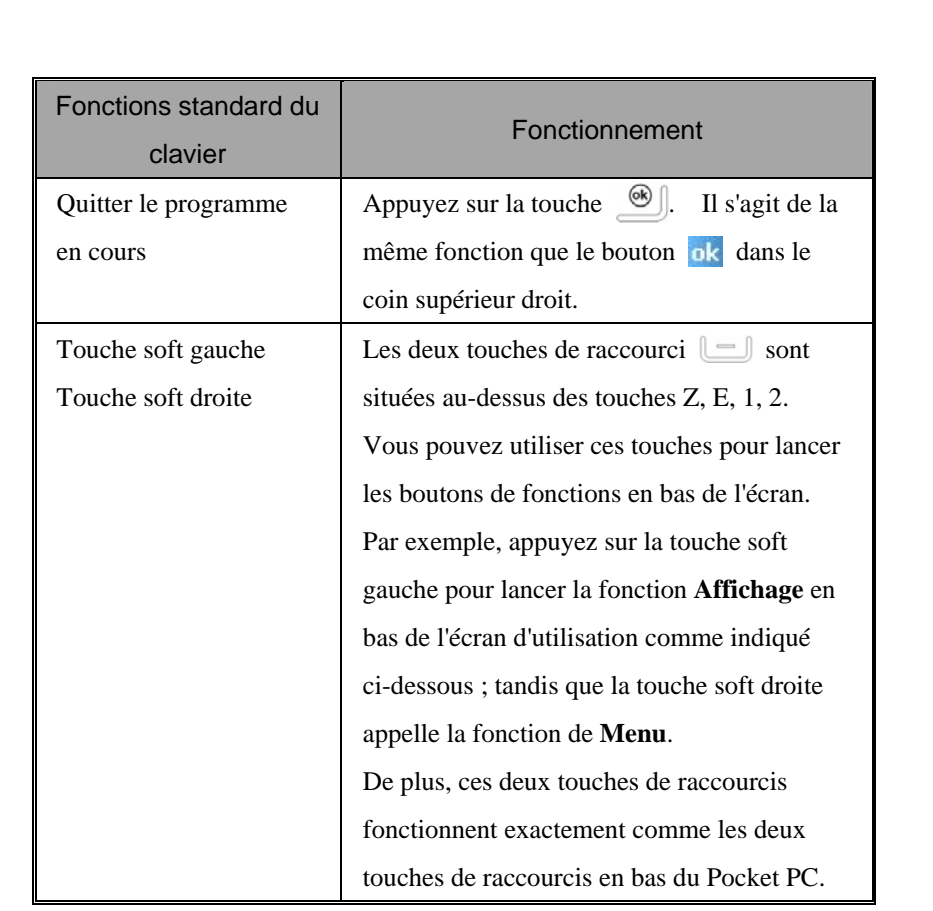

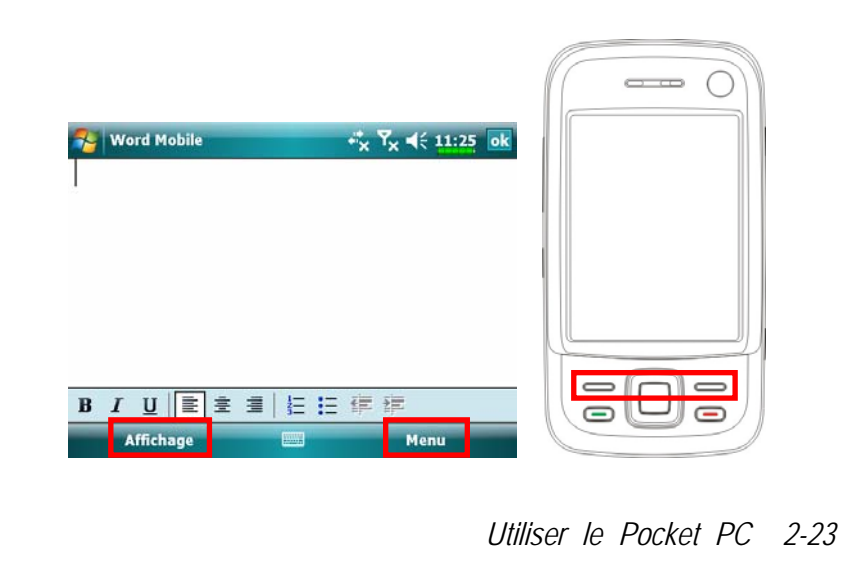

## Saisir du Texte en utilisant le Panneau de saisie

Utilisez le Panneau de saisie pour saisir des informations dans tous les programmes de votre Pocket PC. Vous pouvez soit utiliser le clavier logiciel soit utiliser la **Reconnaissance des blocs**, la **Reconnaissance des lettres** ou le **Transcriber**. Dans tous ces cas, les caractères apparaissent sur l'écran sous la forme de texte dactylographié.

Pour afficher ou masquer le Panneau de saisie, tapotez sur le bouton Panneau de saisie. Tapoter sur la flèche à côté du bouton du Panneau de saisie pour afficher vos choix.

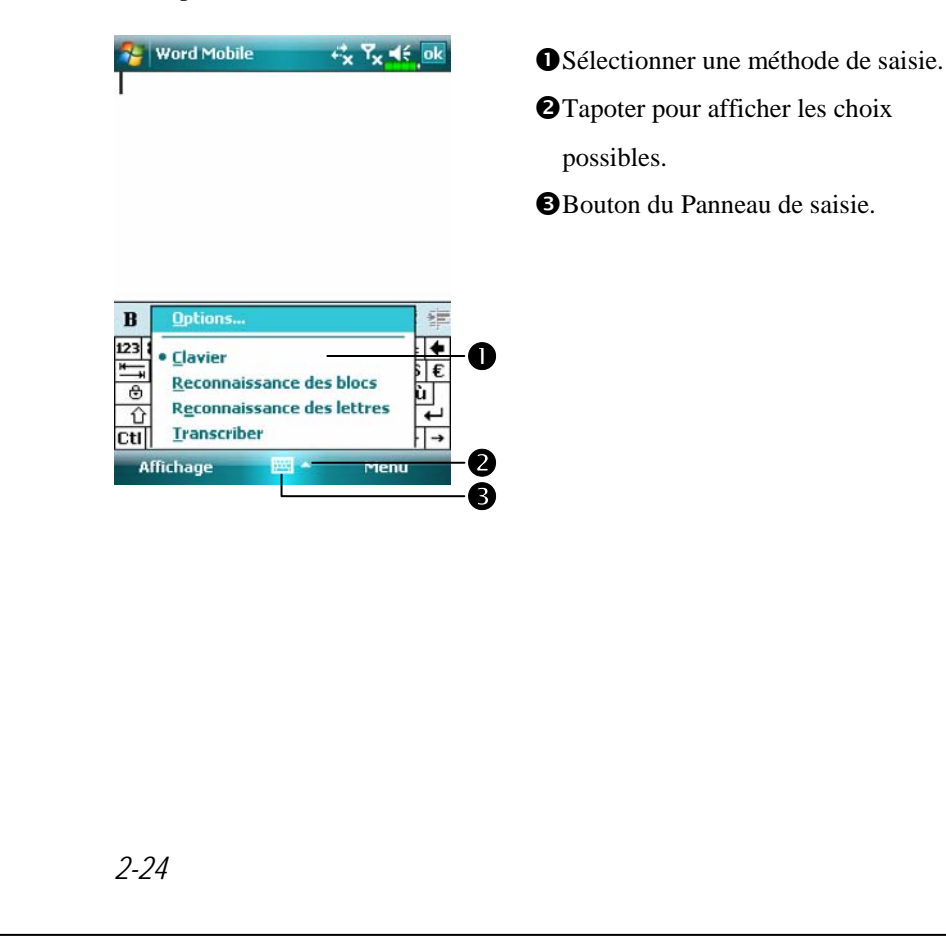

Lorsque vous utilisez le Panneau de saisie, votre Pocket PC anticipe le mot que vous êtes en train de taper ou d'écrire et l'affiche en dessous du Panneau de saisie. Lorsque vous tapotez sur le mot affiché, il est inséré dans votre texte au point d'insertion. Plus vous utilisez le Pocket PC, plus il apprend à anticiper les mots.

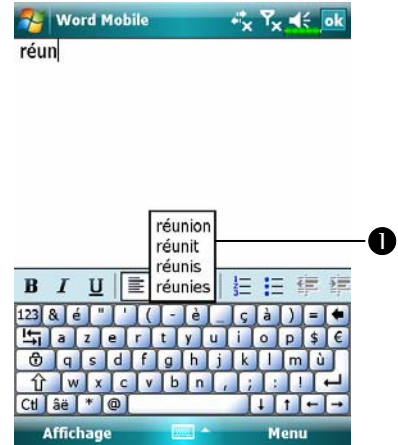

**O**Tapoter ici s'il s'agit du bon mot.

Pour modifier les options de la suggestion de mots, comme le nombre de mots suggérés simultanément, tapotez sur  $\mathbb{H}$ , Paramètres, l'onglet **Personnel**, **Saisie** puis sur l'onglet **Saisie automatique**.

#### Taper avec le Clavier Logiciel

**1.** Tapoter sur la flèche à côté du bouton du Panneau de saisie puis sur **Clavier**.

**2.** Sur le clavier logiciel affiché, tapotez sur les touches avec votre stylet.

#### Utiliser la Reconnaissance de Caractères

Avec la Reconnaissance des Caractères, vous pouvez écrire des lettres avec le stylet comme vous le feriez sur du papier.

**1.** Tapotez sur la flèche à côté du bouton du Panneau de saisie puis sur

#### **Reconnaissance des lettres**.

**2.** Ecrivez une lettre dans le cadre.

Lorsque vous écrivez une lettre, elle est convertie en caractère dactylographié et apparaît à l'écran. Pour les instructions spécifiques à l'utilisation de la **Reconnaissance des lettres**, une fois la **Reconnaissance des lettres** ouverte, tapotez sur le point d'interrogation à côté de la zone d'écriture.

#### Utiliser la Reconnaissance de Majuscules

Avec la **Reconnaissance des blocs**, vous pouvez saisir des caractères en utilisant le stylet d'une façon similaire à ce qui se fait sur d'autres Pocket PC.

- **1.** Tapotez sur la flèche à côté du bouton du Panneau de saisie puis sur **Reconnaissance des blocs**.
- **2.** Ecrivez une lettre dans le cadre.

Lorsque vous écrivez une lettre, elle est convertie en caractère dactylographié et apparaît sur l'écran. Pour les instructions spécifiques à l'utilisation de la **Reconnaissance des blocs**, une fois la **Reconnaissance des blocs** ouverte, tapotez sur le point d'interrogation à côté de la zone d'écriture.

### Utiliser Transcriber

Avec **Transcriber**, vous pouvez écrire des lettres avec le stylet n'importe où sur l'écran, comme vous le feriez sur du papier. A la différence de la **Reconnaissance des lettres** ou de **Reconnaissance des blocs**, vous pouvez écrire une phrase ou plus d'informations. Ensuite, vous pouvez effectuer une pause et laisser **Transcriber** transformer les caractères manuscrits en caractères dactylographiés.

- **1.** Tapotez sur la flèche à côté du bouton du Panneau de saisie puis sur **Transcriber**.
- **2.** Ecrivez n'importe où sur l'écran.

Pour les instructions spécifiques à l'utilisation de **Transcriber**, une fois **Transcriber** ouvert, tapotez sur le point d'interrogation dans l'angle inférieur droit de l'écran.

### Sélectionner du Texte Dactylographié

Si vous souhaitez éditer ou formater du texte dactylographié, vous devez au préalable le sélectionner. Faites glisser le stylet au-dessus du texte que vous souhaitez sélectionner. Vous pouvez couper et copier le texte en tapotant et en maintenant appuyé sur les mots sélectionnés puis en tapotant sur une commande d'édition dans le menu pop-up ou en tapotant sur la commande dans le menu **Menu**.

## Ecrire sur l'Ecran

Dans tous les programmes acceptant la saisie, tels que **Notes**, l'onglet **Notes** dans l'**Calendrier**, les **Contacts** et les **Tâches**, vous pouvez utiliser le stylet pour écrire directement sur l'écran. Ecrivez de la même façon que sur un papier. Vous pouvez éditer et formater ce que vous avez écrit et convertir ces informations en texte plus tard.

### Ecrire sur l'Ecran

Tapotez sur **Menu** puis cochez **Mode de saisie** pour passer en mode d'écriture. Cette action affiche des lignes sur l'écran vous aidant à écrire.

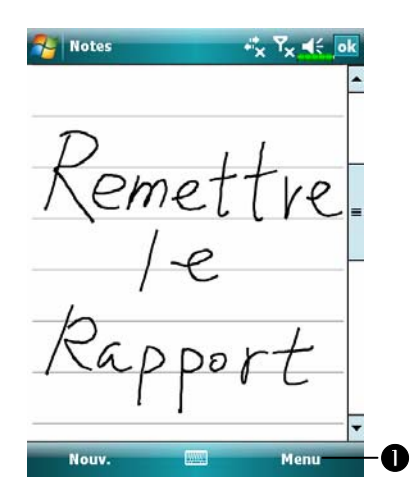

**OTapotez sur Menu puis cochez Mode de saisie**. Utilisez maintenant votre stylet comme un stylo.

Certains programmes acceptant la saisie peuvent ne pas disposer de la fonction **Mode de saisie**. Consultez la documentation de ces programmes afin de savoir comment basculer en mode d'écriture.

#### Sélectionner de l'Ecriture

Si vous souhaitez éditer ou formater du texte dactylographié, vous devez au préalable le sélectionner.

- **1.** Tapotez et maintenez le stylet à côté du texte que vous voulez sélectionner jusqu'à ce que le point d'insertion apparaisse.
- **2.** Sans le décoller, faites glisser le stylet le long du texte que vous souhaitez sélectionner.

Si vous écrivez accidentellement sur l'écran, tapotez sur **Menu** puis sur **Annuler** et réessayez. Vous pouvez également sélectionner le texte en tapotant sur **Menu** puis sur **Mode de saisie** pour le désélectionner puis en faisant glisser le stylet en travers de l'écran.

Vous pouvez couper, copier et coller le texte manuscrit de la même façon que vous le feriez avec du texte dactylographié: tapotez et maintenez appuyé sur les mots sélectionnés puis tapotez sur une commande d'édition dans le menu pop-up ou tapotez sur la commande dans le menu **Menu**.

## Dessiner sur l'Ecran

Vous pouvez dessiner sur l'écran de la même façon que vous écrivez dessus. La différence entre l'écriture et le dessin sur l'écran, est la façon de sélectionner les items et de les éditer. Par exemple, les dessins sélectionnés peuvent être redimensionnés alors que l'écriture ne le peut pas.

#### Créer un Dessin

Traversez les trois lignes de guide avec votre premier coup de stylet. Une fenêtre de dessin apparaîtra. Tous les traits suivants, qu'ils soient à l'intérieur ou touchent simplement la zone de dessin, feront partie du dessin. Les dessins qui ne couperont pas les trois lignes de guide seront traités comme de l'écriture.

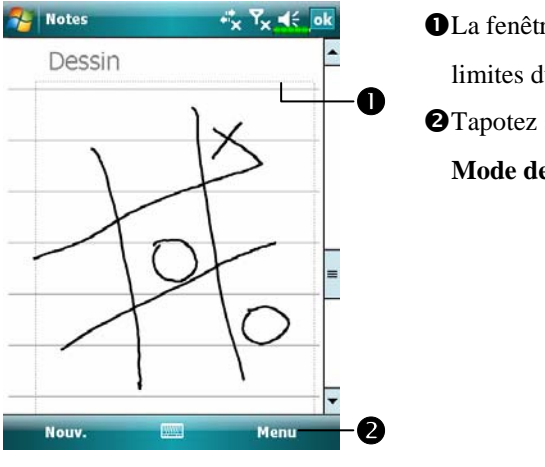

nLa fenêtre de dessin indique les limites du dessin. **@Tapotez sur Menu puis cochez** 

**Mode de saisie**.

*2-30*  Vous pouvez vouloir changer le niveau du zoom de façon à pouvoir afficher ou travailler plus facilement sur vos dessins. Tapotez sur **Menu, Zoom** puis sur un niveau de zoom.

#### Sélectionner un Dessin

Si vous souhaitez éditer ou formater un dessin, vous devez au préalable le sélectionner. Tapotez et maintenez enfoncé le stylet sur le dessin jusqu'à ce qu'une poignée de sélection apparaisse. Pour sélectionner de multiples dessins, désélectionnez-les en tapotant sur **Menu** puis sur **Mode de saisie** puis faites glisser pour sélectionner les dessins que vous souhaitez.

Vous pouvez couper et copier les dessins sélectionnés en tapotant et en maintenant appuyé sur les dessins sélectionnés puis en tapotant sur une commande d'édition dans le menu pop-up ou en tapotant sur la commande dans le menu **Menu**. Pour redimensionner un dessin, assurez-vous que la fonction **Mode de saisie** n'est pas sélectionnée et faites glisser une poignée de sélection.

### Enregistrer un Message

Dans tous les programmes où vous pouvez écrire ou faire des dessins sur l'écran, vous pouvez aussi rapidement enregistrer un message vocal de vos idées, mémos et numéros de téléphone. Dans **Calendrier**, **Tâches** et **Contacts**, vous pouvez inclure un enregistrement dans l'onglet **Notes**. Veuillez vous référer à la section "Format d'Enregistrement Vocal".

Dans le programme Notes, vous pouvez soit créer un enregistrement indépendant, soit inclure un enregistrement sur une note écrite. Si vous voulez inclure l'enregistrement dans une note, ouvrez la note au préalable. Dans le programme Boîte de Réception, vous pouvez ajouter un enregistrement à un message électronique.

### Créer un Enregistrement

- **1.** Maintenez le microphone de votre Pocket PC proche de votre bouche ou de la source du son.
- **2.** Pressez et maintenez enfoncé le bouton physique d'enregistrement de votre Pocket PC jusqu'à entendre un bip.
- **3.** Tout en maintenant enfoncé le bouton Enregistrer, effectuez l'enregistrement.
- **4.** Pour arrêter l'enregistrement, relâchez le bouton Enregistrer. Vous entendrez deux bips. Les nouveaux enregistrements apparaîtront dans la liste des notes ou sous la forme d'icônes de pièces jointes.

Vous pouvez également effectuer un enregistrement en tapotant sur le bouton **Enregistrer** dans la barre d'outils Enregistrement.

Pour lire un enregistrement, tapotez dessus dans la liste ou tapotez sur son icône dans la note.

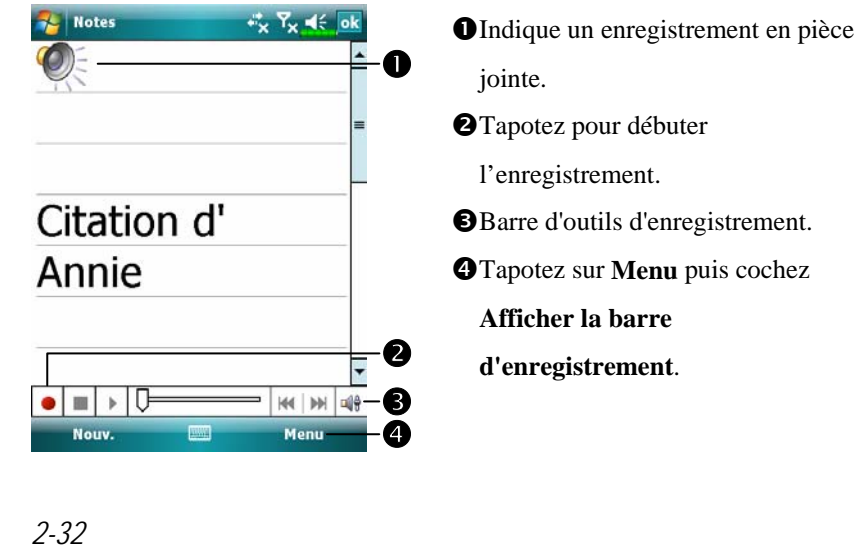

## Voice Commander

Par défaut, le Bouton situé sur le côté du Pocket PC est configuré en tant que bouton "Voice Commander". Pressez ce bouton pour démarrer Voice Commander. Pour les détails sur la façon d'utiliser cette fonction, veuillez vous référer à la section Voice Commander.

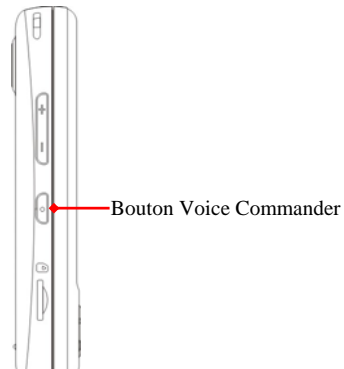

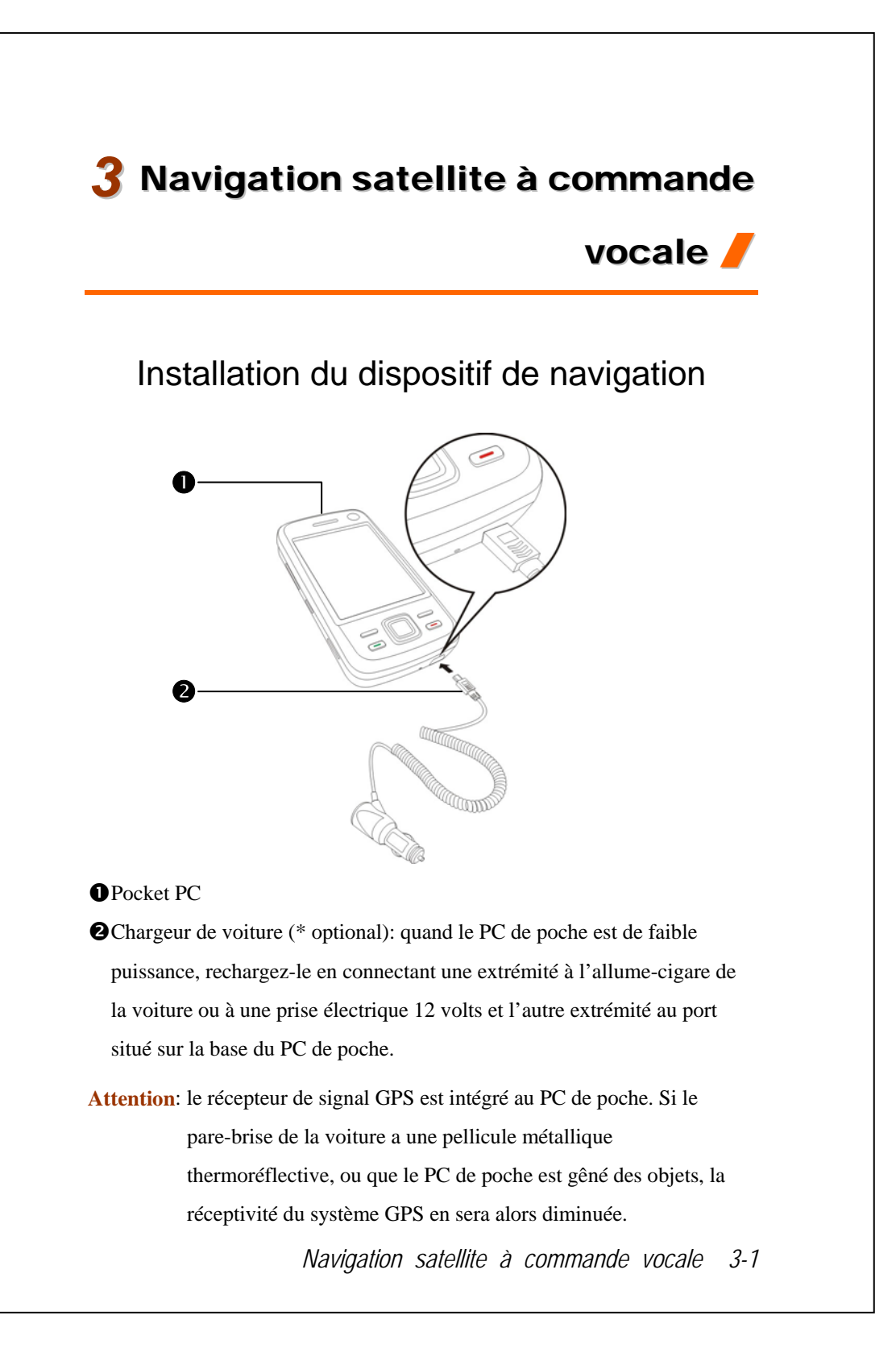

# Installation du logiciel de navigation GPS

Veuillez suivre les instructions du mode d'emploi de votre système de navigation de voiture relatives à l'installation du logiciel afin d'utiliser la fonction de navigation.

# Conditions d'utilisation de la navigation GPS de voiture

#### **En utilisant ce système, vous acceptez les conditions suivantes:**

**1.** Pendant l'utilisation de ce dispositif, veuillez utiliser le bâti de voiture correspondant. Fixez le dispositif solidement au bâti de voiture. Soyez conscient du fait que l'installation dans les zones décrites ci-dessous est strictement interdite.

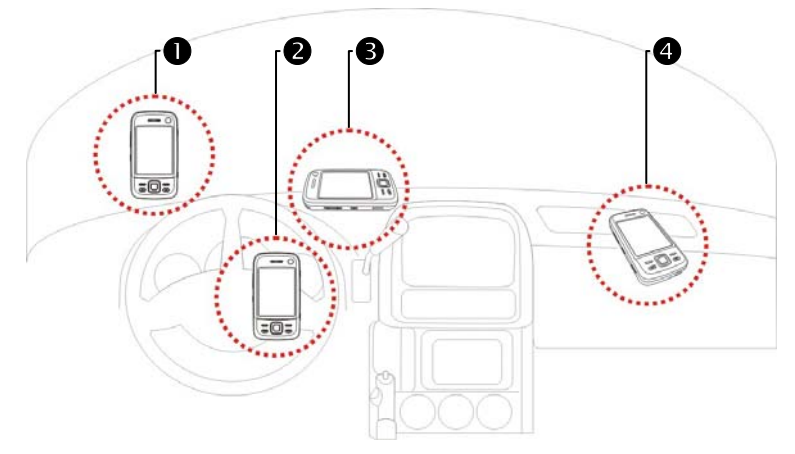

nNe pas placer à un endroit qui gène la vision du conducteur

**O**Ne pas placer sur un airbag

- pNe pas placer à un endroit où il n'est pas bien fixé
- qNe pas placer sur dans la voie de l'airbag activé
- *3-2*
- **2.** Définir la destination de navigation avant de conduire. Ne pas activer ce système en conduisant.
- **3.** Utiliser ce système avec précaution. En cas de blessure due à l'usage négligent de ce système, il revient au conducteur de conduire prudemment.
- **4.** Le positionnement GPS est limité par les conditions météorologiques et l'endroit d'utilisation (bâtiments hauts, tunnels, passages inférieurs, arbres, ponts). La plupart des systèmes GPS ne fonctionnent pas à l'intérieur et les signaux GPS ne peuvent pas pénétrer les bâtiments, les paresoleils des voitures et la pellicule thermoréflective à contenu métallique. Installer le système GPS à l'extérieur avec une portée optique claire. Il est courant de la placer sous le pare-brise à l'avant de la voiture qui doit être dépourvu de pellicule thermoréflective.
- **5.** Le système GPS est intégré et actionné par le ministère américain de la Défense qui est aussi responsable de sa maintenance et de son calibrage. Tout changement apporté par ce ministère peut avoir une incidence sur le fonctionnement et l'exactitude du système GPS.
- **6.** Les appareils sans fil (téléphones mobiles, détecteurs de vitesse) nuiront tous au signal satellite et entraîner la réception de signaux peu fiables.
- **7.** La fixation du positionnement GPS n'est fournie au conduteur qu'à des fins de référence et ne doit pas influencer le comportement du conducteur.
- **8.** Les données de cartographie électronique fournie dans le système de navigation ne servent qu'à des fins de référence normale et elles ne sont pas conçues pour des applications de haute précision. L'utilisateur doit définir son emplacement exact en fonction des conditions routières réelles.

*Navigation satellite à commande vocale 3-3* 

- **9.** L'itinéraires proposé par le système de navigation, les indices sonores et des données relatives aux intersections sont dérivés de l'itinéraire optimal recommandé calculé à l'aide des données de de cartographie électronique. Cela n'est fourni au conducteur qu'à des fins de référence ; le conducteur doit décider de son itinéraire souhaité en fonction des conditions routières réelles.
- **10.** Quand il ne fonctionne pas, ne pas laisser l'appareil dans la voiture. Exposée à la lumière directe du soleil, la batterie peur surchauffer en endommager l'appareil en question. Cela peut aussi mettre le véhicule en danger.

# Mise à jour des données satellite

(N'est pas supporté aux USA)

**A** Tapotez sur  $\frac{1}{2}$ , Programmes, GPS puis sur Satellite Data Update.

Identifiez-vous sur le serveur du fournisseur pour télécharger les données satellites instantanés et activer la fonction GPS. Note: l'un ou l'autre des connexions suivantes permet à votre Pocket PC de télécharger les dernières données GPS. S'il y a plus d'une connexion disponible, le système choisit automatiquement la meilleure connexion, dans l'ordre suivant:

- **1.** Connexion de synchronisation: Connectez votre Pocket PC à un PC (de bureau ou portable). Veuillez noter que votre PC doit être en ligne.
- **2.** Connexion LAN sans fil.
- **3.** Connexion GPRS: Le mode nomade ne peut mettre à jour les données GPS automatiquement. Si nécessaire, basculez en mode manuel.

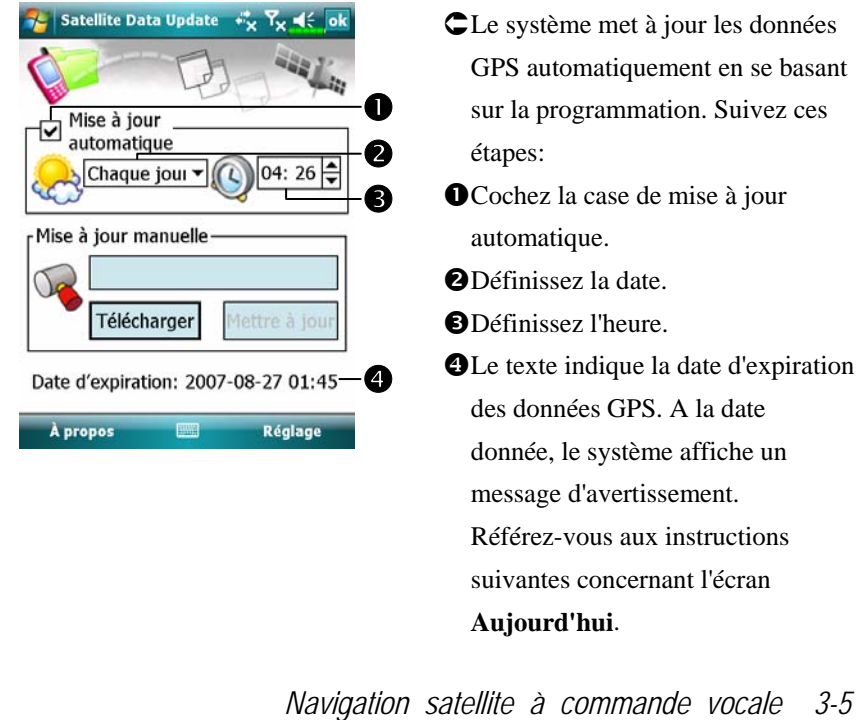

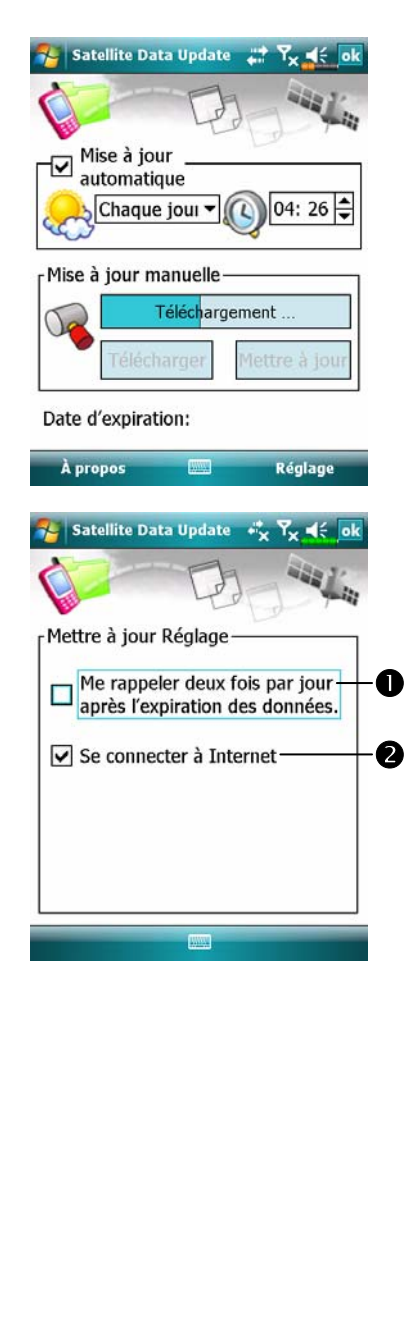

- ÁTapotez sur le bouton **Télécharger** pour mettre à jour manuellement les données GPS. La figure à gauche indique comment télécharger à l'aide de la connexion de synchronisation.
- ÁTapotez sur le bouton **Réglage** de l'écran principal **Mise à jour données satellite** pour ouvrir le dialogue de la figure de gauche. **O**Cochez la case concernant l'expiration pour activer la fonction de rappel de la date due.  $\bigcirc$ La valeur par défaut est cochée. (Cochez la case "Se connecter à Internet" si ce n'est pas déjà fait.) Le système met automatiquement à jour les données une fois en ligne. La connexion par GPRS occasionne des coûts, veuillez donc les prendre en compte avant d'activer cette fonction.
Après réglage votre Pocket PC sur le mode de connexion suivant et lancement de la mise à jour automatique et des fonctions de connexion à Internet, le système télécharge automatiquement les dernières informations GPS de façon périodique.

- **1.** Connexion de synchronisation. Assurez-vous que le Pocket PC est relié au PC, et que le PC est en ligne.
- **2.** Connexion LAN sans fil.
- **3.** Connexion GPRS.

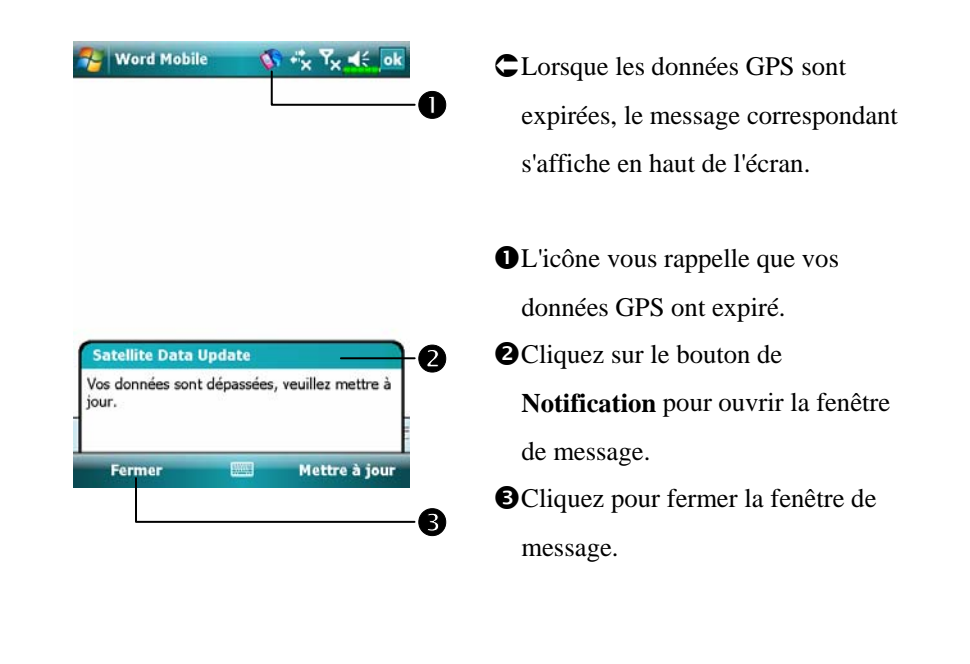

*Navigation satellite à commande vocale 3-7* 

# Emplacement SMS

**A** Tapotez sur  $\mathbf{F}$ , Programmes, GPS puis sur **Location SMS**.

Vous pouvez utiliser la fonction GPS offerte par votre Pocket PC pour envoyer automatiquement l'emplacement correspondant trouvé par ce programme, ainsi que le message nécessaire, vers vos contacts. Ceci peut aider à la prévention des rapts, au rapport de situations désastreuses, à la demande d'assistance en cas d'urgence, ou pour la localisation d'individus. De plus, nous avons formulés de nombreux modèles de SMS correspondants à différentes situations pour que cela vous soit plus pratique.

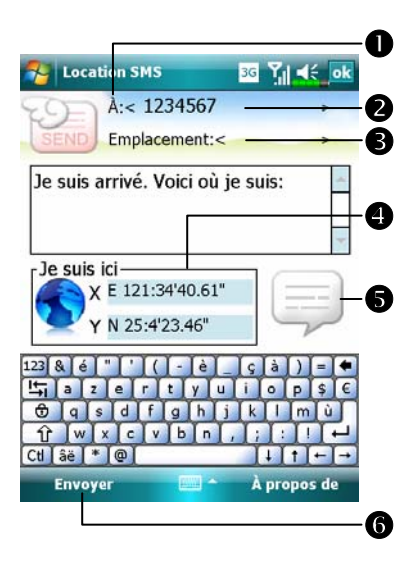

- **1.** Il est conseillé d'exécuter ce programme à un emplacement recevant un signal clair.
- nPointez pour ouvrir l'écran **Contacts** ; s'il a été pré configuré, vous pouvez choisir directement les contacts.
- **O**Vous pouvez saisir directement le numéro de téléphone portable dans la zone **À**. S'il y a plus d'un destinataire, veuillez utiliser ";" comme séparateur entre les destinataires.

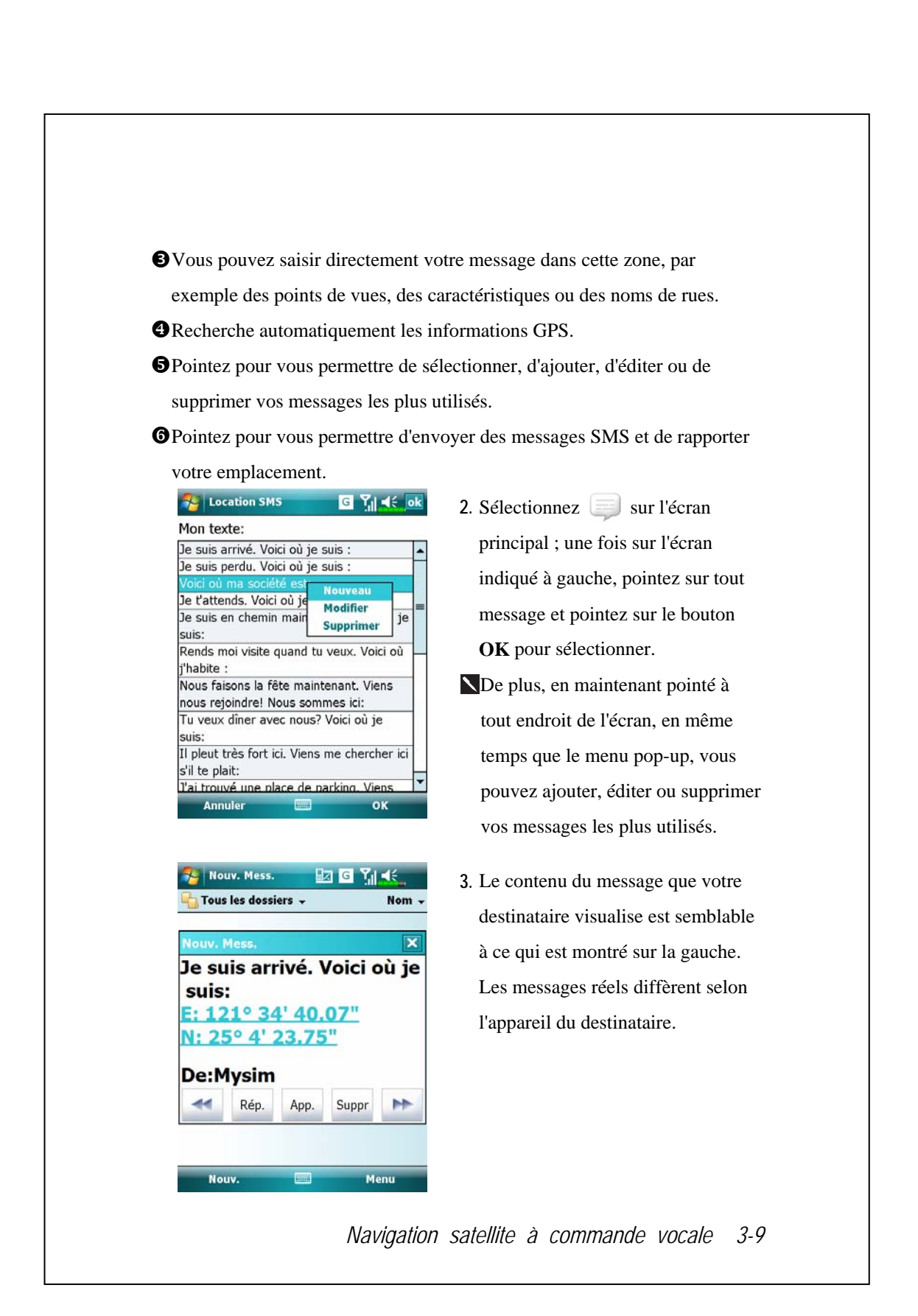

# Visualiseur GPS

**A** Tapotez sur *P*, **Programmes**, **GPS** puis sur **GPS** Viewer.

Vous pouvez utiliser ce Pocket PC pour rechercher automatiquement les coordonnées GPS de votre emplacement et vérifier que les caractéristiques GPS fonctionnent correctement.

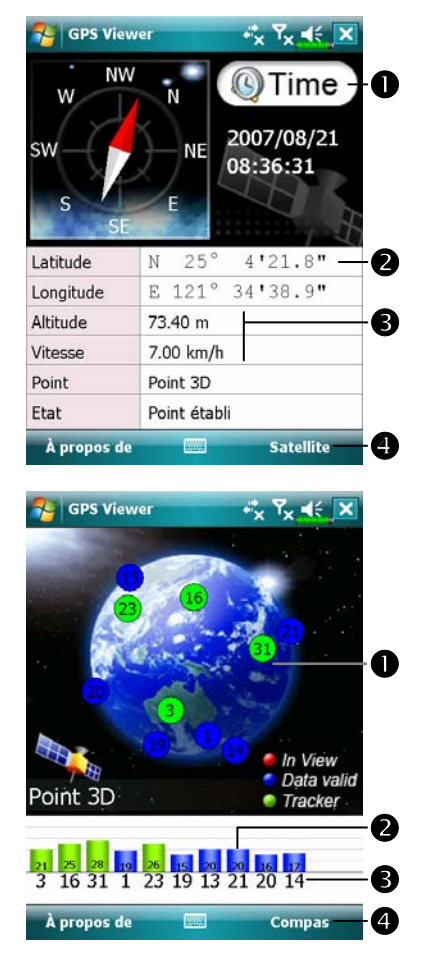

**1.** Lancez ce programme dans un emplacement avec une bonne réception du signal.  $\bigcirc$ Heure du méridien de Greenwich / Greenwich Mean Time (GMT): Après connexion à un satellite et obtention de l'heure GMT, celle-ci s'affiche à l'écran. Pointez pour régler l'heure satellite comme heure système. **ORapporte les informations de suivi** GPS. **O**Pointez pour modifier l'unité. **@Bascule en mode satellite. 2.** Tapotez sur **Satellite** pour basculer en mode satellite. **O**Rouge: Satellite détecté (En vue: In View). Bleu: Données satellite détectées (Données valides: Data Valid). Vert: Suivi terminé (Suiveur: Tracker). **OF** Force du signal: Plus le chiffre est élevé, plus le signal est fort. **OID** satellite: Les ID exprimés en nombres dans ce champ correspondent aux ID sur l'image

de la Terre ci-dessus. **@Bascule en mode Boussole.** 

*3-10* 

# *4* Utiliser le Téléphone /

La fonction téléphone du Pocket PC vous permet de réaliser les tâches suivantes:

- Widéo téléphone 3.5G. (Concerne le M810)
- VPasser et recevoir des appels.
- VPasser rapidement des appels ou écouter les messages vocaux sans avoir à saisir les numéros de téléphone en utilisant **Contacts**, Numérotation Rapide ou votre Historique des Appels.
- **Consultez l'Historique des Appels pour savoir qui a appelé, qui vous avez** appelé, ajouter un nouveau numéro aux **Contacts** et accéder aux notes prises pendant que vous étiez en communication.
- VRecevoir des appels et facilement prendre des notes pendant un appel.
- VEnvoyer des messages SMS.
- VPersonnaliser la sonnerie de votre téléphone.

Pour basculer vers la fonction téléphone, pressez le bouton  $\Box$  sur la partie inférieure gauche du Pocket PC ou tapotez sur  $\mathbb{Z}^2$  puis sur **Téléphone**.

#### $\blacktriangleright$  Mise en garde!

- Pour éviter de se laisser distraire et pour ne pas affecter la sécurité routière, ne jamais utiliser votre Pocket PC pendant que vous conduisez une voiture ou tout autre véhicule.
- Assurez-vous que votre carte SIM est correctement installée dans votre Pocket PC et que le téléphone est déjà allumé avant d'utiliser les fonctions décrites dans cette section.
- Lorsque vous êtes dans un avion, un bâtiment médical ou une station d'essence où les appareils de communication sans fil sont interdits et doivent rester éteints, veuillez aller dans **Wireless Manager** (Gestionnaire sans fil) et sélectionnez le bouton **ALL OFF** pour désactiver les fonctions téléphone portable, Bluetooth et réseau LAN sans fil de votre Pocket PC. En appuyant sur la "Touche Alimentation" du Pocket PC, vous pouvez éteindre l'affichage.
- La fonction Téléphone est alimentée par la batterie principale du Pocket PC. Maintenez le niveau de puissance de la batterie principale pour garantir la qualité des appels et le fonctionnement standard.

*Utiliser le Téléphone 4-1* 

# Installer et Retirer la carte SIM

- **1.** Tapotez sur le bouton **ALL OFF** dans **Wireless Manager** (Gestionnaire sans fil) pour désactiver les fonctions téléphone portable, Bluetooth et réseau LAN sans fil de votre Pocket PC.
- **2.** Appuyez sur la "Touche Alimentation" du Pocket PC, vous pouvez éteindre l'écran.
- **3.** Installer la carte SIM

Retournez votre Pocket PC et enlevez le couvercle arrière. Veuillez faire attention au sens du coin coupé de la carte SIM, puis insérez la carte SIM dans la fente.

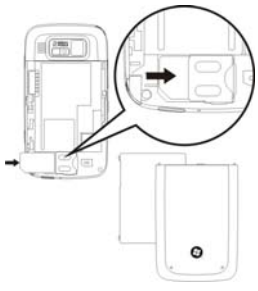

#### **4.** Installer la Batterie

Placez la batterie à l'arrière du Pocket PC. Assurez-vous que les contacts dorés sont alignés avec le bloc batterie ; insérez doucement la batterie jusqu'à ce qu'elle s'encliquette. Puis remettez en place le couvercle arrière.

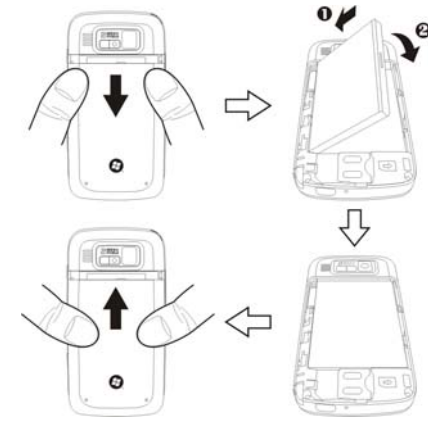

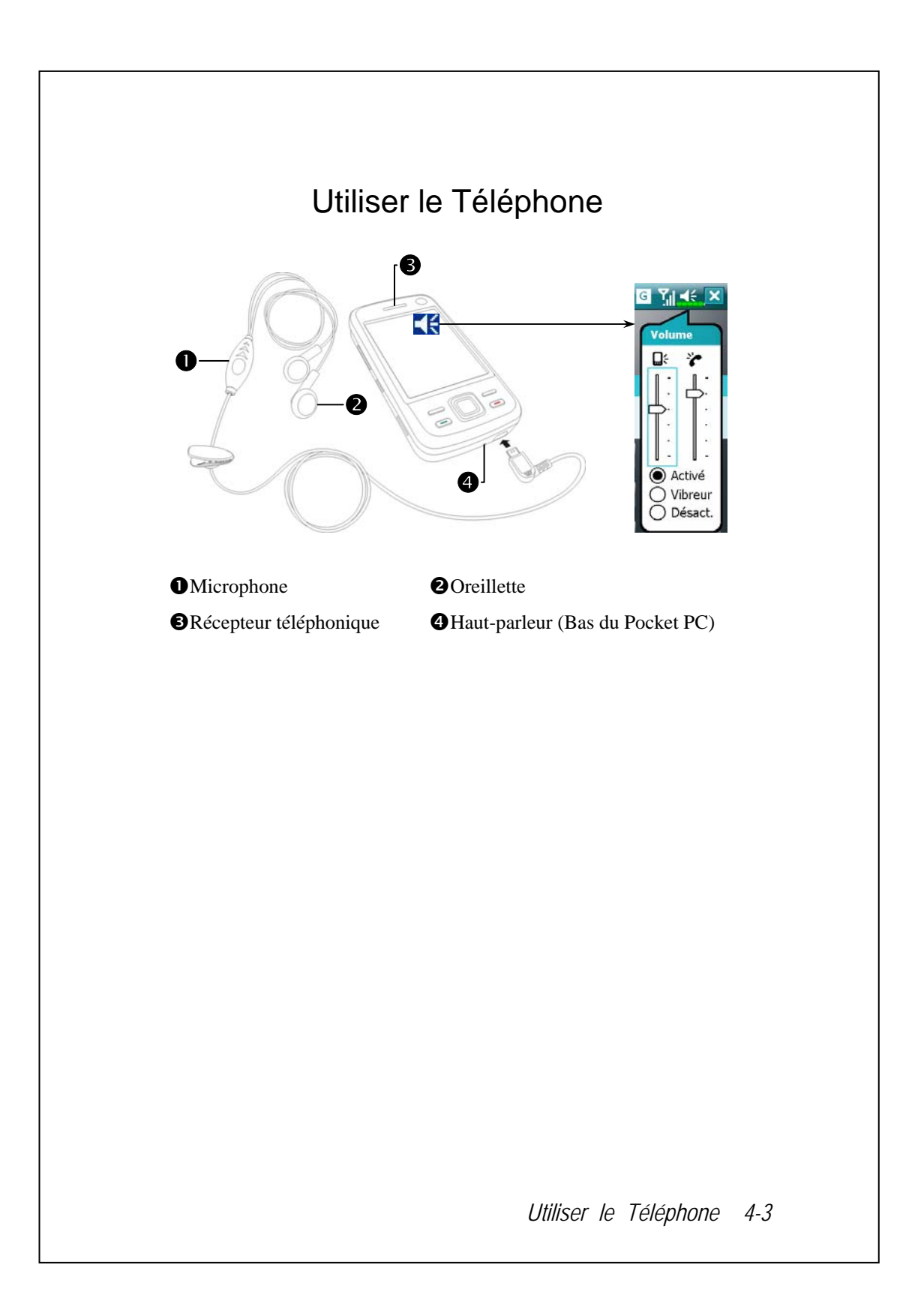

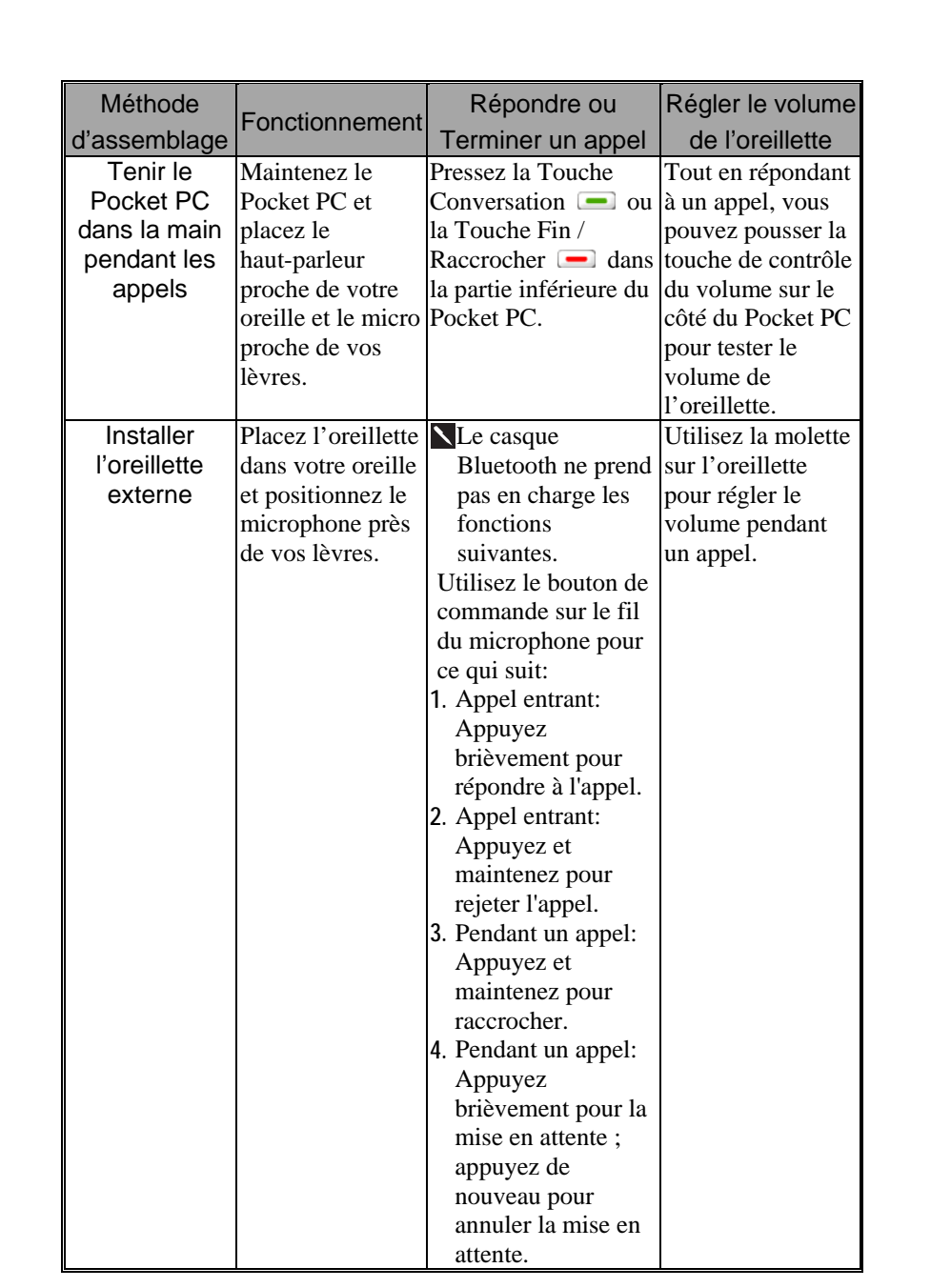

### Régler le Volume du Téléphone

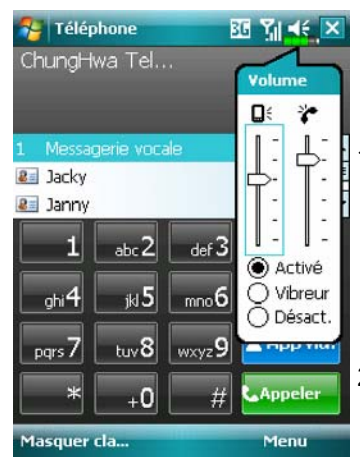

Tapotez sur  $\blacktriangleleft \xi$  en haut de l'écran et réglez toutes les fonctions sonores des programmes avec  $\Box \in \text{Réglez}$  le volume du téléphone avec  $\ddot{\bullet}$ .

**1.** Lorsqu'il n'y a plus d'appels, vous pouvez pousser la touche de contrôle du volume sur le côté du Pocket PC ou utiliser le stylet pour tapoter sur l'icône haut-parleur Tapotez sur  $\preccurlyeq$  puis sur  $\preccurlyeq$  pour régler le volume de la sonnerie de l'appel entrant.

**2.** Poussez la touche de contrôle du volume sur le côté du Pocket PC ou tapotez sur  $\blacktriangleleft$  puis sur  $\blacktriangleright$  pour régler le volume du téléphone. Vous ne pouvez effectuer ces manipulations que pendant un appel.

- **3.** Mode Vibration: L'icône haut-parleur  $\mathbf{\leq}$  située en haut deviendra  $\mathbf{L}$ .
- 4. Mode Muet: L'icône haut-parleur  $\mathbf{\leq}$  située en haut deviendra  $\mathbf{\leq}$

Voici comment régler le volume adapté:

- **1.** Si l'oreillette est utilisée avec le Pocket PC pour passer des appels, réglez le volume en fonction des besoins personnels.
- **2.** Si l'oreillette n'est pas utilisée avec le Pocket PC et qu'elle n'est pas proche de l'oreille pour les appels mais qu'elle utilise un fonctionnement similaire au fonctionnement en mains-libres, il est recommandé de régler le volume sonore sur les deux niveaux supérieurs.
- **3.** Lorsque vous souhaitez maintenir le Pocket PC proche de votre oreille pour les appels, il est recommandé de régler le volume sur les quatre niveaux inférieurs. Il est recommandé de ne pas utiliser les deux niveaux les plus élevés car ce volume élevé pourrait affecter votre ouïe.

Activer ou désactiver le haut-parleur:

- **1.** Activer le haut-parleur: Lorsque vous répondez à un appel, tapotez sur **Activer HP** (Haut-parleur activé) pour activer.
- **2.** Désactiver le haut-parleur: Tapotez sur **Désact. HP** (Haut-parleur désactivé) pour désactiver.

*Utiliser le Téléphone 4-5* 

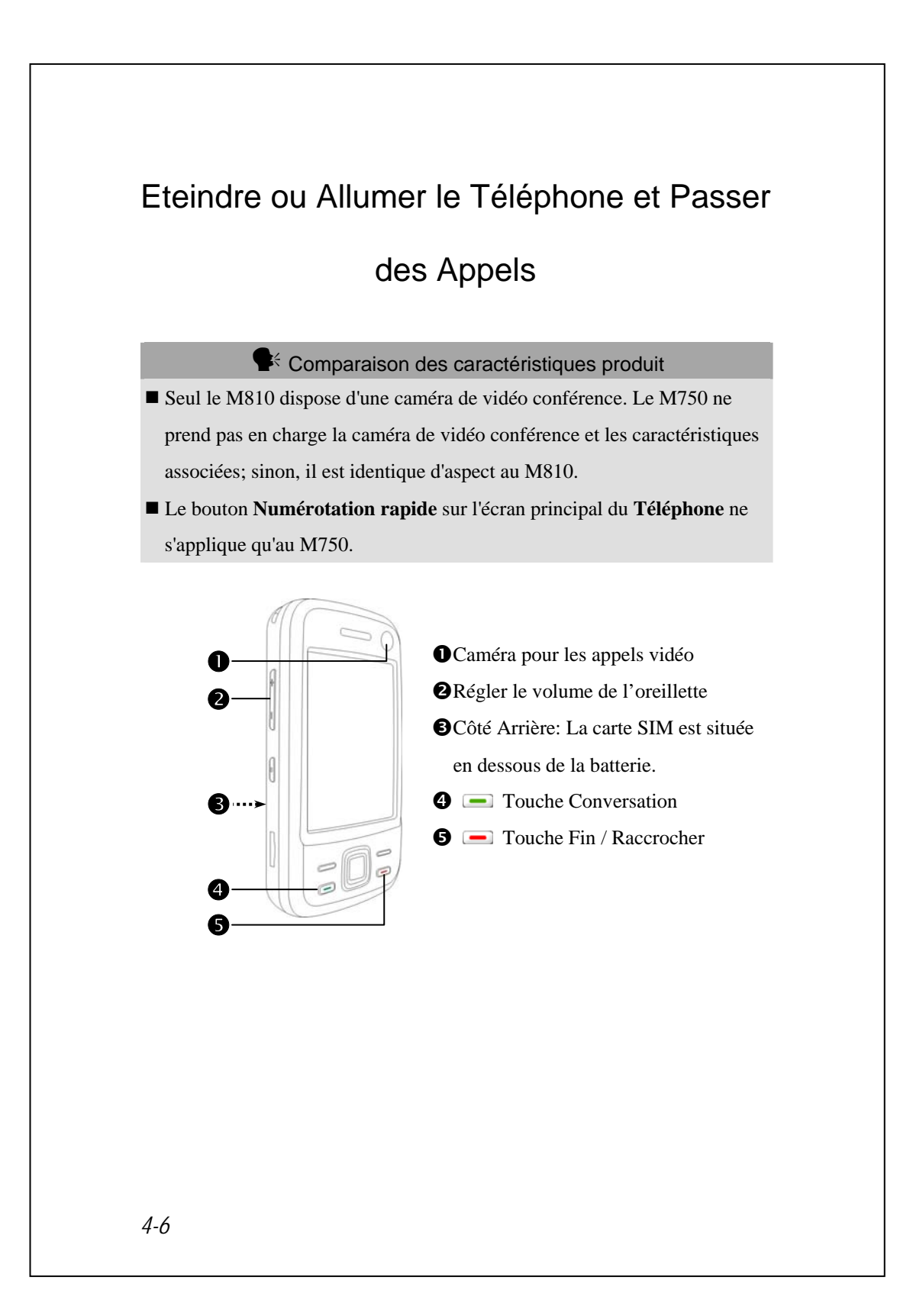

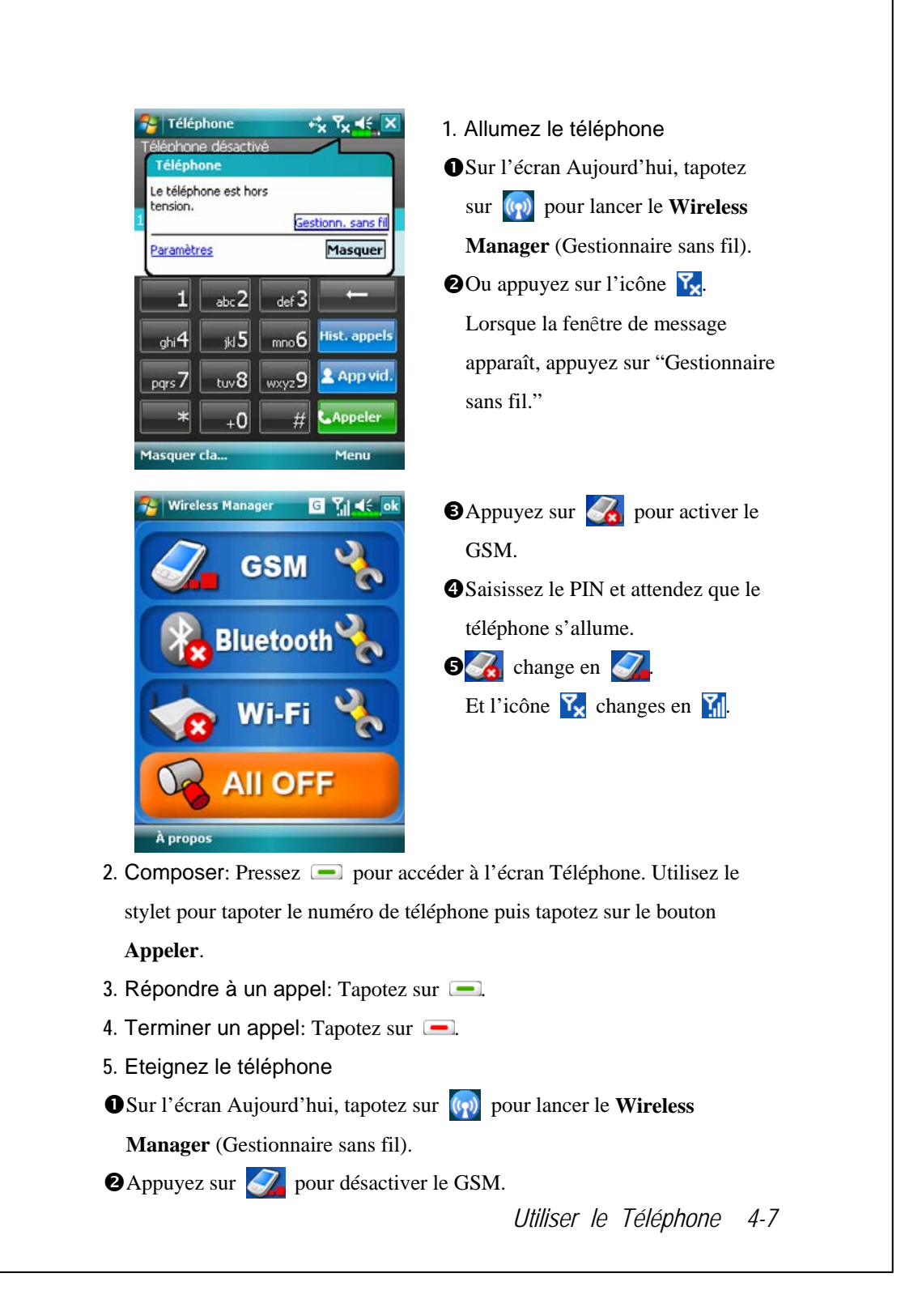

### Appel vidéo ( $\circ$ Concerne le M810)

Si les deux interlocuteurs de l'appel veulent activer la fonction de communication vidéo instantanée, la personne que vous appelez doit être équipée d'un téléphone mobile capable de vidéo avec un système de service l'acceptant. Etes-vous prêt? Souriez et dîtes "Bonjour" lorsque vous démarrez un Appel vidéo.

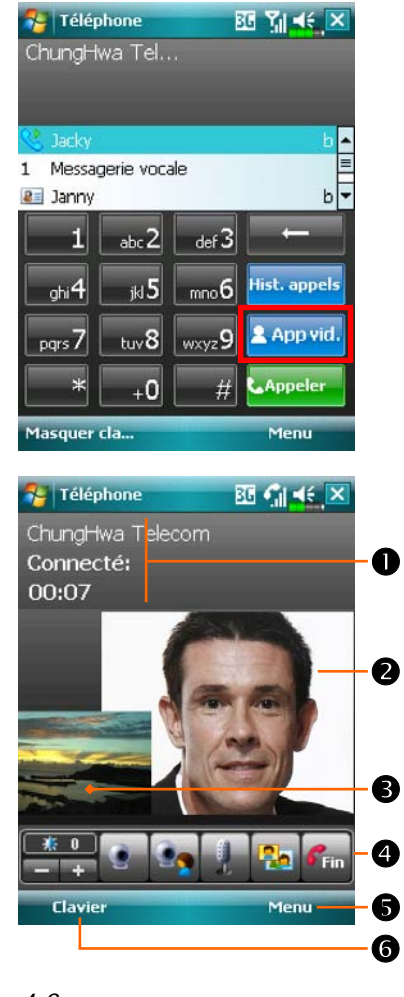

- **1.** Choisisse d'abord votre contact ou saisissez le numéro à appeler, puis pointez sur le bouton **App vid.**.
- **2.** Pour terminer l'appel, appuyez simplement sur  $\epsilon_{\text{fin}}$  dans le menu principal d'Appel vidéo. N'oubliez pas de dire Au revoir.
- **3.** Menu principal d'Appel vidéo.  $\bullet$ État de l'appel.
- o(Par défaut) Fenêtre vidéo de votre contact.
- p(Par défaut) Fenêtre vidéo de vous-même.
- [Barre d'outils de l'appel vidéo. \Fournit le menu associé.

Par exemple, choisissez **Options d'appel vidéo** pour modifier l'image affichée, la sonnerie, etc.

sPour retourner à l'écran du pavé numérique pour les appels vocaux normaux.

*4-8* 

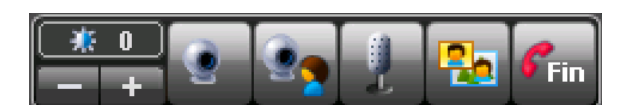

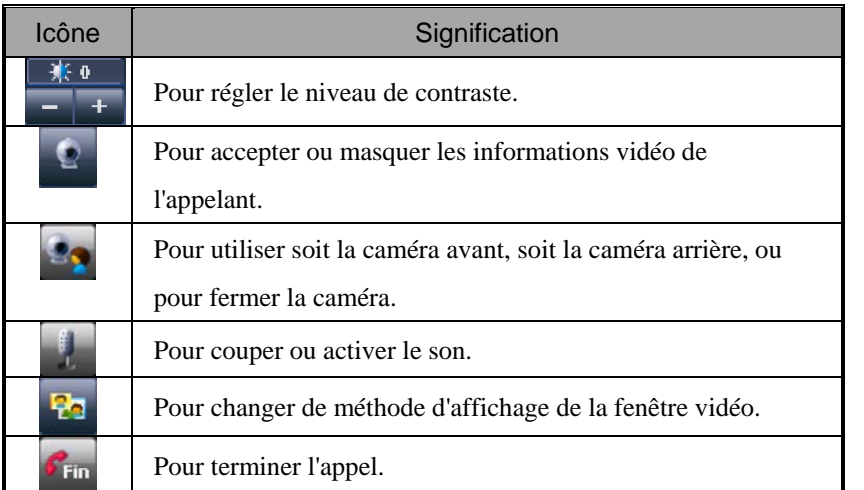

### **W** Important!

- Si l'appel vidéo sortant échoue, il est possible de basculer vers un appel vocal normal.
- **sont des icônes liées aux caractéristiques de** connexion. Elles s'affichent en fonction de votre forfait mensuel, de votre opérateur de téléphonie mobile, de l'état de distribution du réseau ou de la zone de couverture effective du système. Pour effectuer des modifications à votre forfait mensuel, veuillez contacter votre opérateur de téléphonie mobile.

*Utiliser le Téléphone 4-9* 

## Barre d'outils

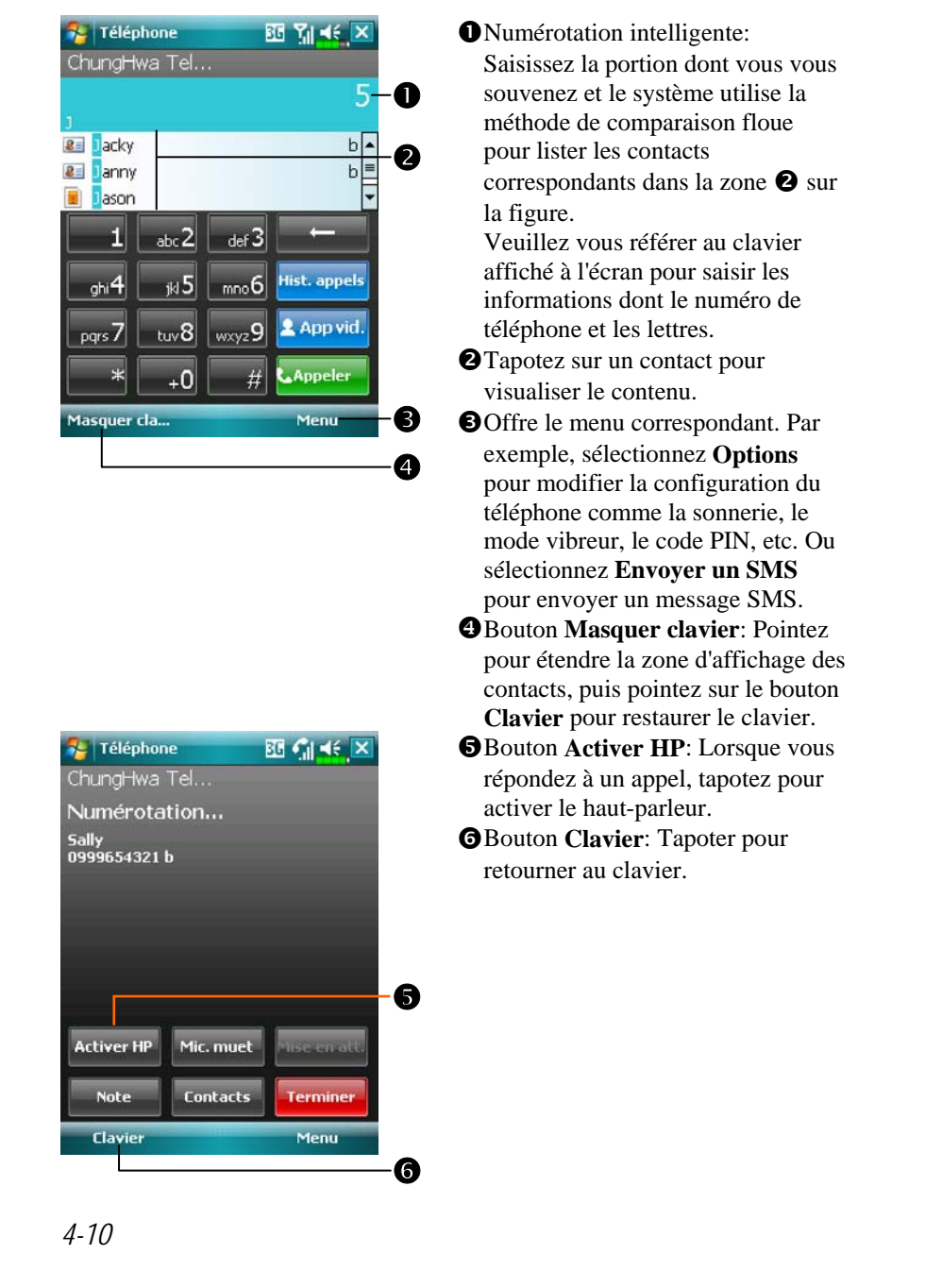

Le tableau suivant présente les icônes que vous pouvez voir apparaître dans la barre de navigation en haut de l'écran.

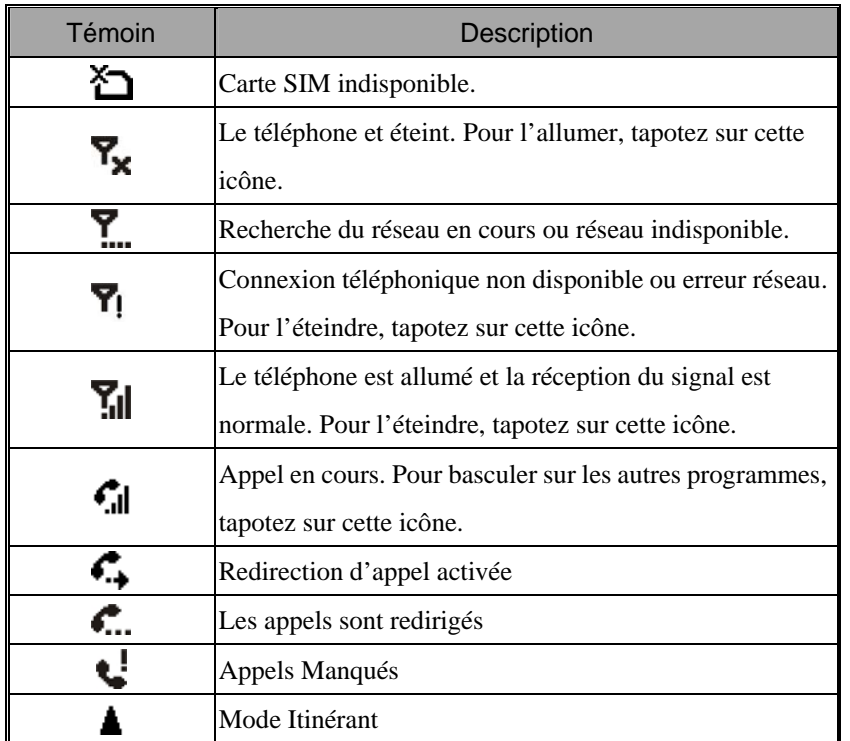

*Utiliser le Téléphone 4-11* 

### Appeler depuis Contacts

Les numéros de téléphone saisis dans Contacts peuvent être utilisés

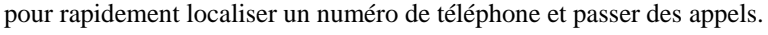

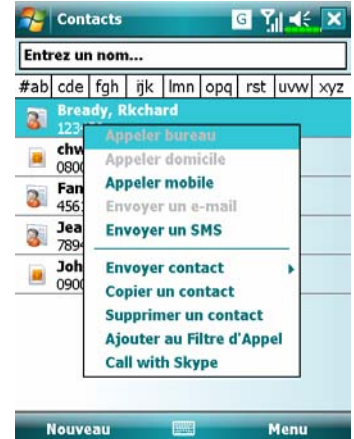

- **1.** Dans la liste des contacts, tapotez et laissez appuyé sur un contact pour afficher un menu pop-up.
- **2.** Tapotez sur **Appeler mobile** ou **Appeler bureau** dans le menu pop-up.
- **3.** Tapotez sur un contact pour afficher les détails.

## Appeler depuis la Numérotation Rapide

#### (Concerne le M750)

Sur l'écran téléphone, tapotez sur le Bouton **Numér Rapide**. 7 Téléphone  $G$   $Y_0$   $\prec$   $\circ$   $\circ$ **O**Tapotez et maintenez appuyé sur Messagerie vocale un contact précis. Le menu pop-up 777 dispose des options **Supprimer** et **Bready, Rkchard Modifier** pour la configuration du Supprimer téléphone. Modifier... n **@Tapotez pour recomposer ce** o numéro. Rappelez-vous que ce code (par exemple, "2") que vous souhaitez composer peut également être composé dans la zone numérique de l'écran Téléphone en tapotant sur "2". pTapotez sur **Menu** puis **Nouveau** Appeler Menu  $\bullet$ pour afficher la liste des Contacts. Tapotez sur le nom d'un Contact et sur un numéro l'ajoutera dans la liste de Numérotation Rapide Un maximum de 99 numéros est autorisé. *4-12* 

# Appeler depuis l'Historique des Appels

i.

Tapotez sur le Bouton **Historique des Appels** de l'écran Téléphone pour accéder à l'écran suivant.

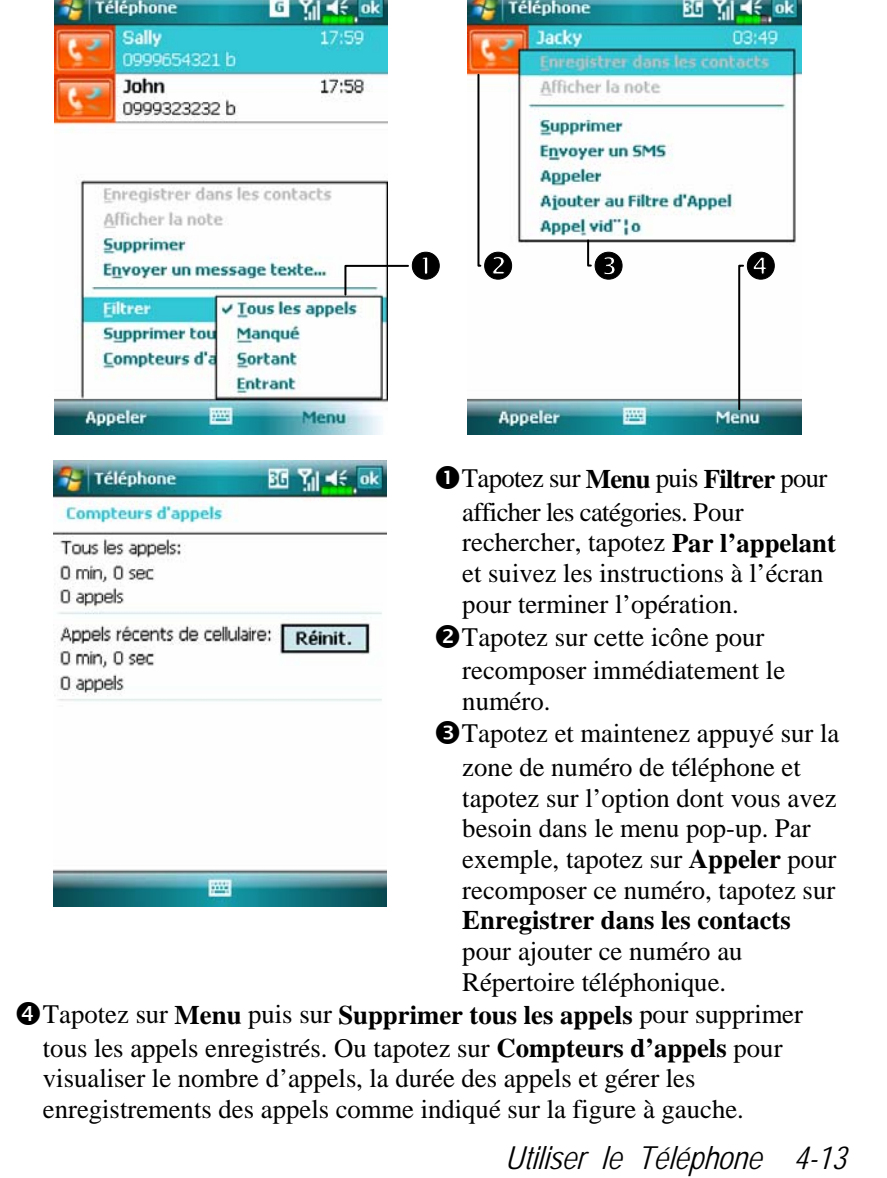

# Personnaliser votre Téléphone

Pointez sur **Menu**, **Options**, puis sur les onglets **Téléphone**, **Services**, **Réseau**… pour modifier la configuration du service correspondant. Notez que les valeurs de configuration que vous modifiez ici dépendent des services fournis par votre compagnie téléphonique.

#### Tapotez sur **Menu**, **Options** puis sur l'onglet **Téléphone**.

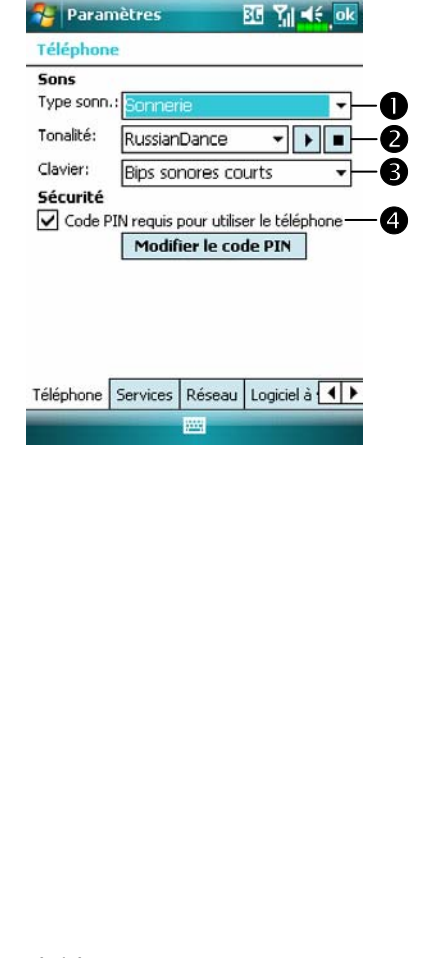

- nVous pouvez configurer le type de sonnerie sur sonnerie, vibrer ou muet.
- **O**Si vous voulez utiliser un fichier de sonnerie personnalisé, utilisez le programme de synchronisation sur votre ordinateur de bureau pour copier le fichier sonnerie .wav vers le dossier /Windows/Rings du Pocket PC.
- pRéglez le son des touches pour la composition.
- qVous pouvez régler un code PIN (Personal Identity Number, Numéro d'Identification Personnel) pour bloquer les accès non autorisés à votre téléphone. Votre premier code PIN est fourni par votre fournisseur de service téléphonique.

*4-14* 

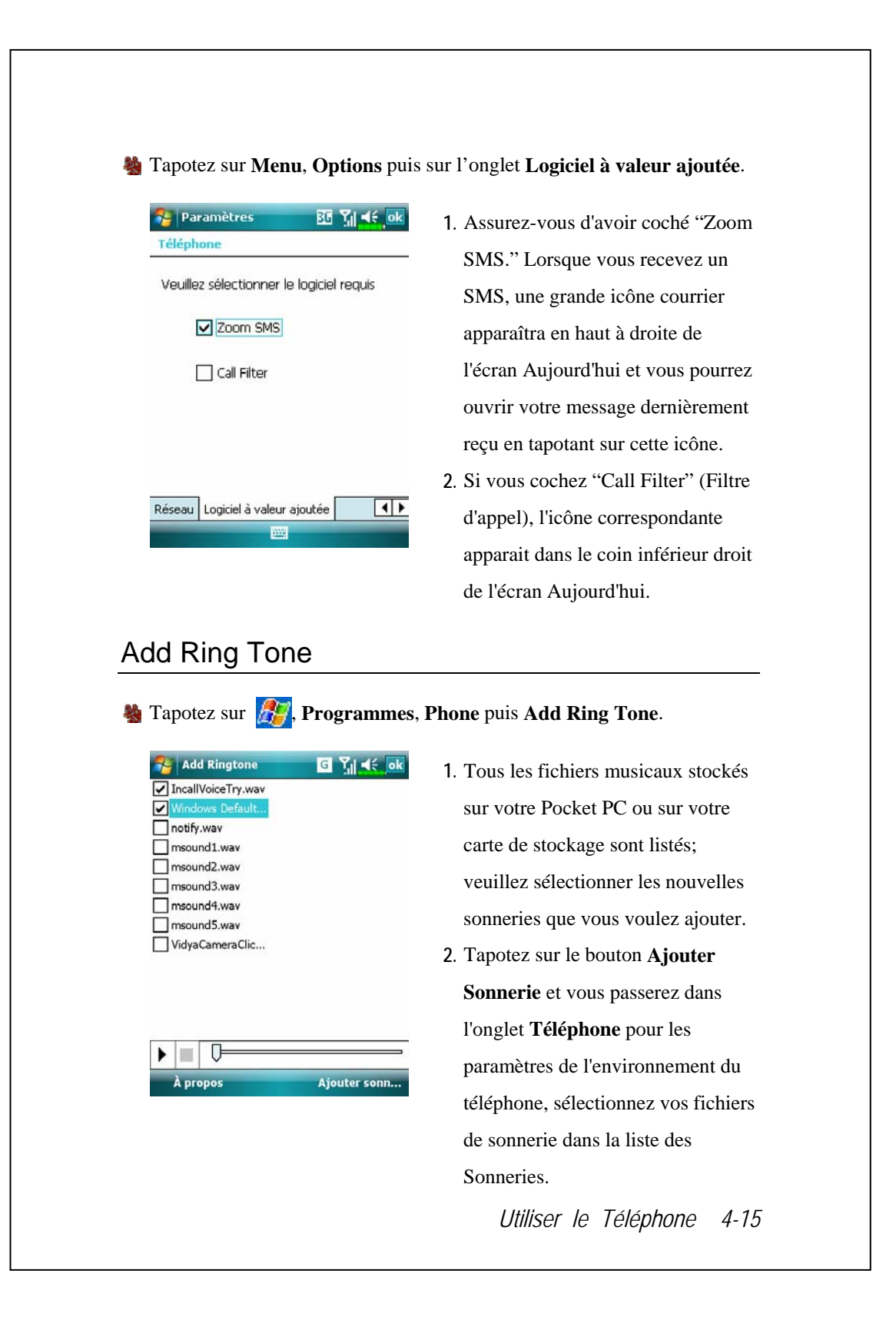

# Programmes d'Application du Téléphone

 $\blacklozenge$  Mise en garde!

Avant de pouvoir utiliser les fonctions décrites dans le groupe Téléphone; assurez-vous que la carte SIM est correctement installée dans votre Pocket PC et que le téléphone est déjà allumé.

### Gestionnaire SIM

Si votre PC de poche ne comprend pas cette fonction, cela signifie qu'elle n'est pas compatible et que vous pouvez sauter ce chapitre.

**A** Tapotez sur **A**<sup>2</sup>, **Programmes**, **Phone** puis sur **SIM Manager**.

### Affichage Standard

Le **Gestionnaire SIM** gère le Répertoire téléphonique SIM et duplique les entrées du Répertoire Téléphonique.

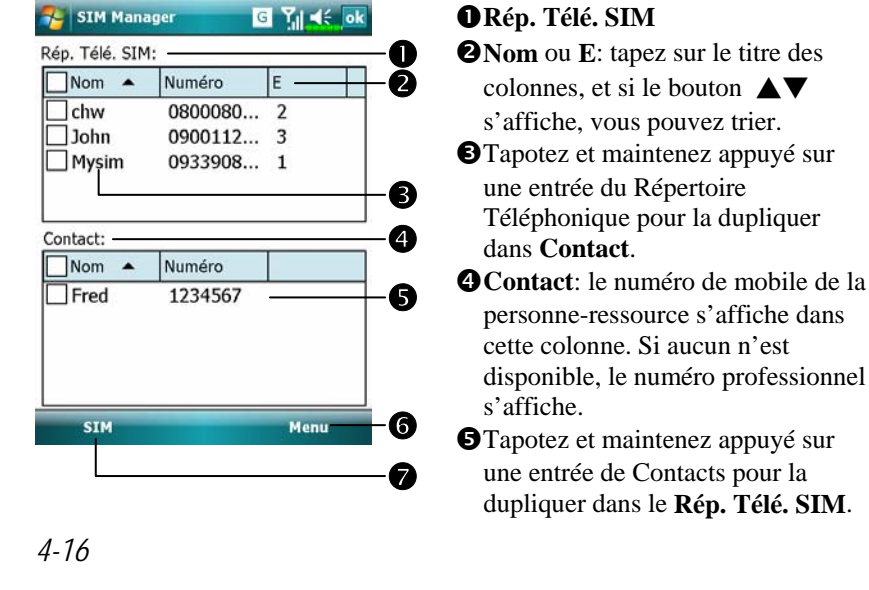

Voici les fonctions partagées pour l'affichage standard ou le plein écran:

- **G**Bouton Menu: fournit le tableau des fonctions appropriées.
- Gestion des SMS: entrer dans le menu de gestion SMS.
- **Nouveau contact SIM**: ajouter une nouvelle entrée de répertoire à la carte SIM.
- **Actualiser**: taper pour rafraîchir les contacts affichés et l'information sur la carte SIM après mise à jour des contacts.

tBouton **SIM**: fournit les trois modes de commutation **Norme**, **SIM**, **Contacts**.

#### Affichage Plein Ecran

En cas de basculement vers le plein écran, l'affichage plein écran du répertoire de la carte SIM ou les contacts s'affichent comme l'illustration ci-dessous. Cela facilite la lecture des contacts du répertoire et permet une gestion plus précise.

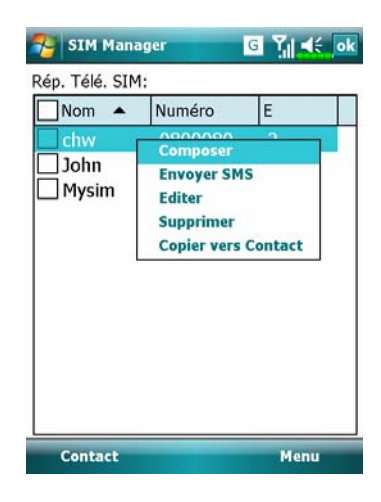

- **1.** Tapotez et maintenez appuyé sur une entrée du Répertoire Téléphonique. Ensuite, tapotez sur **Composer** dans le menu pop-up pour appeler ce contact.
- **2.** Choisir **Envoyer SMS** dans la liste puis entrer sur l'écran de préparation pour envoyer le SMS.
- **3.** Tapotez et maintenez appuyé sur
- l'entrée du Répertoire Téléphonique à dupliquer. Ensuite, tapotez sur **Copier vers Contacts** dans le menu pop-up pour copier vers **Contacts**.

*Utiliser le Téléphone 4-17* 

### Copier l'information du répertoire

Les descriptions des fonctions de cette section concernent l'affichage standard et le plein écran. Copiez l'information du répertoire entre la carte SIM et les contacts grâce aux méthodes "Sélectionner un", "Sélectionner plusieurs" ou "Sélectionner tout". Pour une gestion précise et commode de votre répertoire.

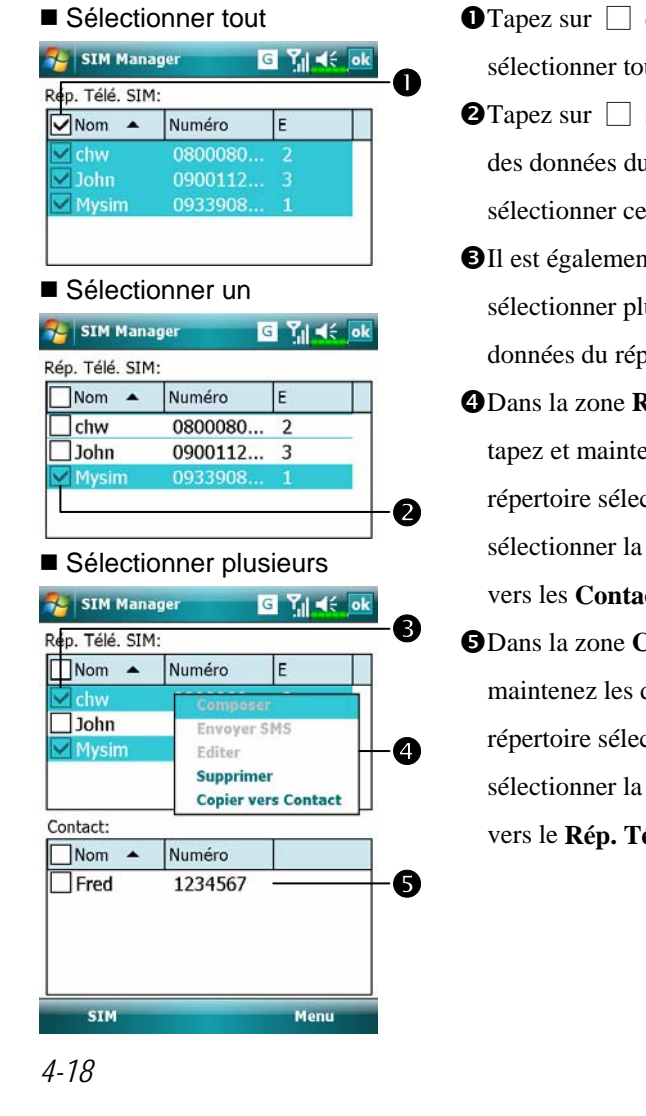

- dans le titre pour ut.
- à l'avant de l'entrée a répertoire pour ette entrée unique.
- nt possible de lusieurs entrées de bertoire.
- R<mark>ép. Télé. SIM</mark>, enez les données du ctionnées pour fonction et copier rets.
- **Contacts**, tapez et données du ctionnées pour fonction et copier élé. SIM.

### Gestion SMS

Tapez **Menu** puis **Gestion des SMS** pour entrer sur l'écran de gestion SMS et afficher le contenu SMS original sur la carte SIM.

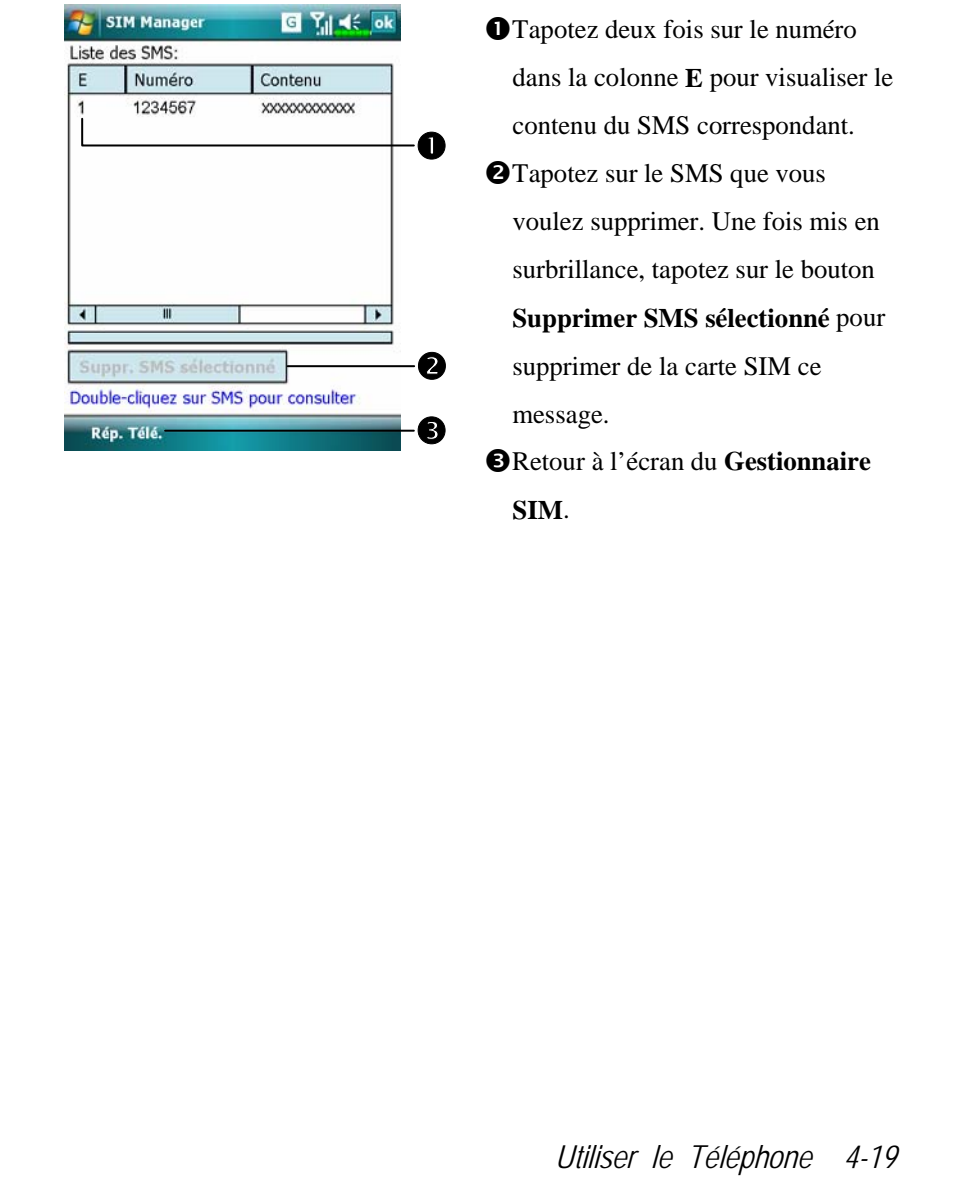

## Service SIM à valeur ajoutée

**Commander State State Simular Simular Simular Simular Simular Simular Simular Simular Simular Simular Simular Simular Simular Simular Simular Simular Simular Simular Simular Simular Simular Simular Simular Simular Simular** 

Veuillez installer la carte SIM qui prend en charge la fonction SIM Toolkit (Boîte à outils SIM) et l'application appropriée apparaît dans **Programmes**. De plus, le nom de l'application affichée diffère des services offert par l'opérateur de téléphonie mobile.

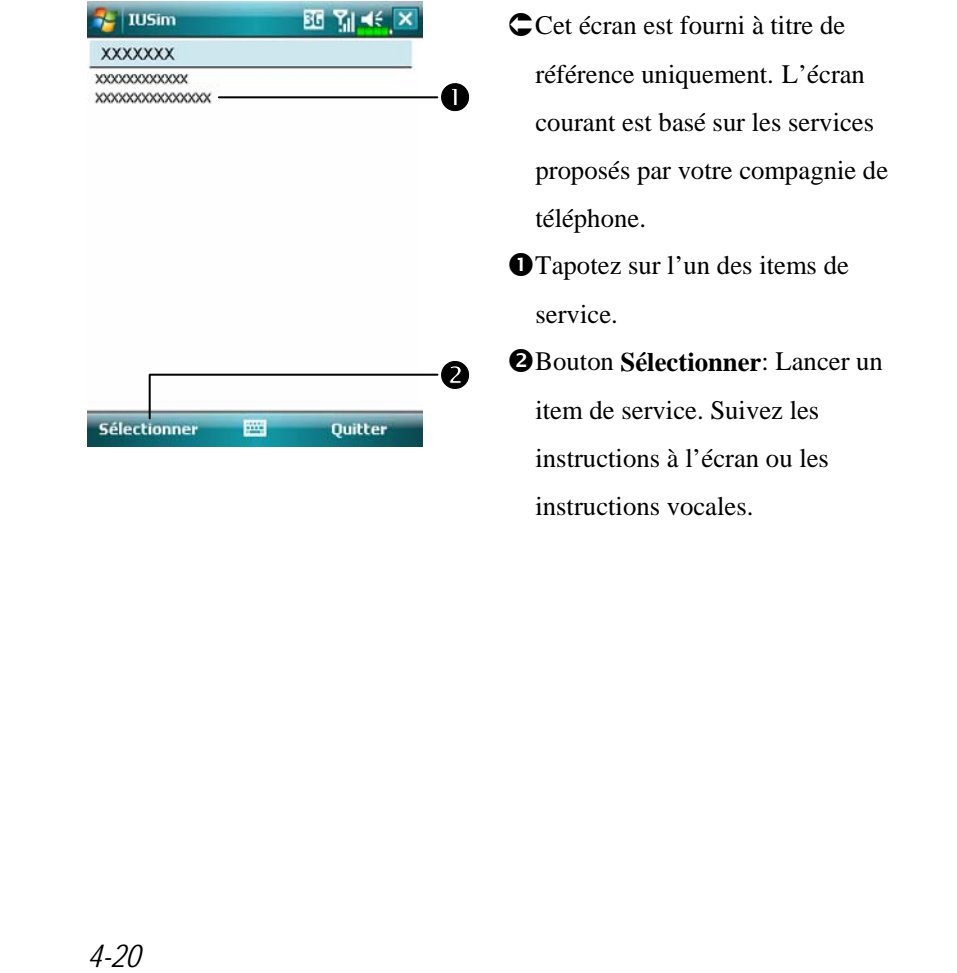

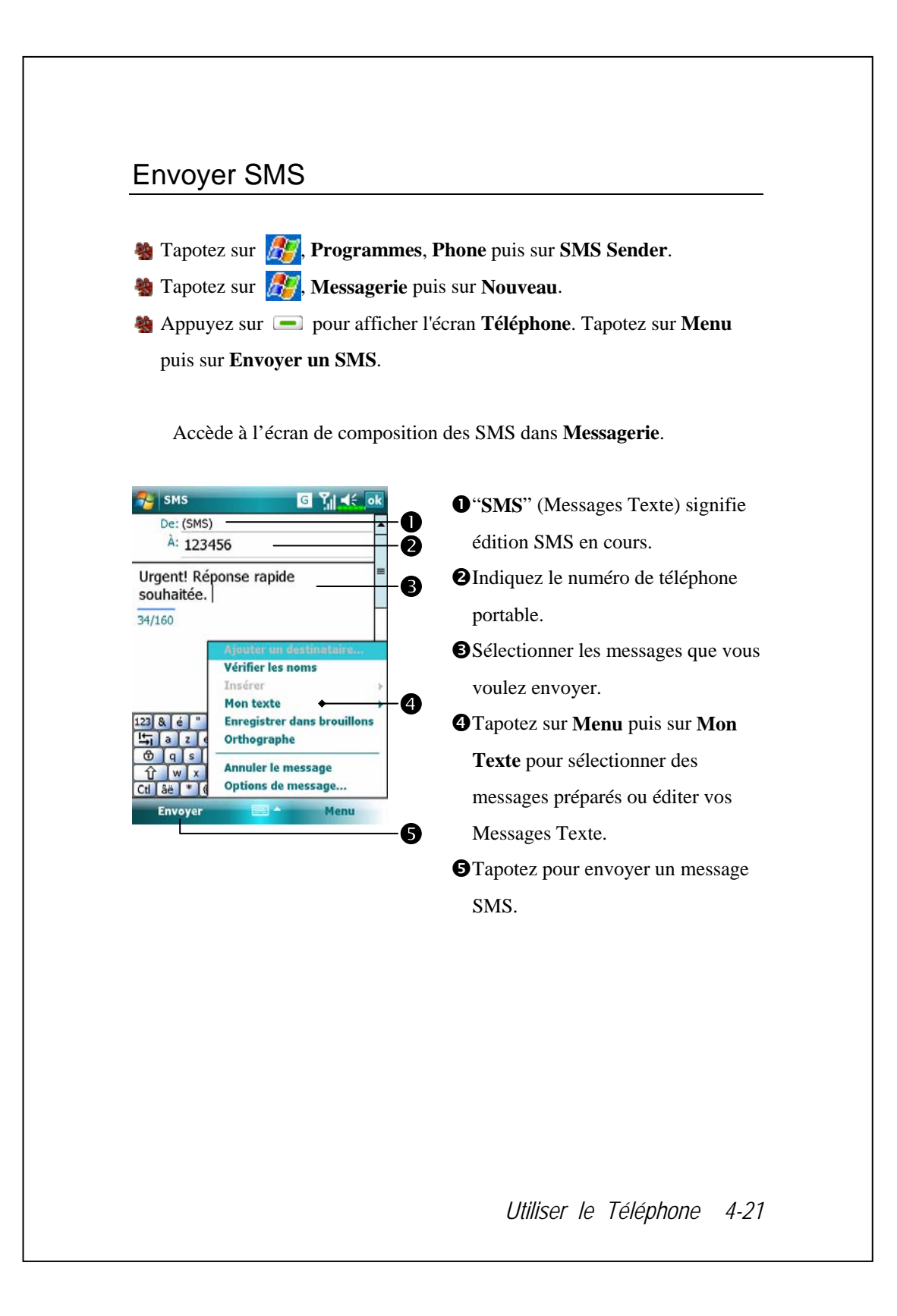

## Numérotation Rapide

**Programmes**, **Phone** puis sur **Speed Dial**.

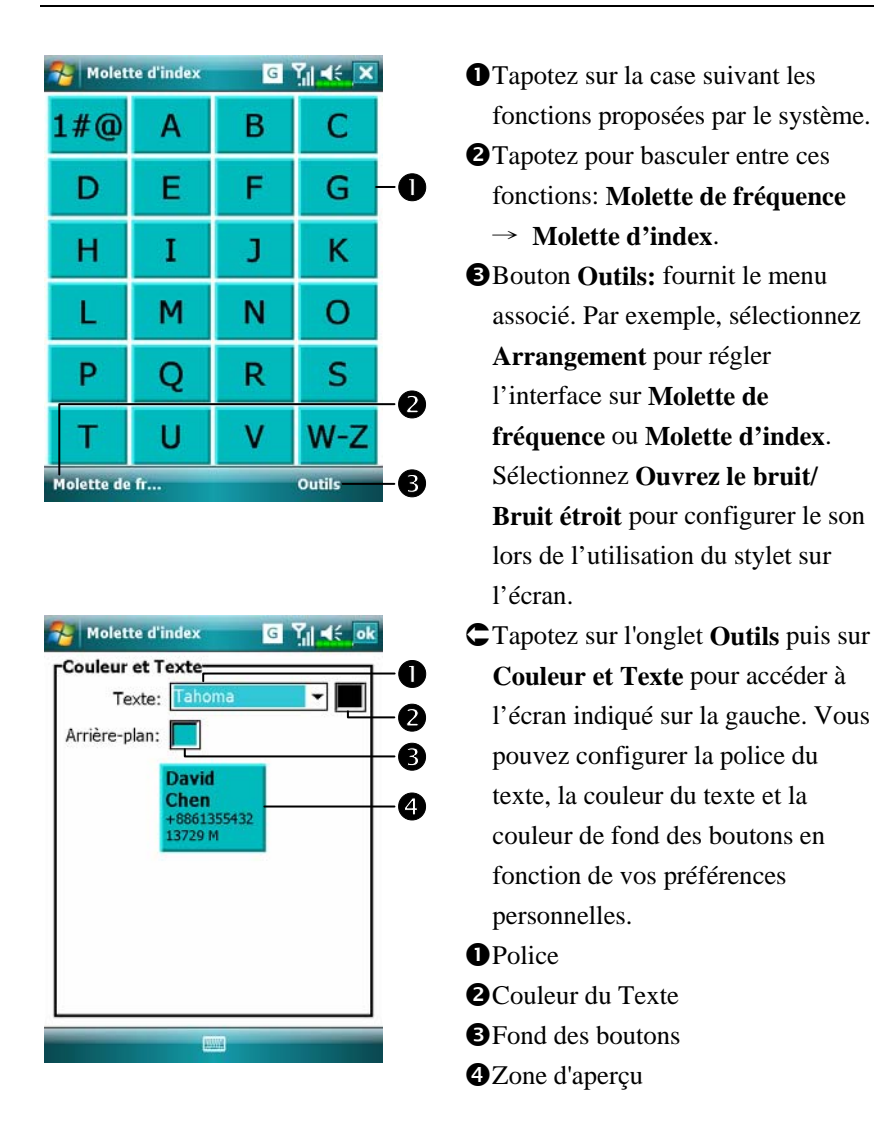

la police du

### Sélecteur Touche de Raccourci

*4-22* 

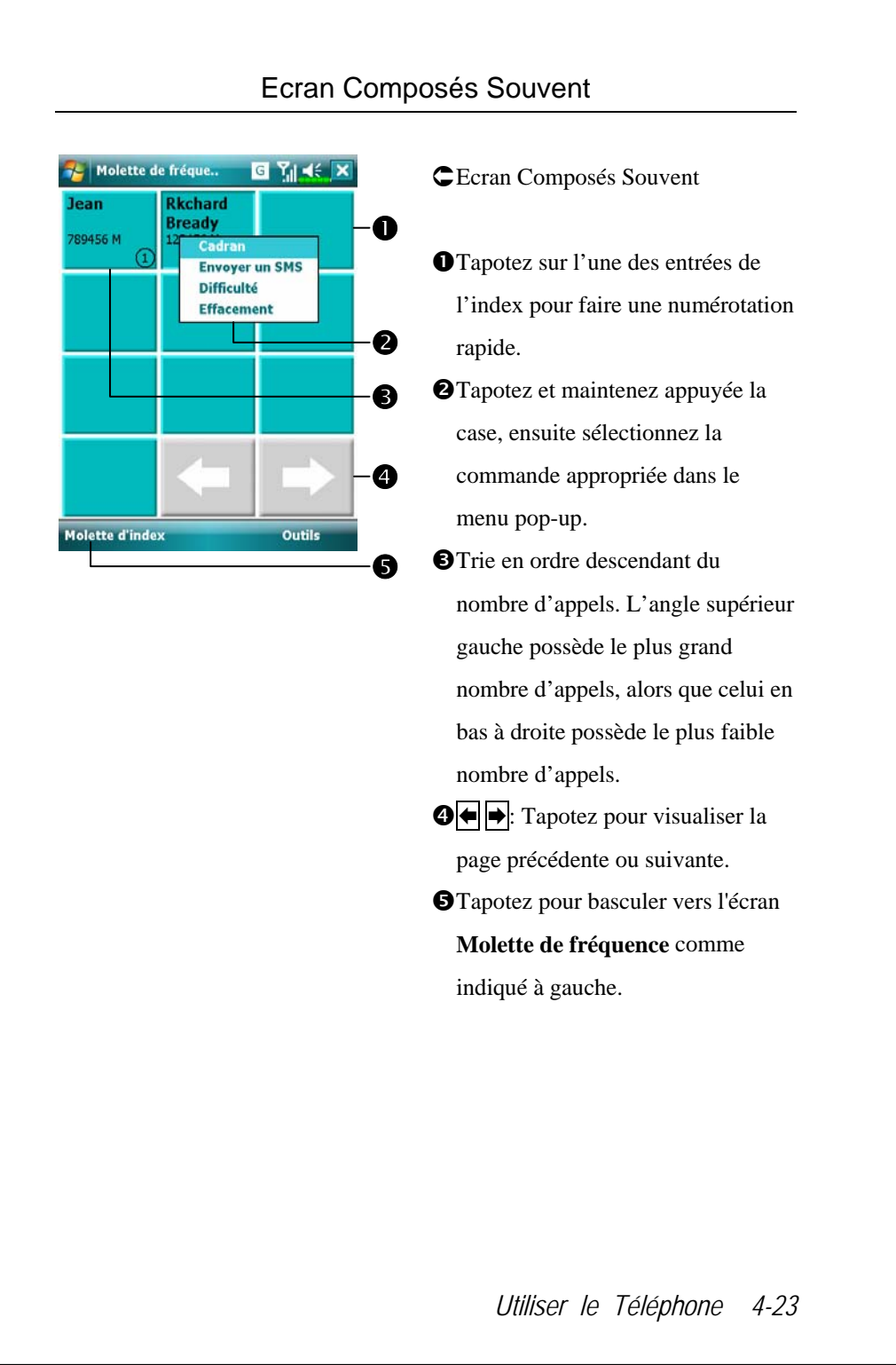

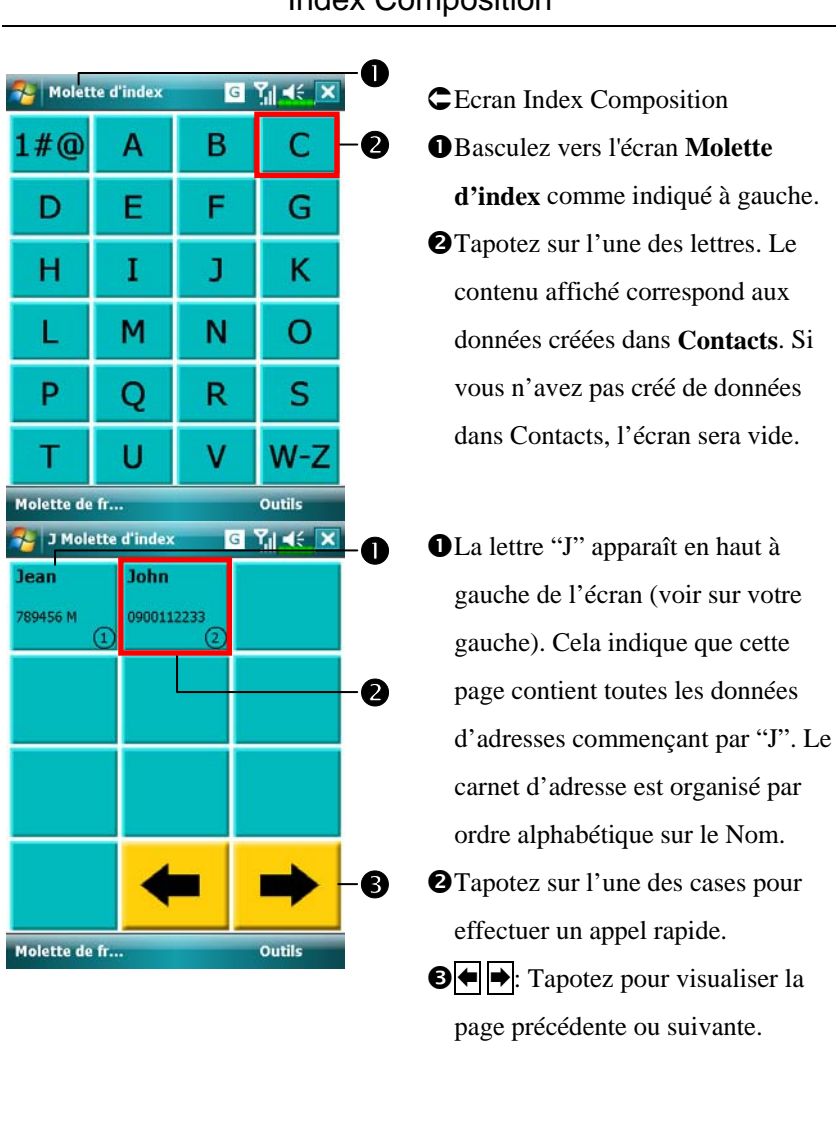

#### Index Composition

## Filtre d'Appel \*

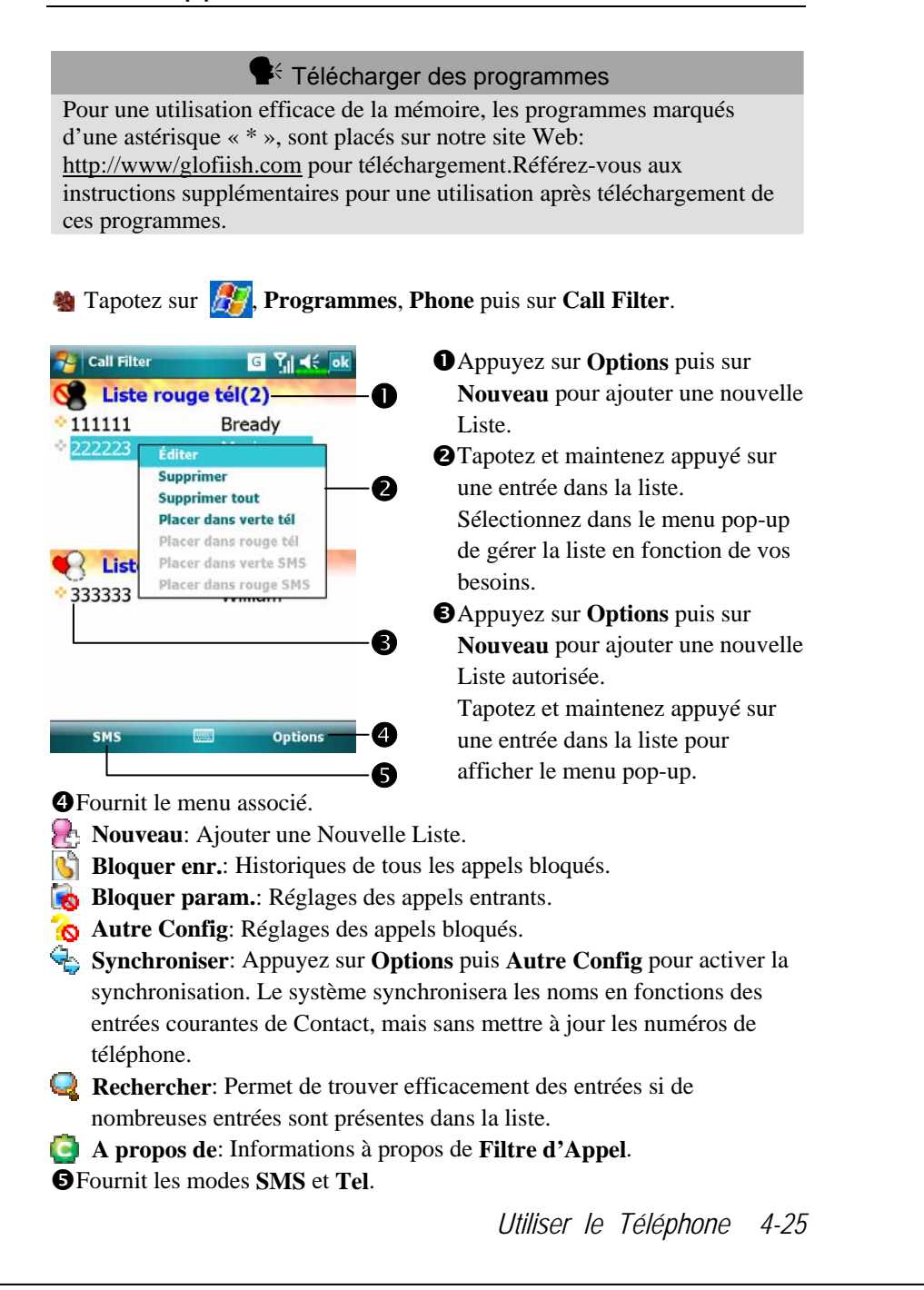

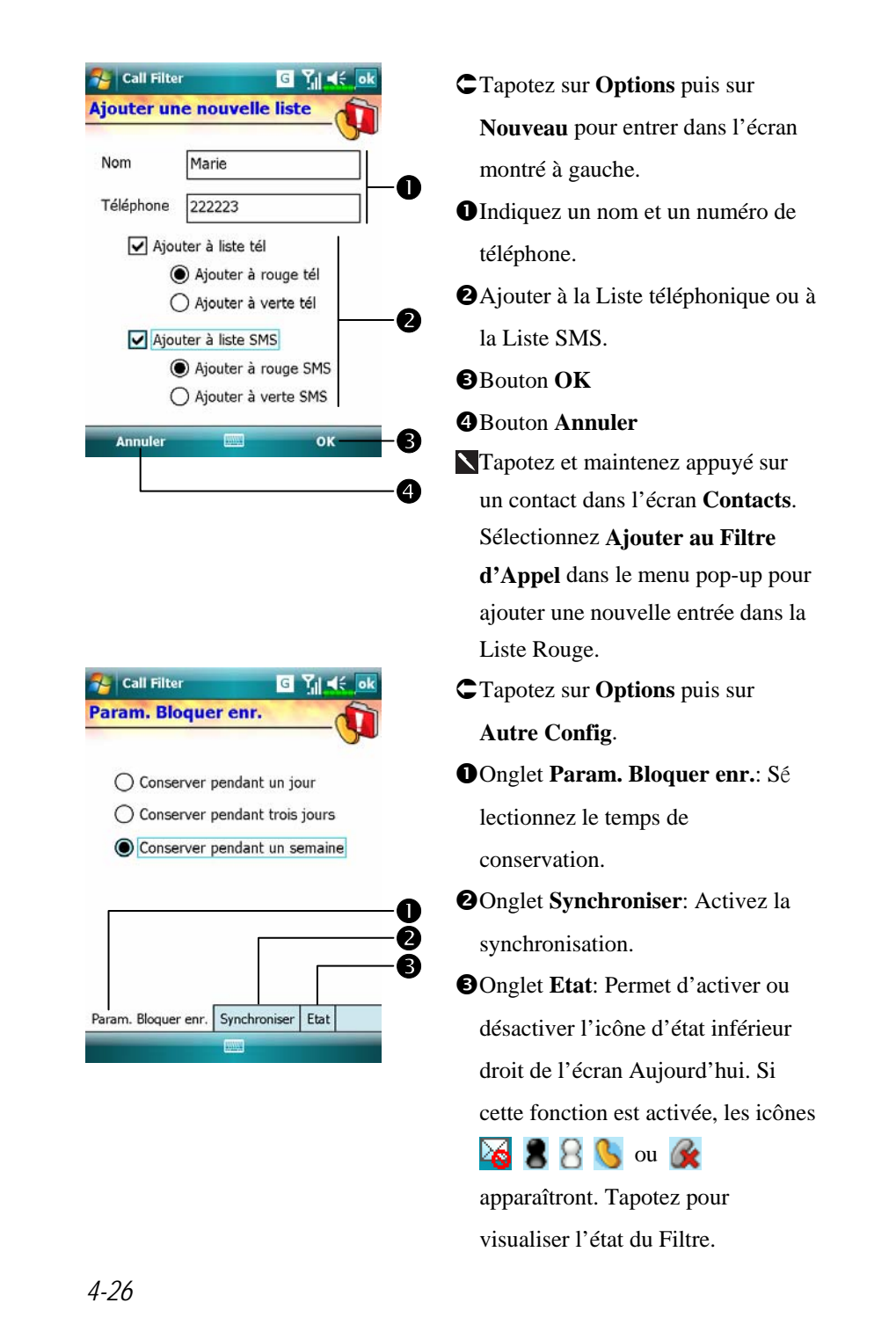

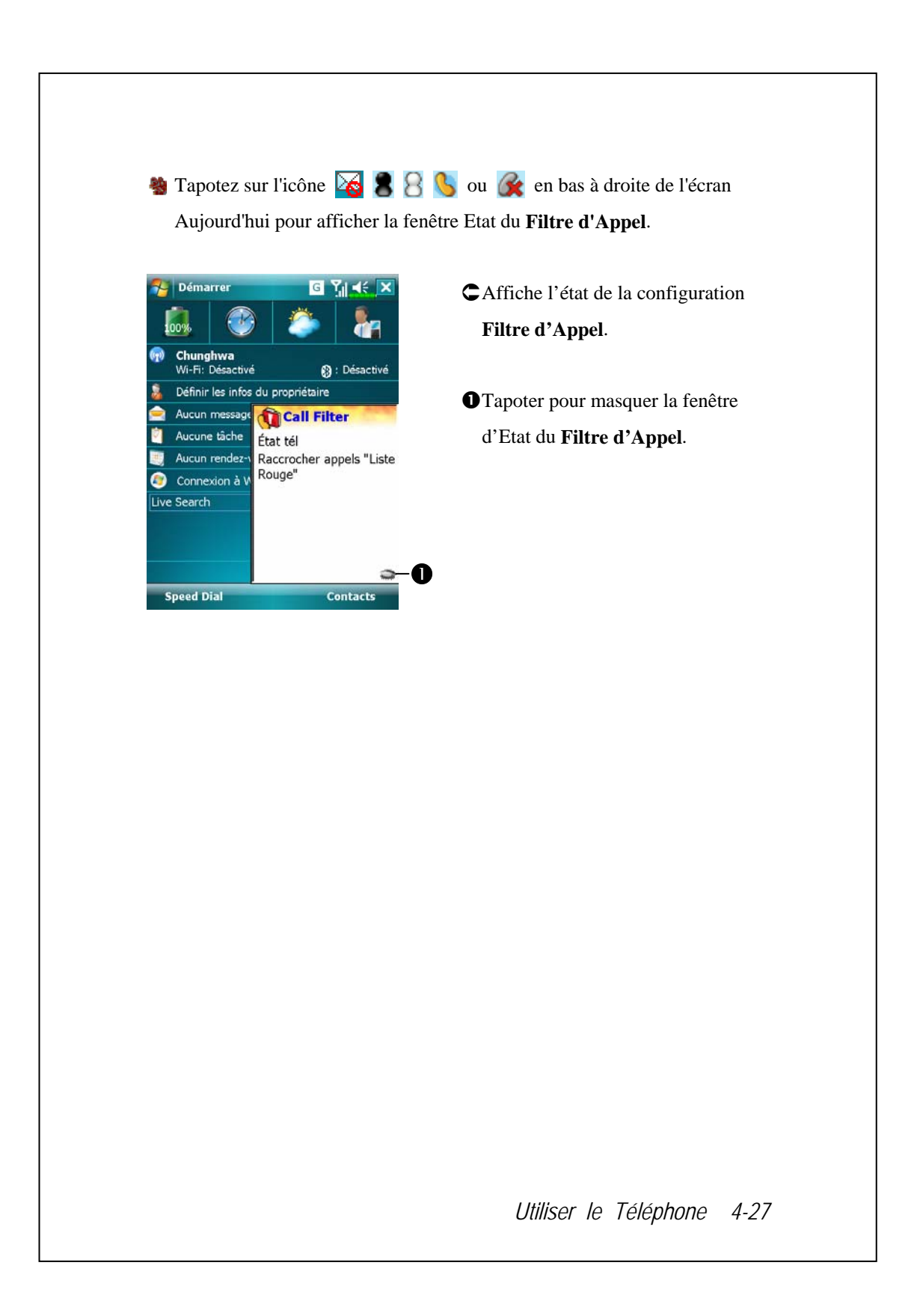

*4-28* 

# *5* Personnaliser Votre Pocket PC /

Vous pouvez régler les paramètres du Pocket PC en fonction de vos préférences personnelles et installer d'autres programmes.

## Régler les Paramètres

Pour voir les options disponibles, tapotez sur **Paramètres**, puis sur l'onglet **Personnel** ou **Système** situé en bas de l'écran. Les utilitaires suivants vous permettent de régler les paramètres selon votre style de travail personnel.

V**Horloge et alarmes**, pour changer l'heure ou régler les alarmes

- **Menus**, pour personnaliser ce qui apparaît dans le menu **tet de** et activer un menu pop-up à l'aide du bouton **Nouveau**
- V**Info. du propriétaire**, pour saisir vos informations de contact
- V**Verrouiller**, pour limiter l'accès à votre Pocket PC
- V**Alimentation**, pour maximiser la durée de vie de la batterie
- V**Aujourd'hui**, pour personnaliser l'apparence et les informations affichées sur l'écran Aujourd'hui

*Personnaliser Votre Pocket PC 5-1* 

## **Notifications**

Votre Pocket PC vous avertit de diverses manières lorsque vous avez quelque chose à faire. Par exemple, si vous avez noté un rendez-vous dans **Calendrier**, une tâche avec une date d'échéance dans **Tâches** ou si vous avez réglé une alarme dans **Horloge et alarmes**, une notification vous sera envoyée par l'un des moyens suivants:

VUne boîte de dialogue avec un message apparaît à l'écran. VUn son, que vous pouvez personnaliser, est émis. VUne lumière clignote sur votre Pocket PC. **VLe Pocket PC vibre.** 

Pour choisir un type de mémo et un son pour votre Pocket PC, tapotez sur **AP**, puis sur **Paramètres**. Dans l'onglet **Personnel**, tapotez sur **Sons et notifications**. Les options que vous choisissez ici s'appliquent globalement à votre Pocket PC.

# Paramétrages du Mode d'Alimentation

**S** Tapotez sur  $\mathbb{H}$ , Paramètres, l'onglet Système, puis sur Alimentation.

Pour vérifier l'état de consommation électrique ou régler les paramètres de la gestion d'énergie associés.

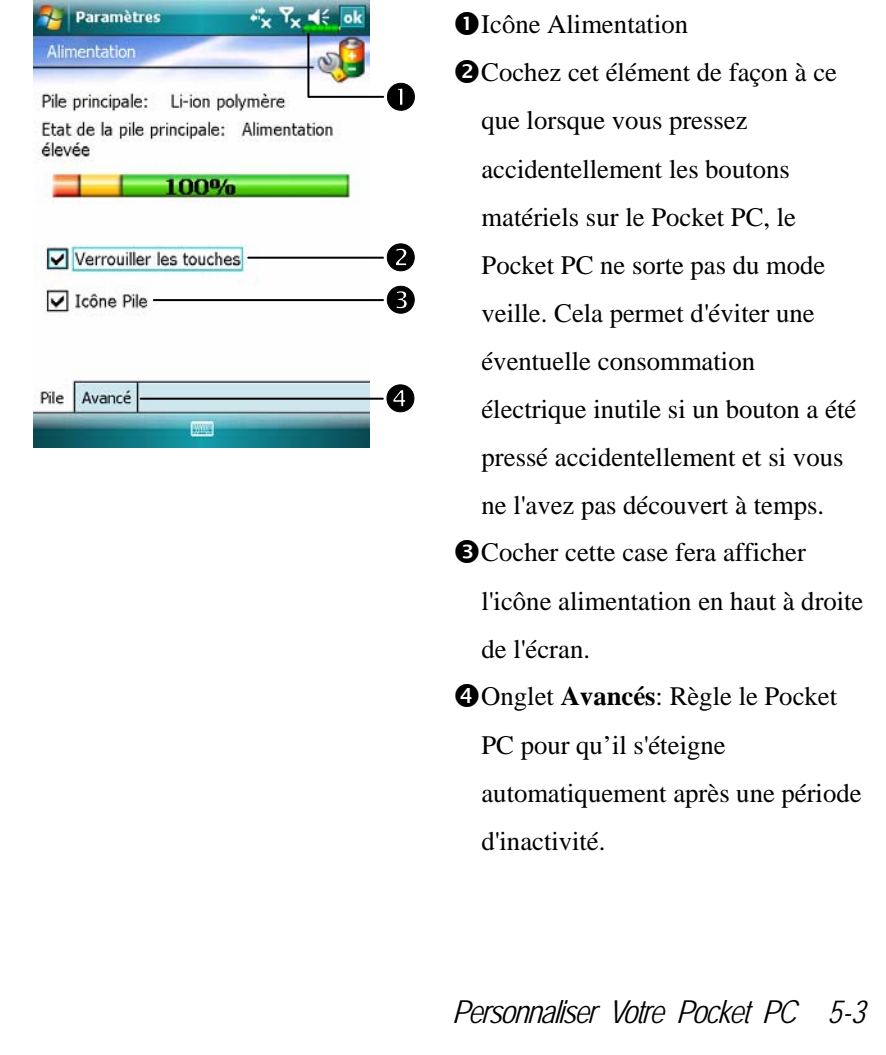

# Rétro-éclairage

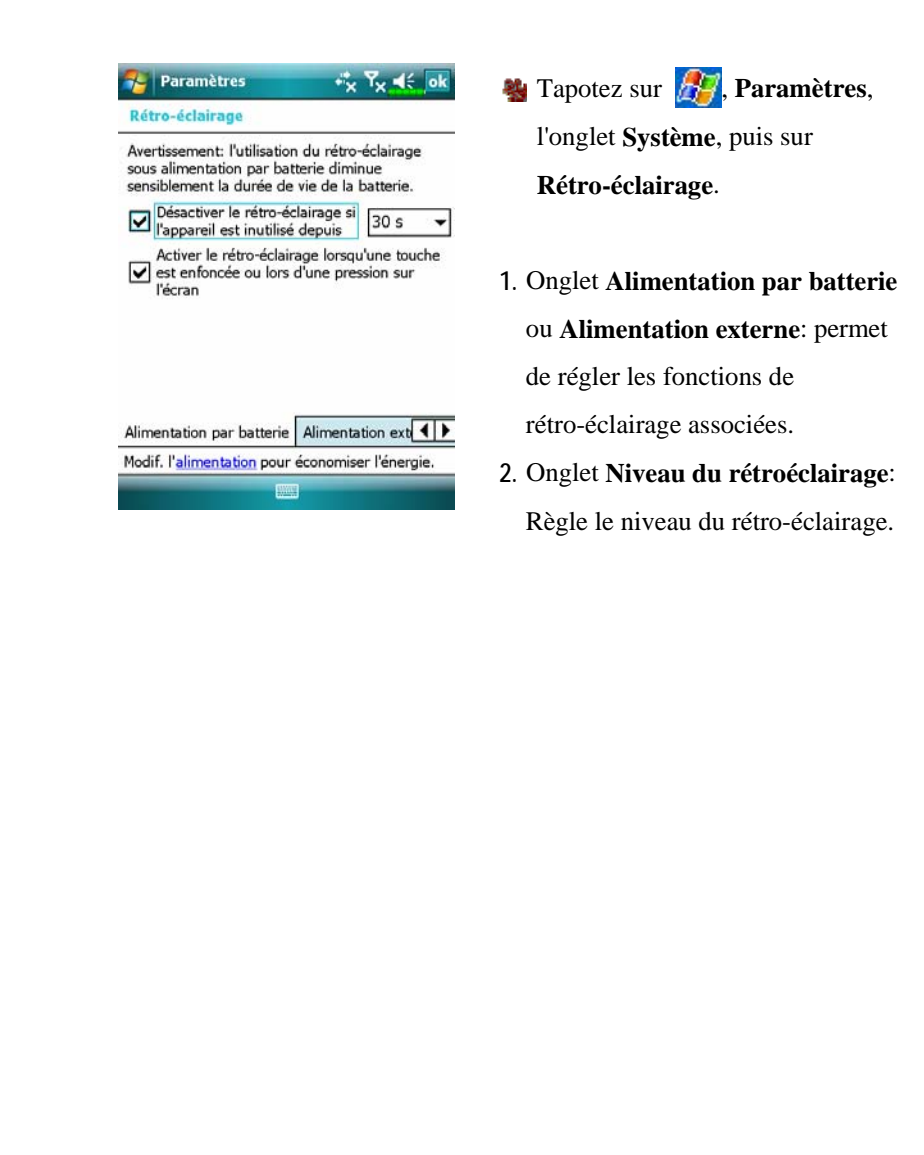
## Microphone

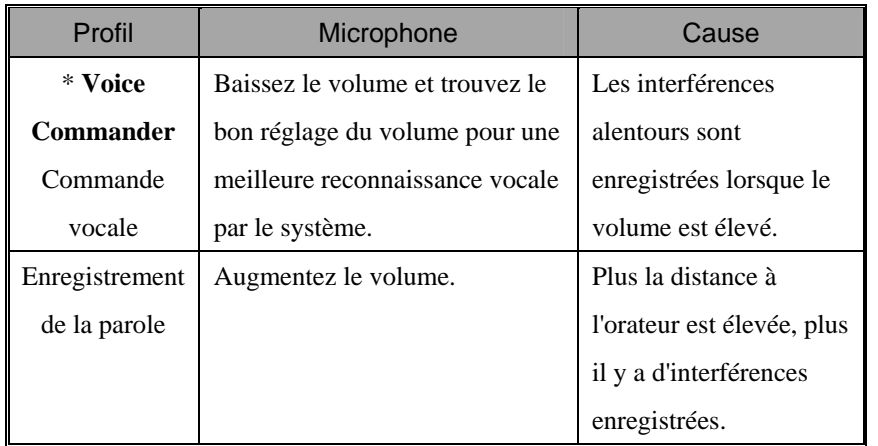

\* Utilisé pour la version intégrée de "Voice Commander."

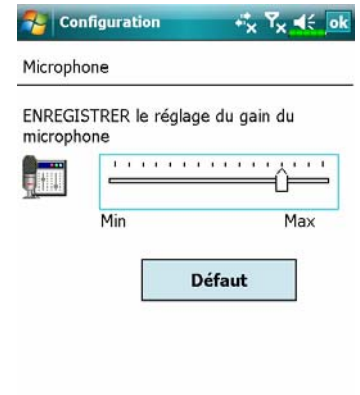

 $\begin{picture}(20,20) \put(0,0){\dashbox{0.5}(20,0){ }} \thicklines \put(0,0){\dashbox{0.5}(20,0){ }} \thicklines \put(0,0){\dashbox{0.5}(20,0){ }} \thicklines \put(0,0){\dashbox{0.5}(20,0){ }} \thicklines \put(0,0){\dashbox{0.5}(20,0){ }} \thicklines \put(0,0){\dashbox{0.5}(20,0){ }} \thicklines \put(0,0){\dashbox{0.5}(20,0){ }} \thicklines \put(0,0){\dashbox{0.5}(20,0){ }} \thicklines \put(0,0){\dash$ 

**M** Tapotez sur **AP**, Paramètres, l'onglet **Système** puis sur **Microphone**.

- **1.** Utilisez le curseur pour régler le volume de l'enregistrement mic.
- **2.** Bouton **Défaut**: Restaure les paramètres par défaut du système.

Ce document énumère les fonctions, les caractéristiques techniques et les illustrations à des fins de référence uniquement. Le produit effectivement acquis doit être considéré comme étant la norme.

*Personnaliser Votre Pocket PC 5-5* 

### Limiteur de volume du casque

Afin de protéger l'ouïe de l'utilisateur d'un volume écouteurs excessif, ce produit est spécialement conçu dans ce but. Vous pouvez configurer le niveau de sortie maximum du volume pour les écouteurs, en fixant la limite maximale en décibels pour le réglage du volume pour la réception écouteurs.

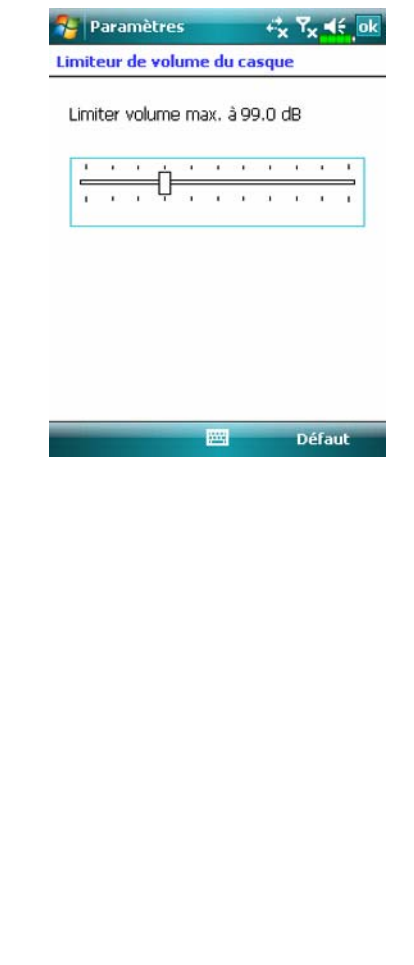

- **Paramètres,** Tapotez sur **AP**, Paramètres, l'onglet **Système** puis sur **Limiteur de volume du casque**.
- **1.** Curseur: Configurez le niveau de décibels maximal pour le volume de sortie des écouteurs.
- **2.** Bouton **Défaut**: Restaure les paramètres par défaut du système. Nous souhaitons vous rappeler de ne pas régler le volume des écouteurs plus fort que la valeur par défaut, afin d'éviter d'endommager votre ouïe.

### Régler le Volume

Pressez les boutons de contrôle du volume situés sur le côté du Pocket PC. Vous pouvez également utiliser le stylet pour tapoter sur l'icône  $\blacktriangleleft \xi$ située en haut de l'écran pour régler les fonctions sonores de tous les programmes sous  $\Box \in$  Réglez le volume de l'appel entrant en pointant sur .

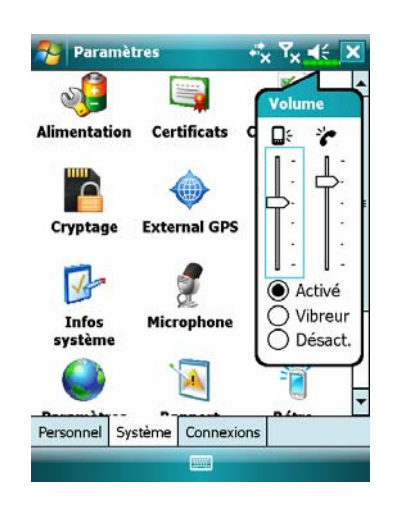

- **1.** Régler le volume: En cas de réglage sur **Activé**, utilisez le stylet pour tapoter et faire glisser le curseur vers le haut et le bas pour régler le volume. Vous pouvez également appuyer sur les boutons  $\overline{+}$  ou  $\overline{-}$  sur le côté du Pocket PC.
- **2.** Vibrer: En mode **Vibreur**, la fonction sonore de tous les programmes sera remplacée par la vibration, y compris les sonneries pour les appels entrants. L'icône  $\blacktriangleleft$  en haut changera en  $\blacktriangleleft$ .
- **3.** Muet: En mode **Désactivé**, la fonction sonore de tous les programmes sera coupée, y compris les sonneries pour les appels entrants. L'icône  $\blacktriangleleft \xi$  en haut changera en **x**

*Personnaliser Votre Pocket PC 5-7* 

# Scénarios

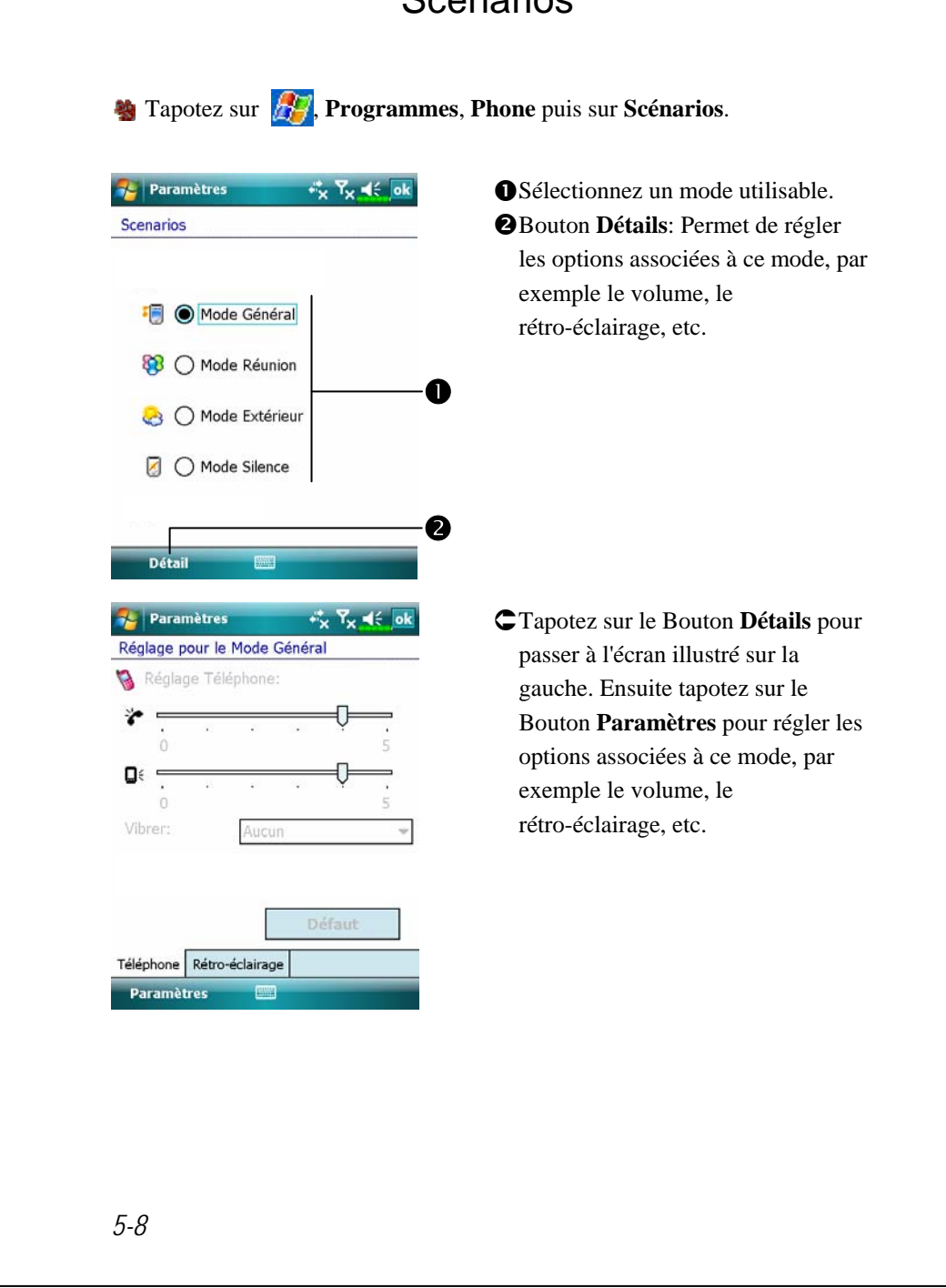

# Gestionnaire de tâches

**Dans la page Aujourd'hui, appuyez sur Task Manager** (Gestionnaire de tâches).

Fermez les programmes que vous n'êtes pas en train d'utiliser pour libérer de la mémoire sur votre PC de poche (Pocket PC).

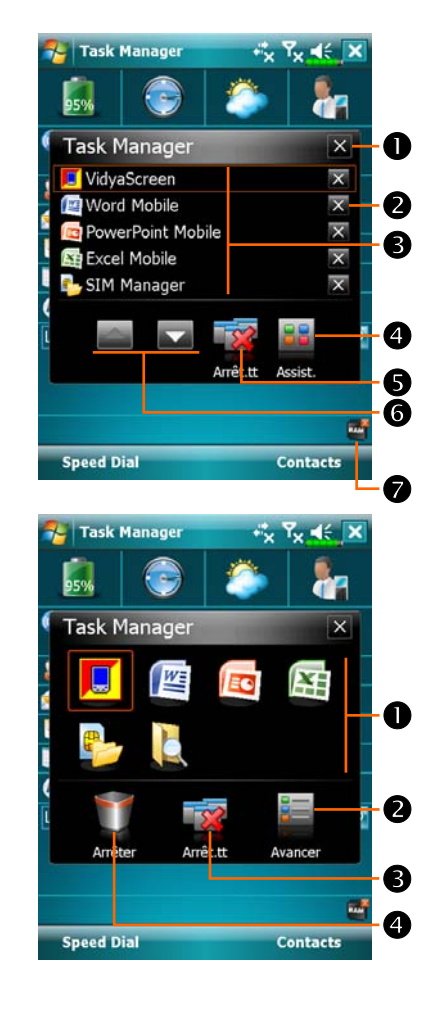

 $\bigcirc$ Mode Avancé. nQuitter le **Gestionnaire de tâches**. **O**Fermer le programme sélectionné. **@**Appuyez dessus pour activer le programme sélectionné. **A** Afficher avec le mode Assistant ou le mode Avancé. **O**Fermer tous les programmes. **G**Aller vers le haut ou vers le bas. **Appuyez sur <b>Gestionnaire de tâches** dans la page Aujourd'hui.  $\mathbb{C}$ Mode Assistant. **O**Appuyez dessus pour activer le programme sélectionné. **O**Afficher avec le mode Assistant ou le mode Avancé. **O**Fermer tous les programmes. qAppuyez sur et maintenez un icône de la zone  $\bullet$ , puis tirez-le jusque dans la poubelle pour fermer ce programme.

*Personnaliser Votre Pocket PC 5-9* 

### Rechercher et Organiser les Informations

La fonction Rechercher sur votre Pocket PC vous aide à localiser rapidement les informations.

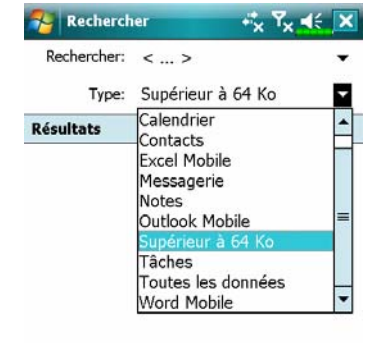

- **1.** Tapotez sur *PP*, Programmes, puis sur **Rechercher**. Saisissez le texte que vous voulez rechercher puis sélectionnez le type de données. Tapotez sur **Rechercher** pour lancer la recherche.
- **2.** Pour rechercher des informations occupant un espace important, sélectionnez **Supérieur à 64 Ko** comme **Type**.

Rechercher **TANK** Avancés

En réalité, vous pouvez utiliser l'**Explorateur de Fichiers** pour rechercher des fichiers et les placer systématiquement dans des dossiers. Tapotez simplement sur **PP**, Programmes, puis sur **Explorateur de** 

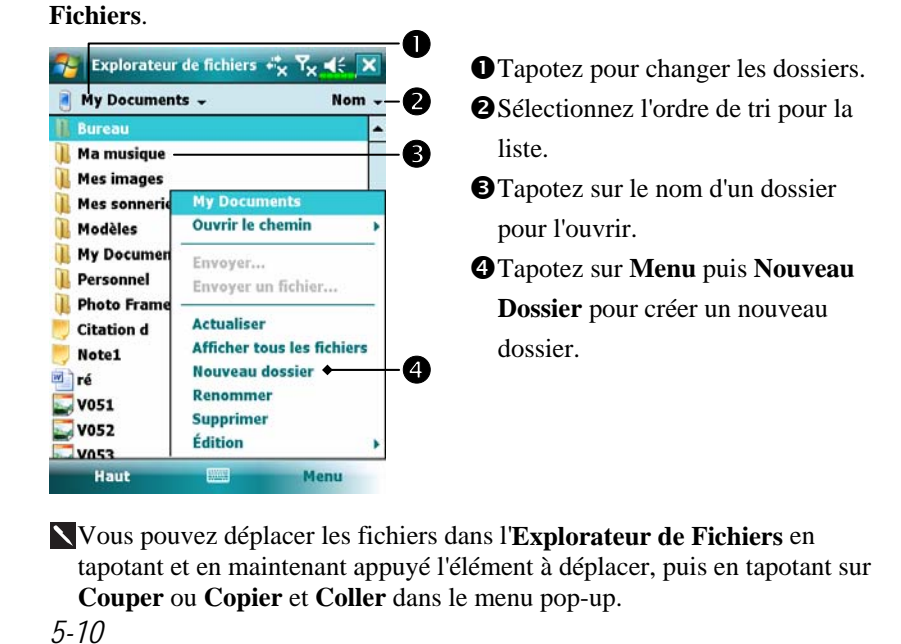

# Barre de Navigation et Barre de

### **Commandes**

La barre de navigation est située en haut de l'écran. Elle affiche le programme actif et l'heure courante, elle permet également de basculer vers les programmes et de fermer les écrans.

Utilisez la Barre de Commandes en bas de l'écran pour réaliser des tâches dans les programmes. La barre de Commandes comporte des noms de Menus, des boutons et le bouton du Panneau de saisie. Pour créer un nouvel item dans le programme en cours, tapotez sur **Nouveau**. Pour afficher le nom d'un bouton, tapotez et maintenez appuyé le stylet sur le bouton. Faites glisser le stylet à l'extérieur du bouton pour que la commande ne soit pas exécutée.

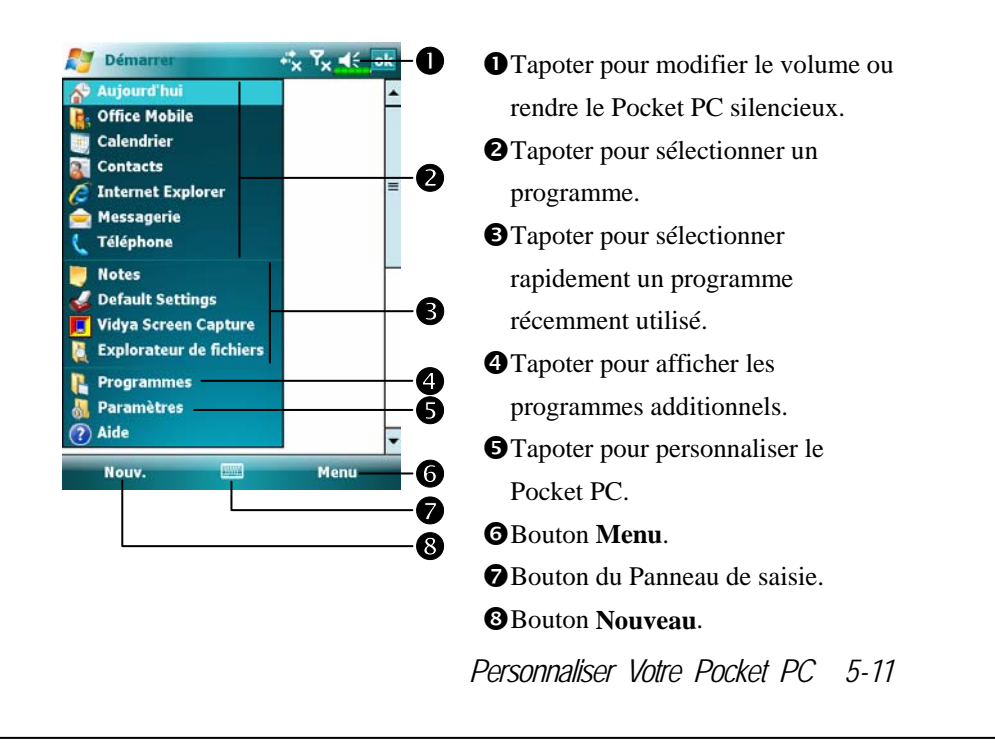

### Menus Pop-Up

Avec les menus pop-up, vous pouvez rapidement choisir une action pour un élément. Par exemple, vous pouvez utiliser le menu pop-up dans la liste des contacts pour supprimer un contact, faire une copie d'un contact ou envoyer un courrier électronique à un contact rapidement. Les actions dans des menus pop-up varient d'un programme à l'autre. Pour ouvrir un menu pop-up, tapotez et maintenez appuyé le stylet sur le nom de l'élément sur lequel vous voulez effectuer une action. Lorsque le menu apparaît, soulevez le stylet et tapotez sur l'action que vous voulez réaliser. Vous pouvez également tapoter sur n'importe quel endroit en dehors du menu pour fermer le menu sans réaliser d'action.

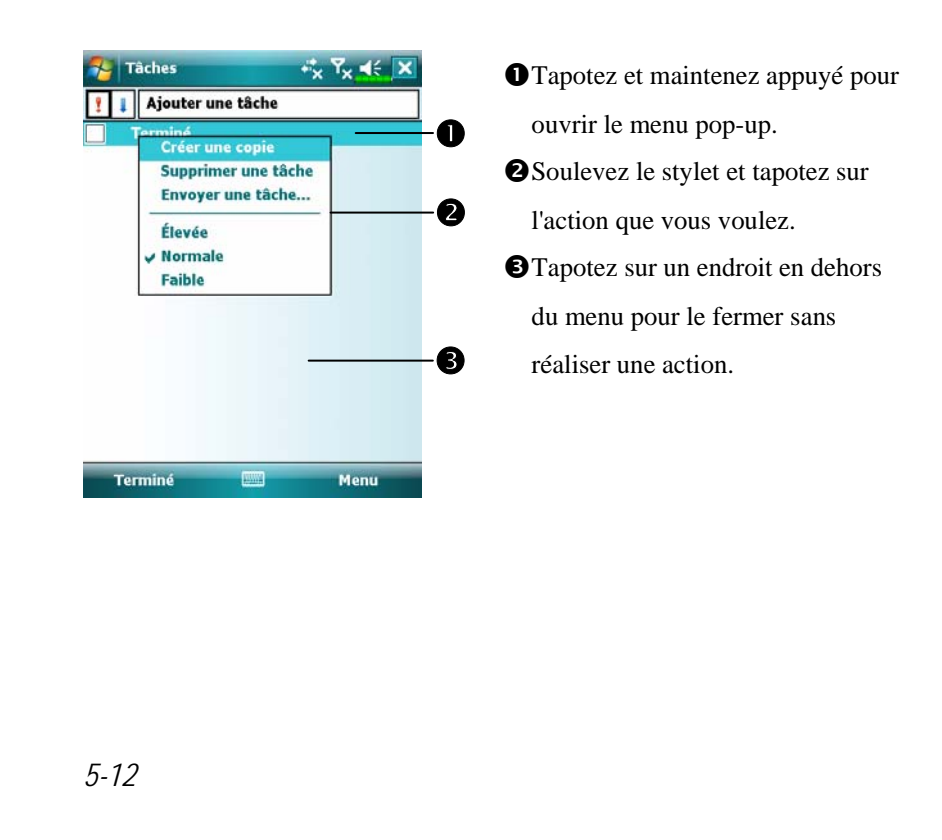

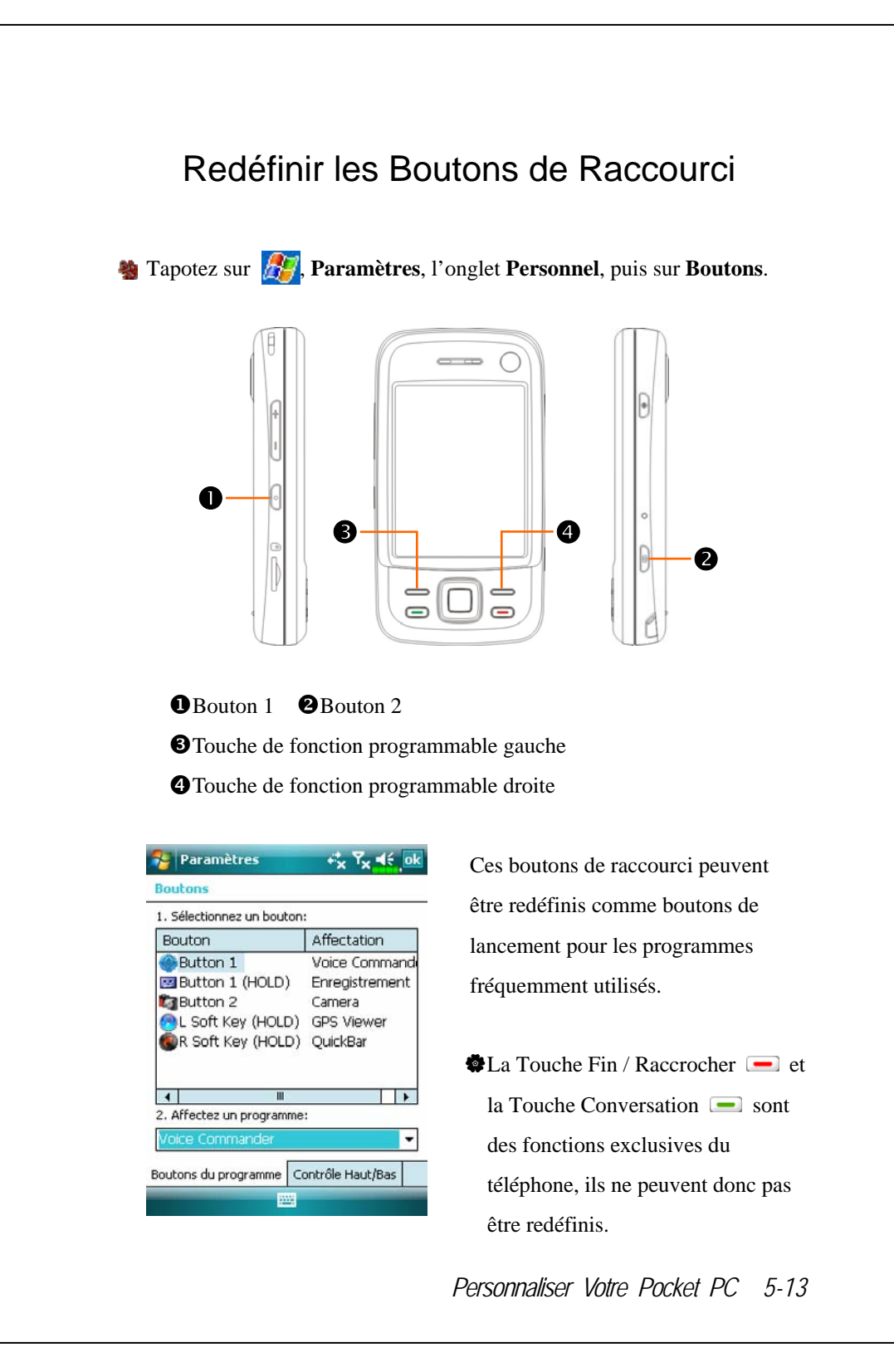

*5-14* 

# *6* Synchronisation /

### Partie Windows Vista

Vous pouvez utiliser un PC avec le système d'exploitation Windows Vista™ pour permettre la connexion et la synchronisation avec votre Pocket PC. L'application Windows Mobile® Device Center peut servir à gérer votre Pocket PC, et peut offrir au Pocket PC l'accès à d'autres ressources via le PC connecté. L'accès aux services et applications en ligne peut également maintenir le Pocket PC à jour par rapport au PC connecté. Par exemple, si vous faites une modification sur le Pocket PC, alors cette modification est automatiquement appliquée aux informations appropriées sur l'ordinateur au cours de la synchronisation suivante, et vice versa. De la sorte, on peut s'assurer de la disponibilité des dernières données quel que soit l'ordinateur utilisé.

#### < Remarque Importante concernant l'Installation

Avant d'installer Windows Mobile® Device Center, assurez-vous que le câble USB sur le Pocket PC n'est pas connecté à l'ordinateur personnel. Connectez le câble USB seulement après avoir installé Windows Mobile® Device Center.

*Synchronisation 6-1* 

- **1.** Installation logicielle: Vous pouvez utiliser le CD de prise en main pour installer Windows Mobile® Device Center sur l'ordinateur personnel.
- **2.** Installation matérielle: Le berceau USB est un appareil compatible plug-and-play. Utilisez le berceau USB et le câble USB pour connecter votre Pocket PC sur votre ordinateur personnel (ordinateur de bureau ou ordinateur portable).

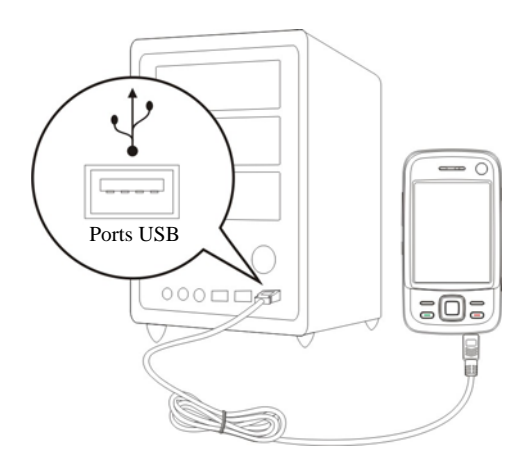

- **3.** Utilisation de Windows Mobile® Device Center
- nUne fois l'installation terminée, l'Assistant de Configuration d'ActiveSync vous aidera à personnaliser vos paramètres de synchronisation.
- OUne fois que vous utiliserez le berceau USB pour connecter les deux appareils correctement, l'écran Définition d'un Partenariat apparaîtra sur l'ordinateur personnel. Effectuez la configuration selon vos besoins. L'icône verte **apparaîtra dans la barre d'état de votre ordinateur** personnel pour indiquer qu'il est Connecté.

*6-2* 

### Partie Windows XP/2000/98

Vous pouvez utiliser un PC avec le système d'exploitation Windows XP/2000/98 pour permettre la connexion et la synchronisation avec votre Pocket PC. En utilisant Microsoft® ActiveSync®, vous pouvez *synchroniser* les informations sur votre ordinateur de bureau avec les informations sur votre appareil. La synchronisation compare les données sur votre appareil avec celles sur votre ordinateur de bureau et met à jour tous les deux ordinateurs avec les dernières informations. Par exemple:

- **Conserve à jour les données Pocket Outlook en synchronisant votre** Pocket PC avec les données de Microsoft Outlook sur votre ordinateur de bureau.
- VSynchronise les fichiers de Microsoft Word et de Microsoft Excel entre votre Pocket PC et votre ordinateur de bureau. Vos fichiers sont automatiquement convertis au bon format.
- Par défaut, ActiveSync ne synchronise pas automatiquement tous les types de données. Utilisez les options d'ActiveSync pour activer ou désactiver la synchronisation pour un type de données spécifique.

Avec ActiveSync, vous pouvez également:

- VSauvegarder et restaurer les données de votre Pocket PC.
- VCopier (plutôt que de synchroniser) les fichiers entre votre appareil et votre ordinateur de bureau.
- VContrôler quand effectuer la synchronisation en sélectionnant un mode de synchronisation. Par exemple, vous pouvez choisir une synchronisation continue lorsque votre appareil est connecté à votre ordinateur de bureau ou uniquement lorsque vous choisissez la commande de synchronisation.
- VSélectionner quels types de données à synchroniser et contrôler la quantité de données à synchroniser. Par exemple, vous pouvez choisir le nombre de semaines de rendez-vous passés que vous voulez synchroniser.

*Synchronisation 6-3* 

### Installer et Utiliser ActiveSync

< Remarque Importante concernant l'Installation

Avant d'installer ActiveSync, assurez-vous que le câble USB sur le Pocket PC n'est pas encore connecté à un ordinateur personnel. Connectez le berceau USB uniquement après l'installation d'ActiveSync.

- **1.** Installer ActiveSync: Vous pouvez utiliser le CD Prise en main pour installer Microsoft ActiveSync version 4.5 ou supérieure sur un ordinateur personnel. ActiveSync est déjà installé sur votre Pocket PC.
- **2.** Installation matérielle: Le berceau USB est un appareil compatible plug-and-play. Utilisez le berceau USB et le câble USB pour connecter votre Pocket PC sur votre ordinateur personnel (ordinateur de bureau ou ordinateur portable).

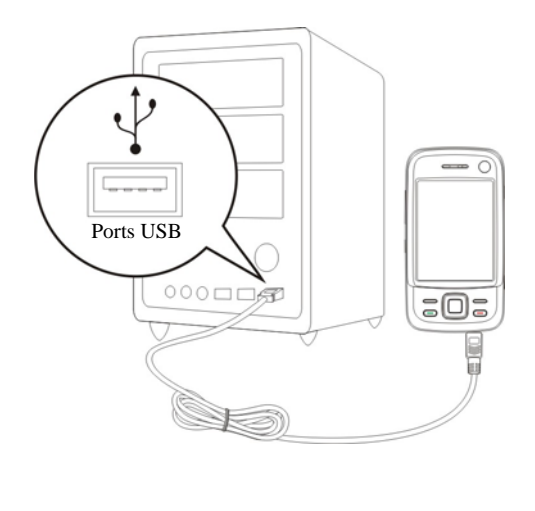

#### **3.** Utiliser ActiveSync

- nUne fois l'installation terminée, l'Assistant de Configuration d'ActiveSync vous aidera à personnaliser vos paramètres de synchronisation.
- OUne fois que vous utiliserez le berceau USB pour connecter les deux appareils correctement, l'écran Définition d'un Partenariat apparaîtra sur l'ordinateur personnel. Effectuez la configuration selon vos besoins. L'icône verte  $\Theta$  apparaîtra dans la barre d'état de votre ordinateur personnel pour indiquer qu'il est Connecté.
- pCliquez sur **Explorer** dans Microsoft ActiveSync sur l'ordinateur personnel pour accéder aux fichiers sur le Pocket PC. Tout à fait comme l'utilisation sur un ordinateur personnel, gérez les fichiers sur les deux appareils.

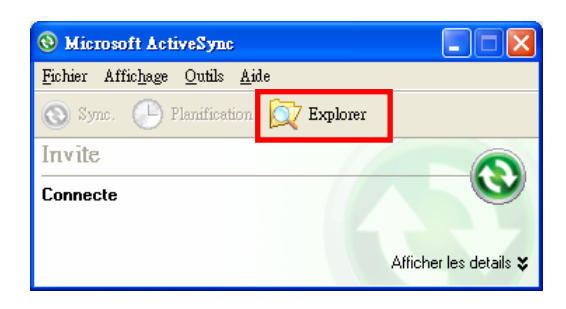

*Synchronisation 6-5* 

#### FAQ sur la Synchronisation

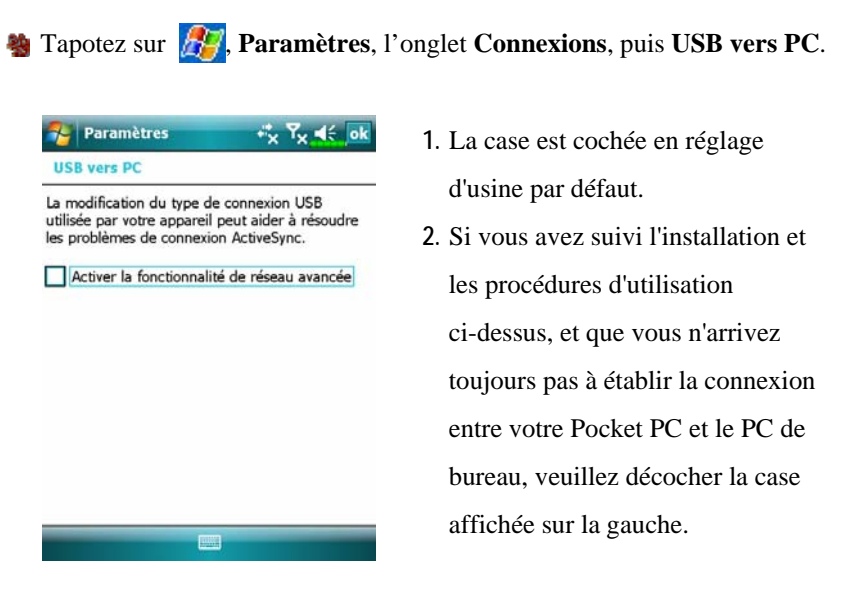

# Synchronisation USB

Avant de commencer à synchroniser, utilisez le CD de prise en main du Pocket PC pour installer les outils de synchronisation sur votre ordinateur personnel. Pour plus d'informations sur la façon d'installer, veuillez vous référer au CD de prise en main du Pocket PC ou à l'aide en ligne. L'outil de synchronisation est déjà installé sur votre Pocket PC.

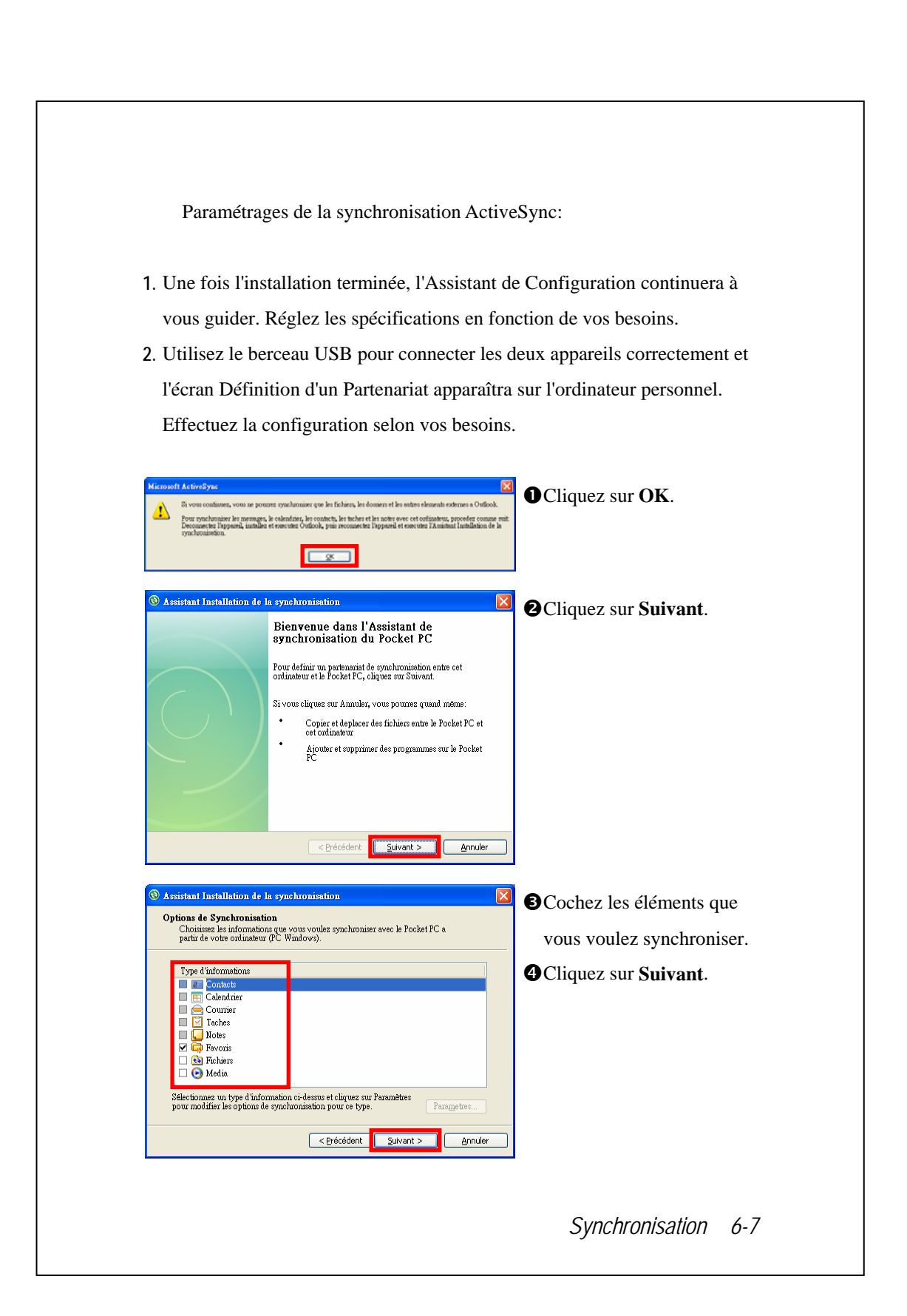

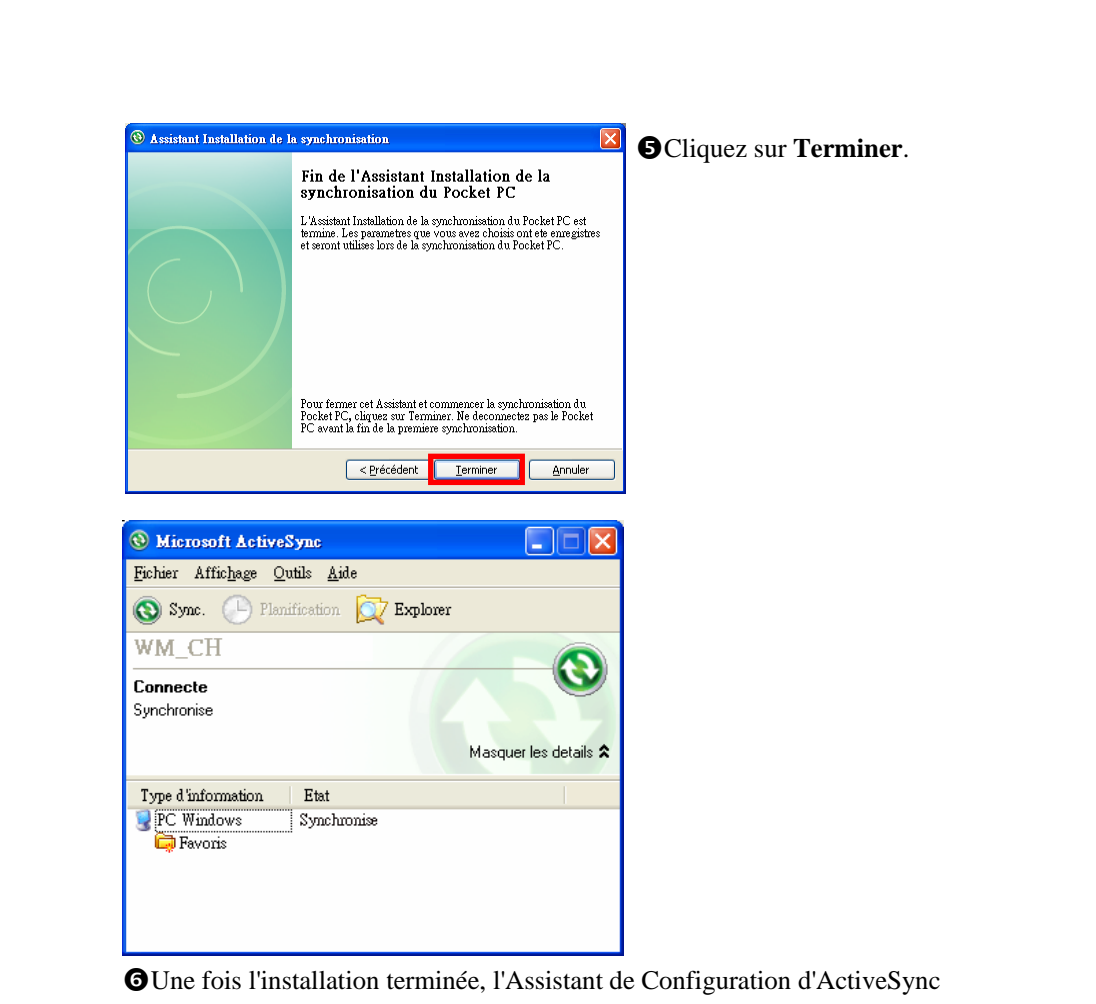

- vous aide à connecter votre Pocket PC à votre ordinateur de bureau, à créer un partenariat de manière à ce que vous puissiez synchroniser les données entre votre Pocket PC et votre ordinateur de bureau et à personnaliser vos paramètres de synchronisation. Le processus de votre première synchronisation se lancera automatiquement une fois que vous aurez fini d'utiliser l'assistant.
- **OL**'icône verte **Q** apparaîtra dans la barre d'état de votre ordinateur personnel pour indiquer qu'il est Connecté.

Après votre première synchronisation, regardez dans **Calendrier**, **Contacts** et **Tâches** sur votre Pocket PC. Vous verrez que les données stockées dans Microsoft Outlook sur votre ordinateur de bureau ont été copiées dans votre appareil et vous n'avez pas eu à taper un seul mot. Déconnectez votre Pocket PC de votre ordinateur et vous êtes prêt à partir!

### Outil de synchronisation sur le Pocket PC

Une fois que vous aurez installé ActiveSync et terminé la première procédure de synchronisation, vous pourrez initialiser la synchronisation depuis votre Pocket PC. Pour passer sur ActiveSync dans votre Pocket PC, tapotez sur  $\left| \mathbf{r} \right|$ , puis sur **ActiveSync**.

Pour plus d'informations concernant la façon d'utiliser ActiveSync sur votre ordinateur personnel, lancez **ActiveSync** et reportez-vous à l'aide en ligne d'ActiveSync. Pour en savoir plus sur **ActiveSync** sur Pocket PC, passez sur **ActiveSync** et tapotez sur **A**<sup>1</sup> puis sur **Aide**. Référez-vous simplement à l'**Aide** pour plus d'informations.

Une fois la synchronisation terminée, tapotez sur **Calendrier**, **Contacts** et **Tâches** sur votre Pocket PC pour vérifier si les données enregistrées dans Microsoft Outlook sur votre ordinateur personnel sont déjà copiées dans votre Pocket PC.

*Synchronisation 6-9* 

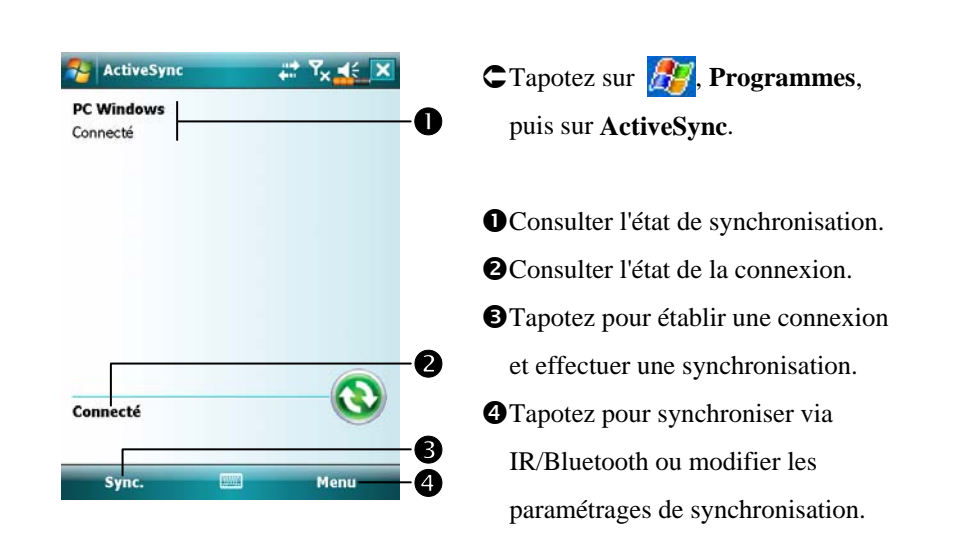

### Synchroniser en utilisant Bluetooth

Sans utiliser le berceau USB pour connecter les deux appareils, vous pouvez tapoter sur  $\mathbb{R}$ . **Programmes**, **ActiveSync**, puis sur **Menu** sur votre Pocket PC et synchroniser quand-même en utilisant une liaison Bluetooth avec le Bouton **Sync.**  $\bigcirc$ . Le grand avantage vient du fait qu'il n'est plus nécessaire de brancher et débrancher le berceau USB fréquemment. Pour les détails concernant les périphériques Bluetooth, référez-vous à la section "Utiliser Bluetooth".

# *7* Connexions /

### Connexion à Internet

Cette section vous apprend à utiliser une connexion réseau sans-fil GPRS. Le réseau sans-fil GPRS est une fonction très pratique pour le travail à domicile ou pendant les voyages. Vous pouvez utiliser le Pocket PC pour surfer sur les sites Web et envoyer ou recevoir des courriers électroniques et des messages SMS ou MSN.

Assurez-vous que votre compagnie de télécommunication fournit ce service et équipez-vous d'une carte SIM bénéficiant d'une fonction GPRS. Si vous possédez déjà une carte SIM, tout ce que vous avez à faire est de vous inscrire au service GPRS auprès de votre fournisseur de service. Les cartes SIM actuelles peuvent supporter les fonctions de réseau GPRS.

#### Assistant de Connexion

En règle générale, il vous suffira d'installer la carte SIM à votre PC de poche pour utiliser simultanément les fonctions du téléphone mobile. Le système ajoutera automatiquement les articles de connexion pour cette carte SIM. Pour vérifier: Tapotez sur **Paramètres**, l'onglet **Connexions**, **Connexions**, puis "Gérer des connexions existantes", la liste affichera le nom du réseau nouvellement ajouté.

Si le système est incapable d'ajouter avec succès la connexion à votre carte SIM, vous pouvez utiliser le **Connessione guidata**.

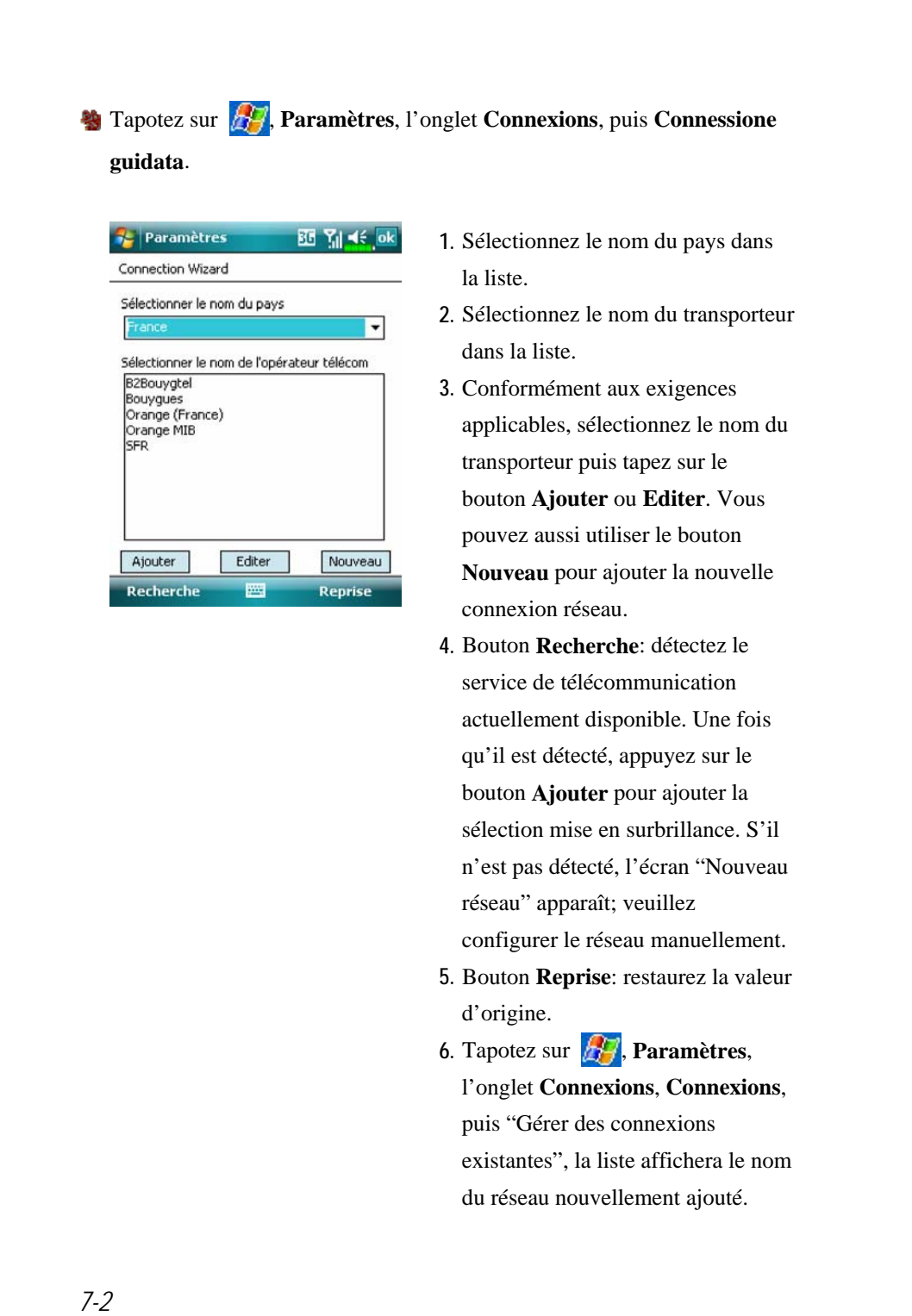

#### Configurer la Connexion GPRS

**A** Tapotez sur  $\frac{1}{2}$ , Paramètres, l'onglet Connexions, Connexions puis sur l'onglet **Tâches**.

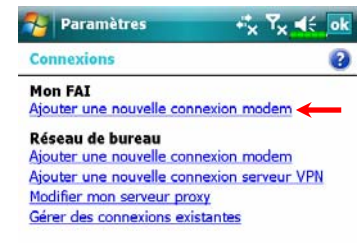

 $\mathbf{F}_{\mathbf{x}}$   $\mathbf{F}_{\mathbf{x}}$   $\mathbf{F}_{\mathbf{x}}$ 

Suivant

Tâches Avancés

7 Paramètres

Ma connexion Sélectionnez un modem:

Annuler

Établir une nouvelle connexion

Entrez un nom de connexion:

**1.** Comme indiqué sur l'écran de gauche, tapotez sur "Ajouter une nouvelle connexion modem" en dessous de "Mon FAI".

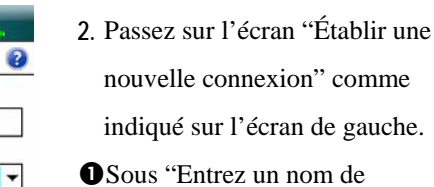

- nSous "Entrez un nom de connexion", indiquez un nouveau nom pour simplifier la réalisation des prochaines connexions.
- **@Sous** "Sélectionnez un modem" tapotez sur "Ligne Cellulaire (GPRS)".
- pEnfin tapotez sur **Suivant**.

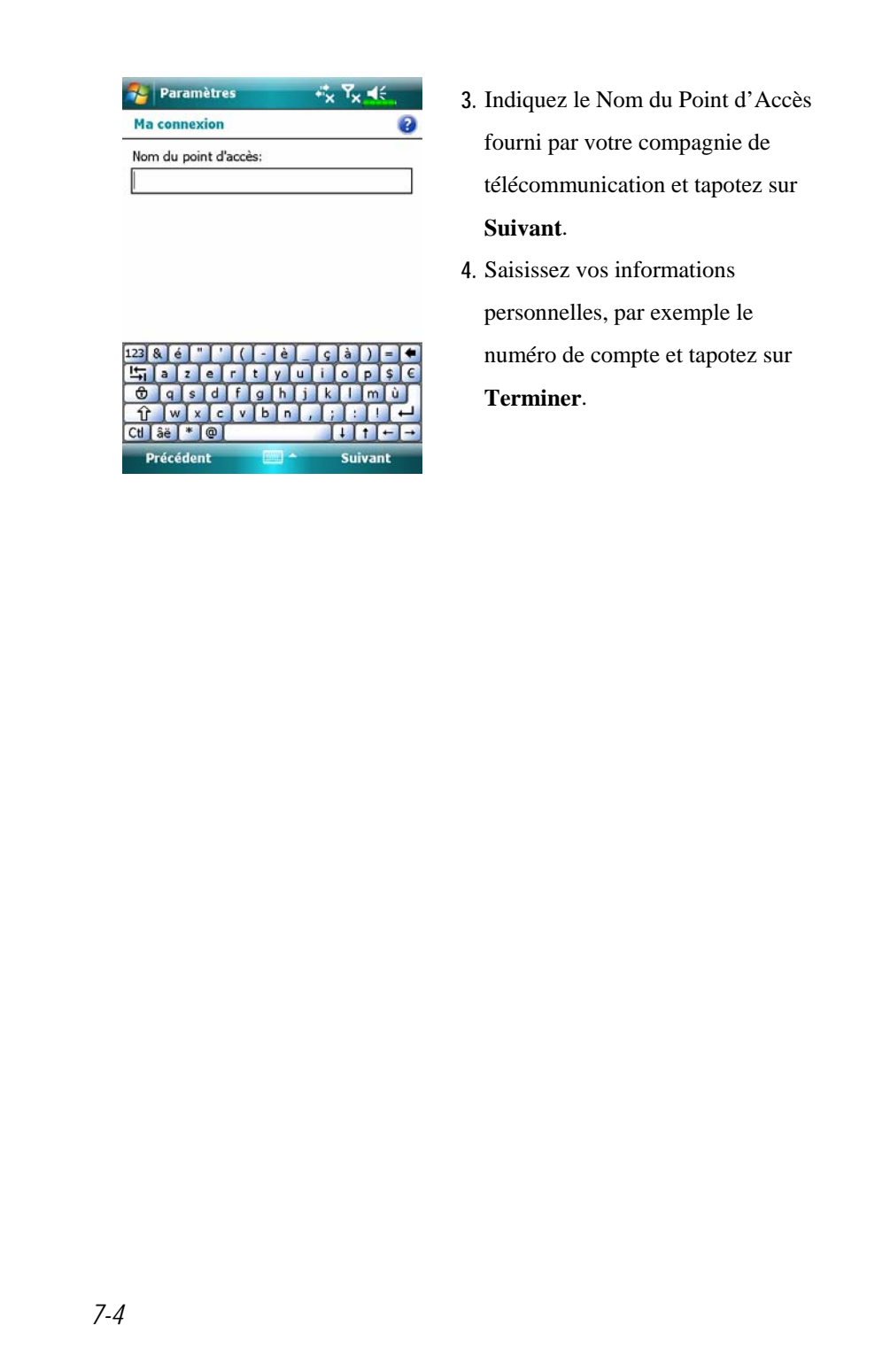

#### Débuter une Connexion GPRS

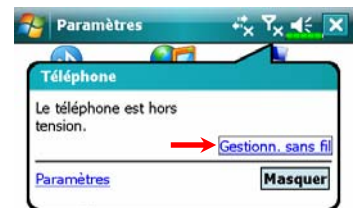

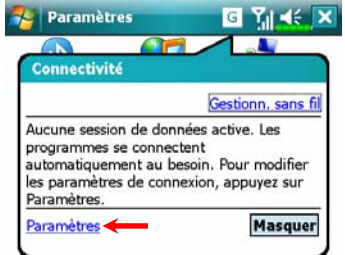

- **1.** Allumez le téléphone: Appuyez sur l'icône  $\overline{Y_x}$  ou  $\overline{Y_x}$  en haut de l'écran puis appuyez sur "Gestionnaire sans fil." Appuyez  $\overline{\mathcal{L}}$  et saisissez votre PIN pour activer le GSM. L'icône Y se transformera en  $\left| \cdot \right|$ , alors que l'icône  $\stackrel{\leftrightarrow}{\leftarrow}$  deviendra  $\boxed{6}$ . 2. Taper **6** puis taper **Paramètres**
- pour faire le lien vers **Connexions**. Vous être prêt à connecter GPRS.  $\overline{\phantom{a}}$  G E 3G H sont des

icônes liées aux caractéristiques de connexion. Elles s'affichent en fonction de votre forfait mensuel, de votre opérateur de téléphonie mobile, de l'état de distribution du réseau ou de la zone de couverture effective du système. Pour effectuer des modifications à votre forfait mensuel, veuillez contacter votre opérateur de téléphonie mobile.

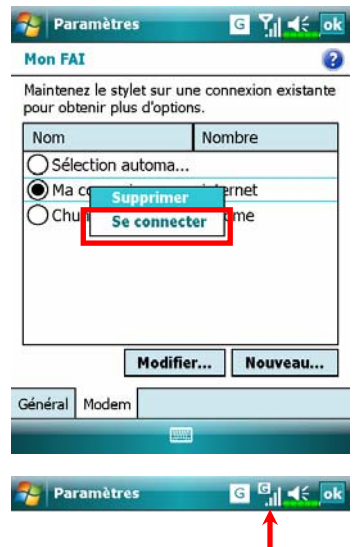

- **3.** Connecter le GPRS: Selectionner "Gérer des connexions existantes" sur le menu **Connexions**. Taper et maintenir le nom de connexion créé récemment puis sélectionner **Se connecter** pour terminer la connexion GPRS.
- **4.** Indiquez les informations de votre compte sur l'écran de Connexion Réseau et tapotez pour vous connecter au réseau.
- **5.** Une fois la connexion établie, l'icône  $\frac{1}{\sqrt{2}}$  se transformera en  $\frac{1}{\sqrt{2}}$ .
- **6.** Maintenant vous pouvez utiliser le programme approprié pour accéder à Internet, recevoir ou envoyer vos E-mails, etc.

#### Terminer une connexion GPRS

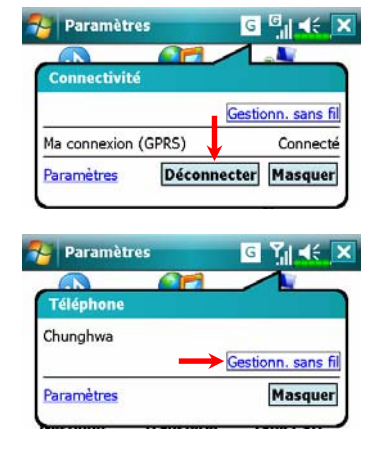

- **1.** Déconnecter le GPRS: Tapotez sur  $\boxed{6}$  et la fenêtre de message apparaîtra. Tapotez sur **Déconnecter**.
- **2.** Eteignez le Téléphone: Appuyez sur **V** puis sur "Gestionnaire sans fil." Appuyez sur  $\mathcal{D}$  pour désactiver le GSM.

*7-6* 

### Réglage du GPRS

<sup>2</sup> Tapotez sur <sup>1</sup><sub>1</sub> **Paramètres**, l'onglet **Connexions**, puis **Réglage du GPRS**.

Veuillez noter que ce réglage diffère selon la méthode d'authentification de sécurité fournie par votre opérateur de téléphonie; contactez votre opérateur de téléphonie avant d'effectuer une quelconque modification.

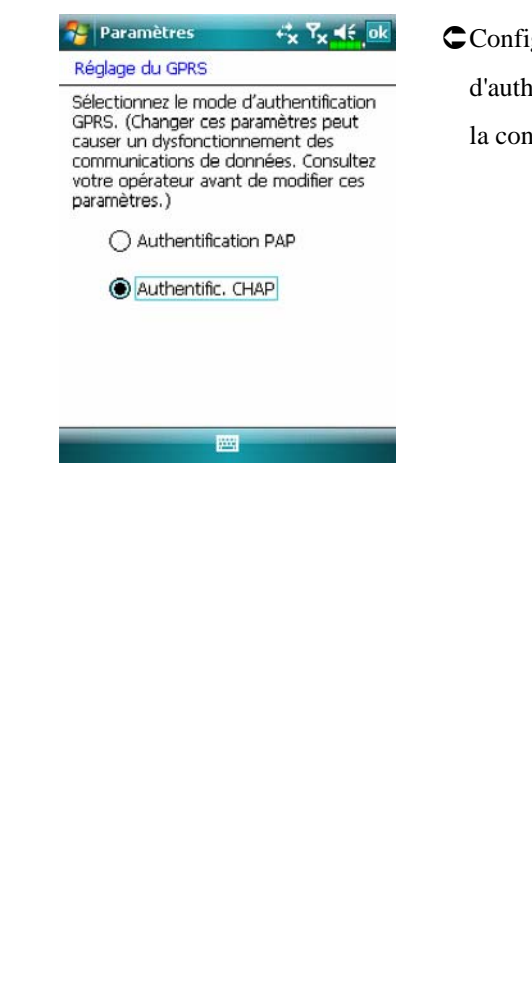

gurez la méthode nentification de sécurité pour nnexion GPRS.

#### Sélection de bande ( $\Diamond$ Concerne le M810)

**Paramètres**, l'onglet **Connexions**, puis **Sélection de bande**.

Veuillez configurer le type de débit selon le service auquel vous avez souscrit auprès de votre opérateur; demandez à votre opérateur de téléphonie avant d'effectuer toute modification.

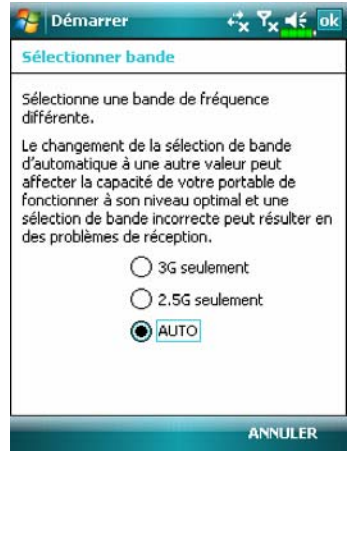

ÁSi vous choisissez auto, le système choisit le débit à utiliser en fonction de la configuration télécom et réseau.

*7-8* 

### Utiliser Bluetooth

**S** Tapotez sur **PP**, Programmes, Utilities puis sur Bluetooth Manager. Bluetooth est une technologie de communication sans fil à courte distance avec un rayon efficace couvrant 10 mètres (30 pieds). Lorsque Bluetooth est mis sous tension, le témoin clignote de couleur bleue. DEL Bluetooth **7** Wireless Manager  $x^*_{\times}$   $Y_{\times}$  of ok (Bleue)GSI 1.Tapotez sur (() pour lancer le **Wireless Manager** 2. Puis sur  $\left|\mathcal{P}_{\mathbf{S}}\right|$  pour activer le Bluetooth  $\Xi$ 0 $\Xi$ **AII ON** À proj Assistant de Connexion Bluetooth **Bluetooth Manager** # T<sub>x</sub> 4 t ok nTapotez sur l'une des icônes sur la **Assistant de connexion** gauche de l'écran de l'Assistant, le système vous demandera si vous Rech. périph. Bluetooth voulez activer le Bluetooth. Une Rechercher dispositif fois le Bluetooth activé, la DEL en Bluetooth et connecter n haut à gauche clignotera en bleu. o**Tapotez ici et le système**  Partenariat casque **recherchera toutes les oreillettes**  Configurer le partenariat et **IC** créer les paramètres **Bluetooth du voisinage.** o **@Tapotez pour configurer votre** ActiveSync par BT sur PC périphérique Bluetooth. Former partenariats ActiveSync avec l'ordinateur. qTapotez pour afficher l'écran de  $\bullet$ pairage du périphérique Bluetooth.  $\bullet$ Gestionnaire. *Connexions 7-9* 

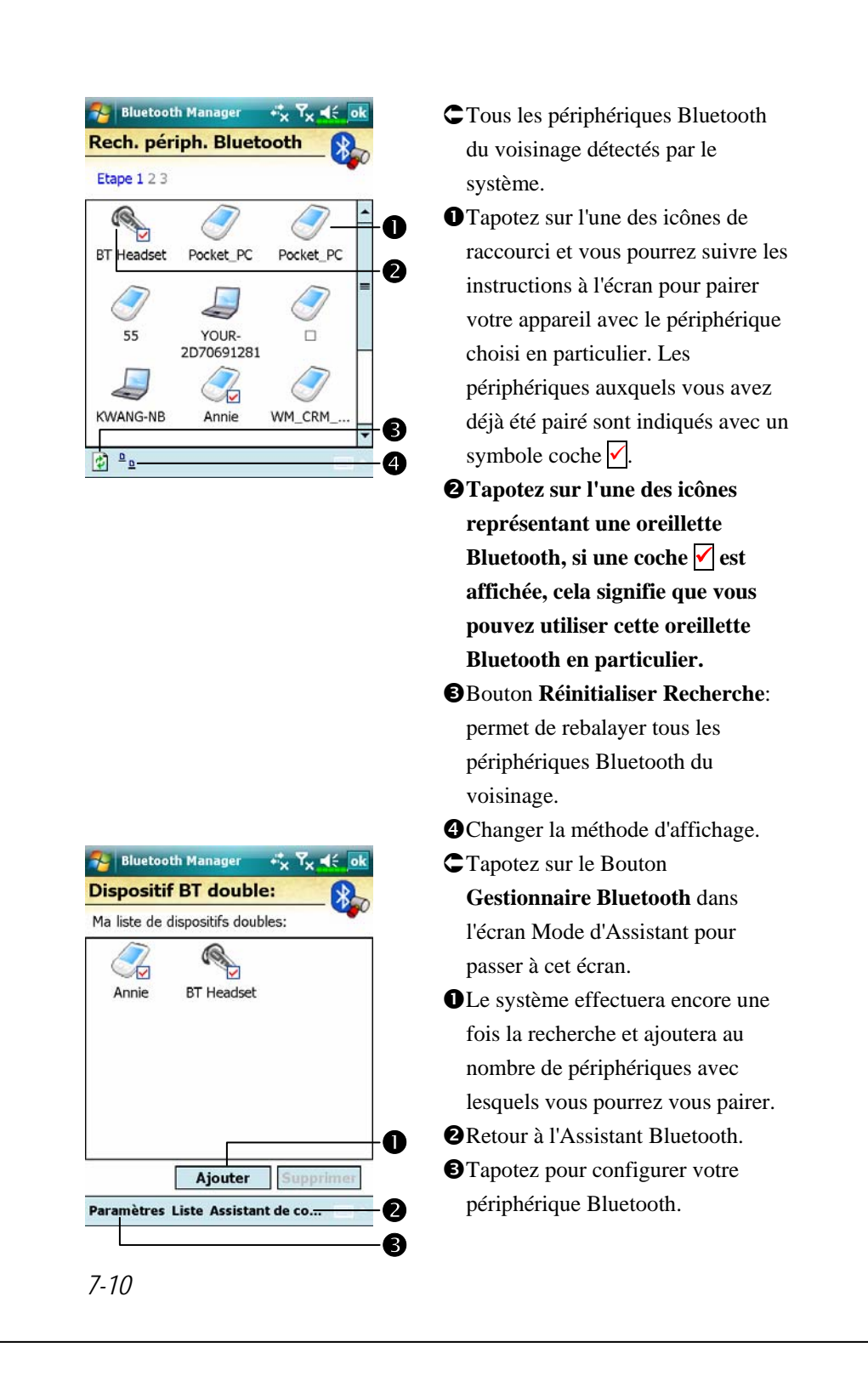

#### Configuration de la Connexion Bluetooth

Tapotez sur le Bouton **Paramètres** sur l'écran Assistant Bluetooth pour afficher l'écran Paramètres Bluetooth.

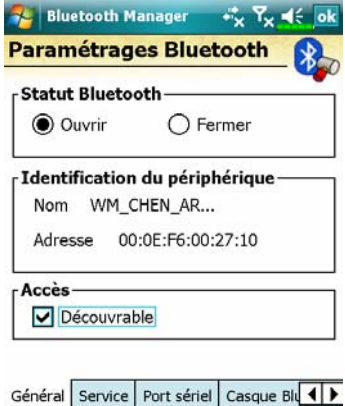

**TANK** 

Tapotez sur l'onglet **Général 1.** Statut Bluetooth

- **O**Tapotez sur **Ouvrir** pour activer la fonction Bluetooth.
- oTapotez sur **Fermer** pour désactiver la fonction Bluetooth.

Assurez-vous de désactiver la fonction Bluetooth lorsque vous devez économiser l'énergie ou si vous êtes dans des lieux tels un avion ou un hôpital où l'utilisation des appareils sans fil est interdite.

- **2.** Indentifier dispositif
- **ONom**: D'autres périphériques compatibles Bluetooth pourront identifier votre Pocket PC par ce nom.
- o**Adresse**: Il s'agit de l'adresse unique de votre Pocket PC.
- **3.** Accès
- O Cocher "Découvrable": Dans un rayon de couverture de 10 mètres (30 pieds), tous les périphériques compatibles Bluetooth peuvent détecter votre Pocket PC et la transmission des données est effectuée avec confirmation de l'autre côté.
- oDécocher "Découvrable": Votre Pocket PC peut transmettre les données vers d'autres périphériques mais d'autres périphériques ne peuvent pas détecter votre Pocket PC.

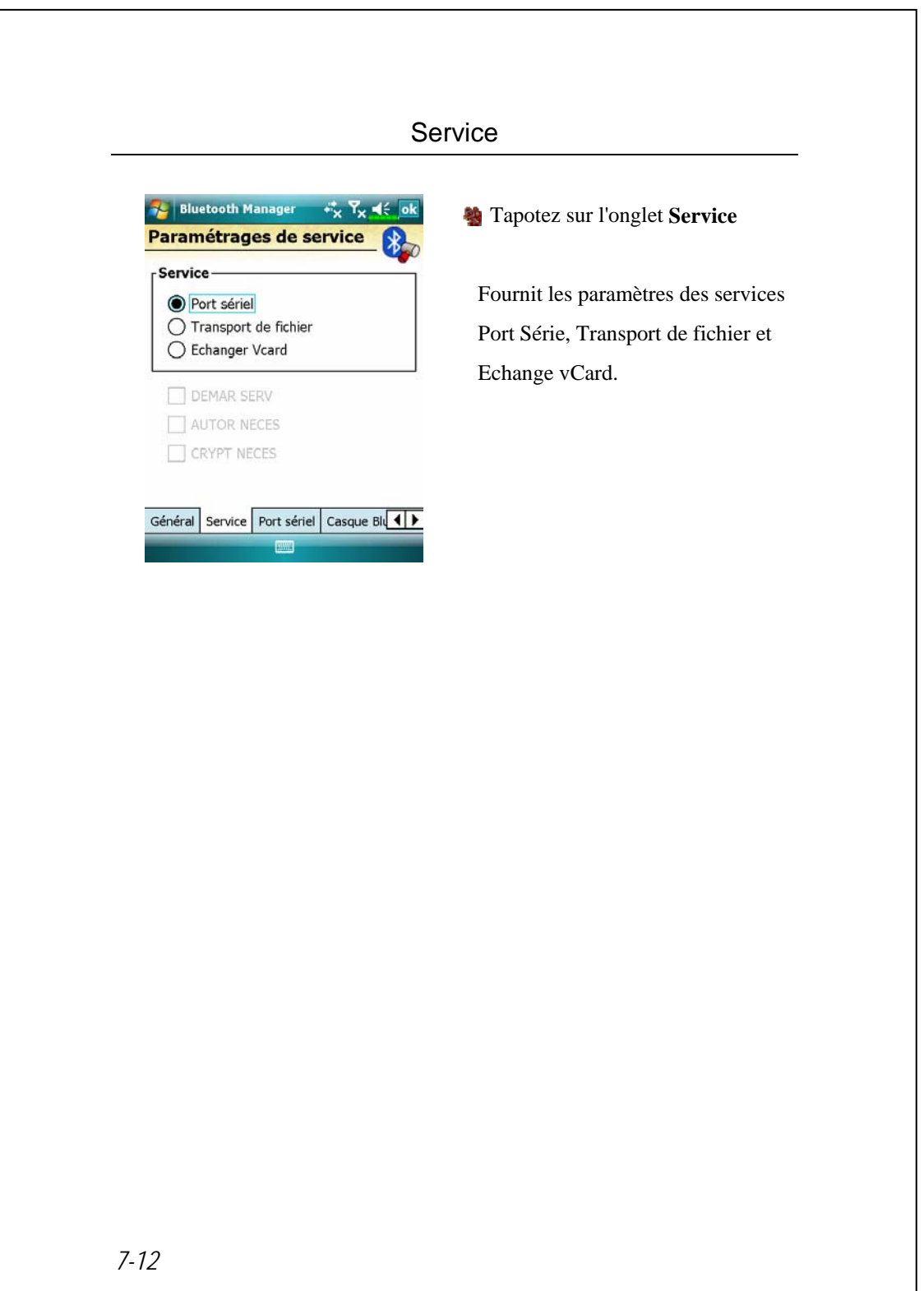

#### Port Sériel

Si vous disposez du logiciel GPS Bluetooth, utilisez ce produit comme indiqué et reportez-vous à la documentation fournie ainsi qu'à cette section pour enregistrer votre Pocket PC comme port série utilisable ou rechercher d'autres ports série.

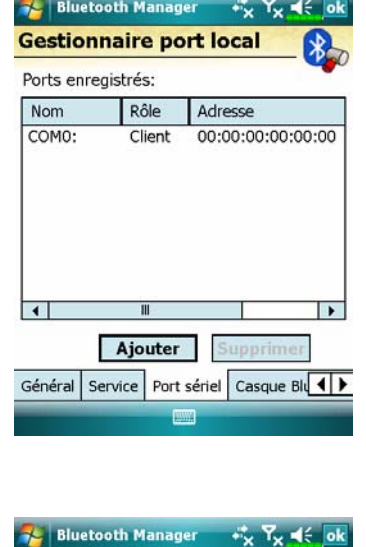

8 Nouveau port sériel Port sériel enregistré:

Nom:  $\overline{\phantom{0}}$ Rôle: Client  $\sqrt{0}$  $\overline{\phantom{0}}$ Index:

Vous enregistrez nom'<COMO>'Port sériel<br>Bluetooth.

 $\bullet$ 

Tapotez sur l'onglet **Port Sériel**

Enregistrer un nouveau Port Série

**1.** Tapotez sur **Ajouter** pour accéder à l'écran de Configuration.

Si vous n'avez plus besoin d'utiliser un port série enregistré, tapotez sur ce port série dans la colonne "Nom" pour le mettre en évidence puis tapotez sur **Supprimer** pour le supprimer.

**2.** La figure illustrée sur la gauche présente l'écran de configuration pour enregistrer un nouveau port série.

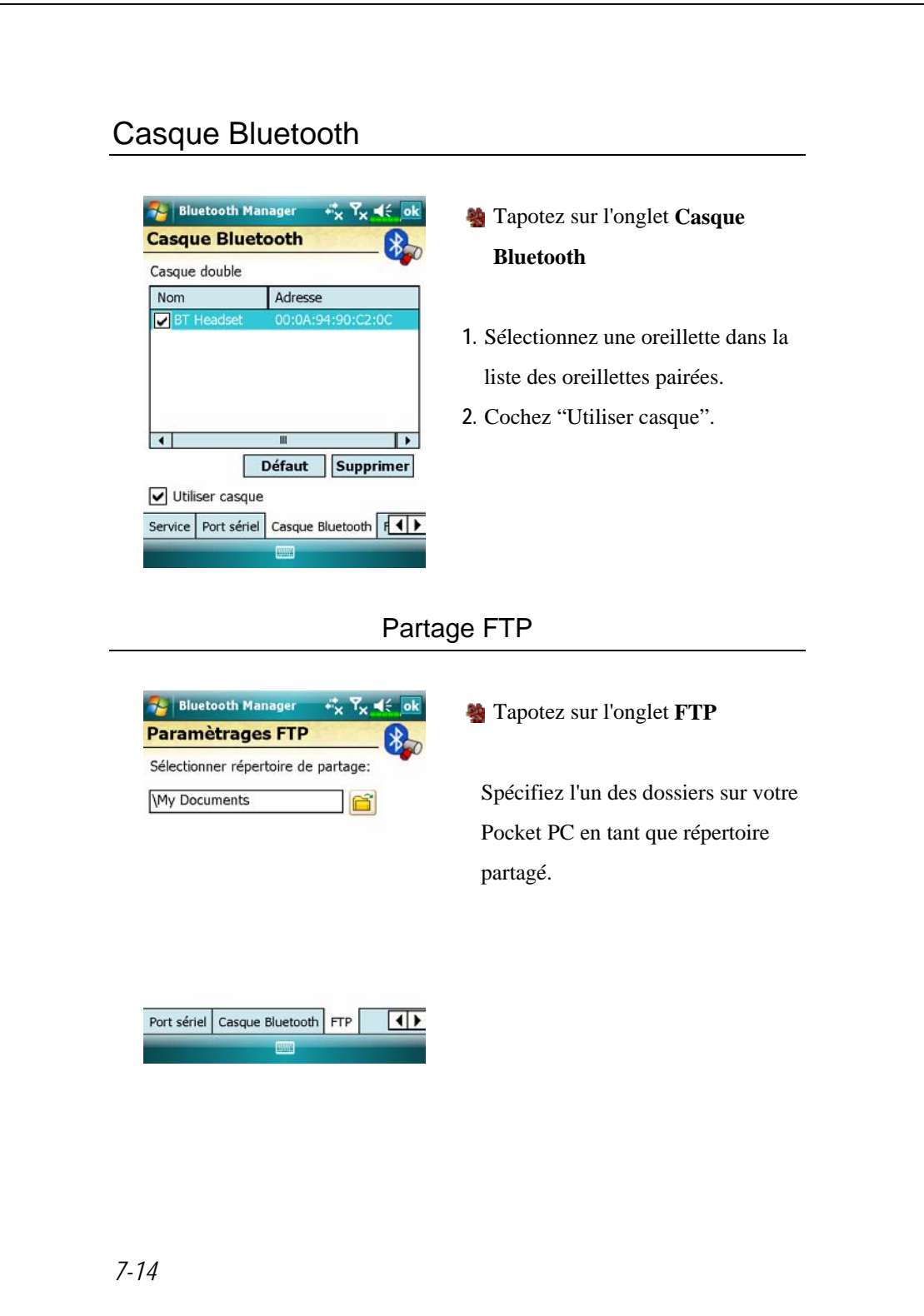

### Partage Internet

**A** Tapotez sur **AP**, Programmes, puis sur Partage Internet.

Cette fonction offre une fonction de modem simulé pour que le Pocket PC se connecte au PC. L'appairage Bluetooth intégré ou le port USB peut être connecté au PC et offrir un accès Internet sur le PC.

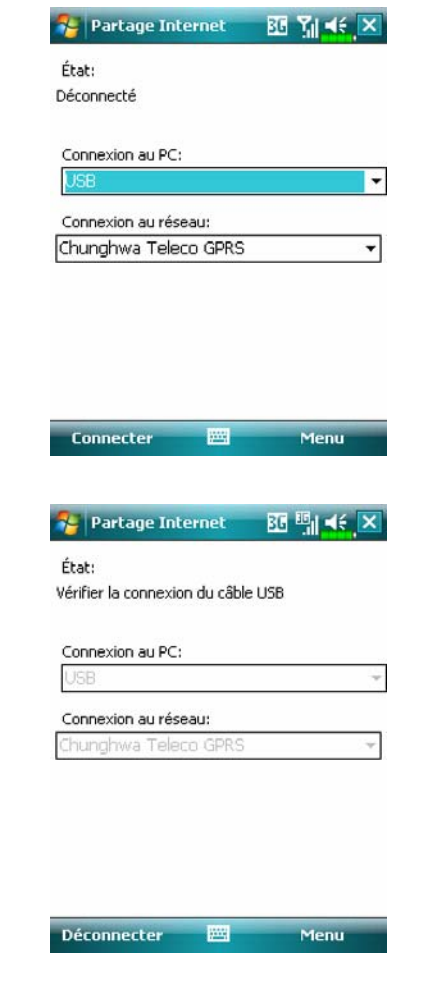

- **1.** La connexion USB sert comme exemple.
- **2.** Terminez la configuration du branchement entre le Pocket PC et le PC. La connexion et la configuration réseau peuvent être obtenus auprès de votre opérateur de téléphonie mobile.
- **3.** Pointez sur **Connecter** et attendez que le système ait terminé la connexion.
- **4.** Cet écran est uniquement pour référence car la méthode réelle de connexion dépend de l'appairage Bluetooth ou du port USB; les configurations de connexion peuvent être référencées auprès de votre opérateur de téléphonie mobile. Les frais sont décidés par votre opérateur de téléphonie.

### Type ligne CSD

**A** Tapotez sur **P**<sub>1</sub>, Paramètres, l'onglet **Connexions**, puis **Type ligne CSD**.

Vous devez au préalable vous inscrire au CSD (Circuit-Switched Data, Données à Commutation de Circuits) auprès de votre compagnie de télécommunication avant de pouvoir utiliser cette fonction. En résumé, cette fonction est similaire à l'accès distant par modem sur un ordinateur personnel. En simulant un modem par l'intermédiaire du Pocket PC et en vous connectant grâce au périphérique GSM intégré, vous pouvez utiliser le Pocket PC pour accéder au Web.

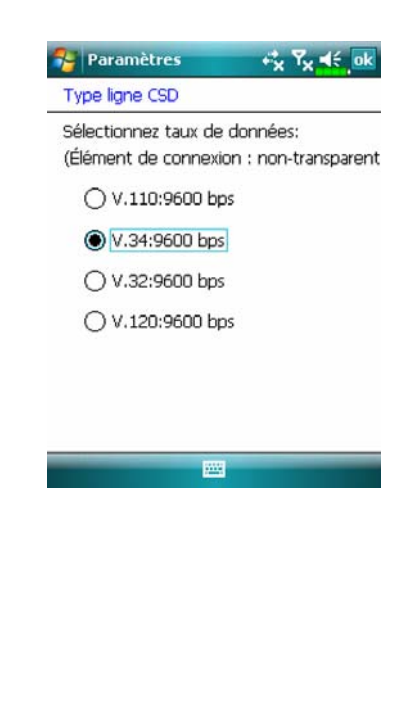

Cette figure est fournie à titre de référence uniquement. Les paramètres affichés sur l'écran seront basés sur les paramétrages fournis par votre compagnie de télécommunication. Les coûts de communication sont contrôlés par votre compagnie de télécommunication.

*7-16*
# Se Connecter à un Ordinateur Personnel

Pour plus d'informations, référez-vous à la section "Synchronisation".

# Transmission LAN Sans fil

Sur l'écran Aujourd'hui, tapotez sur **(p)** pour lancer le **Wireless Manager** (Gestionnaire sans fil). Pour obtenir plus d'informations, veuillez vous référer à la section "Utiliser le LAN Sans fil".

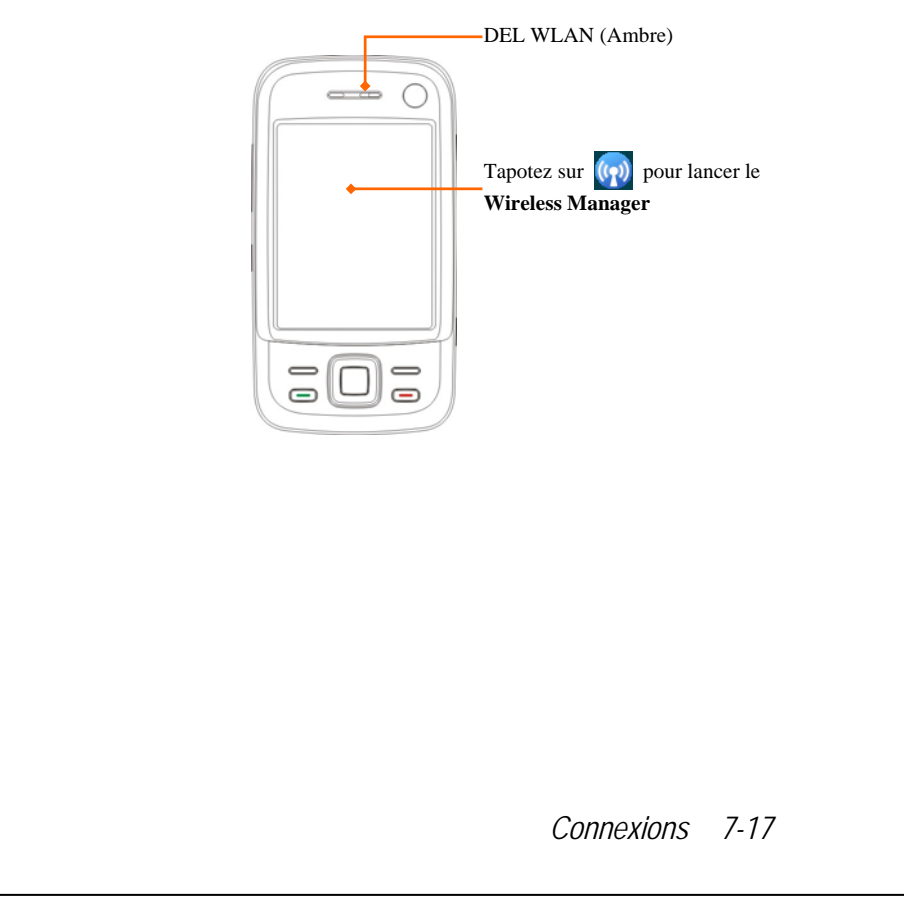

# **8** Utiliser le LAN Sans Fil

### Connexion au LAN Sans Fil

Cette section vous apprend comment utiliser la fonction LAN sans fil intégrée à votre Pocket PC pour vous connecter à Internet. Il est pratique pour vous de pouvoir naviguer sur les sites web et envoyer/recevoir les E-mails via les réseaux sans fil dans certains endroits où les services réseau sans fil sont disponibles.

Lorsque vous souscrivez aux forfaits pour vous connecter à Internet via un réseau LAN sans fil, vous devrez fournir les informations suivantes: une adresse IP, une adresse de serveur DNS (serveur du nom de domaine), un serveur Proxy, un port et une clé réseau, etc. Vous avez besoin de ces informations pour configurer et activer votre connexion. Dans certains cas, vous pouvez avoir besoin d'informations complémentaires pour utiliser une connexion sans fil d'entreprise, veuillez consulter l'administrateur réseau de votre entreprise.

Si c'est la première fois que vous utilisez la fonction LAN sans fil, vous devez au préalable consulter la section "Configurer Votre Réseau Sans Fil" suivante pour connaître les instructions relatives aux paramètres de configuration nécessaires. Une fois le processus de configuration (à effectuer une seule fois) terminé, vous avez juste à sélectionner l'icône dans le menu principal **Wireless Manager** (Gestionnaire sans fil) pour les prochaines connexions.

*Connexions 8-1* 

Sur l'écran Aujourd'hui, tapotez sur **(p)** pour lancer le **Wireless Manager** (Gestionnaire sans fil).

**A** Tapotez sur *PP*, Programmes, puis sur Wireless Manager.

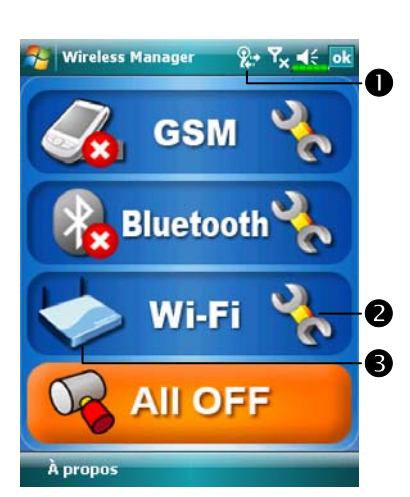

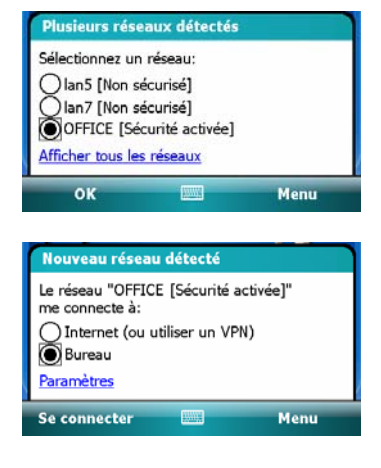

**O** Cette icône apparaîtra sur votre écran à chaque fois que votre Pocket PC a détecté un réseau sans fil utilisable et qu'il s'est connecté à ce réseau, cela indique que votre Pocket PC s'est connecté avec succès au point d'accès réseau sans fil. Le témoin LED sur le Pocket PC clignote en ambre.

- **OTapotez pour accéder à l'écran de** configuration.
- **@Tapotez pour vous connecter ou** vous déconnecter de votre réseau sans fil, l'icône  $\bullet$  signifie que cette fonction a été désactivée.
- ÁLorsque l'écran identique à celui illustré sur la gauche apparaît, veuillez choisir un réseau sans fil que vous pouvez utiliser puis tapotez sur le bouton **OK**. Ensuite sélectionnez **Bureau** puis tapotez sur le Bouton **Se connecter**. La première fois que vous utiliserez la fonction LAN sans fil, votre système vous demandera de régler les paramètres décrits ci-dessus, ensuite, votre système utilisera continuellement les paramètres de la toute dernière connexion réussie.

# Configurer Votre Réseau Sans Fil

# Scénarios de Configuration WLAN

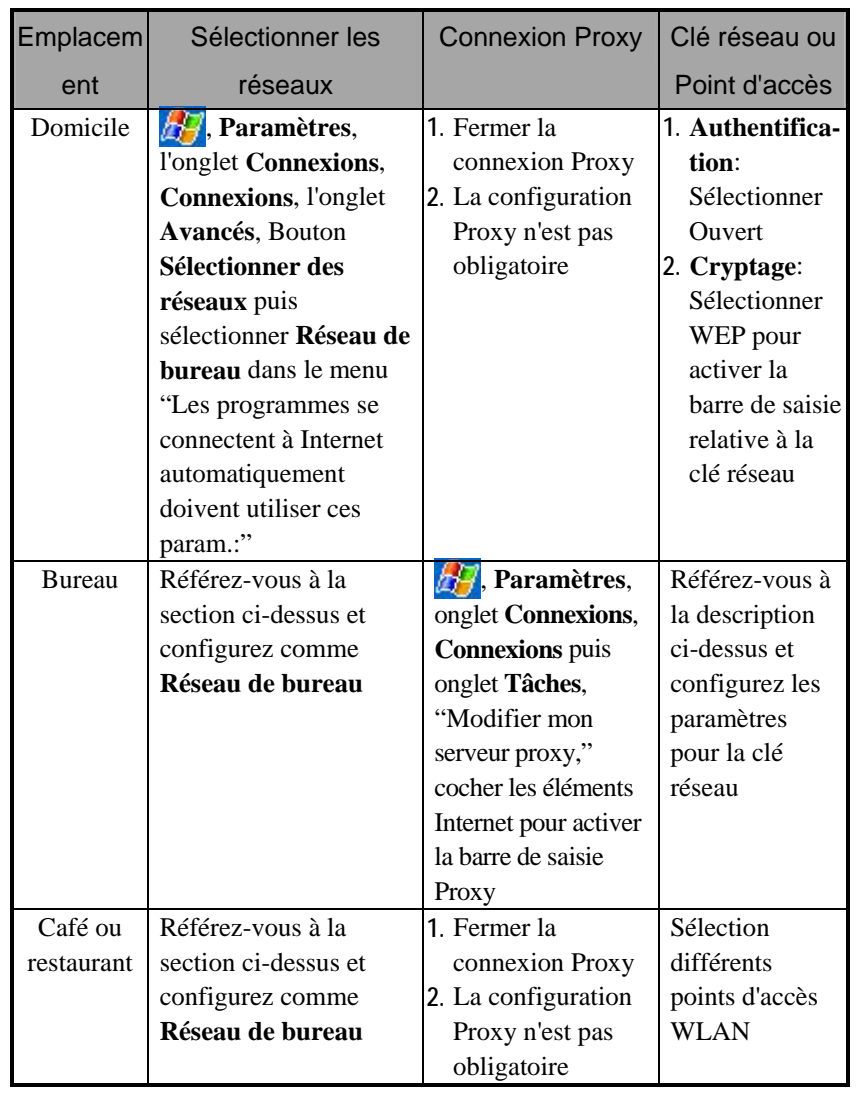

*Connexions 8-3* 

### Configurer Votre Réseau Sans Fil

(Référence pour une configuration réseau standard)

Vous aurez besoin d'une adresse IP, d'une adresse de serveur DNS, d'un serveur Proxy et d'un numéro de port de connexion corrects pour configurer votre connexion. Si vous avez obtenu un compte de service Internet sans fil, votre fournisseur de service pour connexion locale vous fournira ces informations ou vous devrez les obtenir par l'administrateur réseau de votre entreprise.

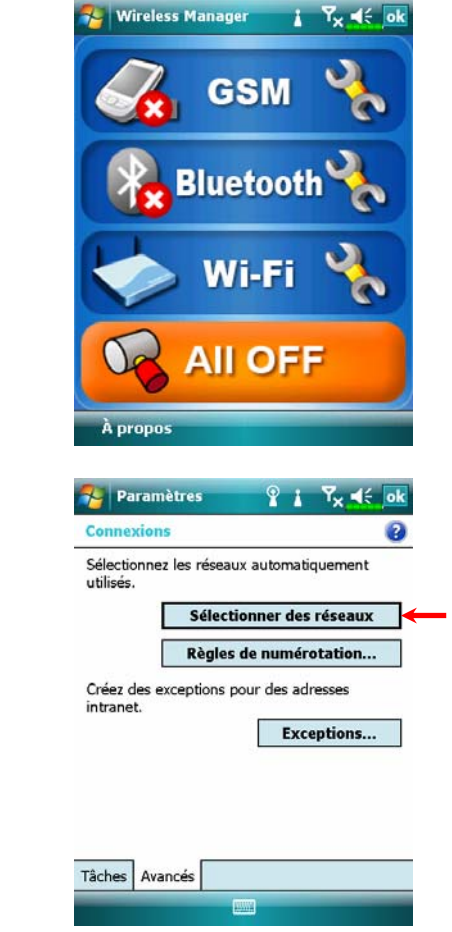

*8-4* 

Si votre Pocket PC n'est pas capable de détecter ou de se connecter automatiquement à un réseau sans fil utilisable, veuillez essayer de configurer manuellement le réseau. Veuillez vous référer aux instructions de configuration présentées dans cette section.

- **1.** Sélectionnez l'icône dans le menu principal **Wireless Manager**, l'icône **a** apparaîtra dans la barre de navigation.
- **2.** Ensuite tapotez sur  $\frac{1}{2}$ **Paramètres**, l'onglet **Connexions**, **Connexions**, puis sur l'onglet **Avancés**, un écran similaire à celui illustré sur la gauche apparaîtra.
- **3.** Sélectionnez le Bouton **Sélectionner des réseaux**.

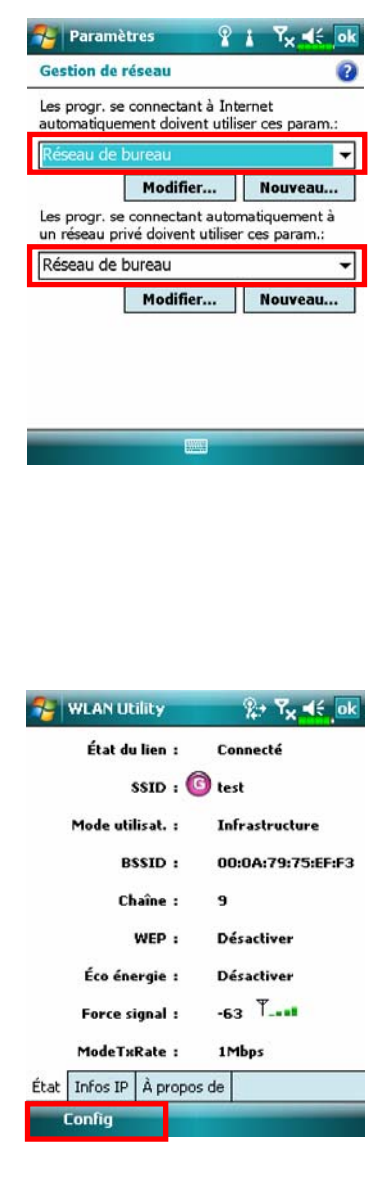

- **4.** Comme indiqué sur la gauche, assurez-vous d'avoir sélectionné **Réseau de bureau** pour les deux éléments puis tapotez enfin sur pour enregistrer et quitter.
- **Réseau de bureau** correspond à la méthode de connexion WLAN. Comme cette option fait partie d'un choix de deux, la prochaine fois que vous aurez besoin d'utiliser la connexion GPRS, vous devrez vous référer aux étapes décrites ci-dessus et sélectionner **Mon FAI** pour le premier élément.
- **5.** Dans le menu principal **Wireless Manager**, sélectionnez pour accéder à l'écran **WLAN Utility** (Utilitaire WLAN).
- **6.** Ensuite sélectionnez le bouton **Configuration** pour passer à l'écran de configuration WLAN.

#### *Connexions 8-5*

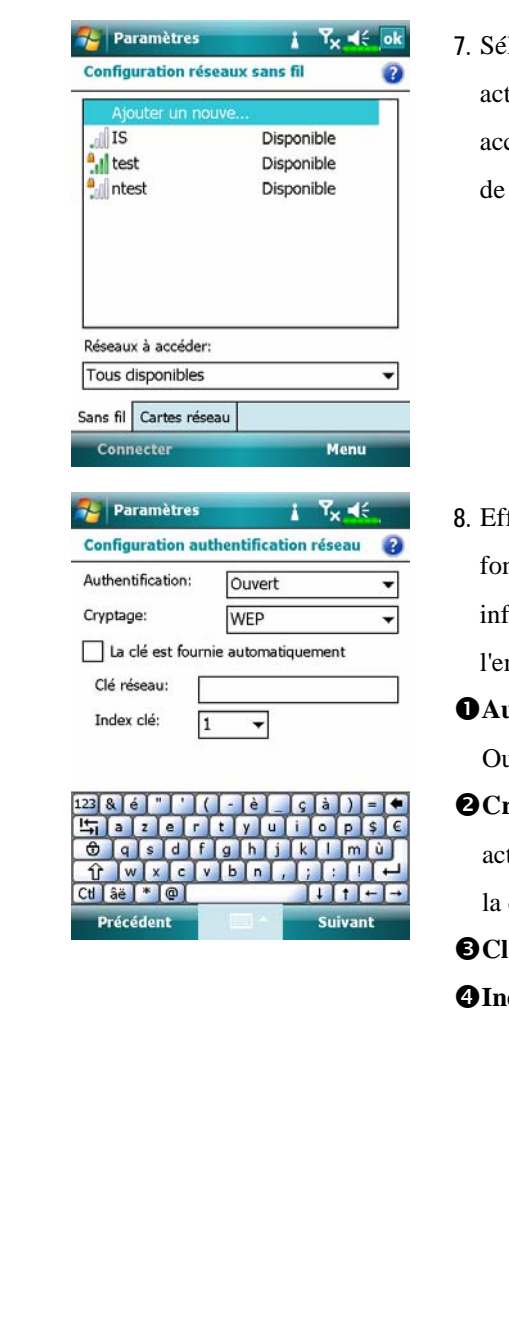

**Electionnez le nom d'un réseau** tuellement disponible pour accéder à l'écran de configuration l'autorisation WLAN.

- fectuez la configuration en nction des règles et des formations fournies par mplacement du point d'accès.
- uthentification: Sélectionner uvert
- ryptage: Sélectionner WEP pour tiver la barre de saisie relative à clé réseau
- lé réseau
- q**Index clé**

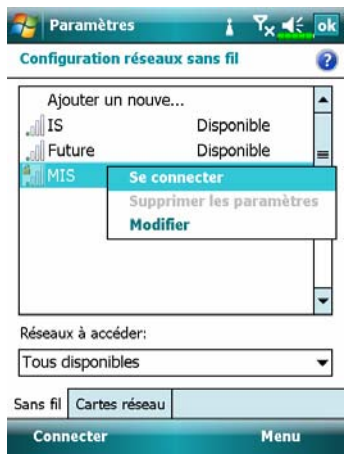

**9.** Tapotez et maintenez appuyé le bouton de la connexion réseau que vous pouvez utiliser actuellement, ensuite sélectionnez **Se connecter**. Une fois que l'icône  $\mathbb{R}^*$  apparaît en haut de l'écran, vous êtes correctement connecté à votre réseau sans fil.

*Connexions 8-7* 

#### Configurer Votre Réseau Sans Fil

(Référence pour une configuration Proxy)

Pour configurer votre réseau sans problème, vous aurez besoin des informations suivantes: une adresse IP, une adresse de serveur DNS (serveur de nom de domaine), un serveur Proxy, un numéro de port de connexion, etc. Obtenez ces informations auprès de l'administrateur réseau de votre entreprise. Si l'environnement réseau de votre entreprise ne nécessite pas les paramètres du serveur Proxy, veuillez fermer la connexion proxy.

**A** Tapotez sur **Paramètres**, l'onglet **Connexions**, **Connexions** puis sur l'onglet **Tâches**.

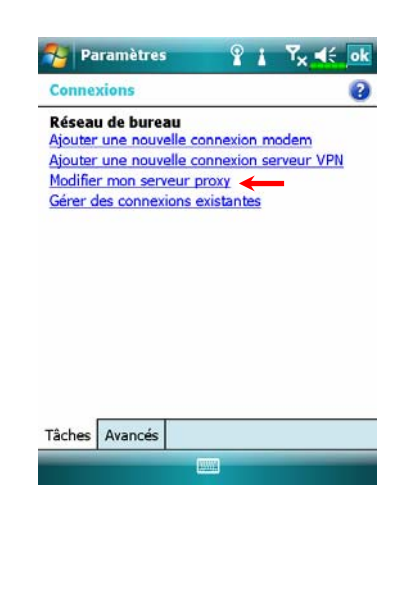

Si votre Pocket PC échoue dans la détection ou la connexion automatique à un réseau sans fil utilisable, veuillez essayer la méthode manuelle pour configurer vos paramètres réseau. Veuillez vous référer aux informations de configuration fournies dans cette section.

**1.** Sélectionnez "Configurer mon serveur proxy" ou "Modifier mon serveur proxy" comme illustré sur la gauche.

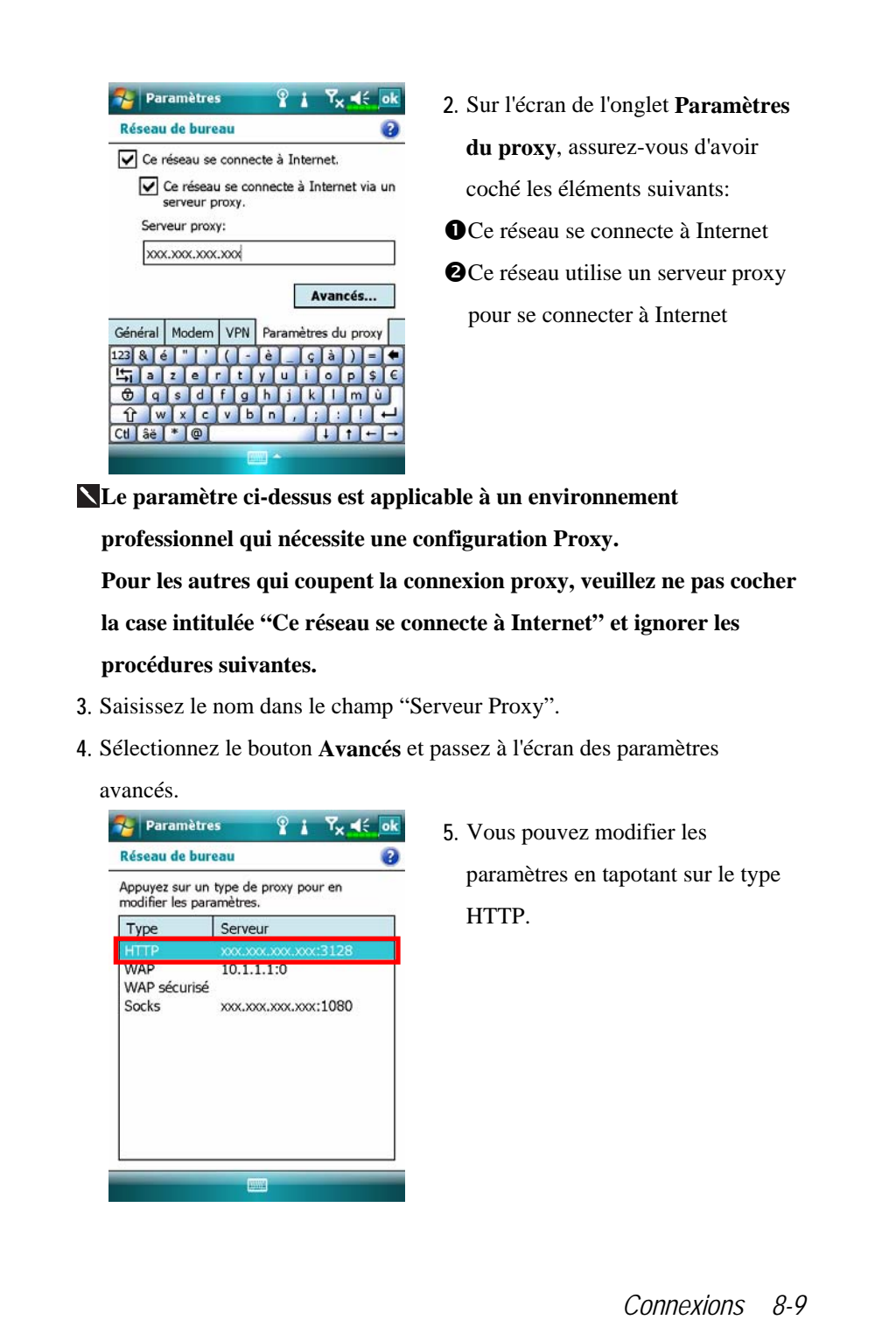

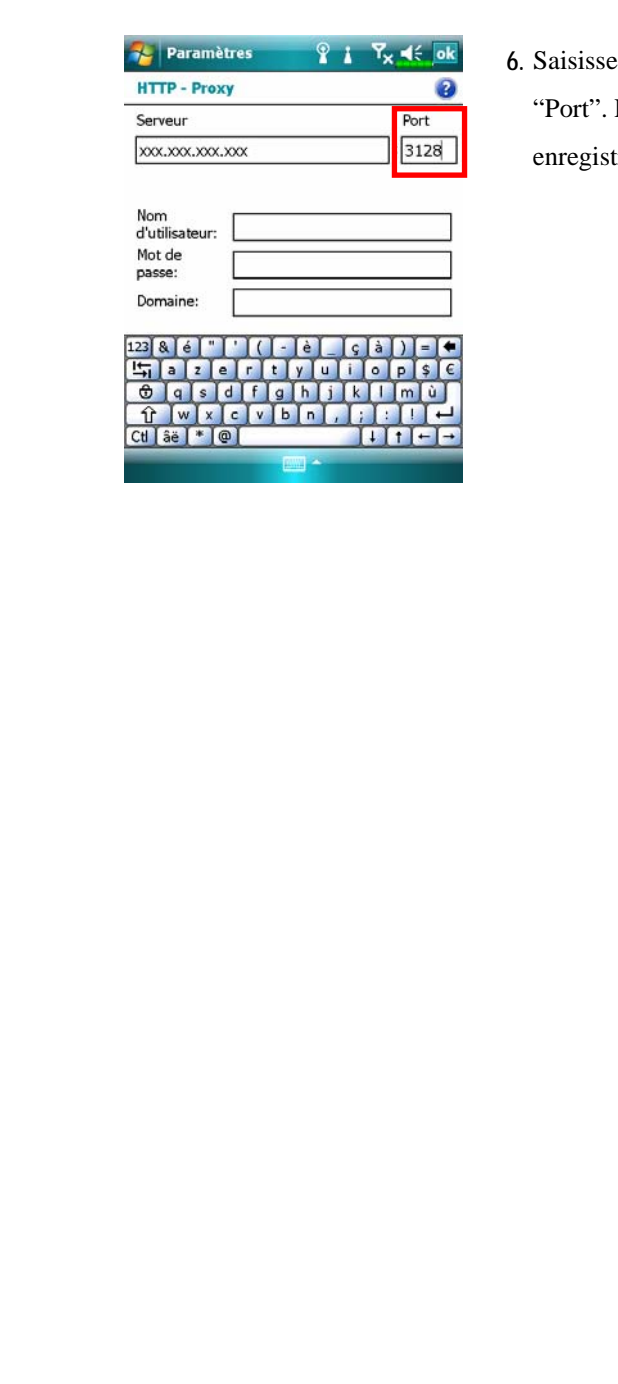

ez le numéro dans le champ Enfin, tapotez sur **ok** pour trer et quitter.

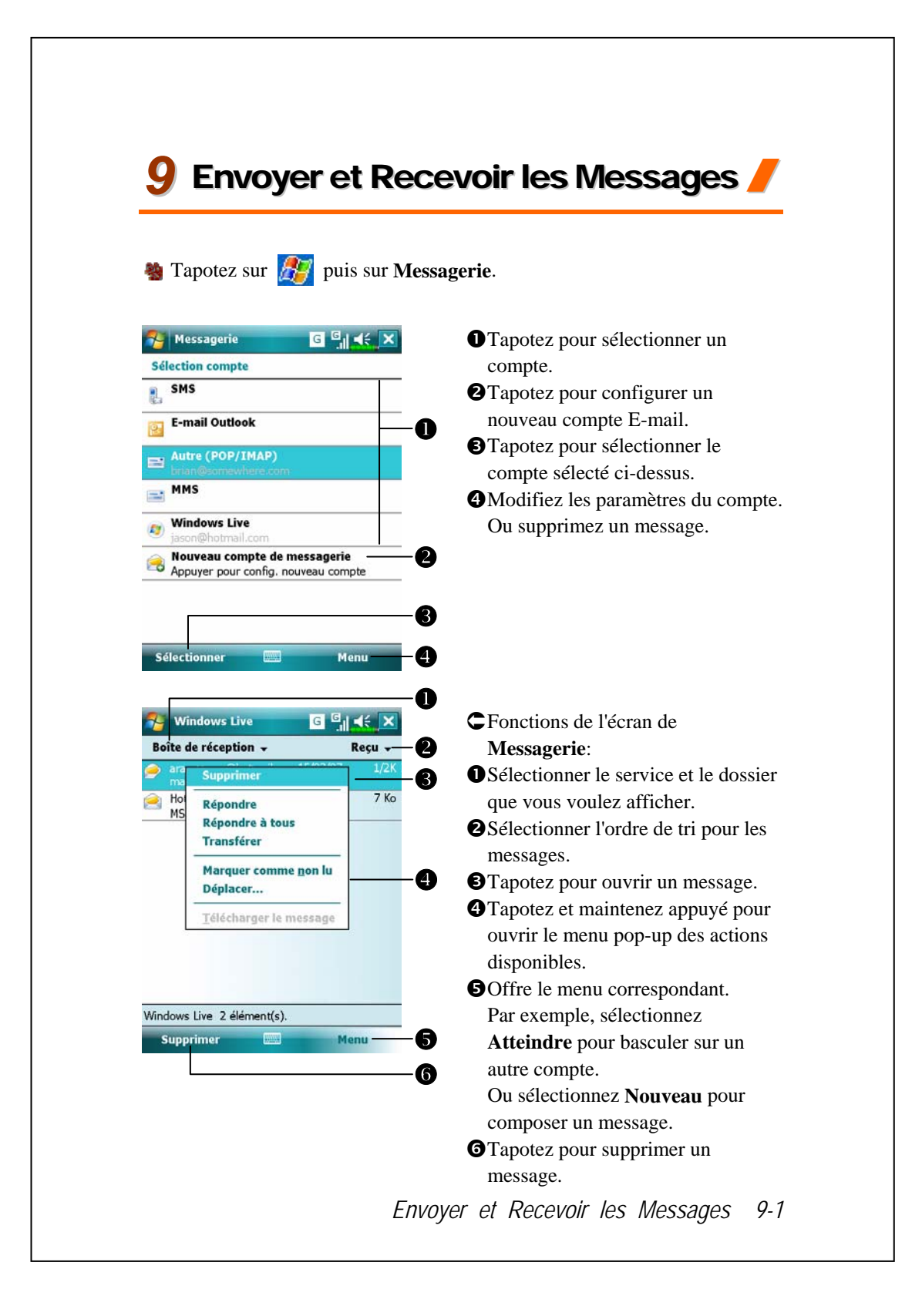

## E-mails et Messages SMS

Référez-vous à la section "Connexion à Internet" pour savoir comment connecter votre Pocket PC à Internet et commencer à utiliser **Messagerie** pour envoyer et recevoir des courriers électroniques et des messages SMS.

Cette section présente les préparations de base et les principes de traitement. Pour toute question, référez-vous à l'aide en ligne sur le Pocket PC ou la synchronisation.

Utilisez **Messagerie** pour envoyer et recevoir des courriers électroniques avec n'importe laquelle des manières suivantes:

- **1.** Envoyer et recevoir des courriers électroniques en se connectant directement à un serveur de messagerie électronique par l'intermédiaire d'un fournisseur d'accès Internet (FAI) ou d'un réseau.
- **2.** Synchroniser la messagerie électronique avec Microsoft Exchange ou Microsoft Outlook sur votre ordinateur de bureau.
- La synchronisation de la Boîte de Réception ne supporte pas la synchronisation avec Microsoft Outlook Express.

Référence pour l'utilisation des E-mails:

- **1.** Reportez-vous à la section "Configuration du Serveur de Messagerie Electronique".
- **2.** Reportez-vous à la section "Utiliser E-mails et SMS".

Référence pour l'utilisation des SMS:

- **1.** Reportez-vous à la section "Utiliser E-mails et SMS".
- **2.** Pour envoyer et recevoir uniquement des messages SMS, vous n'avez qu'à allumer le téléphone (l'icône de l'antenne **M** apparaît dans la Barre de Navigation). Il n'est pas nécessaire de connecter votre GPRS au réseau ni de créer un nouveau compte de messagerie électronique ni d'établir une nouvelle connexion dans **Messagerie**.
- *9-2*

#### Synchroniser les Courriers Electroniques

Si vous voulez synchroniser les courriers électroniques pour une utilisation professionnelle ou personnelle, veuillez vous référer à cette section. Pour toute question, référez-vous à l'aide en ligne sur le Pocket PC ou la synchronisation. Il vous faut activer la synchronisation de la boîte de réception dans les outils de synchronisation. Pour des informations sur l'activation de la synchronisation de la boîte de réception, consultez l'Aide sur l'ordinateur de bureau.

Pendant la synchronisation:

- **1.** Reportez-vous à la section "Connexion à Internet". Sélectionnez le partenariat que vous voulez établir sous "Définition d'un Partenariat" et vous pourrez commencer à synchroniser des données. Si vous choisissez de ne pas synchroniser des données, vous pouvez manuellement copier ou déplacer les courriers électroniques entre votre Pocket PC et un ordinateur personnel.
- **2.** Les courriers électroniques dans le dossier "Boîte d'envoi" sur votre Pocket PC sont transférés vers Exchange ou Outlook puis renvoyés à partir de ces programmes.
- **3.** Exchange ou Outlook E-mail sont supportés.
- **4.** Les courriers dans le dossier Boîte de réception du Pocket PC seront transmis vers un ordinateur personnel puis expédiés par l'intermédiaire de Microsoft Outlook ou Microsoft Exchange.
- **5.** Si vous supprimez un courrier sur votre Pocket PC, ce courrier sera également supprimé de votre ordinateur personnel la prochaine fois que ces deux appareils effectuent la synchronisation.
- **6.** Les messages SMS ne sont pas synchronisés.

*Envoyer et Recevoir les Messages 9-3* 

## Se connecter directement au Serveur de **Messagerie**

Pour l'utilisation d'une seule machine, sans combiner les courriers électroniques professionnels et personnels, veuillez vous référer à la section "Configuration du Serveur de Messagerie Electronique".

Vous recevrez des messages directement à partir du serveur de messagerie. Ceci ne correspond pas à l'utilisation d'un ordinateur personnel. Vous pouvez travailler en étant en ligne ou hors connexion. Lorsque vous travaillez en étant en ligne, vous lisez et répondez aux messages tant que vous vous êtes connecté au serveur de messagerie électronique. Les messages sont envoyés aussitôt que vous tapotez sur **Envoyer**, ce qui permet d'économiser l'espace sur votre Pocket PC.

Lorsque vous travaillez en étant hors connexion, une fois que vous avez téléchargé les titres des nouveaux messages ou des messages partiels, vous pouvez vous déconnecter du serveur de messagerie électronique puis décider quels messages télécharger complètement. La prochaine fois que vous vous connecterez, la Boîte de réception téléchargera complètement les messages que vous avez marqués pour récupération et enverra les messages que vous avez composés.

En fonction de vos préférences, vous pouvez programmer votre Pocket PC pour qu'il reçoive les courriers électroniques des derniers jours, uniquement les sujets ou les courriers entiers ou qu'il reçoive les courriers avec les pièces jointes d'une taille inférieure à la taille spécifiée. Si vous voulez recevoir plus ou moins de courriers, tapotez sur **Menu**, **Outils** puis **Options** pour régler les paramétrages du compte de messagerie électronique en fonction de vos besoins.

## Configuration du Serveur de Messagerie **Electronique**

Référez-vous à cette section si vous préparez l'utilisation d'une seule machine sans combiner les courriers électroniques professionnels et personnels. Si vous avez déjà un compte de messagerie électronique fourni par votre FAI ou un réseau professionnel, vous pouvez utiliser **Messagerie** pour envoyer et recevoir les courriers et les messages. Pour créer un nouveau serveur de messagerie électronique dans **Messagerie** sur votre Pocket PC, référez-vous aux sections suivantes.

- **1.** Obtenez les informations ci-dessous auprès de votre FAI ou de l'administrateur réseau de votre société afin de faciliter la configuration des services de messagerie électronique.
	- nAdresse de messagerie, nom du compte et mot de passe
	- oNom du serveur POP3 ou IMAP4 pour les courriers internes
	- pNom du serveur SMTP pour envoyer les couriers

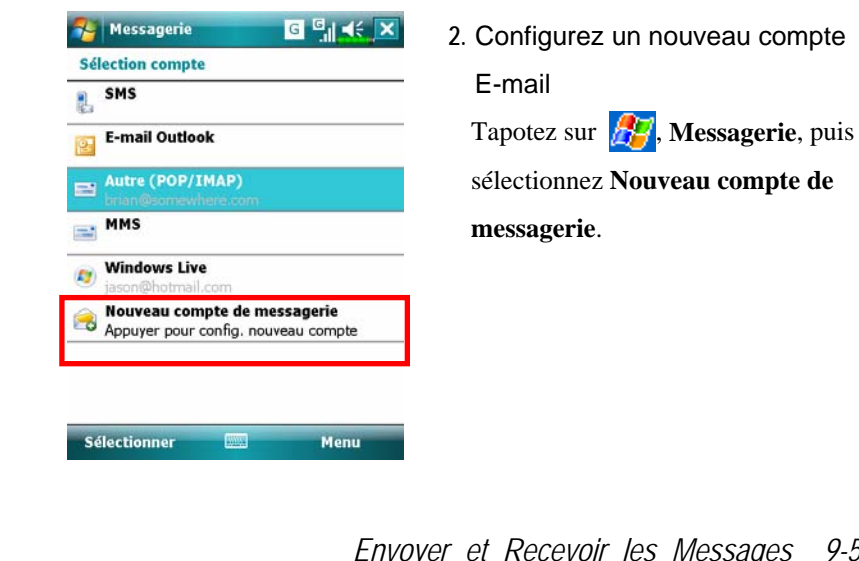

*Envoyer et Recevoir les Messages 9-5* 

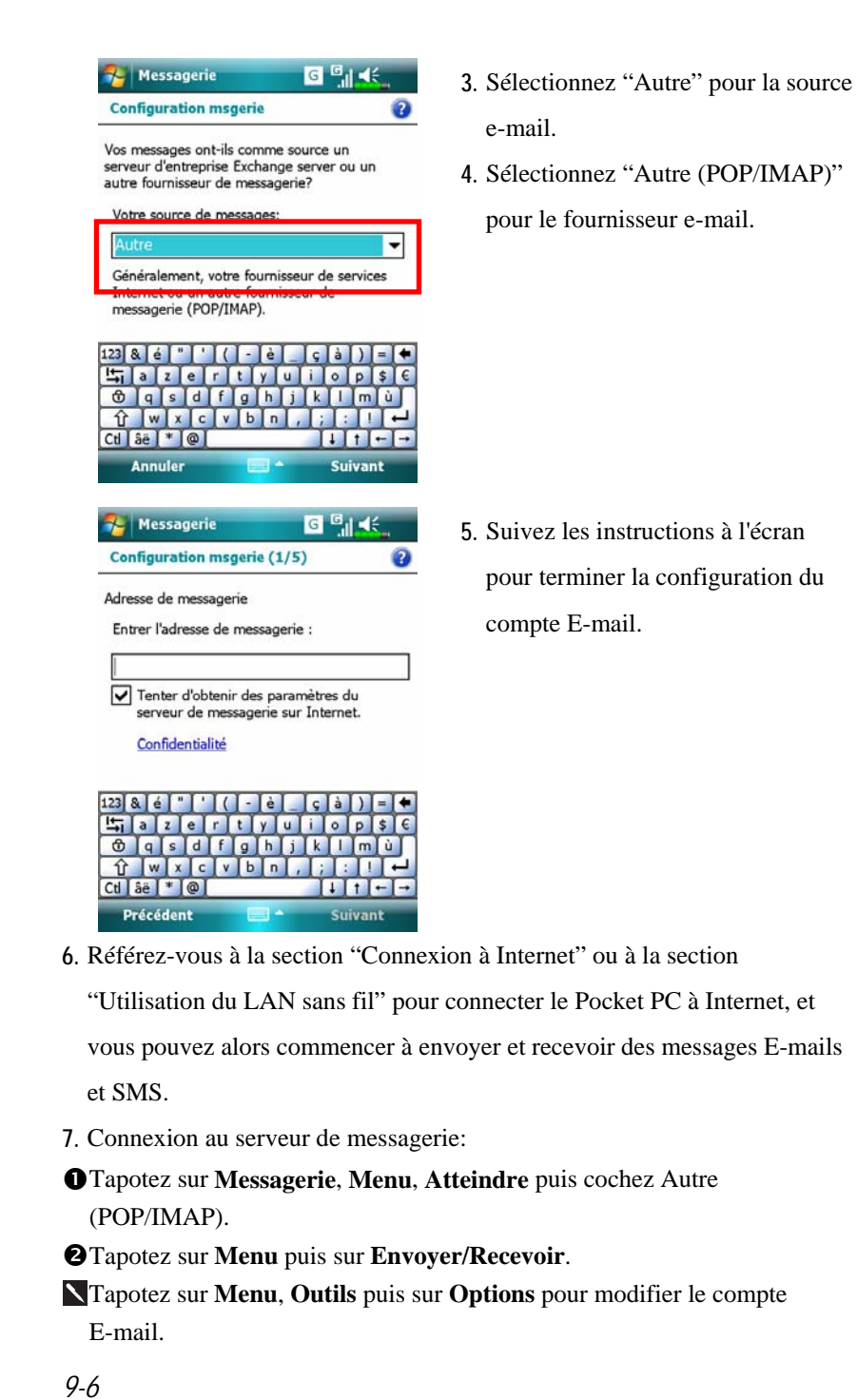

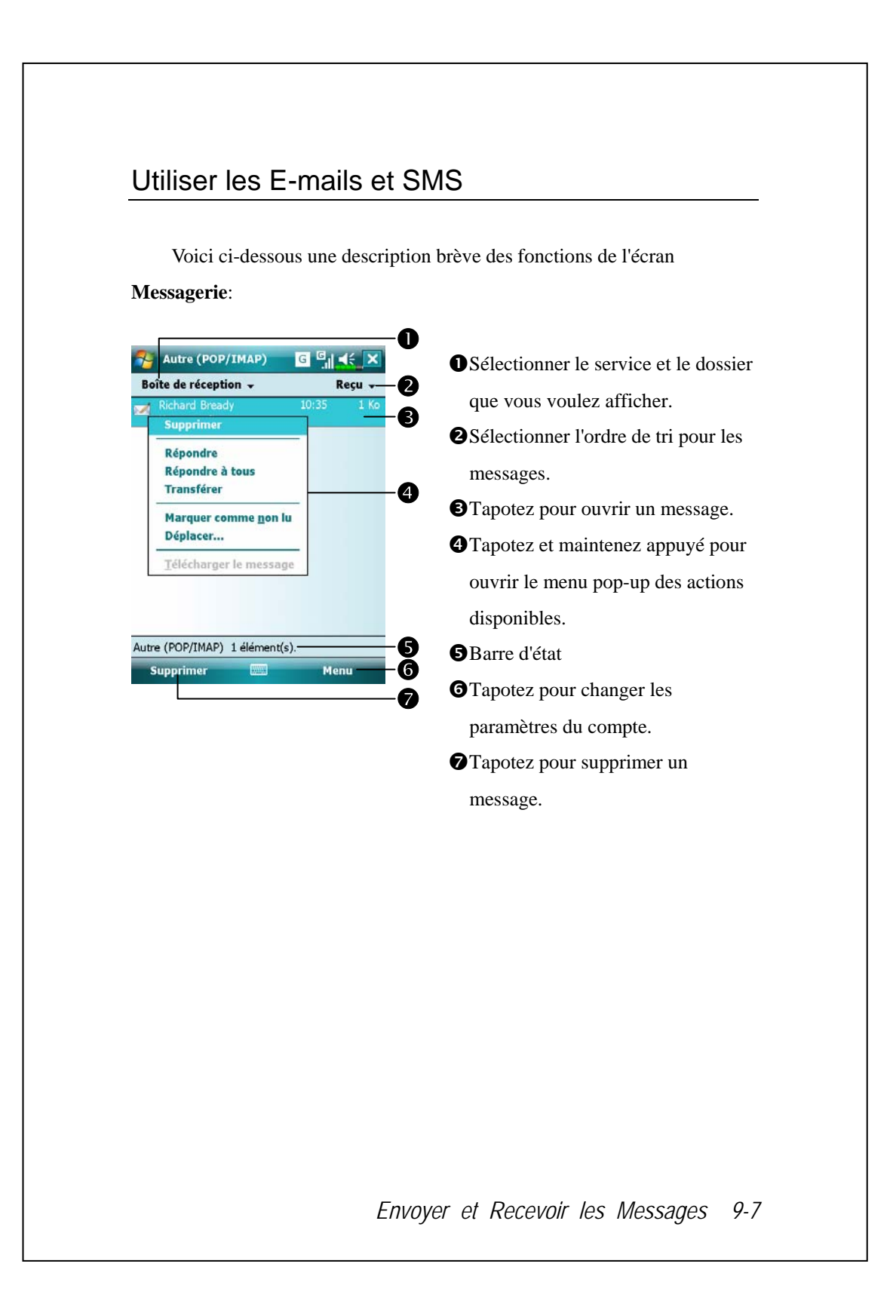

Brève description sur la façon d'écrire, d'envoyer, de lire et de répondre à un courrier électronique: **1.** Envoyer et recevoir des mails: Tapotez sur **Menu** puis sur **Nouveau**  pour composer un message puis pointez sur **Envoyer** pour l'envoyer. **EL** Autre (POP/IMAP) G <sup>B</sup>il < ok **EL** Autre (POP/IMAP)  $G<sup>E</sup>$   $\rightarrow$   $K$ o Sélectionner un contact  $C$ Entrez un nom...  $De$ Brian <brian@somewhere.com> #ab cde fgh | ijk | Imn | opq | rst | uww | xyz Autre (POP/IMAP))  $\bullet$ p  $\bullet$  $\overline{a}$ Objet: q  $\mathbf d$  $If a$ 1a  $\bullet$ Sélectionner Menu İ G nTapotez sur **À**, **Cc** ou **Cci** pour ouvrir l'écran **Contacts**. A condition d'avoir au préalable configuré convenablement **Contacts**, vous pouvez simplement tapoter pour sélectionner. oTapotez pour saisir directement l'adresse de messagerie électronique, le numéro de téléphone portable et le sujet. S'il y a plus d'un contact, utilisez le point-virgule (;) pour séparer les adresses. p**POP/IMAP** signifie envoyer un e-mail, et **SMS** (Text Messages) signifie envoyer un message SMS. Noter que le même message ne peut pas être envoyé comme un e-mail et un message SMS au même moment. qUtilisez la barre de défilement pour voir l'entête. **B**Bouton Menu: Fournit des fonctions fréquemment utilisées pour écrire un courrier comme demander un accusé de réception, joindre des fichiers aux courriers électroniques, éditer les textes préréglés ou annuler le courrier. sBouton **Envoyer**: Tapotez sur **Envoyer** pour l'envoyer. *9-8* 

**2.** Lire et Répondre: Recevez les nouveaux courriers en tapotant sur **Menu** puis **Envoyer/Recevoir**. Passez au dossier "Boîte de réception" et tapotez pour ouvrir. La figure ci-dessous illustre l'écran d'un courrier ouvert en lecture."

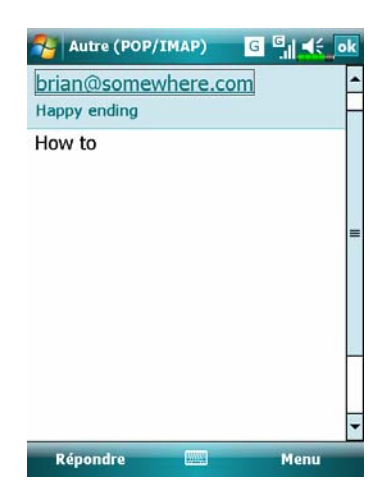

 $\supset$ En plus de lire des messages, il vous propose les fonctions fréquemment utilisées pour répondre ou transmettre des courriers.

- **3.** Modifier les paramètres de préférences.
- nRéglez l'option de synchronisation de la boîte de réception dans les outils de synchronisation.
- oTapotez sur **Messagerie**, **Menu**, **Outils**, **Options**, puis sur les onglets **Comptes**, **Message**…sur le Pocket PC pour régler les options appropriées.

*Envoyer et Recevoir les Messages 9-9* 

#### Alerte de la technologie de poussée directe

La fonction d'alerte de la technologie de poussée directe vous permettra, en tant qu'utilisateur professionnel, de ne jamais manquer un autre courrier électronique, en utilisant le PC de poche pour le meilleur service professionnel. A travers la fonction de synchronisation, votre Pocket PC peut instantanément et automatiquement recevoir des e-mails importants de Microsoft Exchange Server.

#### Paramètres d'alerte de la technologie de poussée directe

La description suivante expliquera comment configurer le programme de synchronisation sur le Pocket PC, et de le synchroniser directement avec Exchange Server. Ainsi, votre périphérique, dans le cadre des connexions GPRS ou de réseau sans fil, pourra recevoir des alertes de courriers électroniques entrants et lire instantanément les messages.

Nous vous rappelons que si vous avez sélectionné comme méthode de connexion le réseau sans fil à des fins d'économie d'énergie, la connexion sera coupée quand le PC de poche entrera en mode veille. Pendant ce temps, vous ne pourrez pas recevoir de message instantané. Toutefois, il vous suffira d'appuyer sur le "Touche Alimentation" pour réaliser automatiquement la connexion au réseau sans fil.

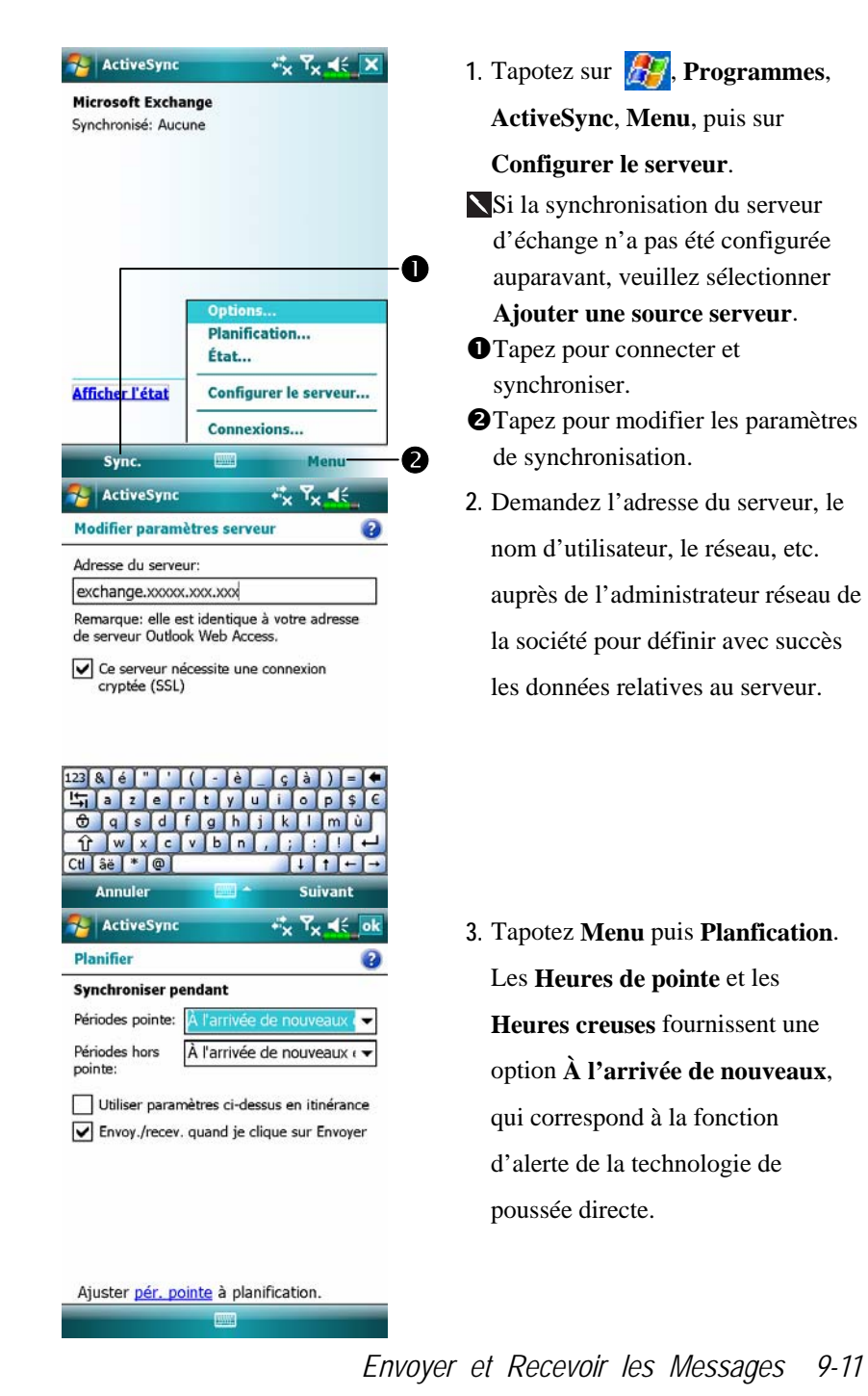

**1.** Tapotez sur , **Programmes**, **ActiveSync**, **Menu**, puis sur **Configurer le serveur**. Si la synchronisation du serveur d'échange n'a pas été configurée auparavant, veuillez sélectionner **Ajouter une source serveur**. Tapez pour connecter et synchroniser. Tapez pour modifier les paramètres de synchronisation. **2.** Demandez l'adresse du serveur, le nom d'utilisateur, le réseau, etc. auprès de l'administrateur réseau de la société pour définir avec succès es données relatives au serveur.

**3.** Tapotez **Menu** puis **Planfication**. Les **Heures de pointe** et les **Heures creuses** fournissent une option **À l'arrivée de nouveaux**, qui correspond à la fonction d'alerte de la technologie de poussée directe.

## Windows Live™ Messenger

Pour basculer vers Windows Live<sup>™</sup> Messenger, tapotez sur  $\sqrt{P}$ . **Programmes**, puis sur **Messenger**. Windows Live™ Messenger sur votre Pocket PC est un programme de messagerie instantané qui vous permet de:

Voir qui est en ligne.

VEnvoyer et recevoir des messages instantanés.

VEtablir des conversations par messages instantanés avec des groupes de contacts.

Pour plus d'informations sur l'utilisation de Windows Live™ Messenger, pointez sur **Aide**.

Pour utiliser Windows Live™ Messenger, vous devez avoir un compte Microsoft Passport™ ou un compte e-mail Microsoft Exchange. Vous devez avoir un Passport pour utiliser le service Windows Live™ Messenger. Si vous avez un compte Hotmail® ou MSN, vous avez déjà un Passeport. Une fois que vous aurez obtenu un compte Microsoft Passport ou un compte Microsoft Exchange, vous serez prêt à configurer votre compte.

Inscrivez-vous pour obtenir un compte Microsoft Passport à l'adresse suivante http://www.passport.com. Obtenez une adresse e-mail Microsoft Hotmail gratuite à l'adresse suivante http://www.hotmail.com.

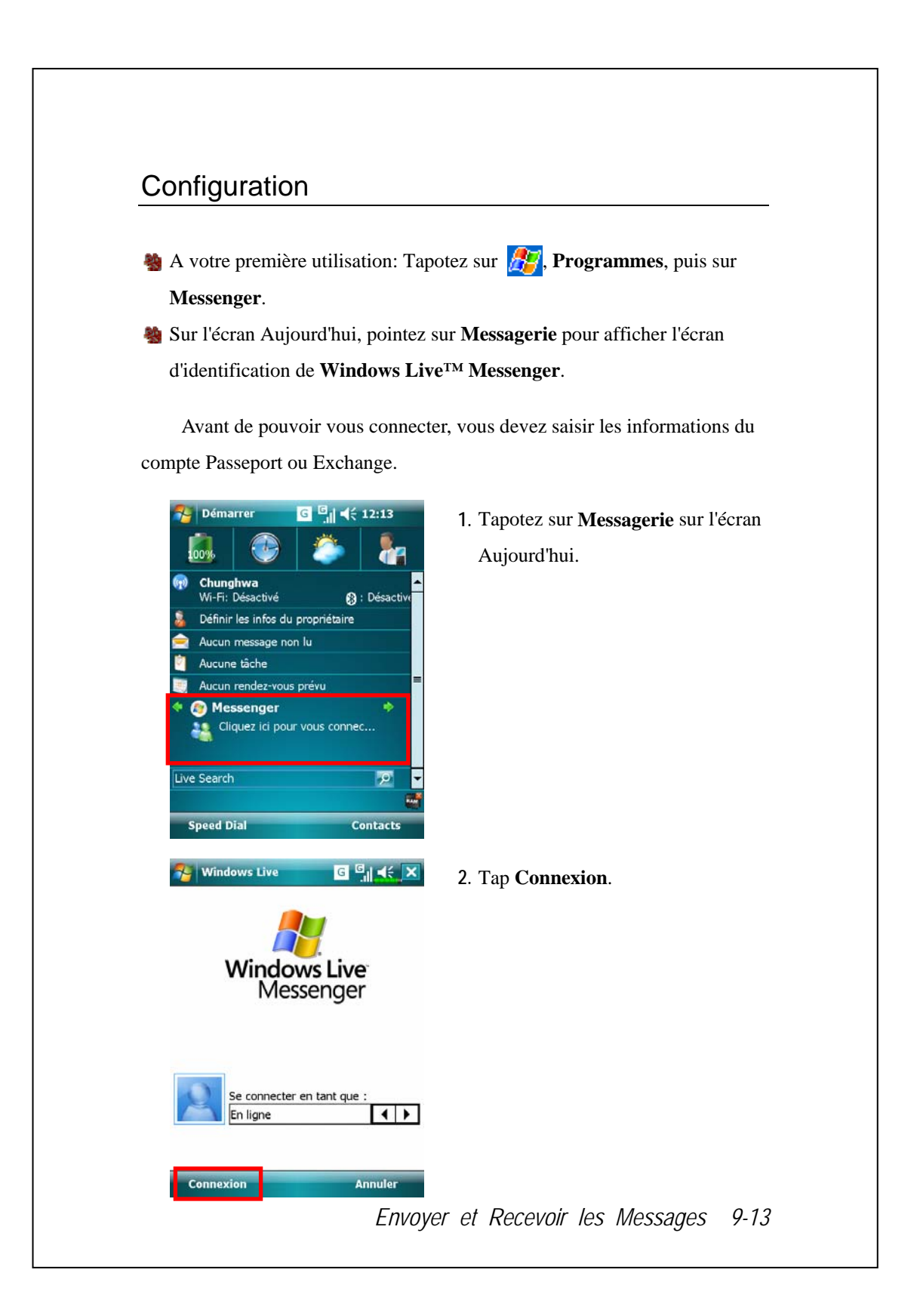

#### Travailler avec vos Contacts

Si vous utilisez déjà Windows Live™ Messenger sur votre ordinateur de bureau, vos contacts s'affichent sur votre Pocket PC sans que vous les ajoutiez à nouveau.

La fenêtre Windows Live™ Messenger affiche tous vos contacts messenger en un coup d'œil, divisés entre les catégories En ligne et Hors ligne, ou triés par groupes. A partir de cet affichage, lorsque vous vous êtes connecté, vous pouvez discuter, envoyer un courrier électronique, bloquer un contact en l'empêchant de discuter avec vous ou supprimer les contacts de votre liste en utilisant le menu pop-up.

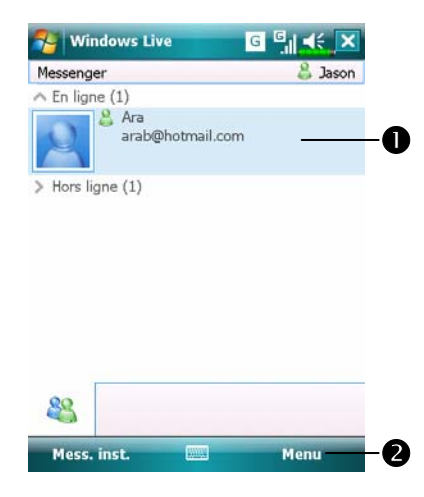

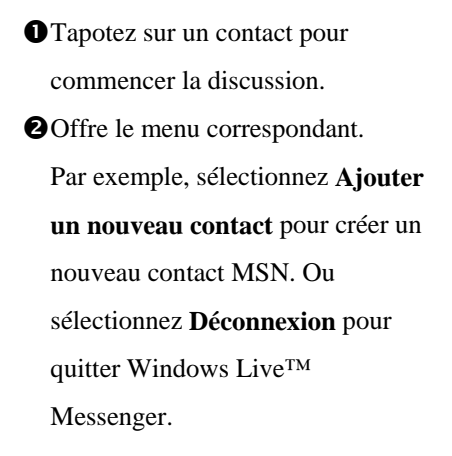

Pour voir les autres en ligne sans être vu, pointez sur **Menu**, **Modifier le statut**, et sélectionnez ensuite **Hors Ligne**.

Si vous bloquez un contact, vous apparaissez hors ligne mais vous restez sur la liste du contact bloqué. Pour débloquer un contact, pointez sur **Menu**, **Options du contact**, puis sur **Autoriser le contact**.

## Discuter avec les Contacts

Tapotez sur un nom de contact pour ouvrir une fenêtre de chat.

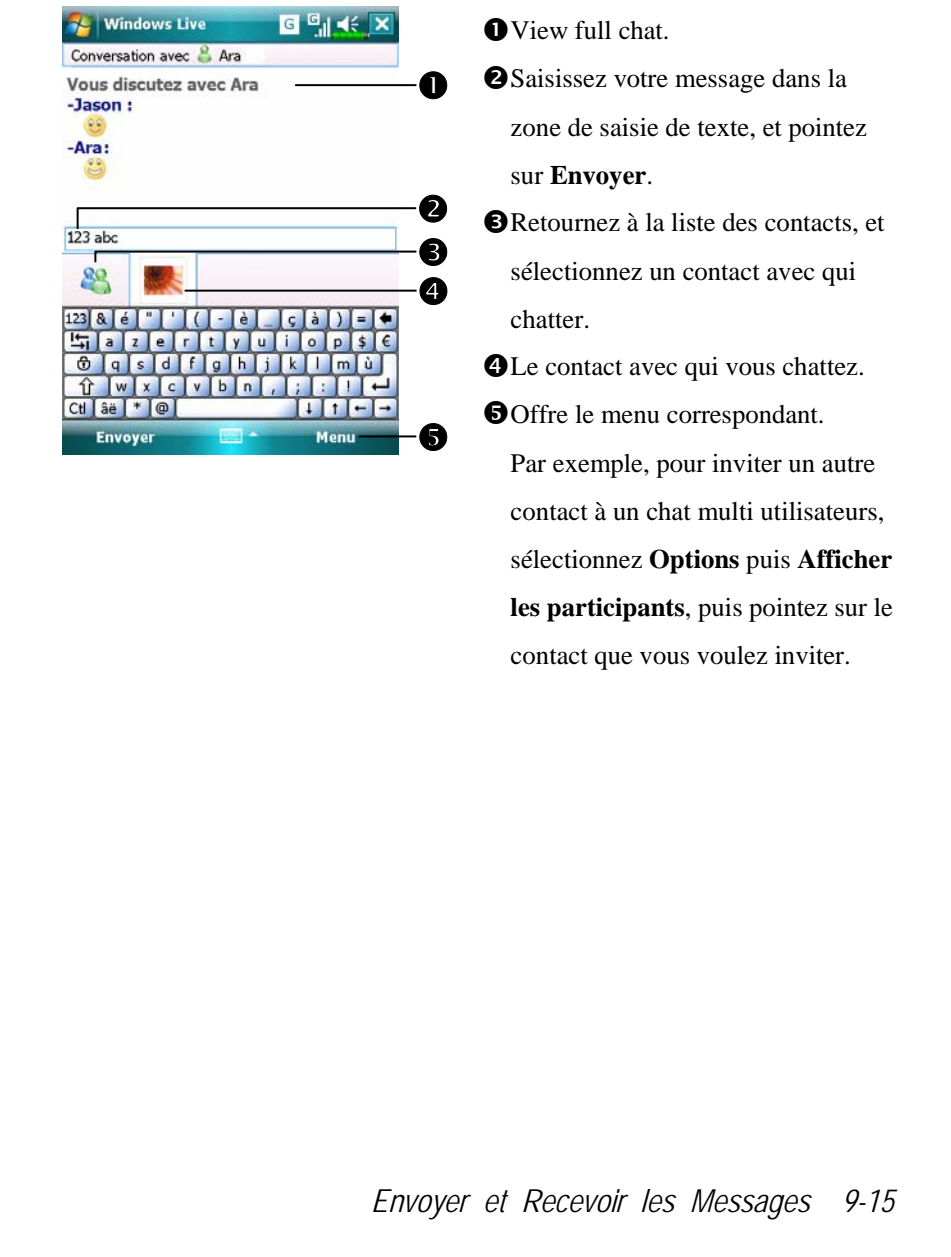

## MMS Message

**Solution Tapotez sur 1.** Messagerie, puis sur MMS. **A** Tapotez sur  $\mathbb{F}_2$ , **Programmes**, **Phone** puis **MMS** Message.

La boîte de messagerie **MMS Message** est très similaire aux fonctions d'une boîte de messagerie électronique standard. La "Boîte de réception" enregistre les MMS que vous avez reçus alors que la "Boîte d'envoi" enregistre les MMS que vous allez envoyer. "Envoyés" enregistre une copie de sauvegarde des MMS envoyés avec succès. "Brouillons" enregistre les messages MMS édités et non terminés.

### Créer et Editer un MMS

Comment composer un nouveau message MMS:

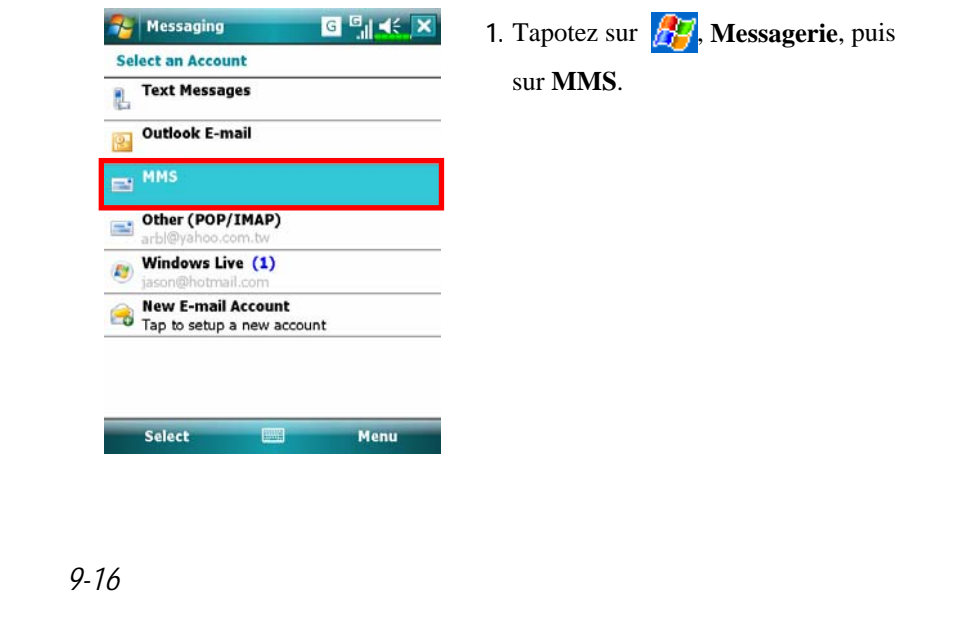

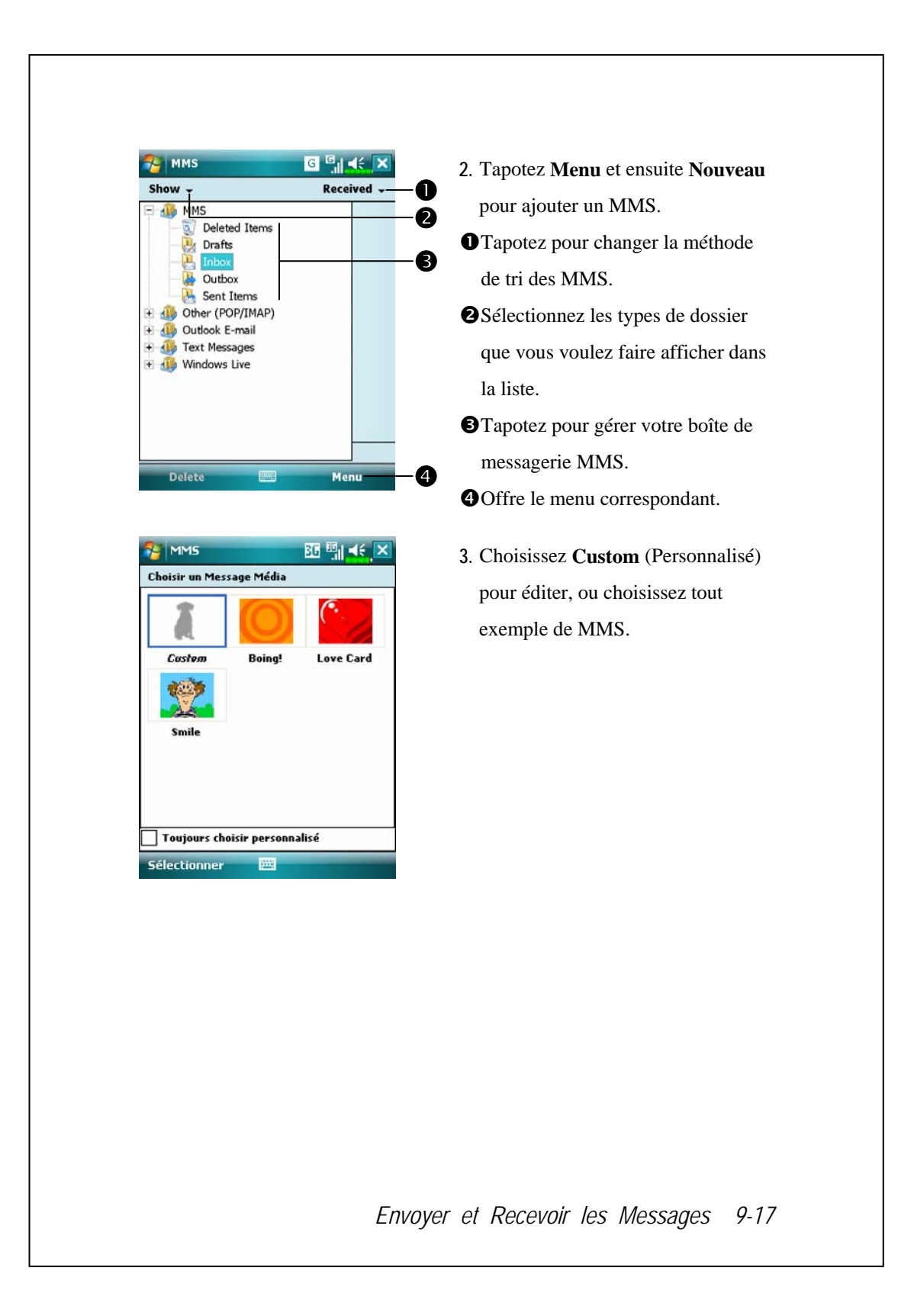

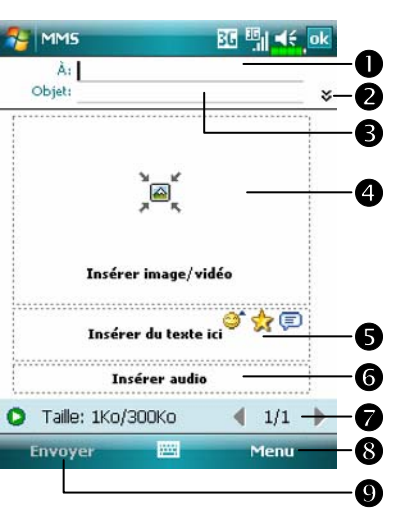

**4.** Si vous choisissez **Custom (Personnalisé)**, un exemple de MMS personnalisable se trouve dans l'éditeur MMS. nPointez sur le bouton **A** pour sélectionner un numéro de téléphone ou une adresse E-mail à partir de vos **Contacts**. Vous pouvez pointer sur la zone de saisie pour entrer le numéro de téléphone ou également l'adresse E-mail. **@Tapotez pour afficher ou masquer** l'en-tête complète. **O**Pointez pour saisir le sujet. qPointez la zone spécifiée pour insérer le fichier image/vidéo. **O**Pointez sur la zone spécifiée pour éditer le texte. sPointez sur la zone spécifiée pour sélectionner le fichier audio.  $\bullet$ Tapotez pour visualiser les autres pages que vous avez créées. **O**Offre le menu correspondant. vPointez sur le bouton **Envoyer**  pour envoyer des messages MMS.

## Birthday Reminder \*

#### $\blacktriangleright$  Télécharger des programmes

Pour une utilisation efficace de la mémoire, les programmes marqués d'une astérisque « \* », sont placés sur notre site Web: http://www/glofiish.com pour téléchargement.Référez-vous aux instructions supplémentaires pour une utilisation après téléchargement de ces programmes.

#### **A** Tapotez sur *P*, **Programmes**, **Utilities** puis sur **Birthday Reminder**.

En combinant les **Contacts** et cette application, vous pouvez stocker les dates de naissance et d'anniversaire d'abord dans les cartes de **Contacts**. Une fois le jour venu, un message vous rappellera d'envoyer un SMS ou un MMS, d'appeler ou d'envoyer un message électronique pour rester pour toujours en contact chaleureusement.

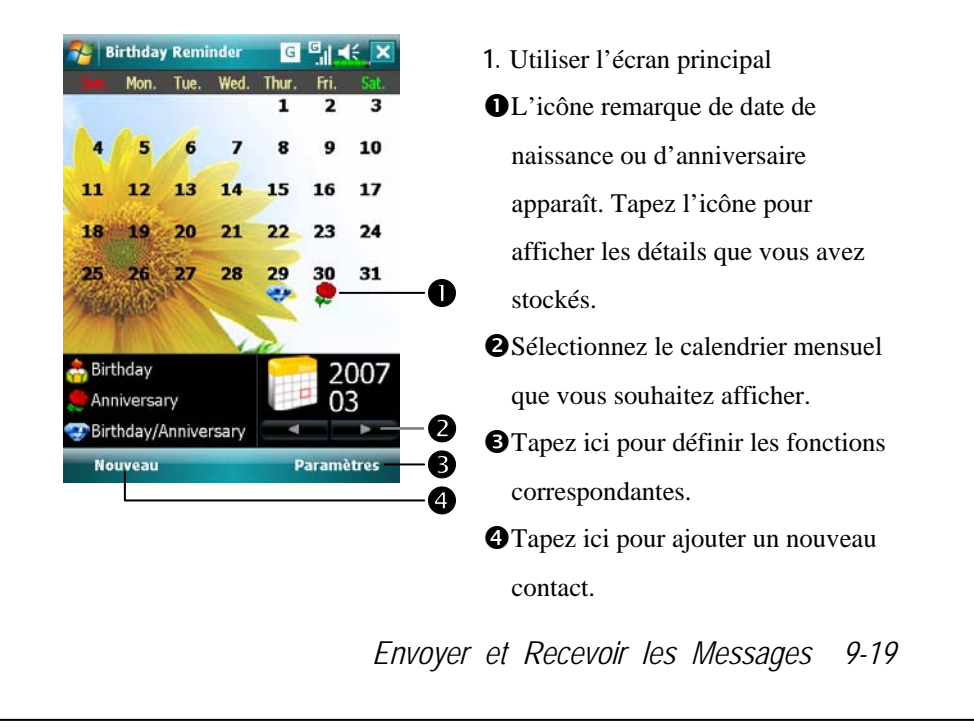

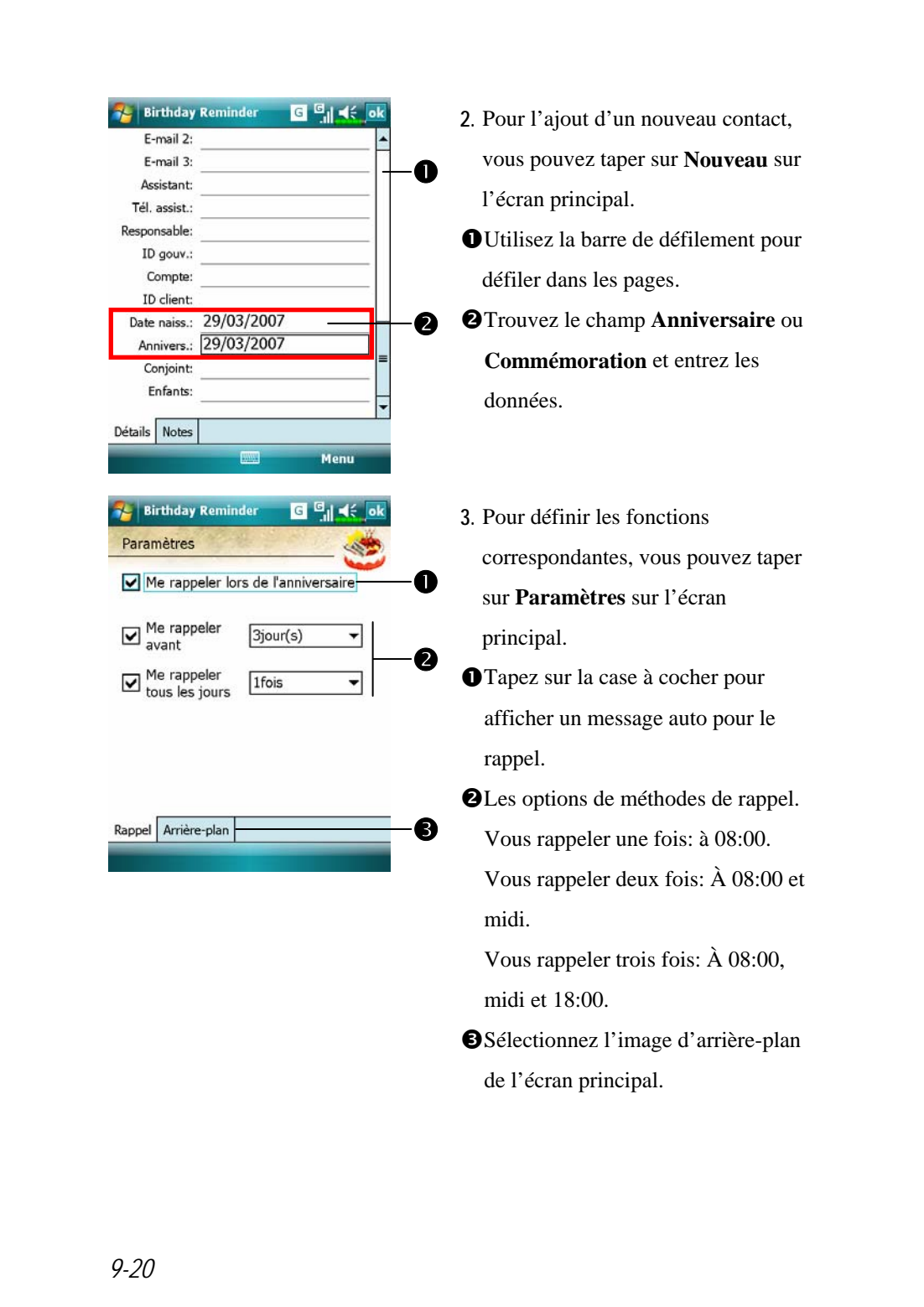

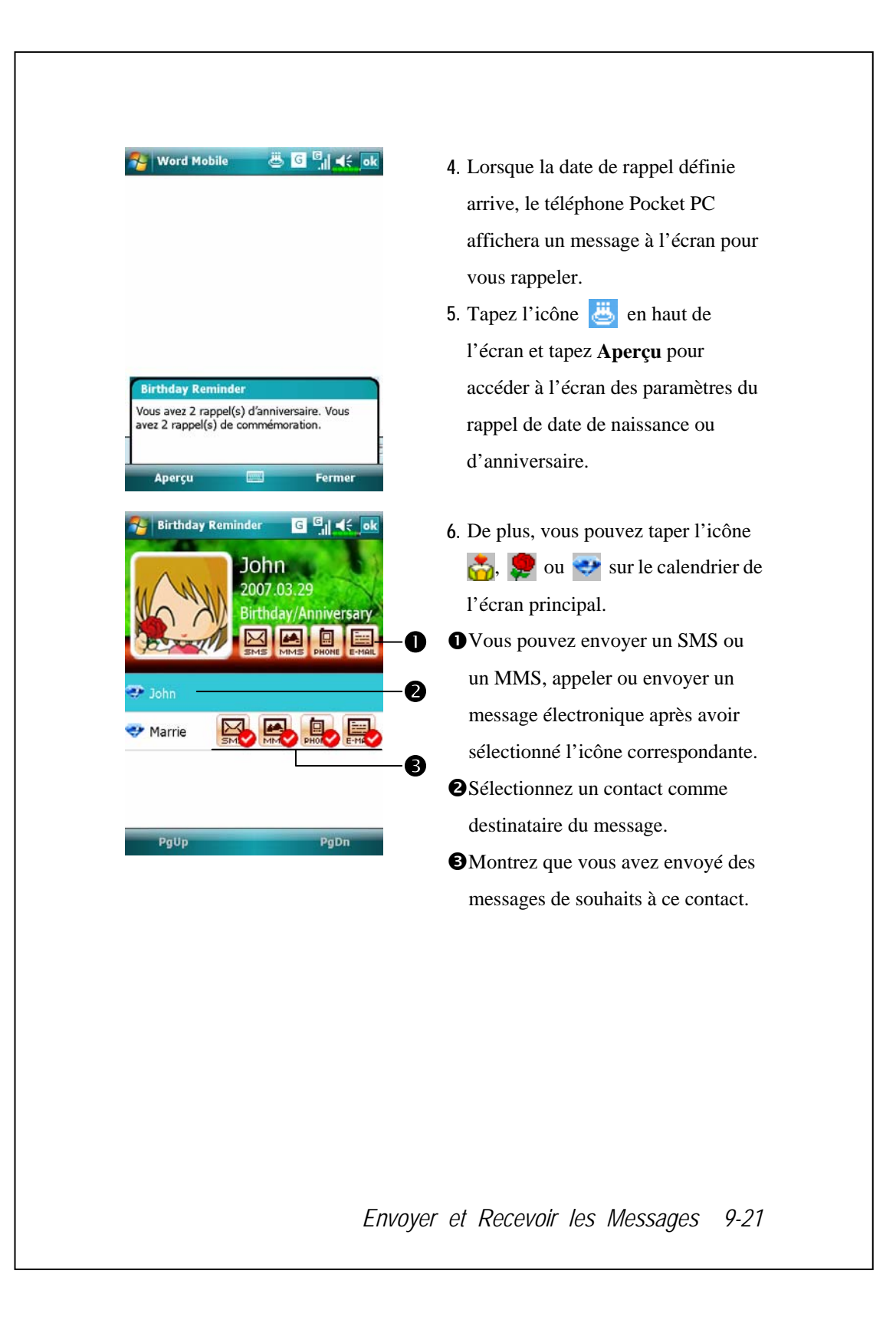

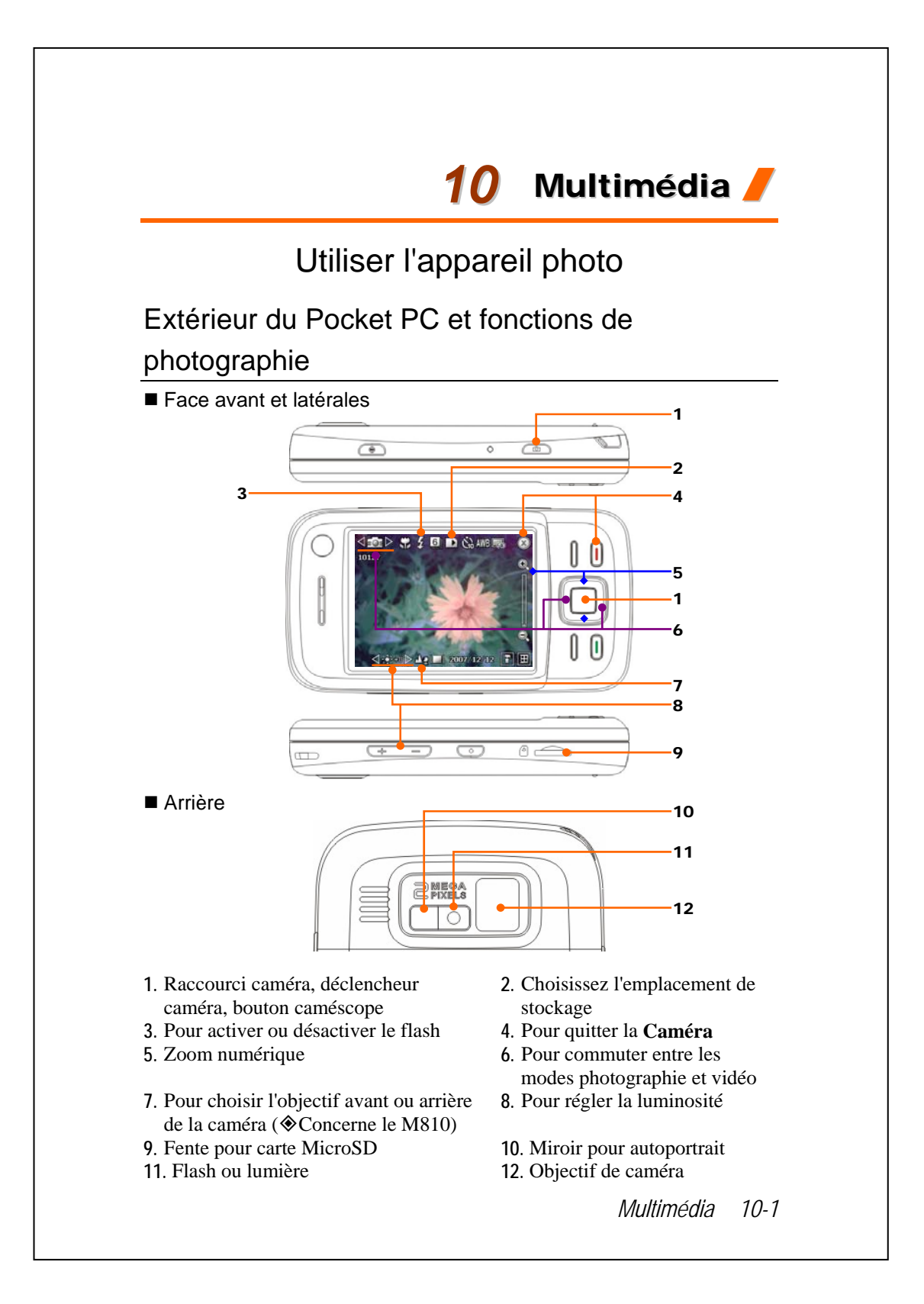

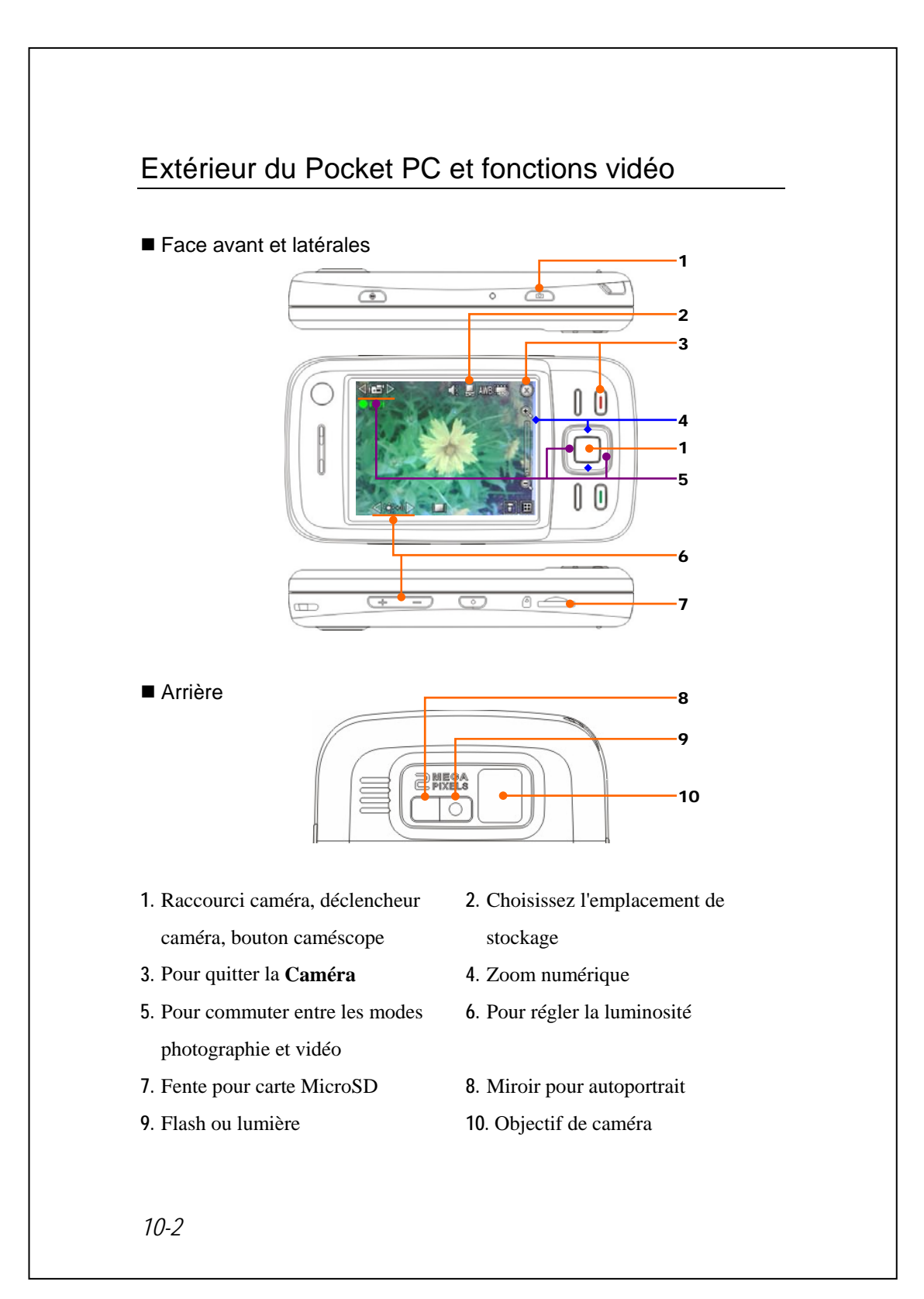
## Comment utiliser la caméra?

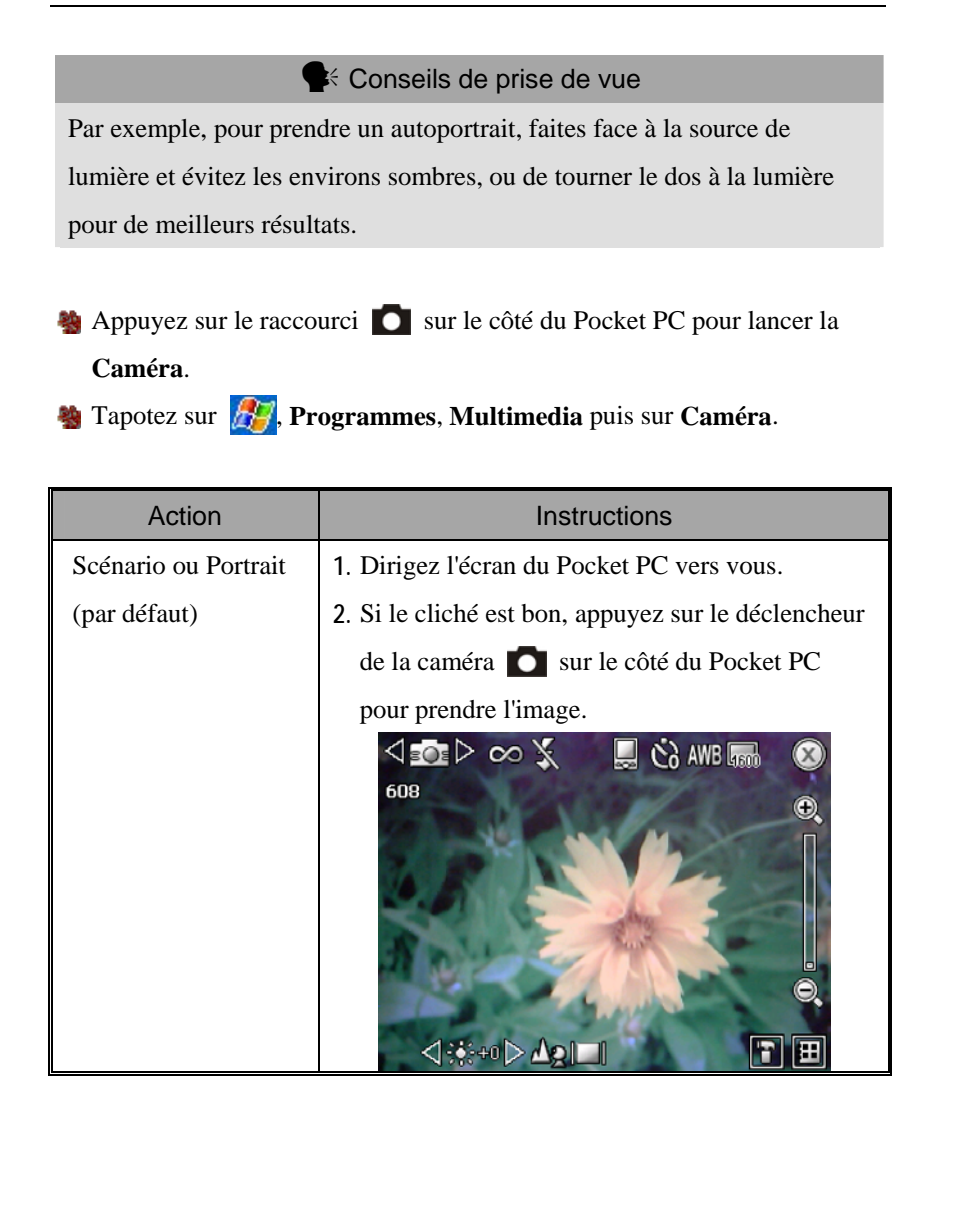

*Multimédia 10-3* 

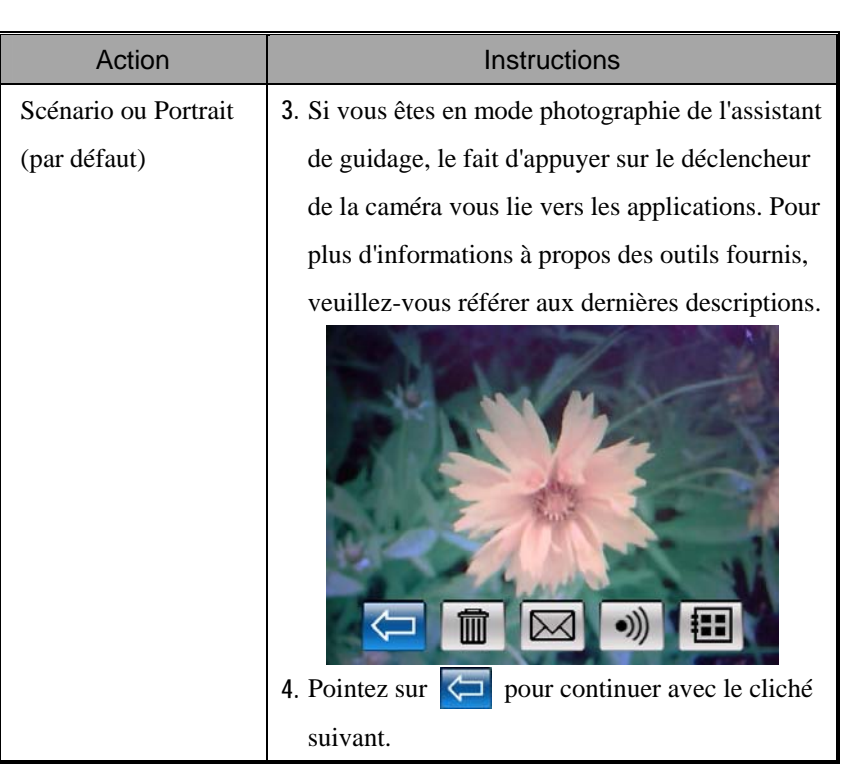

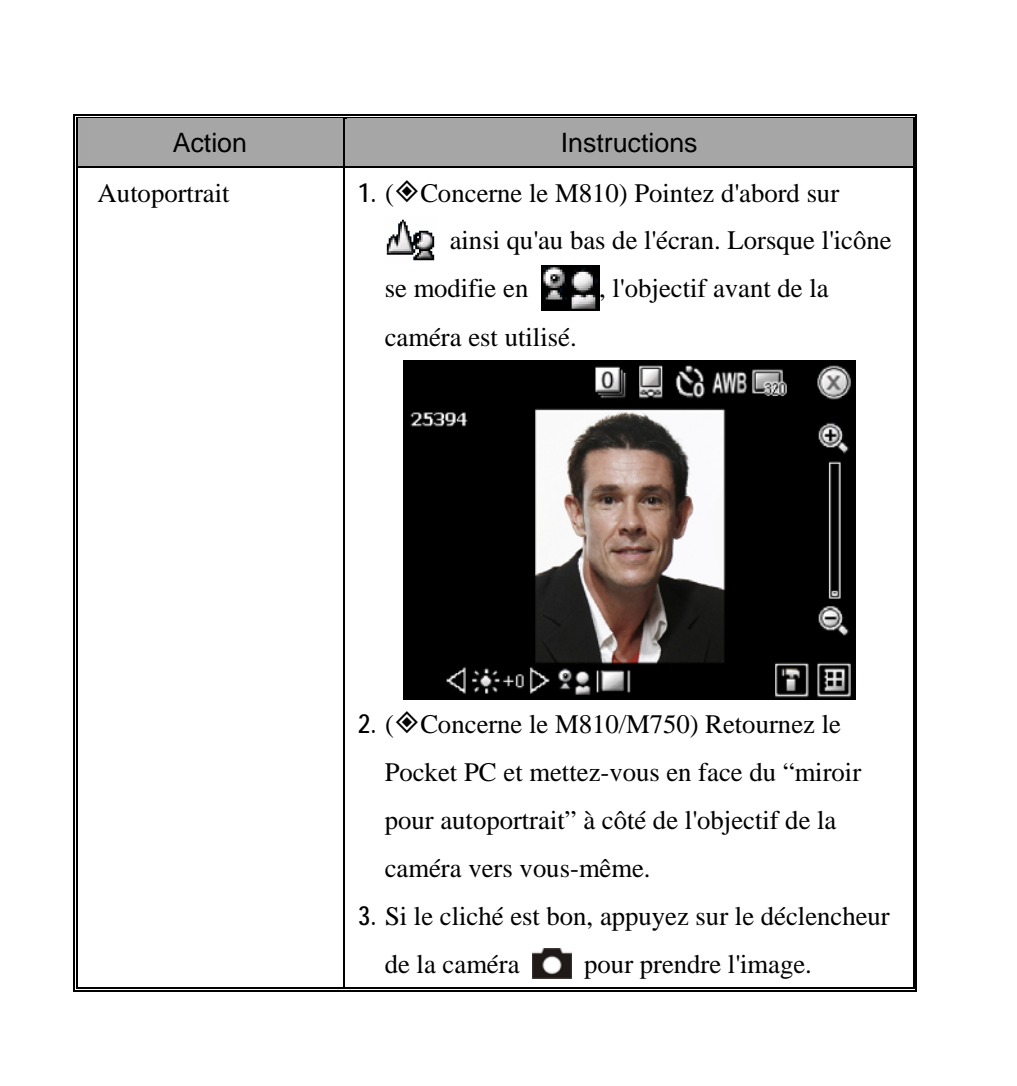

*Multimédia 10-5* 

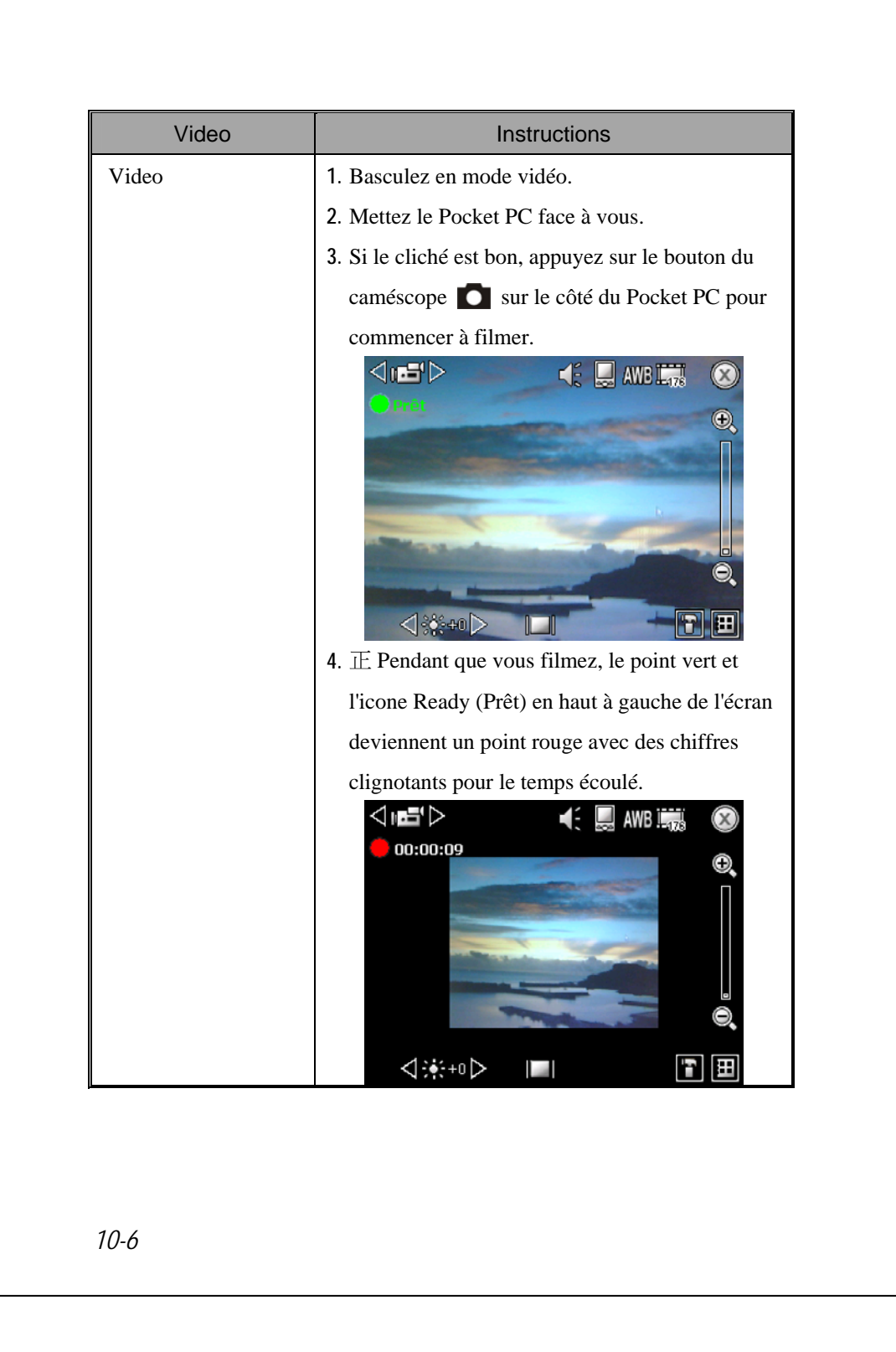

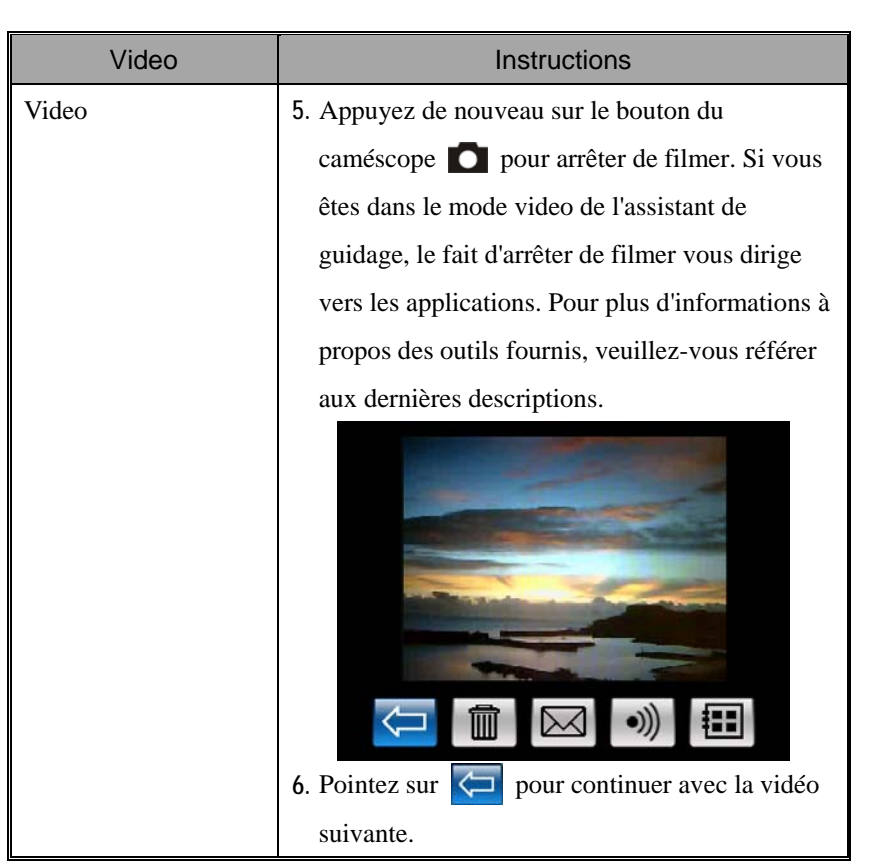

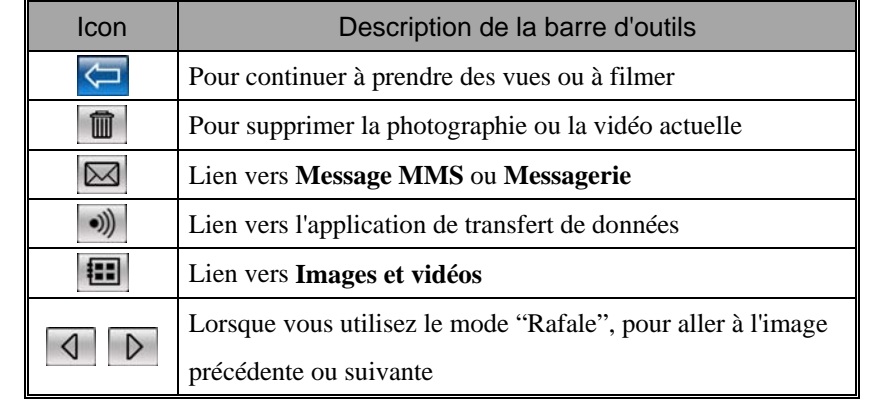

*Multimédia 10-7* 

### Outils communs pour la photographie

La **Camera** (Caméra) peut servir à prendre des photos ou des vidéos, et ce chapitre introduit les outils communs pour la photographie et les icônes sur l'écran. Le chapitre précédent introduit les touches de raccourci matérielles sur le Pocket PC qui peuvent également commander certains des icônes d'outils affichées à l'écran.

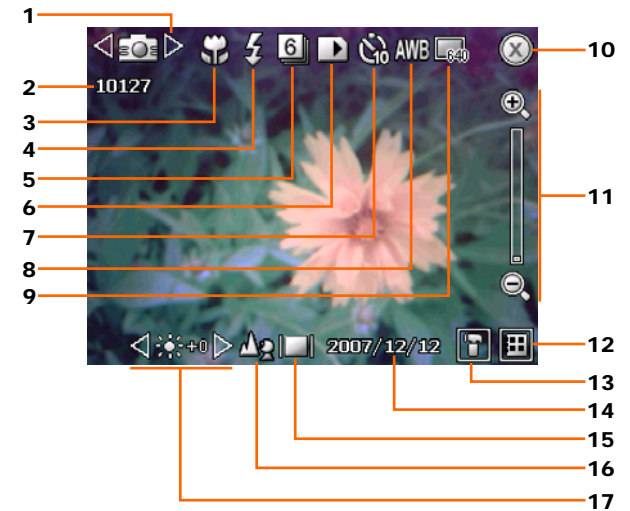

- **1.** Pour commuter entre les modes photographie et vidéo
- **2.** Vues restantes
- **3.** Mode macro
- **4.** Activer le flash
- **5.** Nombre de vues pour le mode "Rafale"
- **6.** Pour choisir l'emplacement de stockage
- **7.** Minuterie pour "retardateur"
- **8.** Pour choisir l'environnement d'éclairage
- **9.** Pour choisir la résolution, sachant qu'une résolution plus élevée donne des fichiers images plus gros
- **10.** Pour quitter la **Camera** (Caméra)
- **11.** Zoom numérique
- **12.** Lien vers **Images et vidéos** pour parcourir et gérer les fichiers
- **13.** Pour ouvrir l'écran de configuration de la caméra
- **14.** Pour définir si la date est affichée
- **15.** Pour afficher ou masquer les informations de détail
- **16.** Pour choisir l'objectif avant ou arrière de la caméra (Concerne le M810)
- **17.** Pour régler la luminosité

### Outils communs pour la vidéo

La **Camera** (Caméra) peut servir à prendre des photos ou des vidéos, et ce chapitre introduit les outils communs pour la vidéo et les icônes sur l'écran. Le chapitre précédent introduit les touches de raccourci matérielles sur le Pocket PC qui peuvent également commander certains des icônes d'outils affichées à l'écran.

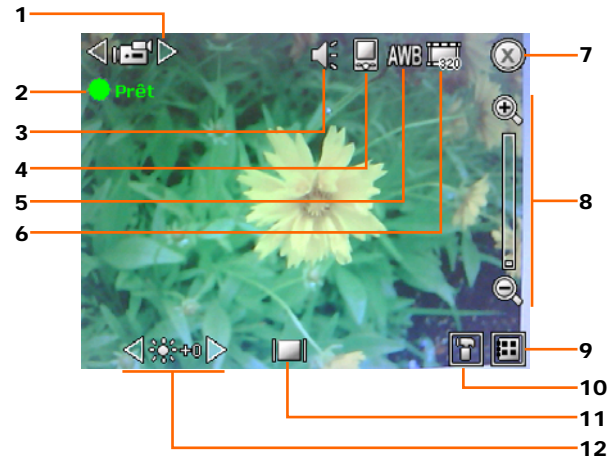

- **1.** Pour commuter entre les modes photographie et vidéo
- **2.** État d'enregistrement : Lorsque l'enregistrement démarre, la point vert devient un point rouge
- **3.** Pour activer ou désactiver le son du bouton du caméscope
- **4.** Pour choisir l'emplacement de stockage
- **5.** Pour choisir l'environnement d'éclairage
- **6.** Pour choisir la résolution, sachant qu'une résolution plus élevée donne des fichiers vidéo plus gros
- **7.** Pour quitter la **Camera** (Caméra)
- **8.** Zoom numérique
- **9.** Lien vers **Images et vidéos** pour parcourir et gérer les fichiers
- **10.** Pour ouvrir l'écran de configuration de la vidéo
- **11.** Pour afficher ou masquer les informations de détail
- **12.** Pour régler la luminosité

*Multimédia 10-9* 

## Configuration avancée pour la photographie et la vidéo

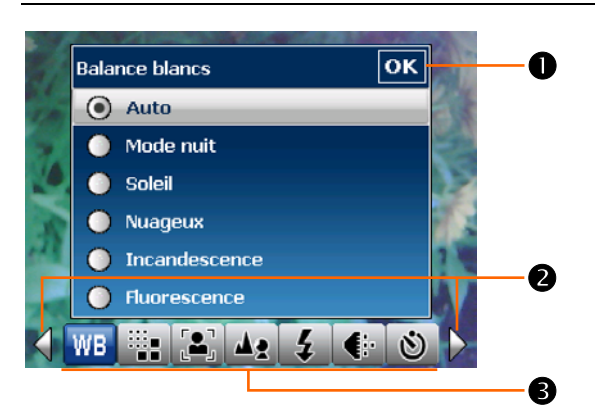

**O**Pointez sur **sur l'** sur l'écran pour ouvrir l'écran de configuration avancée pour la **Camera** (Caméra).

 $\overrightarrow{OP}$  Pour enregistrer la configuration, veuillez pointer sur  $\overrightarrow{OK}$  pour terminer.

**O**Pointez sur **pour commuter entre la page précédente ou la page** suivante de la configuration.

pLe long du bas de l'écran se trouvent les boutons de fonctions. Pointez pour afficher les options correspondantes pour la fonction.

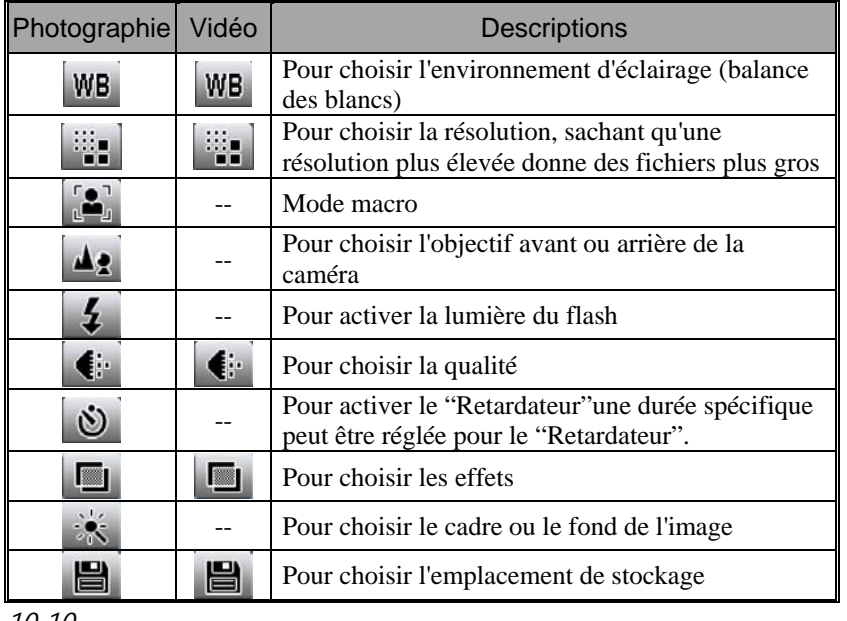

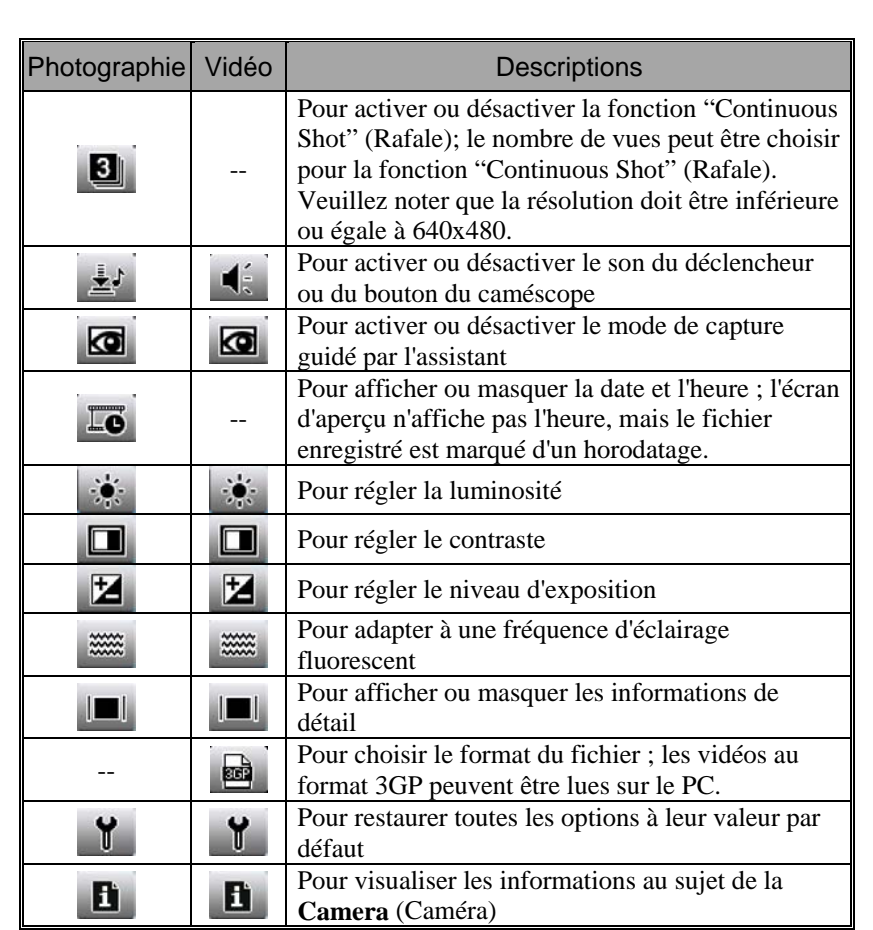

### $\blacklozenge$  Conseils importants

- **1.** Lorsque "--" s'affiche, ce témoin indique que la fonction n'est pas prise en charge sous ce mode.
- **2.** Lorsque l'objectif choisi de la caméra est celui de devant, par exemple quand vous voulez faire un autoportrait, les fonctions de prise de vue macro, de flash, de cadre photo, etc. ne sont pas disponibles.
- **3.** Les fonctions et les options pour les différents modes de caméra sont indiquées sur l'écran d'affichage réel, et ne sont pas tous cités ici.

*Multimédia 10-11* 

# Gestionnaire Multimédia

**A** Tapotez sur *PP*, Programmes, Multimedia puis sur Multimedia **Manager**.

Vous pouvez utiliser **Gestionnaire multimédia** pour gérer et consulter les informations multimédia telles les photos, musiques, vidéos, etc.

### Aperçu des Informations Multimédia

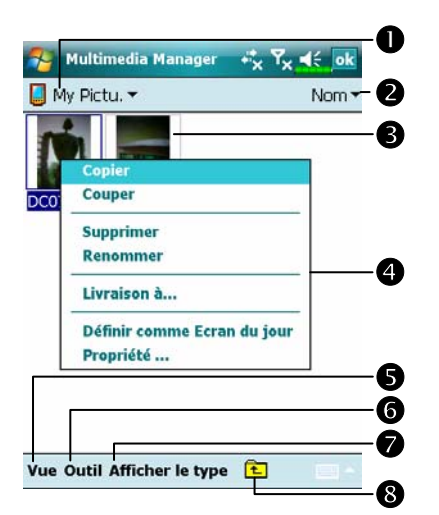

- **O**Sélectionnez le dossier que vous voulez afficher.
- **@Tapotez pour changer l'ordre de la** liste.
- **@**Aperçu en miniature Réglez en fonction des informations multimédia placées dans le dossier. Si vous êtes en train de parcourir des photos, tapotez sur une miniature pour afficher la photo entière. Si vous êtes en train de naviguer sur des musiques ou des vidéos, tapotez sur une miniature pour la lire.
- **O**Tapotez et maintenez appuyé sur une miniature et un menu pop-up apparaîtra, sélectionnez les fonctions désirées.
- **S**Bouton Vue: Sélectionne d'autres types ou lit automatiquement les photos dans un diaporama.
- **G**Bouton **Outils**: Crée les nouveaux dossiers, lien vers d'autres programmes pratiques et règle la méthode d'affichage.
- Bouton Afficher le Type: Sélectionnez pour afficher sous la forme d'une grande ou d'une petite image et pour fixer le nombre d'images par ligne. **O**Tapotez pour passer au répertoire supérieur.

### Fonction de Diaporama

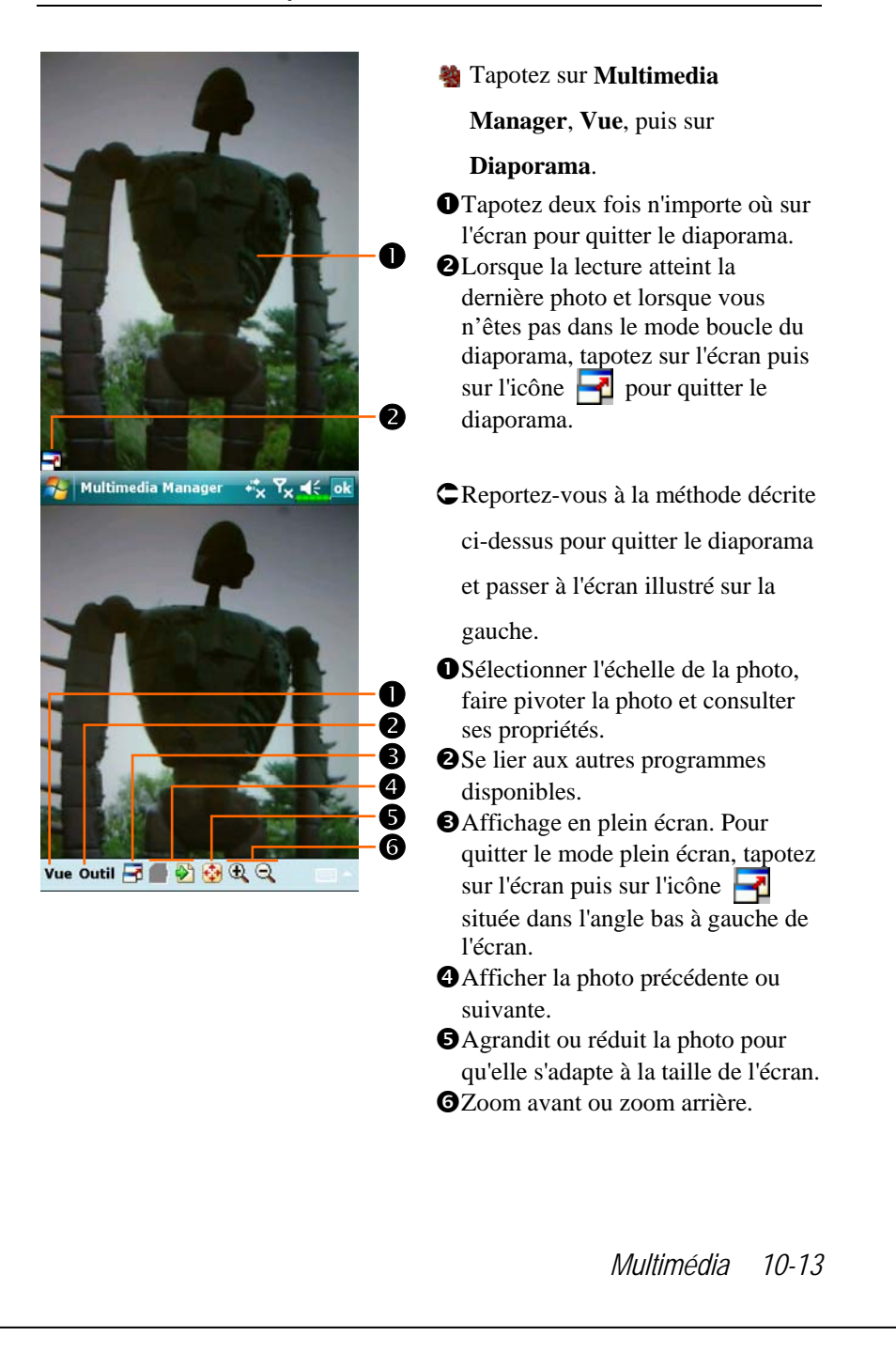

### Outils du Gestionnaire Multimédia **AL** Multimedia Manager Tapotez sur **Multimedia**  Rotation si **Manager**, **Outils**, puis sur  $\nabla$  Boucle **Réglage**. Son de diaporama n Retard **O**Onglet Diaporama: Comme 3 Secondes illustré sur la gauche, voici la Effet Transition au hasard configuration du mode diaporama. **@**Onglet **Association**: Sélectionnez o le type de fichier que vous voulez A Association | Recherche de fichier | Diaporama ouvrir avec **Gestionnaire Multimédia**.  $\Theta$ Onglet **Recherche de fichier**: Règle la méthode de parcours. **AL** Multimedia Manager  $\mathbf{F}_{\mathbf{x}}$   $\mathbf{F}_{\mathbf{x}}$   $\in$ Tapotez sur **Multimedia**  Livraison n**Manager**, **Outils**, puis sur **Livraison**. DC07032... **OTapotez sur les miniatures.** Le symbole  $\boxtimes$  situé dans l'angle supérieur à gauche indique que la sélection est déjà faite. o**Suivant**: Sélectionner le o Annuler **Suivant** programme auquel à se relier. Par exemple, si vous choisissez "Image Maker," vous passerez à **Image Maker**. *10-14*

# Image Maker \*

### $\blacktriangleright$  Télécharger des programmes

Pour une utilisation efficace de la mémoire, les programmes marqués d'une astérisque « \* », sont placés sur notre site Web: http://www/glofiish.com pour téléchargement.Référez-vous aux instructions supplémentaires pour une utilisation après téléchargement de ces programmes.

**2** Tapotez sur **PP**, Programmes, Multimedia puis sur Image Maker.

**Image Maker** est utilisé pour créer, éditer et visualiser les photos. Utilisez-le pour visualiser et éditer les photos que vous avez prises. Vous pouvez également utiliser les commandes et les outils d'**Image Maker** correspondants, pour pivoter, étirer, régler la luminosité etc… afin d'éditer et de manipuler les graphiques.

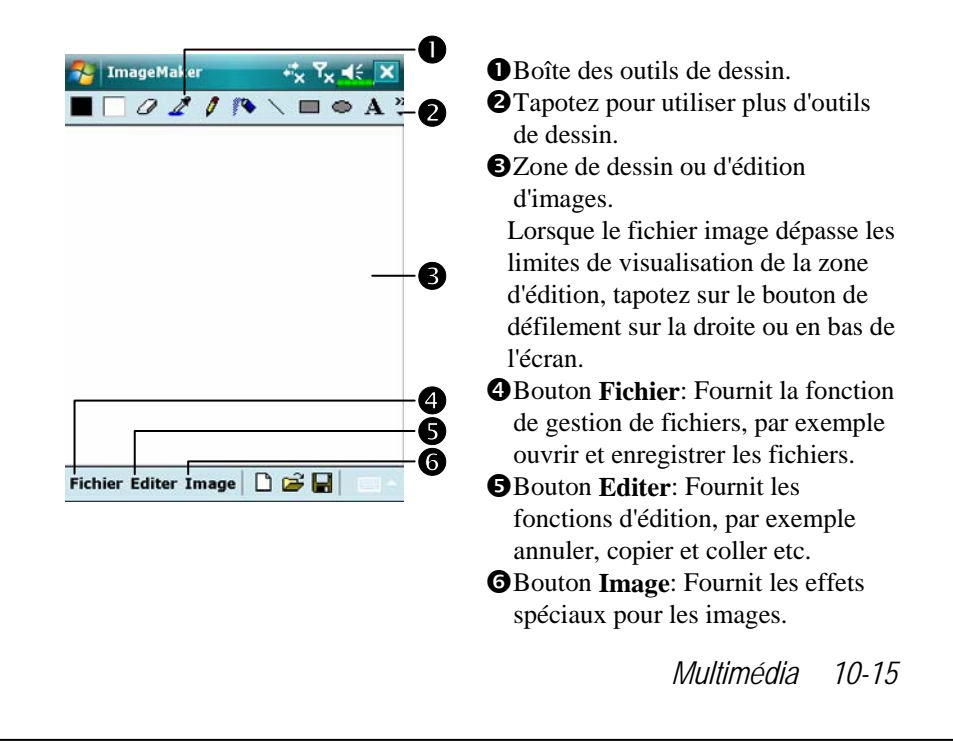

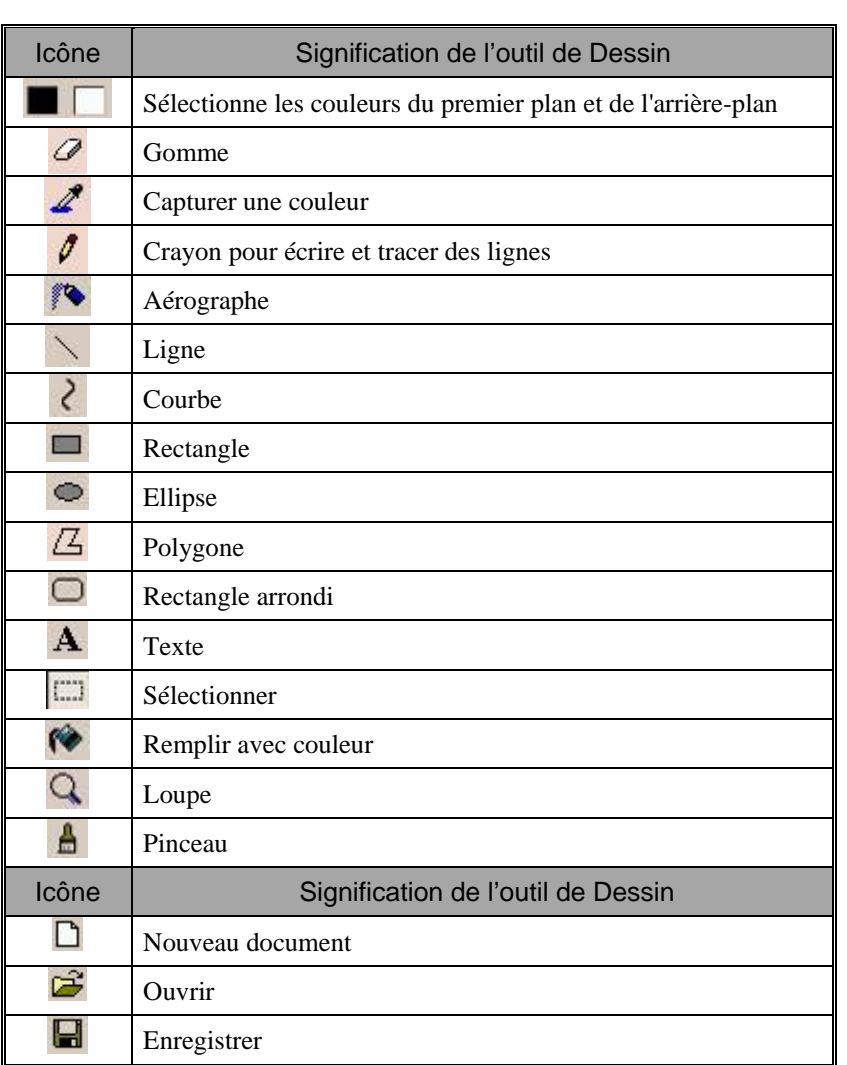

## A propos de l'Assistant Image \*

### <sup>%</sup> Télécharger des programmes

Pour une utilisation efficace de la mémoire, les programmes marqués d'une astérisque « \* », sont placés sur notre site Web: http://www/glofiish.com pour téléchargement.Référez-vous aux instructions supplémentaires pour une utilisation après téléchargement de ces programmes.

**2** Tapotez sur **PP**, Programmes, Multimedia puis sur Image Wizard.

**Assistant Image** fournit des cadres, des icônes, des filtres et des outils de dessin simples que vous pouvez utiliser pour retoucher les photos et les images. L'Assistant vous guidera pour terminer le processus étape par étape. Vous pouvez ensuite choisir d'enregistrer le fichier ou de l'envoyer par courrier électronique ou **Composeur MMS**.

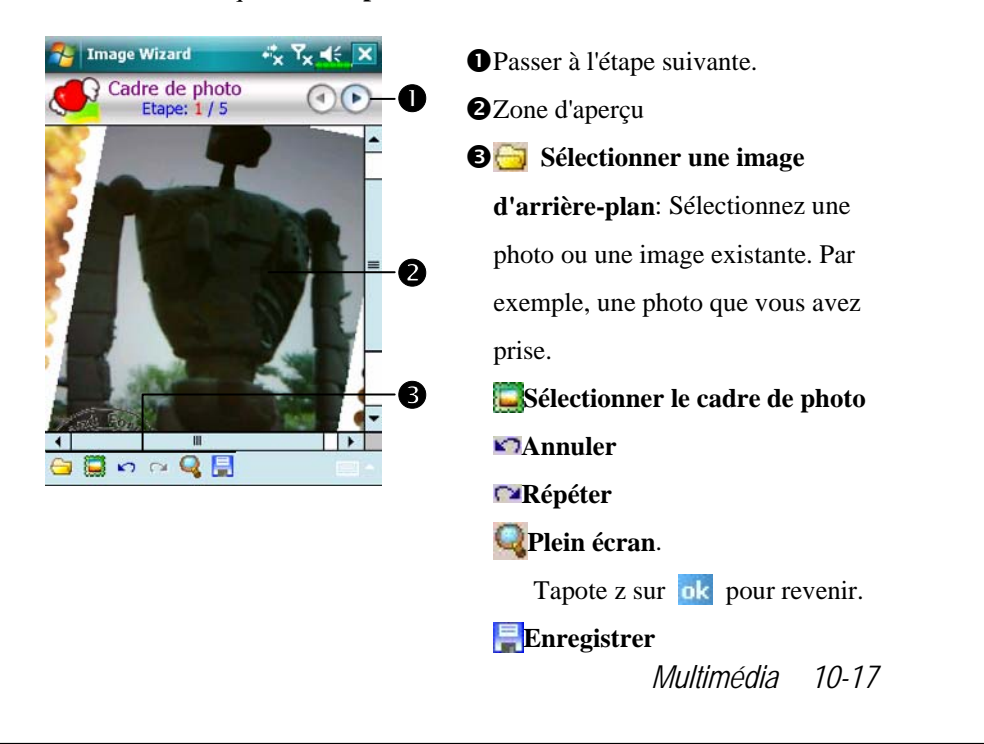

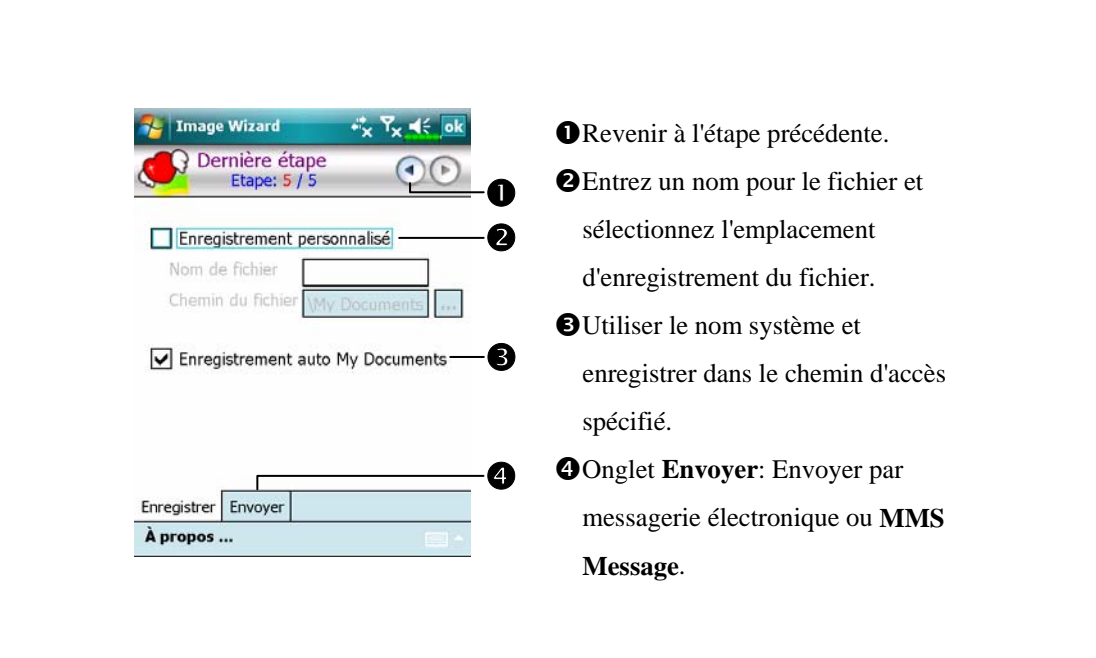

## Gestionnaire de cartes de visite

**2** Tapotez sur *PP*, Programmes, Multimedia puis sur Namecard **Manager**.

Fournit une gestion complète de cartes de visite pour scanner des cartes de visite en papier sous forme numérique. La base de données des contacts d'un Pocket PC peut aussi être intégrée pour former un registre de contacts combiné.

### Numériser des nouvelles cartes de visite

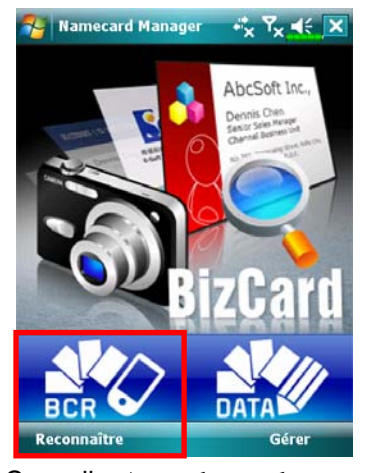

**1.** Tapotez sur **Reconnaître**.

- **2.** Conseils: Avant de prendre une photo, veuillez suivre les instructions suivantes pour améliorer la qualité de détection.
- **OSI** la carte de visite originale est d'un design de paysage, il est recommandé de tourner le Pocket PC avant de prendre la photo.
- YGardez l'objectif de l'appareil photo du Pocket PC à une distance de 10-12 cm.
- $\odot$ Cadrez la carte de visite sur l'écran avec les quatre coins de l'écran indiqués en rouges.

*Multimédia 10-19* 

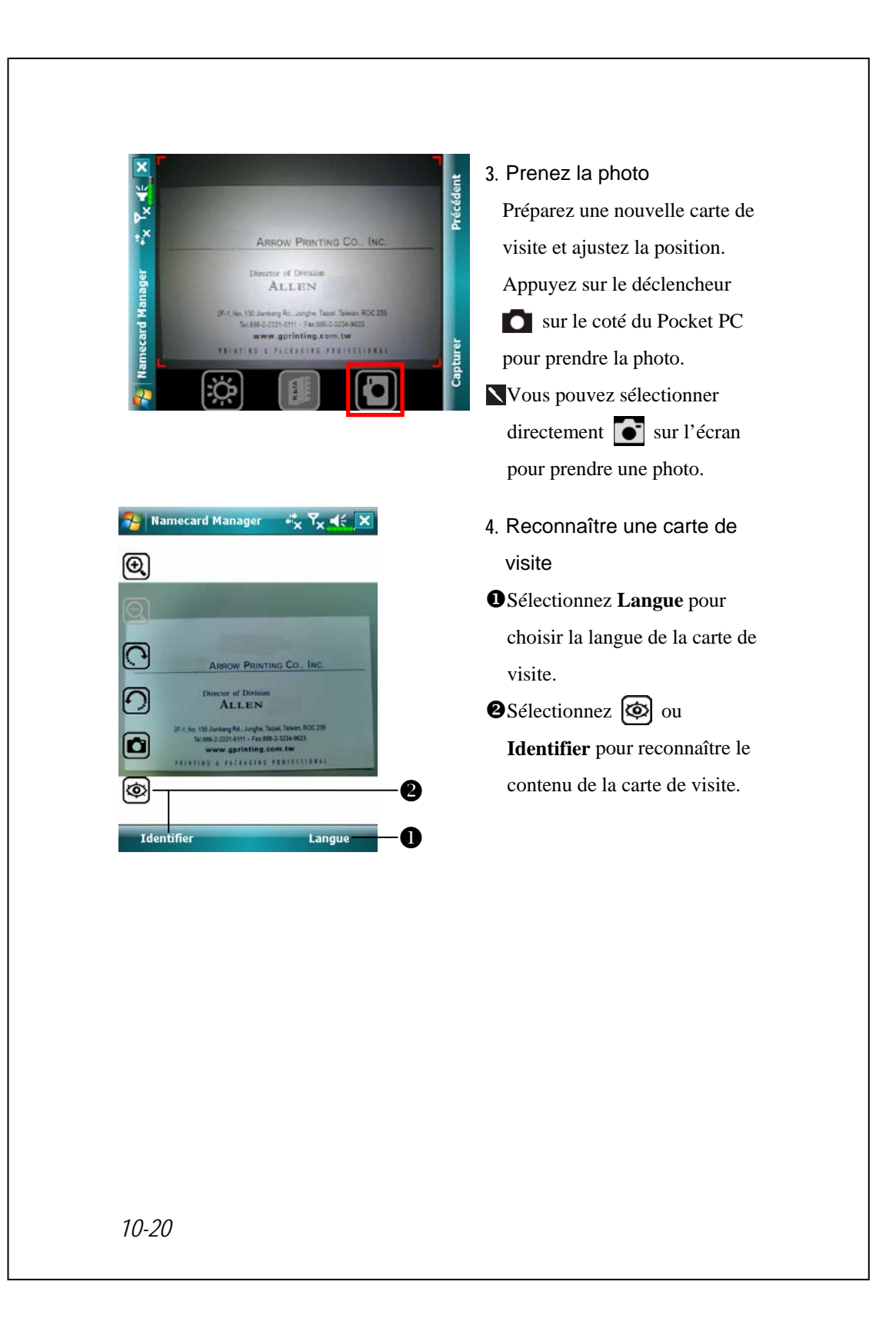

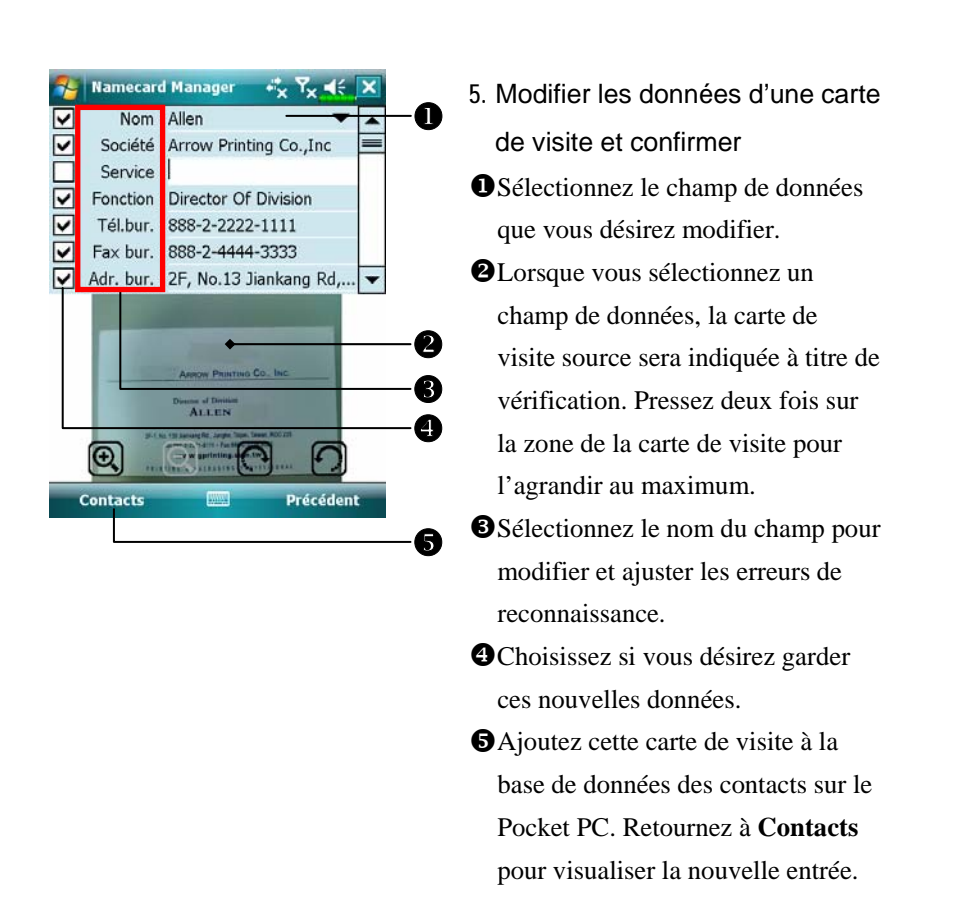

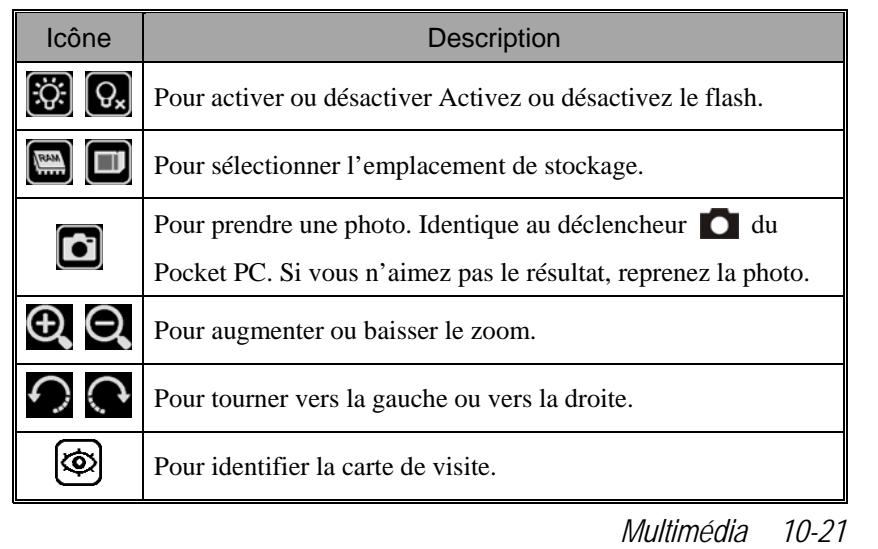

### Gestion des cartes de visite

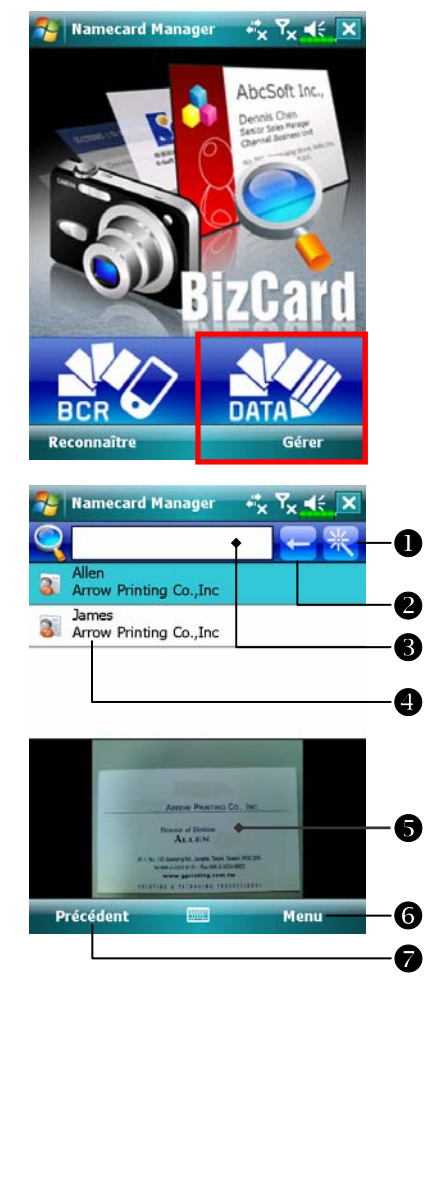

### **1.** Tapotez sur **Gérer**.

- **2.** Ecran principal pour la gestion des cartes de visite : Seulement les cartes de visite reconnues apparaîtront ici.
- **O**Ouvrez la page de recherche rapide. Pressez sur une lettre; toutes les cartes de visite commençant avec la même lettre s'afficheront dans **Namecard Manager**.
- YSupprime le texte entré à gauche. **O**Critère de recherche pour les cartes de visite. Toutes les cartes de visites correspondantes avec «Nom, Travail ou Tél.» seront affichées sur l'écran. Pour chercher parmi toutes les cartes de visite, laissez ce champ vide.

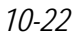

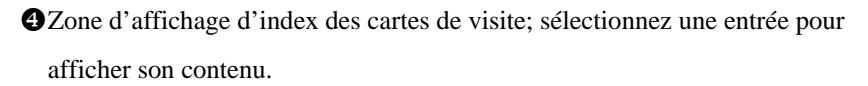

- $\bigotimes$ Zone d'affichage du nom original de la carte.
- **O**Fournie le menu correspondant.

**Nouveau**: Pour créer une nouvelle carte de visite numérique.

**Importer**: Les formats compatibles sont BMP, JPG et PNG. Un fichier

d'image de carte de visite existant peut être importé puis modifié.

**Modifier**: Pour modifier les informations de la carte de visite sélectionnée.

**Supprimer**: Pour supprimer la carte de visite sélectionnée.

^Pour retourner à la page précédente.

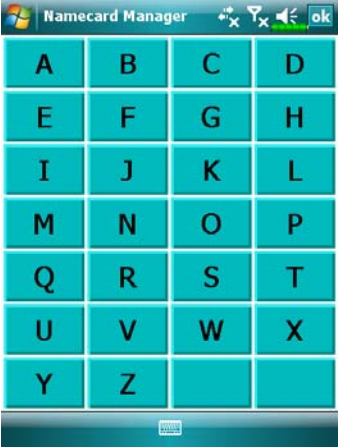

**3.** Ecran de recherche rapide Après avoir sélectionné une lettre, toutes les cartes de visite commençant avec la même lettre s'afficheront dans **Namecard Manager**. Les entrées de nom ou d'entreprise correspondantes seront affichées dans la liste de gestion des cartes de visite.

*Multimédia 10-23* 

# *11* Programmes Partenaires /

Pocket Outlook de Microsoft® comporte les modules **Calendrier**, **Contacts**, **Tâches**, **Messagerie** et **Notes**. Vous pouvez utiliser ces programmes individuellement ou de manière complémentaire. Par exemple, les adresses électroniques sont enregistrées dans les **Contacts** et peuvent être utilisées dans la **Messagerie**.

A l'aide des outils de synchronisation, vous pouvez synchroniser les informations de Microsoft Outlook ou Microsoft Exchange sur votre ordinateur de bureau vers votre Pocket PC. A chaque fois que vous synchronisez, les outils de synchronisation comparent les modifications que vous avez apportées sur votre Pocket PC et sur l'ordinateur de bureau ou le serveur, et met à jour les deux ordinateurs avec les dernières informations. Pour des informations sur l'utilisation des outils de synchronisation, consultez l'Aide sur l'ordinateur de bureau.

Vous pouvez passer à l'un de ces programmes en tapotant dessus dans le menu  $\sqrt{N}$ 

*Programmes Partenaires 11-1* 

## Calendrier: Planifier des Rendez-vous et des Réunions

Utilisez l'**Calendrier** pour planifier des rendez-vous, y compris des réunions ou d'autres événements. Vous pouvez consulter vos rendez-vous dans l'un des différents Affichages (Agenda, Jour, Semaine, Mois et Année) et changer facilement d'affichage en utilisant le menu **Affichage**.

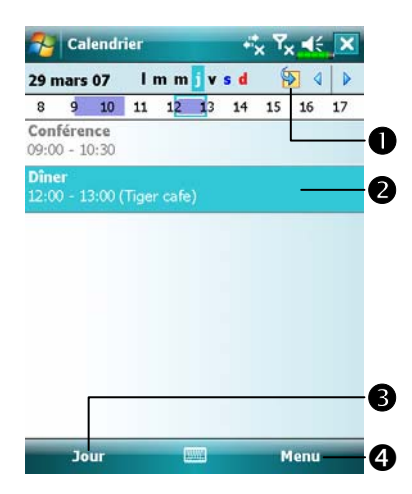

nTapotez pour aller sur Aujourd'hui. **OTapotez pour afficher ou éditer le** détail du rendez-vous. **O**Menu Affichage. qTapotez sur **Menu** puis **Nouveau** 

**Rendez-vous** pour créer un nouveau rendez-vous.

Vous pouvez personnaliser l'affichage de l'Agenda électronique, par exemple en modifiant le premier jour de la semaine, en tapotant sur **Menu**, **Outils**, puis sur **Options**.

### Créer un Rendez-vous

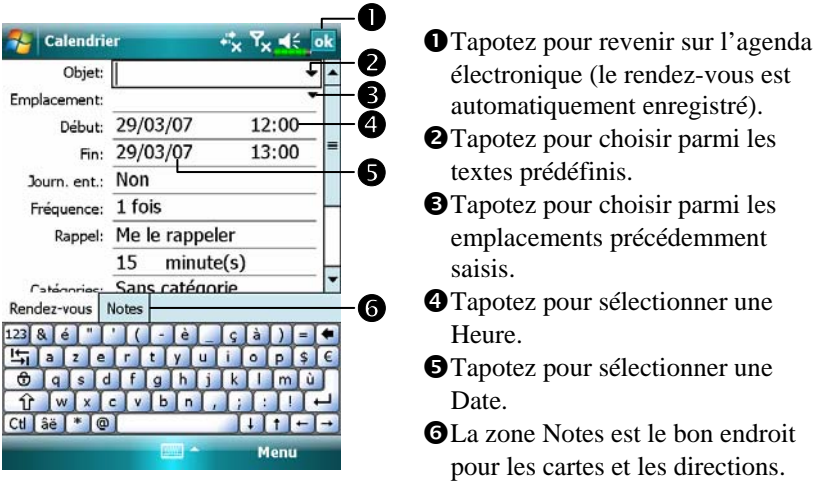

- **1.** Si vous êtes en Affichage Jour ou Semaine, tapotez sur la date et l'heure désirées pour le rendez-vous.
- **2.** Tapotez sur **Menu** puis **Nouveau Rendez-vous**.
- **3.** En utilisant le panneau de saisie, saisissez une description et un emplacement. Tapotez en premier pour choisir le champ.
- **4.** Si besoin, tapotez sur la date et l'heure pour les modifier.
- **5.** Entrez les autres informations désirées. Vous devrez masquer le panneau de saisie pour voir tous les champs disponibles.
- **6.** Pour ajouter des notes, tapotez sur l'onglet **Notes**. Vous pouvez saisir du texte, des dessins ou créer un enregistrement. Pour plus d'informations sur la création des notes, consultez la section "Notes: Capturer les Réflexions et les Idées".
- **7.** Une fois terminé, tapotez sur **ok** pour revenir à l'Agenda électronique.
- Si vous sélectionnez **Me le rappeler** un rendez-vous, votre Pocket PC vous rappellera les rendez-vous en fonction des options réglées dans  $\mathbb{Z}^2$ onglet **Paramètres**, **Sons et notifications**.

*Programmes Partenaires 11-3* 

## Utiliser l'écran Résumé

Lorsque vous tapotez sur un rendez-vous dans l'**Calendrier**, un écran de résumé est affiché. Pour modifier le rendez-vous, tapotez sur **Modifier**.

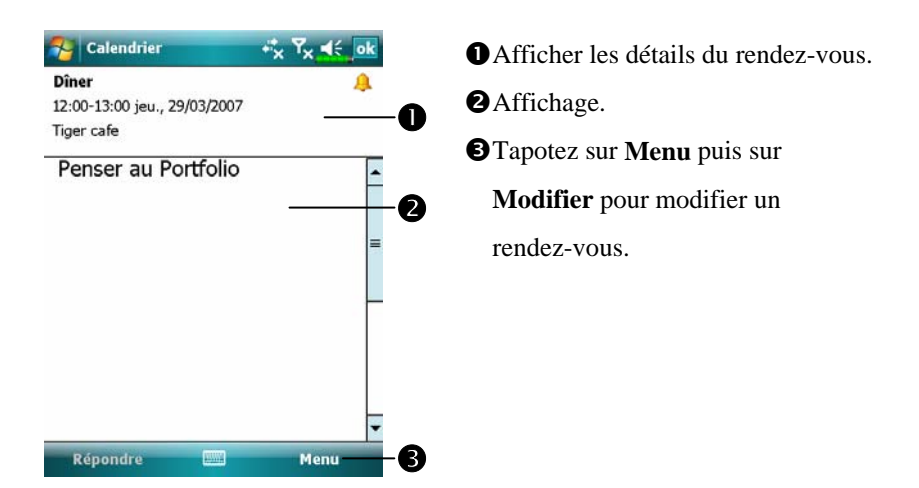

## Créer des Demandes de Réunions

Vous pouvez utiliser l'**Calendrier** pour configurer les réunions avec les utilisateurs de Outlook ou Pocket Outlook. La demande de réunion sera créée automatiquement et envoyée soit lors de la synchronisation de votre boîte de réception, soit lors de la connexion à votre serveur de messagerie. Indiquez comment vous souhaitez que les demandes de réunions soient envoyées en tapotant sur **Menu**, **Outils**, puis **Options**.

### Planifier une Réunion

- **1.** Créer un Rendez-vous.
- **2.** Dans le détail du rendez-vous, masquez le panneau de saisie puis tapotez sur **Participants**.
- **3.** Dans la liste des adresses électroniques saisies dans **Contacts**, sélectionnez les participants attendus à la réunion.

La demande de réunion est automatiquement créée et placée dans le dossier Boîte d'Envoi.

Pour obtenir plus d'informations sur l'envoi et la réception de demandes de réunions, consultez l'aide en ligne de l'**Calendrier** et de la **Messagerie** sur votre Pocket PC.

*Programmes Partenaires 11-5* 

# Contacts: Suivi des Amis et des Collègues

**Contacts** maintient une liste de tous vos amis et collègues, vous pouvez donc facilement trouver les informations que vous recherchez, que vous soyez à domicile ou en déplacement.

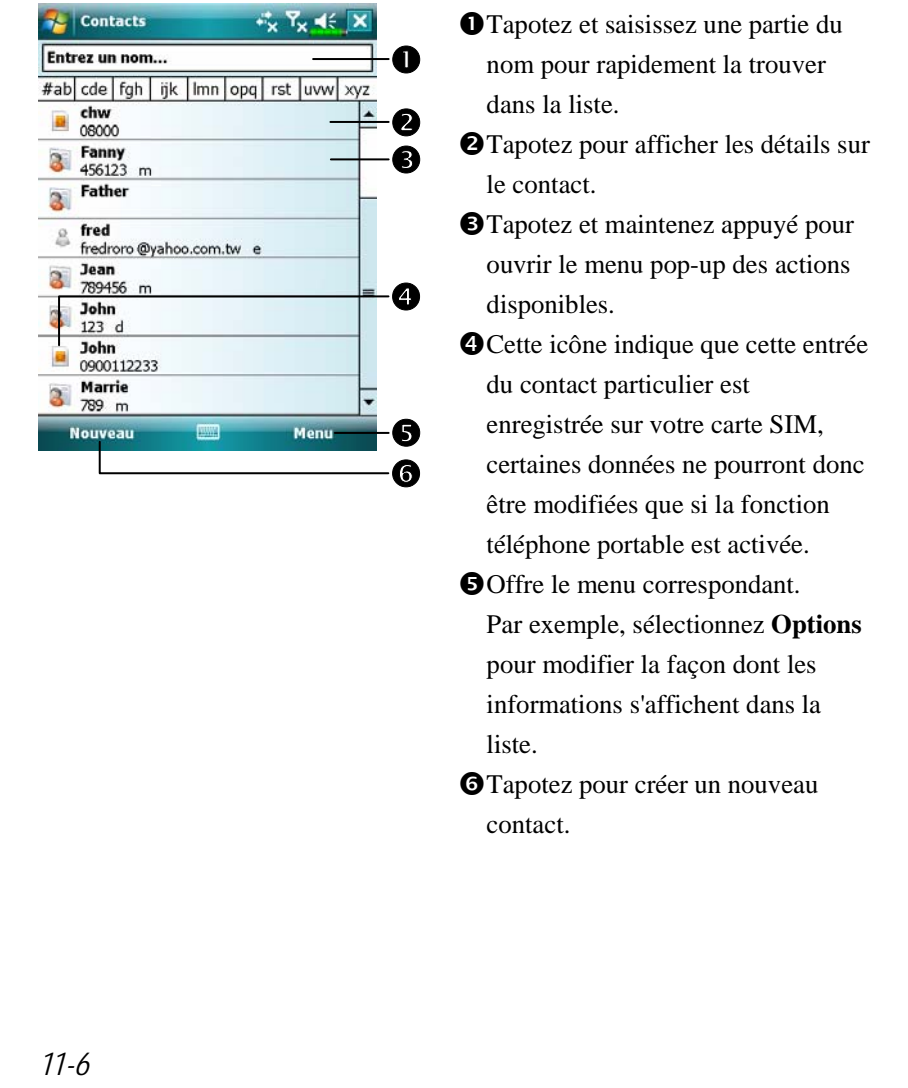

### Créer un Contact

- **1.** Tapotez sur **Nouveau**. Puis sélectionnez un type de contact.
- **2.** En utilisant le panneau de saisie, saisissez un nom et d'autres informations concernant le contact. Vous devrez faire défiler vers le bas pour consulter tous les champs disponibles.
- **3.** Pour assigner le contact à une catégorie, faites afficher et tapotez sur **Catégories** puis sélectionnez une catégorie dans la liste. Dans la liste des contacts, vous pouvez afficher les contacts par catégorie.
- **4.** Pour ajouter des notes, tapotez sur l'onglet **Notes**. Vous pouvez saisir du texte, des dessins ou créer un enregistrement. Pour plus d'informations sur la création des notes, consultez la section"Notes: Capturer les Réflexions et les Idées".

**5.** Une fois terminé, tapotez sur **ok** pour revenir à la liste des Contacts.

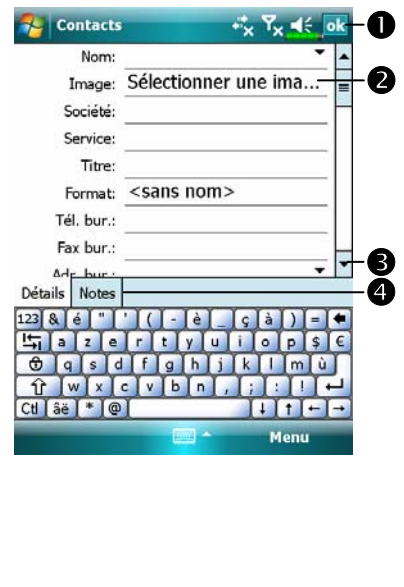

nTapotez pour revenir sur la liste des contacts (le rendez-vous est automatiquement enregistré).

**@Tapotez pour sélectionner une** image représentant ce contact, lors de l'appel, cette image apparaîtra sur votre écran en rendant plus facile l'identification du contact auquel vous êtes en train de passer un appel et en apportant beaucoup de fantaisie.

- **OFaites défiler pour consulter tous** les champs.
- *Programmes Partenaires 11-7*  qLa zone Notes est le bon endroit pour les cartes et les instructions.

### Trouver un Contact

Il existe quatre façons de retrouver un contact:

- VDans la liste des Contacts, entrez le nom d'un contact dans la zone sous la barre de navigation. Pour afficher à nouveau tous les contacts, effacez le texte de la zone ou tapotez sur le bouton à droite de la zone.
- VDans la liste des contacts, tapotez sur **Menu**, **Filtre** et sélectionnez le type de contact que vous souhaitez afficher. Pour afficher tous les contacts une nouvelle fois, sélectionnez **Tous les Contacts**. Pour afficher un contact assigné à aucune catégorie, sélectionnez **Pas de catégorie**.
- VPour afficher les noms des sociétés pour lesquelles vos contacts travaillent, dans la liste des contacts, tapotez sur **Menu**, **Afficher par** puis sur **Société**. Le nombre de contacts travaillant pour cette société sera affiché sur la droite du nom de la société.
- **\*** Tapotez sur  $\mathbb{Z}^n$ , Programmes puis Rechercher, saisissez le nom du contact, sélectionnez **Contacts** pour le type puis tapotez sur **Rechercher**.

## Utiliser l'écran Résumé

Lorsque vous tapotez sur un contact dans la liste des contacts, un écran de résumé est affiché.

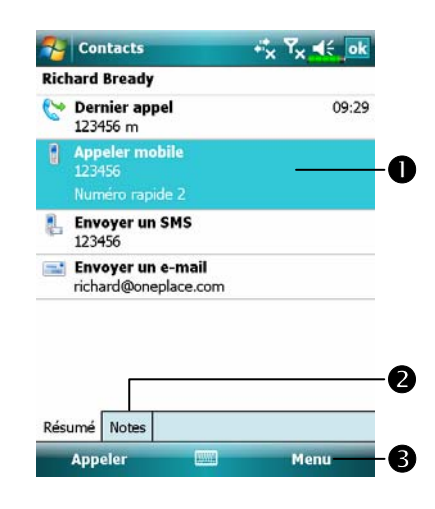

nAfficher les détails du contact. Toutes les informations disponibles relatives au contact sont affichées, vous pouvez tapoter dessus et les utiliser facilement. **@Tapotez pour afficher les notes. O**Offre le menu correspondant. Par exemple, sélectionnez **Modifier** pour modifier les informations du contact. Ou sélectionnez **Enregistrer sur SIM** ou **Enregistrer dans les contacts** pour dupliquer vers **Contacts** ou vers le répertoire SIM.

*Programmes Partenaires 11-9* 

# Tâches: Maintenir une Liste ToDo

Utilisez les **Tâches** pour suivre tout ce que vous avez à faire.

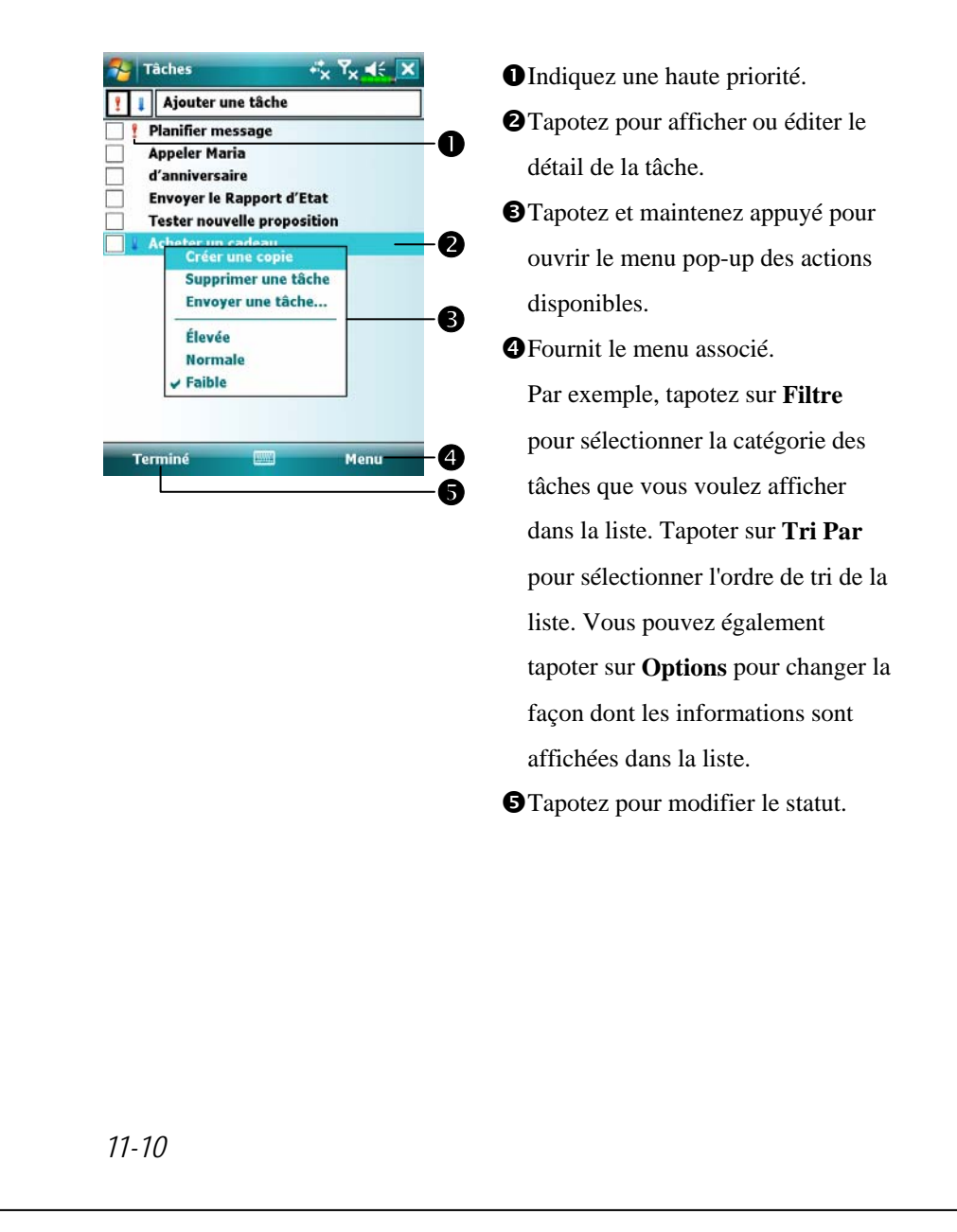

### Créer une Tâche

- **1.** Tapotez sur **Menu** puis sur **Nouvelle tâche**.
- **2.** En utilisant le panneau de saisie, saisissez une description.
- **3.** Vous pouvez saisir une date de démarrage et une échéance ou saisir d'autres informations en tapotant au préalable sur les champs. Si le panneau de saisie est ouvert, vous devrez le masquer pour voir tous les champs disponibles.
- **4.** Pour assigner la tâche à une catégorie, tapotez sur **Catégories** puis sélectionnez une catégorie dans la liste. Dans la liste des tâches, vous pouvez afficher les tâches par catégorie.
- **5.** Pour ajouter des notes, tapotez sur l'onglet **Notes**. Vous pouvez saisir du texte, des dessins ou créer un enregistrement. Pour plus d'informations sur la création des notes, consultez la section "Notes: Capturer les Réflexions et les Idées".

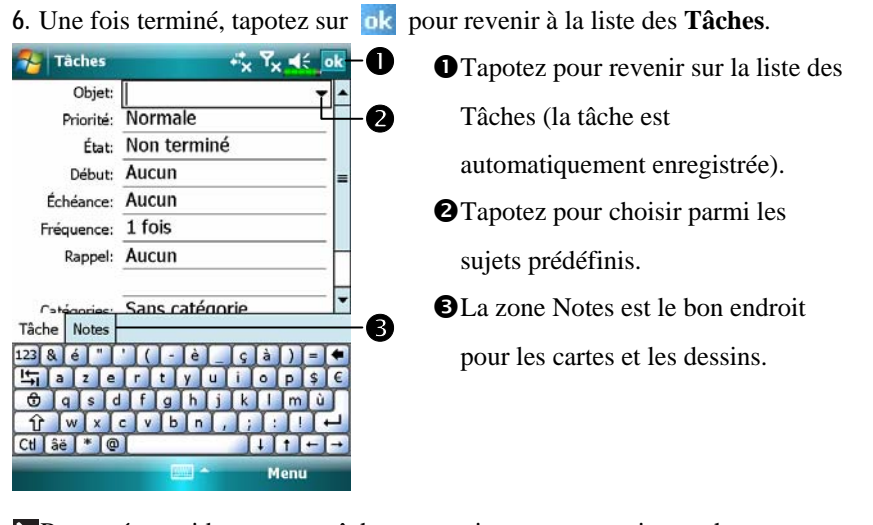

Pour créer rapidement une tâche avec uniquement un sujet, cochez **Afficher la barre d'entrée des tâches** dans le menu **Options**. Ensuite, tapotez sur "Ajouter une tâche" puis saisissez les informations relatives à votre tâche.

*Programmes Partenaires 11-11* 

## Utiliser l'écran Résumé

Lorsque vous tapotez sur une tâche dans la liste des Tâches, un écran de résumé est affiché. Pour modifier la tâche, tapotez sur **Édition**.

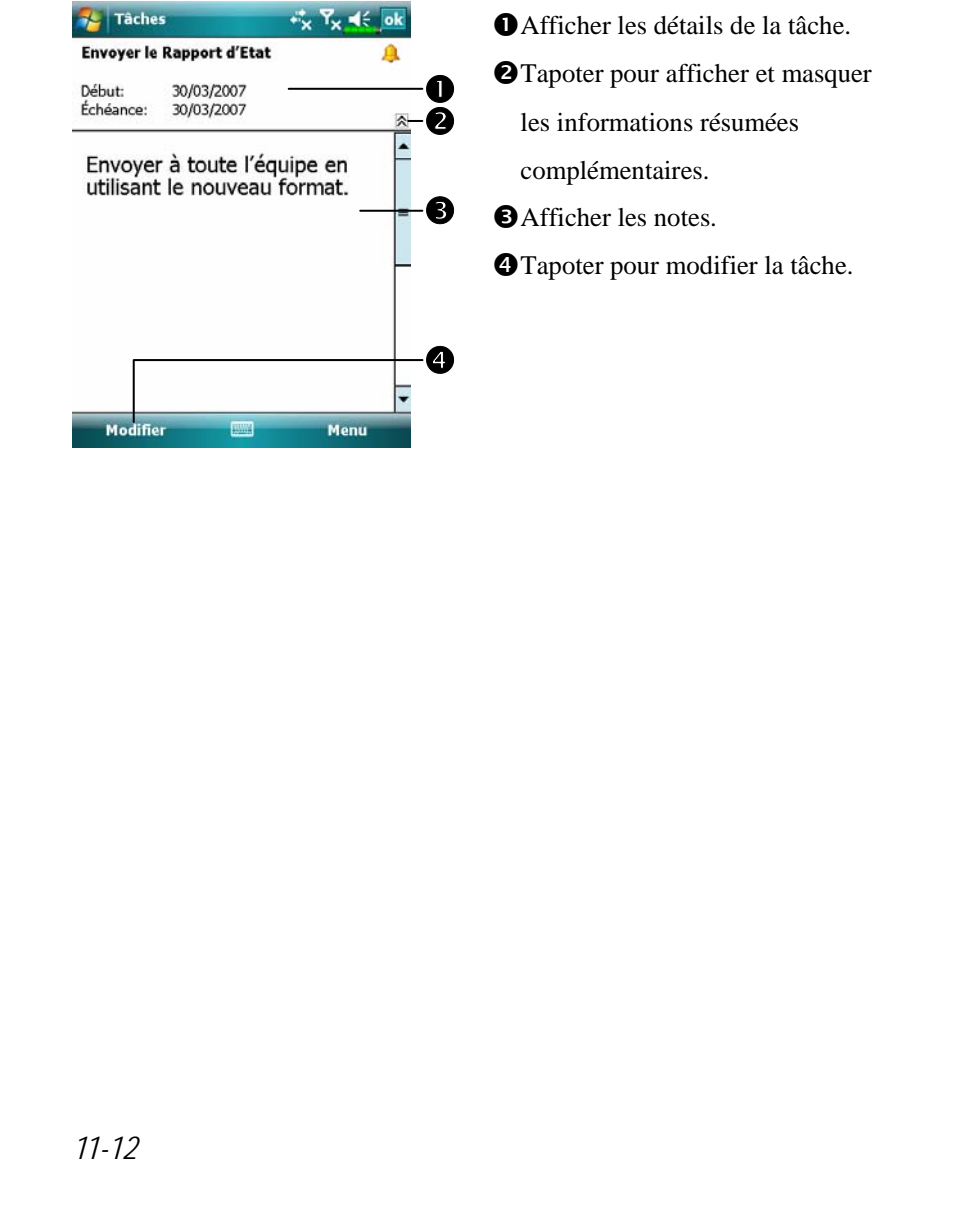

## Notes: Capturer les Réflexions et les Idées

Capturez rapidement les réflexions, les mémos, les idées, les dessins et les numéros de téléphone à l'aide des **Notes**. Vous pouvez créer une note écrite ou un enregistrement. Vous pouvez également inclure un enregistrement dans une note. Si une note est ouverte lorsque vous créez l'enregistrement, celui-ci sera inclus dans la note sous la forme d'une icône. Si la liste des notes est affichée, la note sera créée en tant qu'enregistrement indépendant.

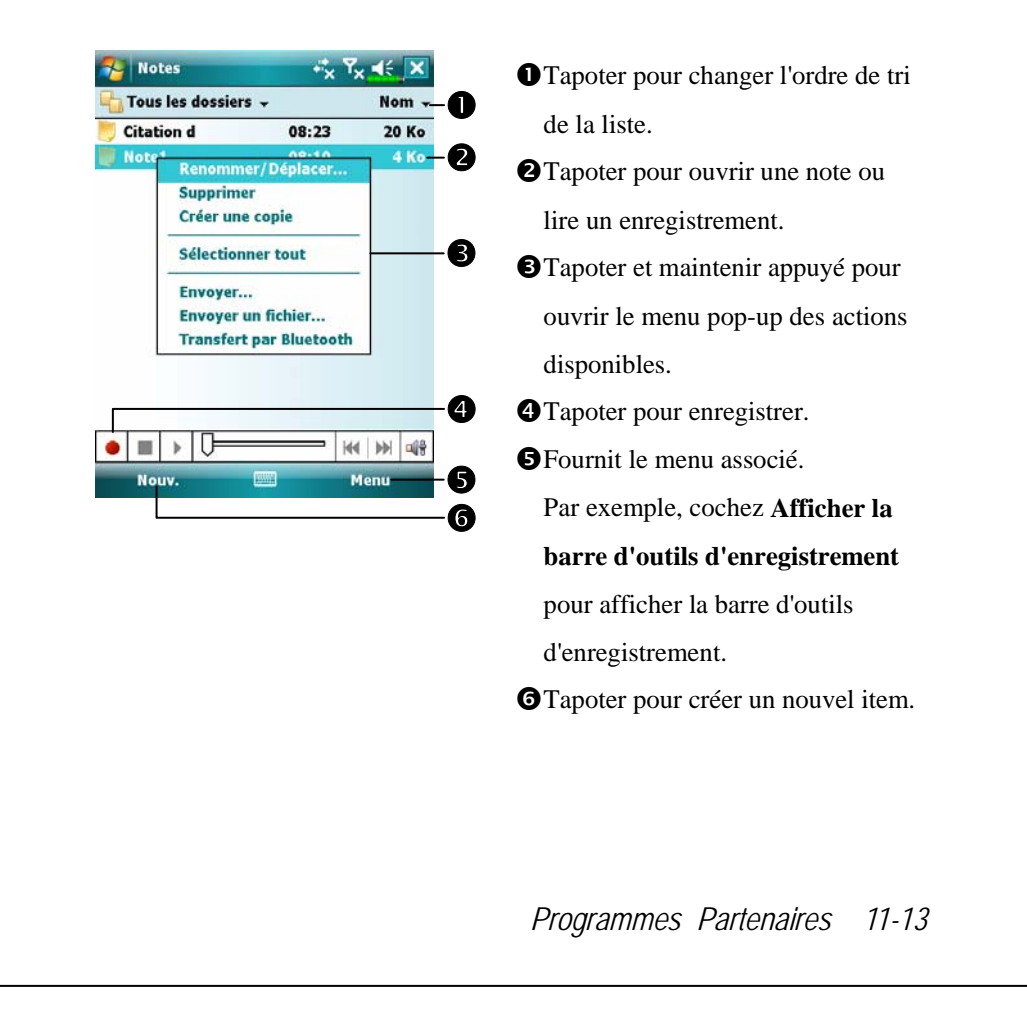

### Créer une Note

- **1.** Tapotez sur **Nouveau**.
- **2.** Créez votre note en écrivant, dessinant, tapant ou en enregistrant. Pour obtenir plus d'informations sur l'utilisation du panneau de saisie, écrire et dessiner sur l'écran et créer des enregistrements, consultez la partie "Entrer des Informations dans votre Pocket PC".

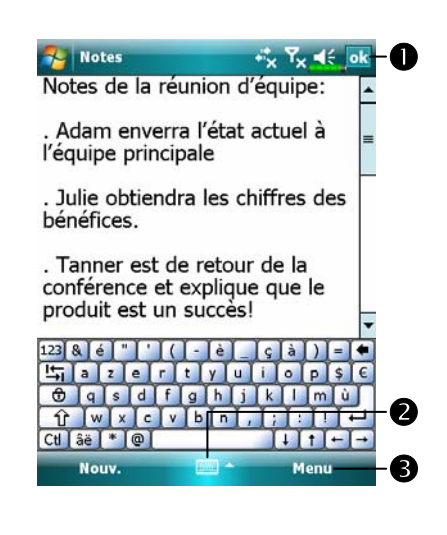

**O**Tapoter pour revenir sur la liste des notes (la note est automatiquement enregistrée).

- **O**Tapoter pour afficher ou masquer le panneau de saisie.
- **O**Fournit le menu associé. Par exemple, cochez **Afficher la barre d'outils d'enregistrement**  pour ajouter un enregistrement à la remarque; ou cochez **Mode de saisie** pour écrire sur l'écran.
# Pocket Word

Pocket Word fonctionne avec Microsoft Word sur votre ordinateur de bureau pour vous donner un accès simplifié aux copies de vos documents. Vous pouvez créer de nouveaux documents sur votre Pocket PC ou vous pouvez copier des documents depuis votre ordinateur de bureau vers votre Pocket PC. Vous pouvez également synchroniser vos documents entre votre ordinateur de bureau et votre Pocket PC de manière à avoir le contenu le plus à jour dans les deux emplacements.

Vous pouvez utiliser Pocket Word pour créer des documents tels des lettres, des rapports de voyage, des comptes rendus de réunions. Pour créer un nouveau fichier, tapotez sur *OU*, Office Mobile, Word Mobile, puis sur **Nouv**. Un document vierge apparaîtra. Ou, si vous avez sélectionné un modèle de nouveau document dans la boîte de dialogue **Options**, ce modèle apparaîtra avec le texte approprié et le formatage déjà en place. Vous pouvez ouvrir un seul document à la fois, lorsque vous ouvrirez un second document, il vous sera demandé d'enregistrer le premier document. Vous pouvez enregistrer le document que vous venez de créer ou l'éditer dans divers formats, y compris Document Word, Modèle de document, Format RTF et Texte brut.

Pocket Word contient une liste de fichiers enregistrés sur votre Pocket PC. Tapotez sur un fichier dans la liste pour l'ouvrir. Pour supprimer, copier ou envoyer des fichiers, tapotez et maintenez appuyé sur un fichier dans la liste. Ensuite choisissez l'action appropriée dans le menu pop-up.

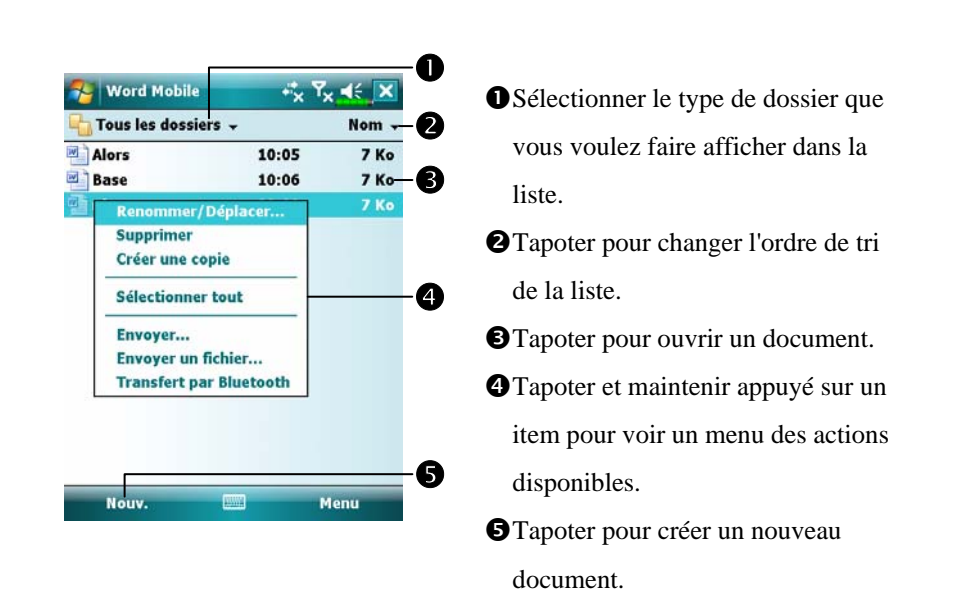

Vous pouvez changer la puissance du zoom en tapotant sur **Affichage** puis sur **Zoom**. Ensuite sélectionnez le pourcentage souhaité. Sélectionnez un pourcentage plus élevé pour saisir du texte et un pourcentage plus faible pour voir une plus grande partie du document.

Si vous ouvrez un document Word créé sur un ordinateur de bureau, cochez **Retour à la ligne sur fenêtre** dans le menu **Affichage** de façon à voir le document en entier.

En utilisant le panneau de saisie, saisissez un texte dans le document. Pour obtenir plus d'informations sur la saisie de texte dactylographié, consultez la section "Entrer des informations dans votre Pocket PC".

Pour formater un texte existant et pour éditer le texte, veuillez au préalable le sélectionner. Vous pouvez sélectionner du texte comme vous le faites dans un document Word, en utilisant votre stylet à la place de la souris pour vous déplacer sur le texte à sélectionner. Vous pouvez rechercher du texte dans un document en tapotant sur **Menu**, **Édition** et **Rechercher/Remplacer**.

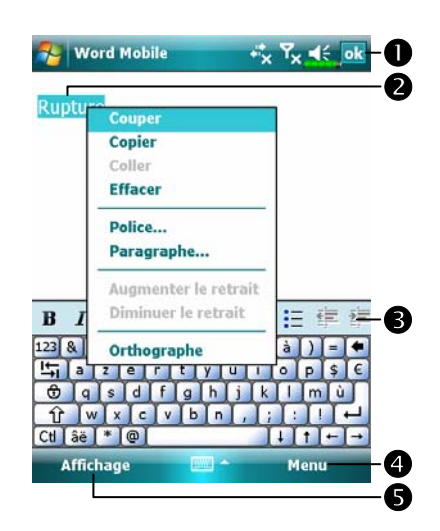

- **O**Tapoter pour revenir sur la liste des documents (les modifications sont automatiquement enregistrées). **O**Tapoter et maintenir appuyé pour
- ouvrir le menu pop-up des actions disponibles.
- **@Tapoter pour formater le texte. O**Fournit le menu associé. Par exemple, sélectionnez **Format**

pour changer les options de formatage.

 $\Theta$ **Tapotez sur Afficher** puis cochez **Barre d'outils** pour afficher la barre d'outils.

# Pocket Excel

Pocket Excel fonctionne avec Microsoft Excel sur votre ordinateur de bureau pour vous donner un accès simplifié aux copies de vos classeurs. Vous pouvez créer de nouveaux classeurs sur votre Pocket PC ou vous pouvez copier des classeurs depuis votre ordinateur de bureau vers votre Pocket PC. Vous pouvez également synchroniser vos classeurs entre votre ordinateur de bureau et votre Pocket PC de manière à avoir le contenu le plus à jour dans les deux emplacements.

Utilisez Pocket Excel pour créer des classeurs tels des rapports de dépenses ou des suivis de kilométrage. Pour créer un nouveau fichier, tapotez sur , **Office Mobile**, **Excel Mobile**, puis sur **Nouv**. Un classeur vierge apparaîtra. Ou, si vous avez sélectionné un Modèle de nouveau classeur dans la boîte de dialogue **Options**, ce modèle apparaîtra avec le texte approprié et le formatage déjà en place. Vous pouvez ouvrir un seul classeur à la fois; lorsque vous ouvrirez un second classeur, il vous sera demandé d'enregistrer le premier.

Pocket Excel contient une liste des fichiers enregistrés sur votre Pocket PC. Tapotez sur un fichier dans la liste pour l'ouvrir. Pour supprimer, copier ou envoyer des fichiers, tapotez et maintenez appuyé sur un fichier dans la liste. Ensuite choisissez l'action appropriée dans le menu pop-up.

Pocket Excel dispose des outils de tableur fondamentaux, telles les formules, les fonctions, le tri et le filtrage. Pour afficher la barre d'outils, tapotez sur **Afficher** puis cochez **Barre d'outils**.

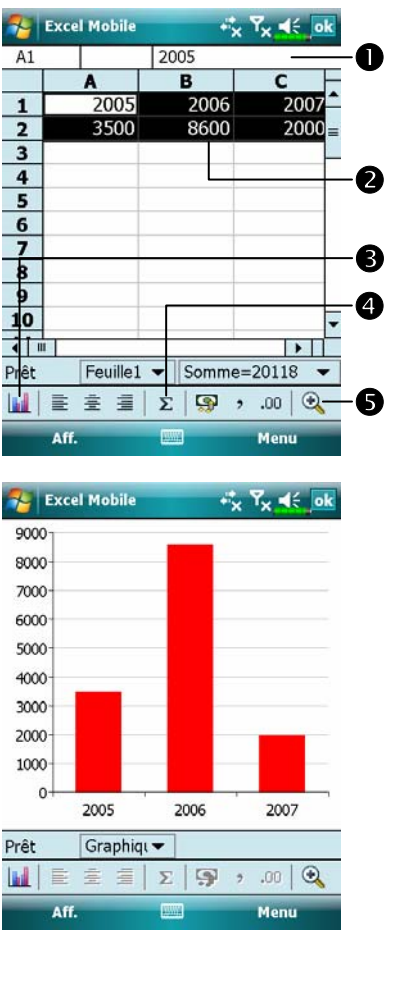

- nLe contenu des cellules apparaît au fur et à mesure de la saisie. **OSélectionnez le contenu des** cellules servant de ressource au graphique. pBouton **Insérer un graphique** qBouton **Somme automatique**
- **O**Bouton **Zoom**
- ÁTapotez sur le Bouton **Format du graphique** pour modifier les informations associées comme les titres, la mise à l'échelle, le type et les séries.

#### Astuces pour travailler dans Pocket Excel

Pour obtenir plus d'informations sur l'utilisation de Pocket Word, tapotez sur *A* puis sur **Aide**. Notez les points suivants lorsque vous travaillez avec des classeurs de taille importante sous Pocket Excel:

- VEffectuez une visualisation en mode plein écran pour afficher le maximum de votre classeur. Tapotez sur **Affichage** puis cochez **Plein écran**. Pour quitter le mode plein écran, tapotez sur **Visualiser** puis sur **Plein écran**  pour restaurer.
- VAfficher et masquer les éléments de la fenêtre. Tapotez sur **Affichage** puis tapotez sur les éléments que vous voulez afficher ou masquer.
- VFiger les volets dans le classeur. Tout d'abord sélectionnez la cellule sur laquelle vous souhaitez figer les volets. Tapotez sur **Affichage** puis sur **Figer les volets**. Vous pouvez par exemple vouloir figer les volets supérieur et latéral-gauche dans un classeur pour conserver les en-têtes de colonne et de ligne visibles tout en vous déplaçant sur la feuille.
- VFractionner les volets pour visualiser différentes zones d'un classeur important. Tapotez sur **Affichage** puis sur **Fractionner**. Ensuite faites glisser la barre de fractionnement à l'endroit voulu. Pour retirer le fractionnement, tapotez sur **Affichage** puis sur **Supprimer le fractionnement**.
- VAfficher et masquer les lignes et les colonnes. Pour masquer une ligne ou une colonne, sélectionnez une cellule dans la colonne ou la ligne que vous voulez masquer. Ensuite tapotez sur **Menu**, **Format**, puis **Ligne** ou **Colonne** et enfin sur **Masquer**. Pour afficher une colonne ou une ligne masquée, tapotez sur **Format**, puis **Ligne** ou **Colonne** et enfin sur **Démasquer**.

# PowerPoint Mobile

Permet de visualiser les diaporamas PowerPoint créés avec PowerPoint 97 et les versions plus récentes sur votre ordinateur de bureau. Les formats de fichier supportés sont .ppt et .pps.

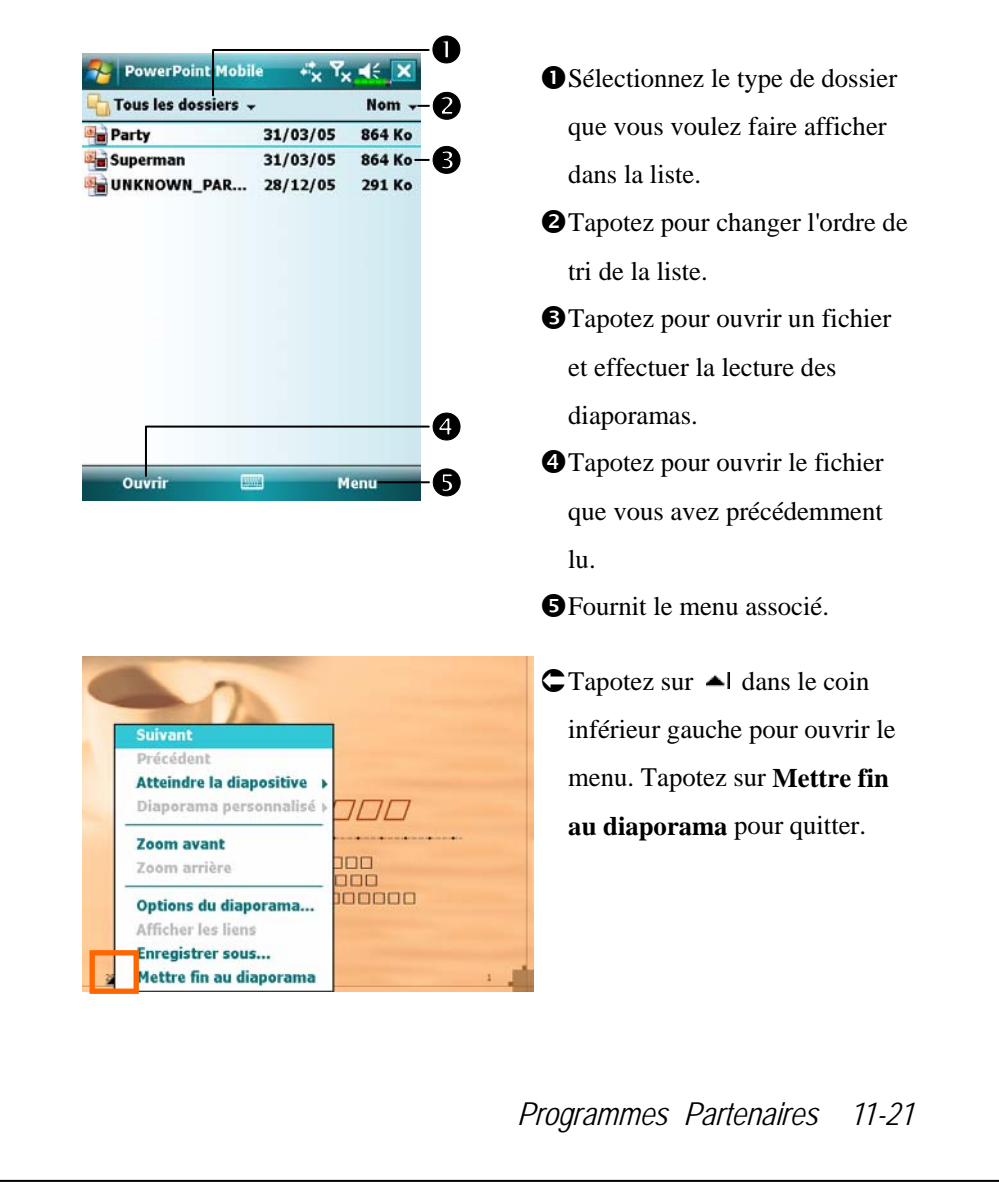

# Lecteur Windows Média

Utilisez le lecteur Windows Média de Microsoft pour lire, avec votre Pocket PC, des fichiers audio et vidéo numériques enregistrés sur votre Pocket PC ou sur un réseau. Pour lancer le lecteur Windows Media de votre Pocket PC, tapotez sur  $\mathbb{Z}$ , **Programmes**, puis sur **Windows Media**.

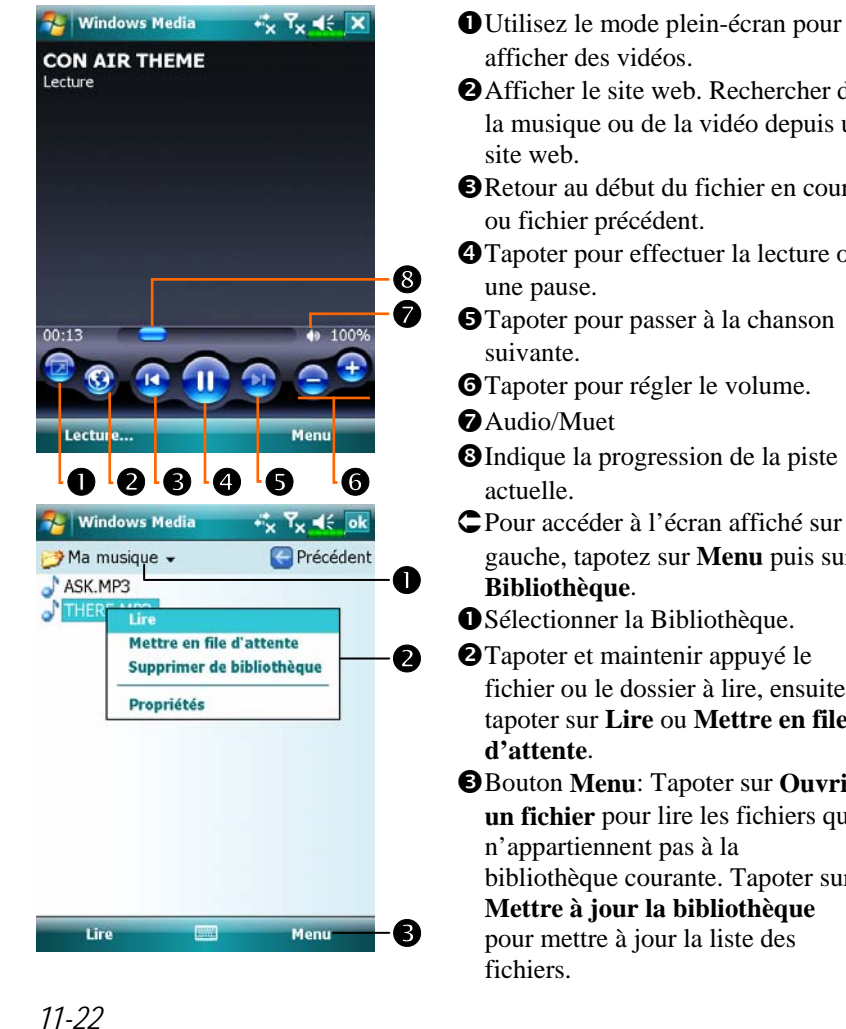

afficher des vidéos. **O**Afficher le site web. Rechercher de la musique ou de la vidéo depuis un site web. **O** Retour au début du fichier en cours ou fichier précédent. **O**Tapoter pour effectuer la lecture ou une pause. **O**Tapoter pour passer à la chanson suivante. **O**Tapoter pour régler le volume. **Audio/Muet O**Indique la progression de la piste actuelle. ÁPour accéder à l'écran affiché sur la gauche, tapotez sur **Menu** puis sur **Bibliothèque**.  $\bullet$ Sélectionner la Bibliothèque. **O**Tapoter et maintenir appuyé le fichier ou le dossier à lire, ensuite tapoter sur **Lire** ou **Mettre en file d'attente**. pBouton **Menu**: Tapoter sur **Ouvrir un fichier** pour lire les fichiers qui n'appartiennent pas à la bibliothèque courante. Tapoter sur **Mettre à jour la bibliothèque** pour mettre à jour la liste des fichiers.

Utilisez le lecteur Windows Média de Microsoft sur votre ordinateur de bureau pour copier les fichiers audio et vidéo numérique vers votre Pocket PC.

Pour obtenir plus d'informations sur l'utilisation du Lecteur de Windows Média pour votre Pocket PC, tapotez sur *AH* puis sur **Aide**.

# Streaming Player

**Programmes**, puis sur **Streaming Player.** 

Certains fichiers audio et films ne peuvent pas être lus avec Microsoft Windows Media Player, par exemple les fichiers de type RTSP, HTTP…, sont automatiquement basculés vers le **Streaming Player** (Lecteur de flux) par the système.

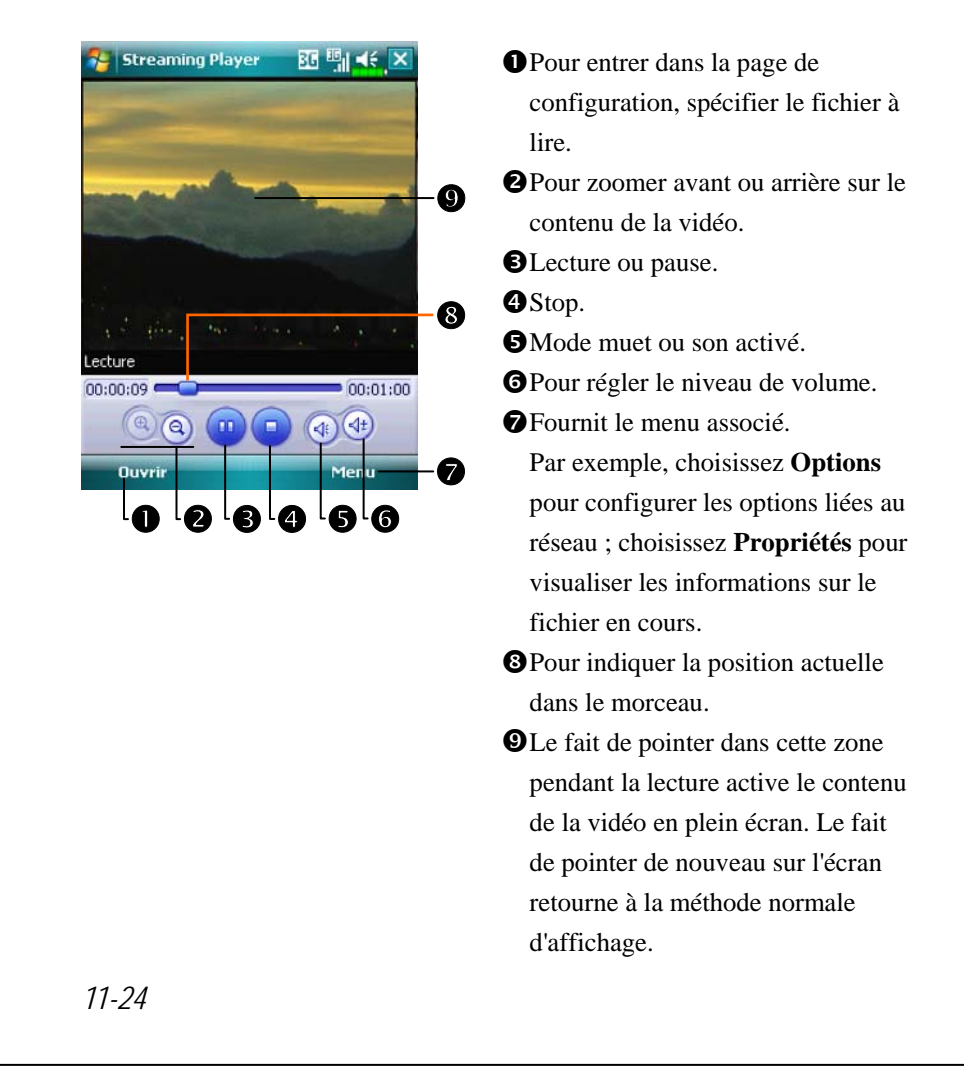

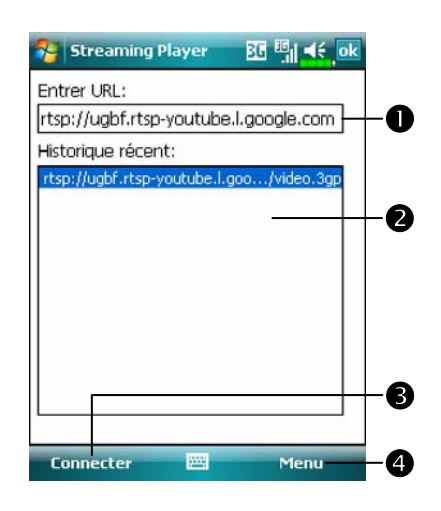

- ÁSur l'écran principal du **Streaming Player**, choisissez **Ouvrir** pour entrer dans la page similaire à celle de gauche. nLorsque vous utilisez **Internet Explorer** pour exécuter des fichiers médias non pris en charge par **Windows Media**, le système bascule automatiquement vers le
- **Streaming Player** pour la lecture. Vous pouvez également saisir directement l'URL.
- **O**Pour choisir dans la liste de l'historique de ce qui a été lu.
- **@Pointez sur Connecter pour** exécuter le fichier spécifié dans le champ URL.
- qFournit le menu associé. Pour choisir **Effacer historique** afin d'effacer les informations saisies. Pour choisir **Annuler** afin

d'annuler la tâche en cours.

# Internet Explorer

#### Utiliser Internet Explorer

Utilisez Microsoft® Internet Explorer Mobile pour consulter les pages Web ou WAP avec l'une des manières suivantes:

- VPendant la synchronisation avec votre ordinateur de bureau, téléchargez vos liens favoris et vos favoris portables enregistrés dans le sous-dossier des Favoris de l'appareil Mobile d'Internet Explorer vers l'ordinateur de bureau.
- VConnectez-vous à un fournisseur d'accès à Internet (FAI) ou un réseau et surfez sur le web. Pour cela, vous aurez besoin de créer une connexion en premier, comme décrit dans la section "Connexion à Internet".

Lorsque vous êtes connecté à un FAI ou un Réseau, vous pouvez également télécharger des fichiers et des programmes sur Internet ou Intranet.

Pour basculer vers Pocket Internet Explorer, tapotez sur  $\mathbb{H}$  puis sur **Internet Explorer**.

#### Naviguer sur Internet

Référez-vous à la section "Connexion à Internet" pour connecter votre Pocket PC à Internet et commencer à Naviguer sur Internet.

- **1.** Tapotez sur  $\left| \mathbf{r} \right|$  puis sur **Internet Explorer.**
- **2.** Saisissez l'adresse du site dans la barre d'adresse en haut de l'écran et connectez-vous au site.
- **3.** Utilisez la barre de défilement sur la droite ou en bas de l'écran ou pressez le bouton Haut ou Bas sur le Pocket PC pour afficher le contenu du site

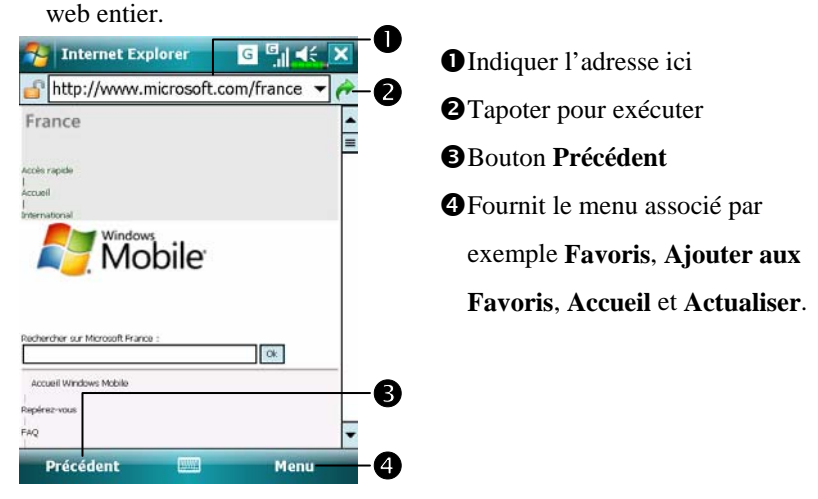

A lieu de saisir l'adresse au clavier directement, vous pouvez également vous connecter aux sites web en utilisant les méthodes suivantes.

- VTapotez sur le bouton **Favoris** puis tapotez sur le favori que vous voulez consulter.
- VDans la barre d'adresse, tapotez sur la flèche ▼ pour choisir parmi les adresses précédemment saisies.
- Pour ajouter un lien favori en utilisant le Pocket PC, allez sur la page que vous souhaitez ajouter, tapotez et maintenez appuyé sur la page, enfin tapotez sur **Ajouter aux Favoris**.

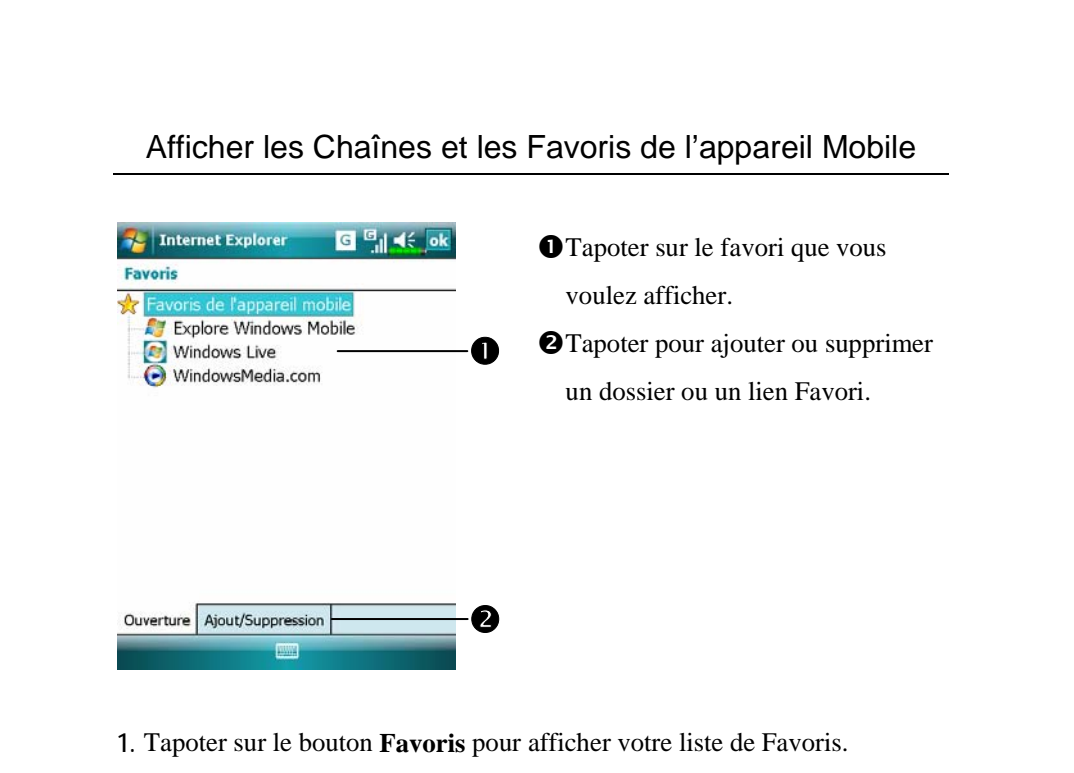

**2.** Tapoter sur la page que vous voulez afficher.

Vous verrez la page qui a été téléchargée lors de la dernière synchronisation avec votre ordinateur de bureau. Si la page n'est pas sur votre Pocket PC, le favori sera estompé. Vous devrez vous synchroniser avec votre ordinateur de bureau encore une fois pour télécharger la page vers votre Pocket PC ou vous connecter à Internet pour afficher la page.

# Le Dossier des Favoris de l'Appareil Mobile

Seuls les items enregistrés dans le sous-dossier des Favoris de l'Appareil Mobile dans le dossier des Favoris d'Internet Explorer de votre ordinateur de bureau seront synchronisés avec votre Pocket PC. Ce dossier a été créé automatiquement lorsque vous avez installé les outils de synchronisation.

#### Liens Favoris

Pendant la synchronisation, la liste des liens favoris dans le dossier des Favoris de l'appareil mobile sur votre ordinateur de bureau est synchronisée avec Pocket Internet Explorer sur votre Pocket PC. Les deux ordinateurs sont actualisés avec les modifications effectuées dans les deux listes à chaque fois que vous vous synchronisez. Sauf si vous marquez le lien favori comme favori de l'appareil mobile, seul le lien sera téléchargé vers votre Pocket PC et vous devrez vous connecter à votre FAI ou au réseau pour afficher son contenu. Pour plus d'informations sur la synchronisation, consultez l'Aide sur l'ordinateur de bureau.

#### Synchroniser les Favoris de l'Appareil Mobile

Si vous utilisez Microsoft Internet Explorer 5.0 ou plus récent sur votre ordinateur de bureau, vous pourrez télécharger les favoris de l'appareil mobile vers votre Pocket PC. Synchroniser les favoris de l'appareil mobile télécharge le contenu Web vers votre Pocket PC de façon à pouvoir visualiser les pages lorsque vous êtes déconnecté de votre FAI et de votre ordinateur de bureau.

Utilisez le plug-in Internet Explorer installé avec les outils de synchronisation pour créer des favoris mobiles rapidement.

#### Créer un Favori de l'Appareil Mobile

- **1.** Dans Internet Explorer sur votre ordinateur de bureau, cliquez sur **Outils** puis sur **Créer un Favori de l'Appareil Mobile**.
- **2.** Pour modifier le nom du lien, saisissez un nouveau nom dans la zone **Nom**.
- **3.** Optionnellement, dans **Mise à Jour**, sélectionnez la planification de mise à jour désirée.
- **4.** Cliquez sur **OK**. Internet Explorer téléchargera la dernière version de la page vers votre ordinateur de bureau.

**5.** Synchronisez votre Pocket PC et votre ordinateur de bureau. Les Favoris

de l'Appareil Mobile qui sont enregistrés dans le dossier des favoris de

l'appareil mobile de Internet Explorer sont téléchargés vers votre Pocket PC.

Si vous n'avez pas besoin de planifier une mise à jour à l'étape 3, vous devrez manuellement télécharger le contenu pour conserver des informations à jour sur votre ordinateur de bureau et le Pocket PC. Avant de synchroniser avec votre Pocket PC, dans Internet Explorer sur votre ordinateur de bureau, cliquez sur **Outils** puis sur **Synchroniser**. Vous verrez que le contenu dernièrement affiché a été téléchargé vers l'ordinateur de bureau et vous pourrez manuellement télécharger le contenu si besoin.

Vous pouvez ajouter un bouton dans la barre d'outils d'Internet Explorer pour créer les Favoris de l'Appareil Mobile. Dans Internet Explorer sur votre ordinateur de bureau, cliquez sur **Affichage**, **Barre d'Outils** puis sur **Personnaliser**.

#### Economiser la Mémoire du Pocket PC

Les Favoris de l'Appareil Mobile utilisent de la mémoire sur votre Pocket PC. Pour minimiser la quantité de mémoire utilisée:

VDans les paramètres pour le type d'informations Favoris dans les options des outils de synchronisation, désactivez les images et les sons, ou arrêtez le téléchargement vers le Pocket PC de certains favoris mobiles. Pour plus d'informations, voir Aide.

VLimitez le nombre de pages liées téléchargées. Dans Internet Explorer sur l'ordinateur de bureau, cliquez avec le bouton droit sur le favori de l'appareil mobile que vous souhaitez modifier puis cliquez sur **Propriétés**. Dans l'onglet **Téléchargement**, spécifiez une profondeur de lien de 0 ou 1 pour les téléchargements.

#### Java

#### $\blacklozenge$  Important!

Seules les applications d'une source fiable peuvent être téléchargées, installées, et exécutées.

**Programmes**, puis sur **Java**.

Vous pouvez télécharger des jeux en Java, des e-books, des applications tournant sous la technologie **Java** pour votre Pocket PC. Exécutez les fichiers Java via les méthodes suivantes:

- Connectez-vous à Internet pour les téléchargements: Tapotez sur **Menu**, **Installer**, puis sur **Sélectionner un site web pour ins…**. Un assistant vous guide pour vous connecter à Internet. Vous pouvez utiliser **Internet Explorer** pour télécharger certains fichiers Java. Suivez les instructions à l'écran pour terminer. Les applications compilées en **Java** sont affichées sur la page principale de **Java**. A la dernière étape, l'assistant vous demande si vous voulez exécuter l'application.
- Fichiers Java téléchargés: Tapotez sur **Menu**, **Installer**, puis sur **Fichiers locaux**. Les éléments transférés depuis le PC ou déjà téléchargés vers le Pocket PC, par exemple au format .jar ou .jad, peuvent être choisis. Un assistant vous guide, suivez les instructions à l'écran pour terminer. Les applications compilées en **Java** sont affichées sur la page principale de **Java**. A la dernière étape, l'assistant vous demande si vous voulez exécuter l'application.
- Fichiers Java compilés: Exécutez-les directement depuis la page principale de **Java**.

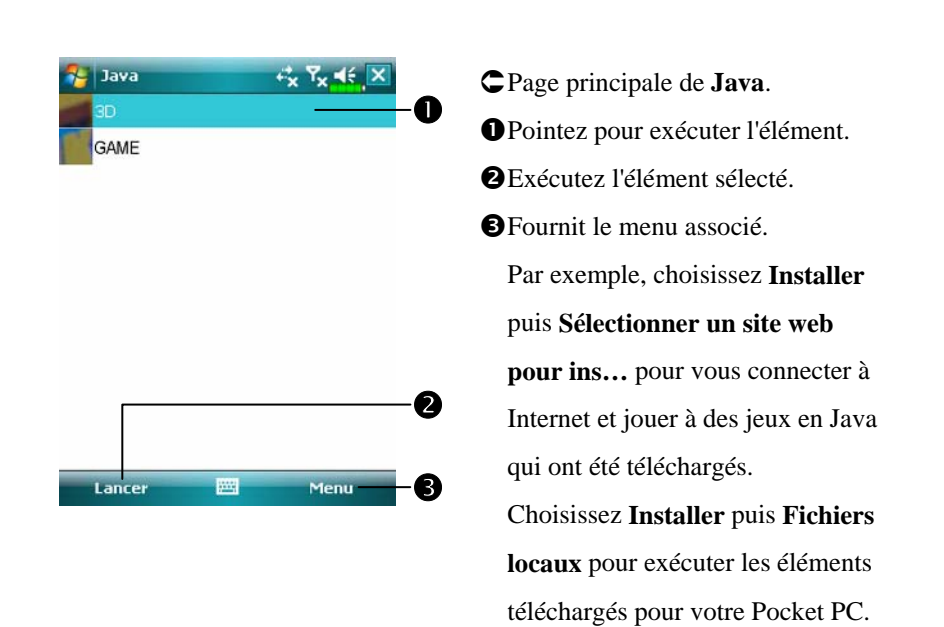

Utilisez la touche logicielle gauche, la touche logicielle droite, le bouton de Navigation, et la touche de lancement pour commander les jeux, lire les e-books et les autres applications.

# *12* Prendre soin de son Pocket PC Logiciel de Sauvegarde **A** Tapotez sur  $\mathbb{H}$ , Programmes, Utilities puis sur Backup Utility. Le **Logiciel de Sauvegarde** est utilisé pour sauvegarder ou restaurer les fichiers enregistrés sur votre Pocket PC. Vous pouvez sauvegarder les données personnelles telles que **Calendrier**, **Contacts**, **Tâches**, **Profil personnel**, **Paramètres réseau**, **Messagerie** (E-mail et SMS), etc. Espace de Stockage Lorsque vous effectuez les sauvegardes, vous pouvez choisir les espaces de stockage suivants: **1.** Mes Documents: Les données sauvegardées ici disparaîtront lorsque vous effectuez un démarrage à froid. Il est recommandé d'utiliser cette zone comme stockage temporaire uniquement. **2.** Carte de stockage externe

*Prendre soin de son Pocket PC 12-1* 

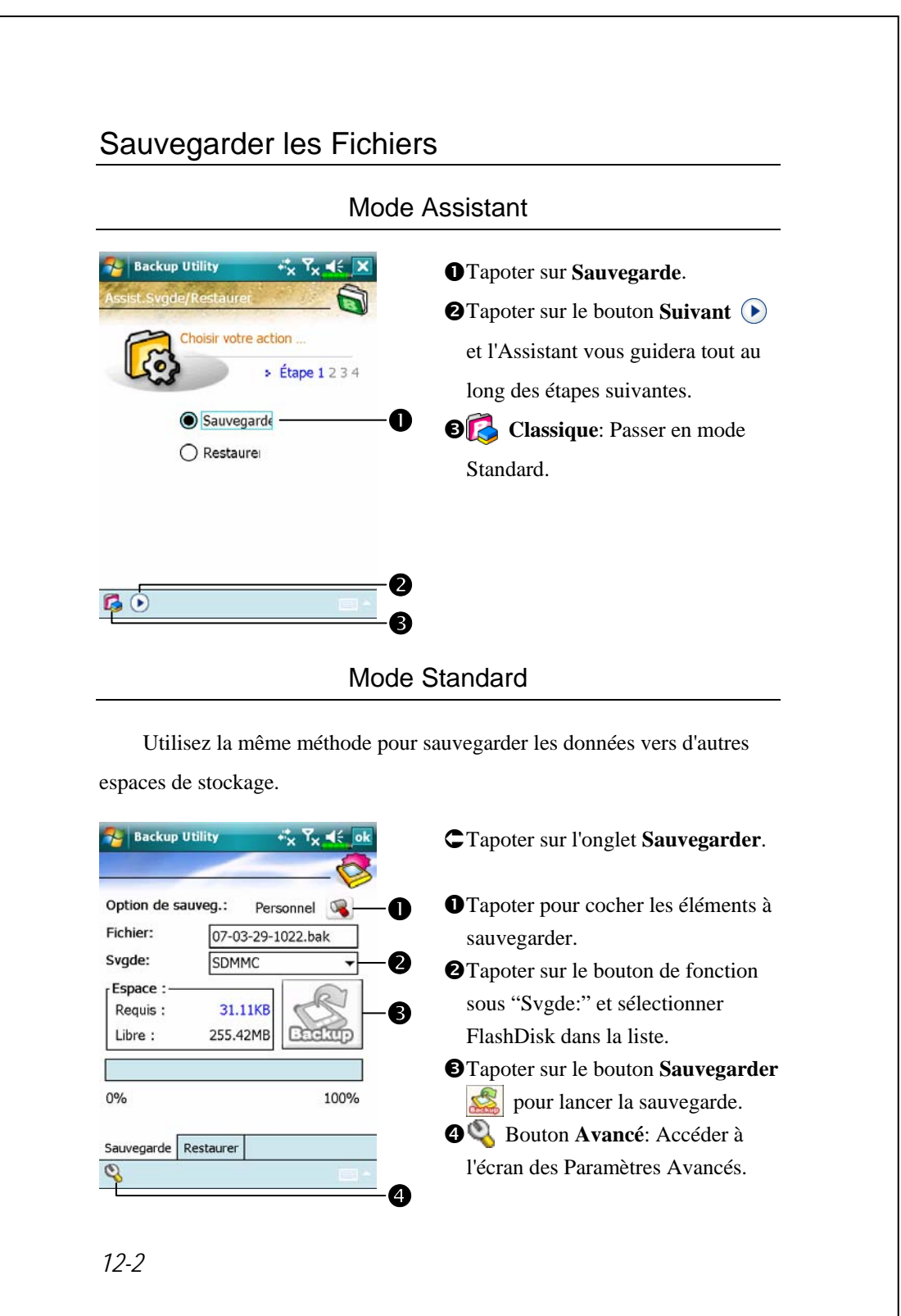

#### Options des Paramètres Avancés Dans l'écran Sauvegarder les Fichiers, tapotez sur le bouton **Avancé** pour passer à l'écran des Paramètres Avancés comme illustré ci-dessous. **2.** Backup Utility 化氧化 CCochez les options selon vos besoins. **O**Si vous cochez cette option,  $\boxed{\mathbf{v}}$  Gestion anciens sauvegarde ...  $\overline{c}$ Arrêter les autres processus avant l'Assistant vous guidera tout au la sauvegarde  $\boxed{\bigcup_{\text{Wization}}}\xspace$  a prochaine fois commencer avec n long des étapes pour terminer l'opération la prochaine fois que vous ouvrirez le **Logiciel de Sauvegarde**. o **@Bouton Annuler** p **@Bouton OK Backup Utility** ÁSi vous avez coché "Sauvegarde automatique", tapotez sur  $\mathbb{Q}$ Option de sauveg.: Personnel pour passer à l'écran comme  $\bullet$ Svgde: My Documents oillustré sur la gauche. Svgde auto batterie fble R, Svgde auto programmée  $\odot$  $\cdot$ a nSélectionnez l'option de sauvegarde. **OSélectionnez l'emplacement dans** lequel sauvegarder les données. **OLe Pocket PC effectue une** sauvegarde automatique lorsque la  $\bullet$ puissance de la batterie est faible. **O**Pour une sauvegarde régulière, tapotez sur  $\Theta$  pour sélectionner "Svgde auto programmée". *Prendre soin de son Pocket PC 12-3*

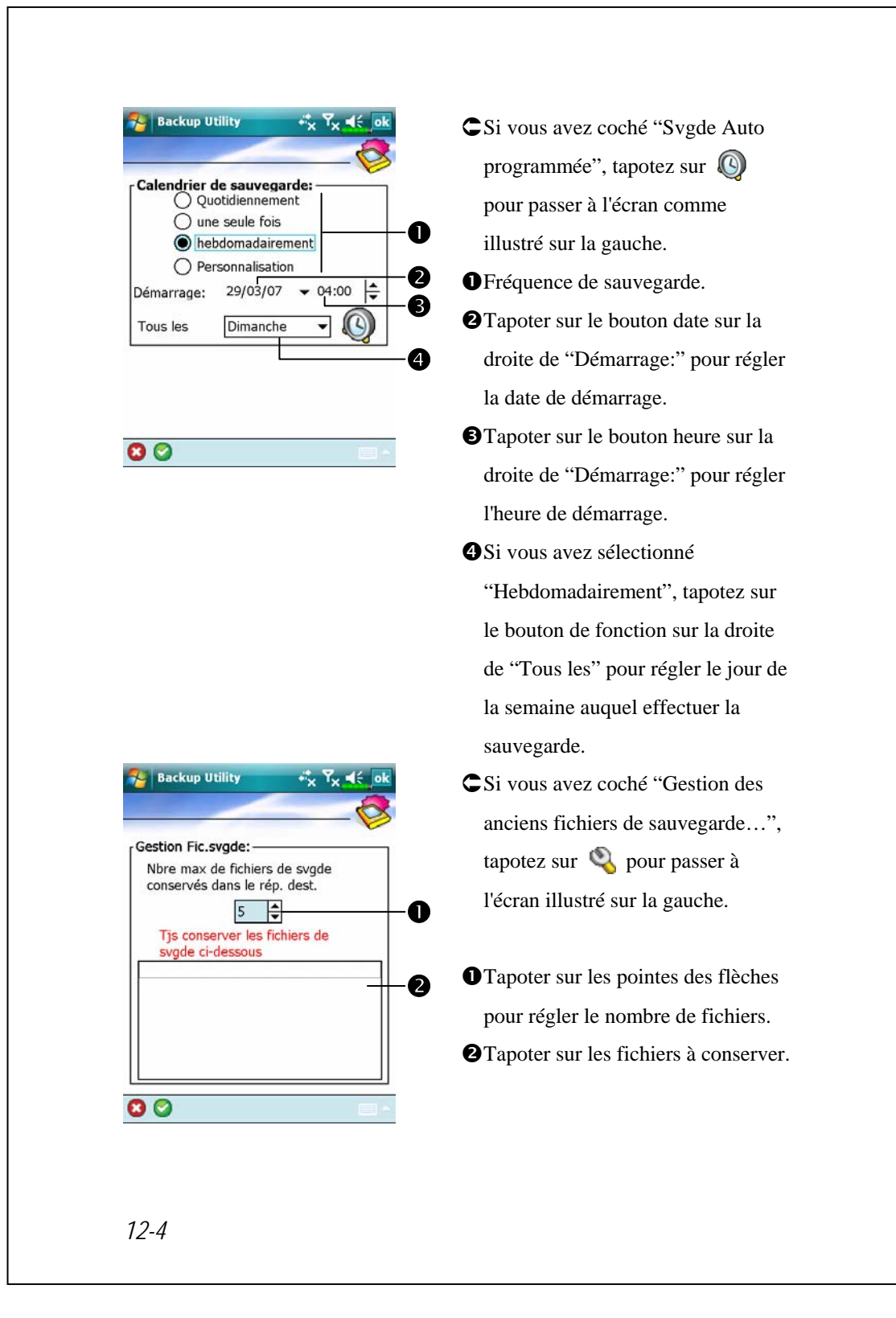

# Restaurer des Fichiers

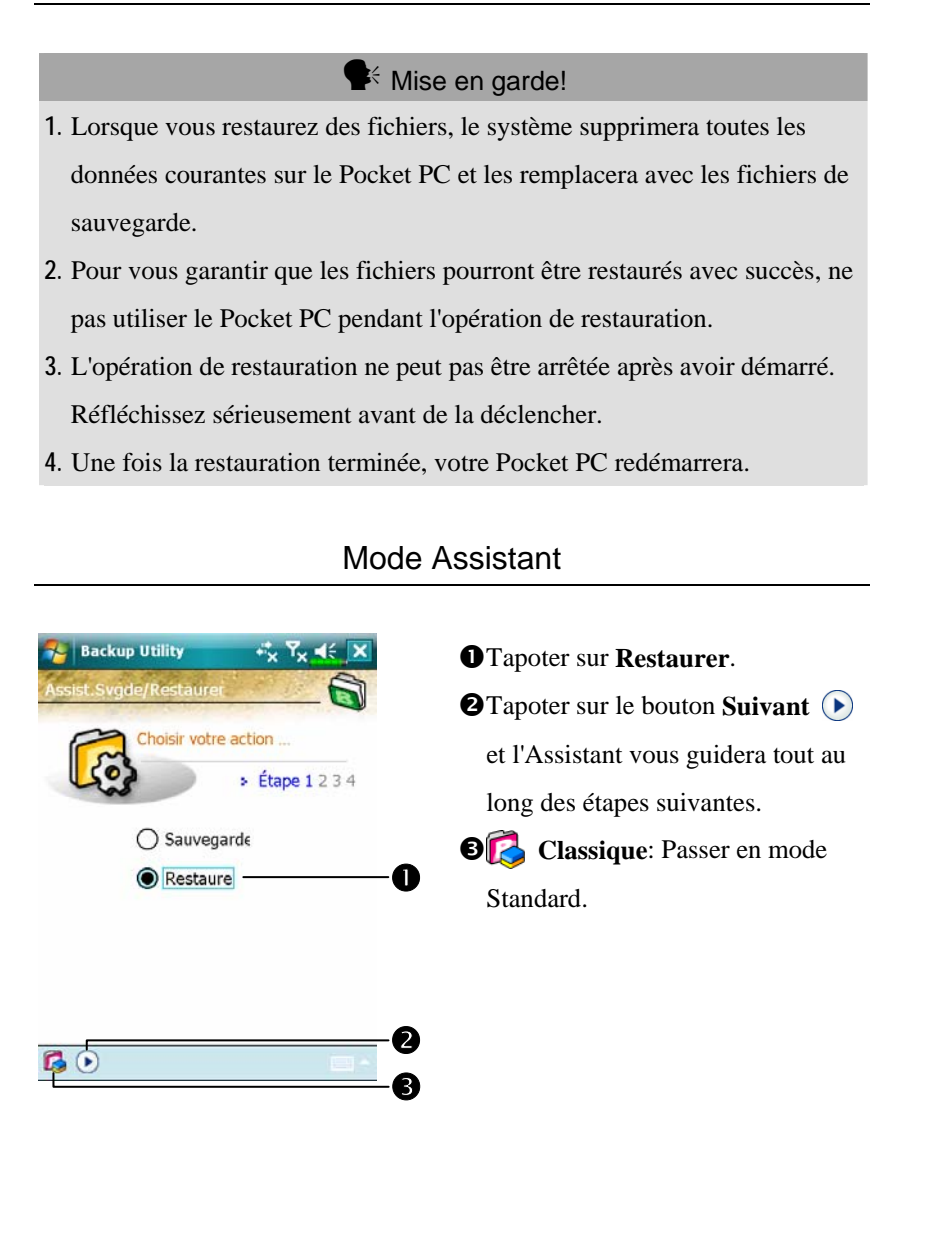

#### *Prendre soin de son Pocket PC 12-5*

#### Mode Standard

Utilisez une méthode similaire pour restaurer des données provenant d'autres espaces de stockage.

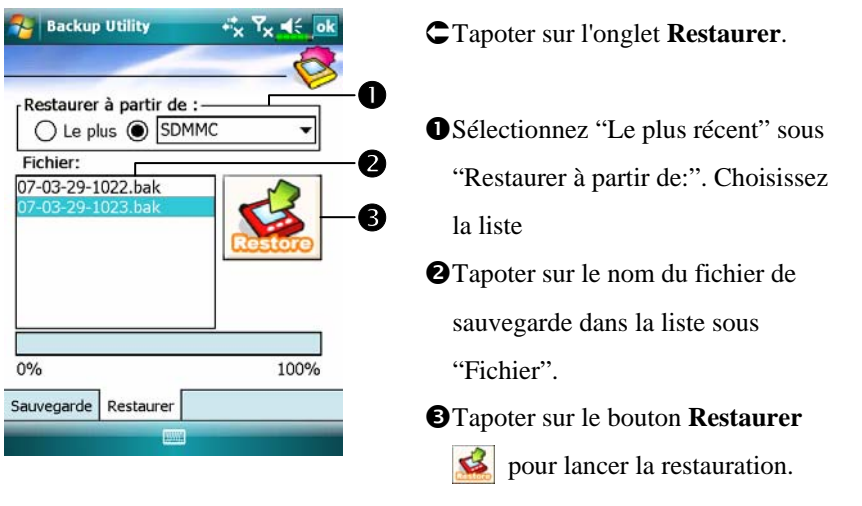

# Ajouter ou Supprimer des Programmes

Les programmes ajoutés à votre Pocket PC en usine sont stockés dans la ROM (read-only memory, mémoire morte). Vous ne pouvez pas supprimer ces programmes et vous ne perdrez jamais accidentellement les données de la ROM. Tous les autres programmes et les fichiers de données ajoutés à votre Pocket PC après l'installation d'usine sont stockés dans la RAM (random access memory, mémoire volatile).

Vous pouvez installer n'importe quel programme créé pour votre Pocket PC tant que votre Pocket PC dispose d'un espace mémoire suffisant. L'endroit le plus populaire pour trouver des logiciels pour votre Pocket PC est sur le site Web Pocket PC (http://www.microsoft.com/windowsmobile/pocketpc/).

# Ajouter des programmes à l'aide des outils de synchronisation

Vous devrez installer sur votre ordinateur de bureau le logiciel approprié pour votre Pocket PC avant de l'installer sur votre Pocket PC.

**1.** Déterminez le type de votre Pocket PC et le type du processeur de façon à savoir quelle version du logiciel installer. Tapotez sur  $\sqrt{p}$  puis sur **Paramètres**. Dans l'onglet **Système**, tapotez sur **À propos de**. Dans l'onglet **Version**, notez les informations relatives au **Processeur**.

*Prendre soin de son Pocket PC 12-7* 

- **2.** Téléchargez le programme sur votre ordinateur de bureau (ou insérez le CD ou le disque contenant le programme sur votre ordinateur de bureau). Vous pouvez avoir un seul fichier au format \*.xip, \*.exe, \*.zip, un fichier exécutable Setup.exe ou vous pouvez avoir plusieurs versions des fichiers pour différents types de Pocket PC et différents processeurs. Assurez-vous de sélectionner le programme conçu pour votre Pocket PC et le type de son processeur.
- **3.** Lisez toutes les instructions d'installation, les fichiers Lisez-Moi ou la documentation fournie avec le programme. Beaucoup de programmes fournissent des instructions spécifiques pour leur installation.
- **4.** Connectez votre Pocket PC et votre ordinateur de bureau.
- **5.** Double-cliquez sur le fichier \*.exe.
- **■**Si le fichier est un programme d'installation, l'assistant d'installation démarrera. Suivez les instructions à l'écran. Une fois le logiciel installé sur votre ordinateur de bureau, le programme d'installation transférera automatiquement ce logiciel vers votre Pocket PC.
- **O**Si le fichier n'est pas un programme d'installation, vous verrez un message d'erreur indiquant que le programme est valide mais qu'il est conçu pour un type d'ordinateur différent. Vous aurez besoin de déplacer ce fichier vers votre Pocket PC. Si vous ne trouvez pas d'instruction d'installation pour le programme dans le fichier Lisez Moi ou la documentation, utilisez les outils de synchronisation **Explore** pour copier le fichier programme dans le dossier Program Files de votre Pocket PC. Pour plus d'informations sur la copie de fichiers à l'aide des outils de synchronisation, voir Aide.

Une fois l'installation terminée, tapotez sur **AP**, Programmes puis sur l'icône du programme pour le lancer.

# Ajouter un Programme Directement à partir d'Internet

- **1.** Déterminez le type de votre Pocket PC et le type du processeur de façon à savoir quelle version du logiciel installer. Tapotez sur  $\mathbb{Z}^p$  puis sur **Paramètres**. Dans l'onglet **Système**, tapotez sur **À propos de**. Dans l'onglet **Version**, notez les informations relatives au **Processeur**.
- **2.** Téléchargez le programme sur votre Pocket PC directement à partir d'Internet en utilisant Pocket Internet Explorer. Vous pouvez avoir un seul fichier au format \*.xip, \*.exe, \*.zip, un fichier exécutable Setup.exe ou vous pouvez avoir plusieurs versions des fichiers pour différents types de Pocket PC et différents processeurs. Assurez-vous de sélectionner le programme conçu pour votre Pocket PC et le type de son processeur.
- **3.** Lisez toutes les instructions pour l'installation, les fichiers Lisez-Moi et la documentation fournie avec le programme. Beaucoup de programmes fournissent des instructions spécifiques pour leur installation.
- **4.** Tapotez sur le fichier, par exemple un fichier au format \*.xip ou \*.exe. L'assistant d'installation démarrera. Suivez les instructions à l'écran.

*Prendre soin de son Pocket PC 12-9* 

#### Ajouter un Programme au Menu Démarrer

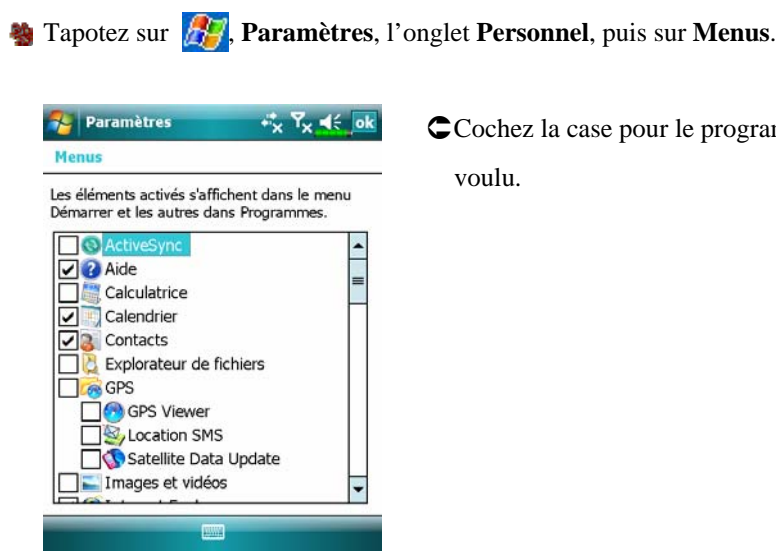

ÁCochez la case pour le programme voulu.

Si vous ne voyez pas le programme dans la liste, vous pouvez soit utiliser **Explorateur de Fichiers** sur le Pocket PC pour déplacer le programme dans le dossier du menu Démarrer, soit utiliser les outils de synchronisation sur votre ordinateur de bureau pour créer un raccourci vers le programme et le placer dans le dossier du menu Démarrer.

*12-10*  Utiliser l'Explorateur de Fichiers sur le Pocket PC: Tapotez sur  $\frac{1}{\sqrt{2}}$ **Programmes**, **Explorateur de Fichiers**, puis localisez le programme (tapotez sur la liste des dossiers, nommée **Mes Documents** par défaut, puis sur **Mon Pocket PC** pour voir une liste de tous les dossiers sur le Pocket PC). Tapotez et maintenez appuyé sur le programme puis tapotez sur **Couper** dans le menu pop-up. Ouvrez le dossier du Menu Démarrer situé dans le dossier **Windows**, tapotez et maintenez appuyé sur une zone vide de la fenêtre puis tapotez sur **Coller** dans le menu pop-up. Le programme apparaîtra maintenant dans le menu  $\mathbb{E}$ .

VUtilisation des outils de synchronisation sur l'ordinateur de bureau: Utilisez l'Explorer dans outils de synchronisation pour explorer les fichiers de votre Pocket PC et repérer le programme. Cliquez avec le bouton droit sur le programme, puis cliquez sur **Créer un Raccourci**. Déplacez le raccourci dans le dossier du **Menu Démarrer** du dossier **Windows**. Le programme apparaît à présent dans le menu  $\mathbb{R}$ . Pour plus d'informations, voir Aide.

#### Supprimer des Programmes

**2** Tapotez sur *P* nuis sur **Paramètres**. Dans l'onglet **Système**, tapotez sur **Suppression de Programmes**.

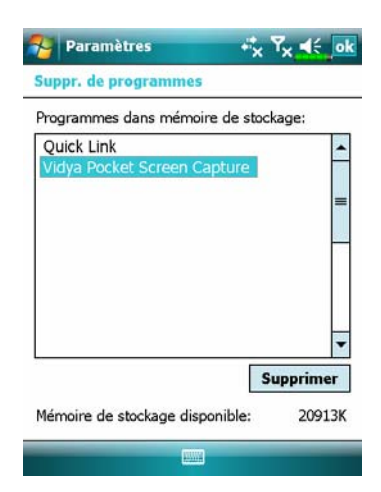

ÁTapoter sur un nom de programme dans la liste sous "Programmes dans mémoire de stockage" pour le mettre en évidence puis tapotez sur **Supprimer**.

Si le programme voulu ne fait pas partie dans la liste des programmes installés, utilisez l'**Explorateur de Fichiers** sur votre Pocket PC pour localiser le programme, tapotez et maintenez appuyé sur le programme, puis tapotez sur **Supprimer** dans le menu pop-up.

*Prendre soin de son Pocket PC 12-11* 

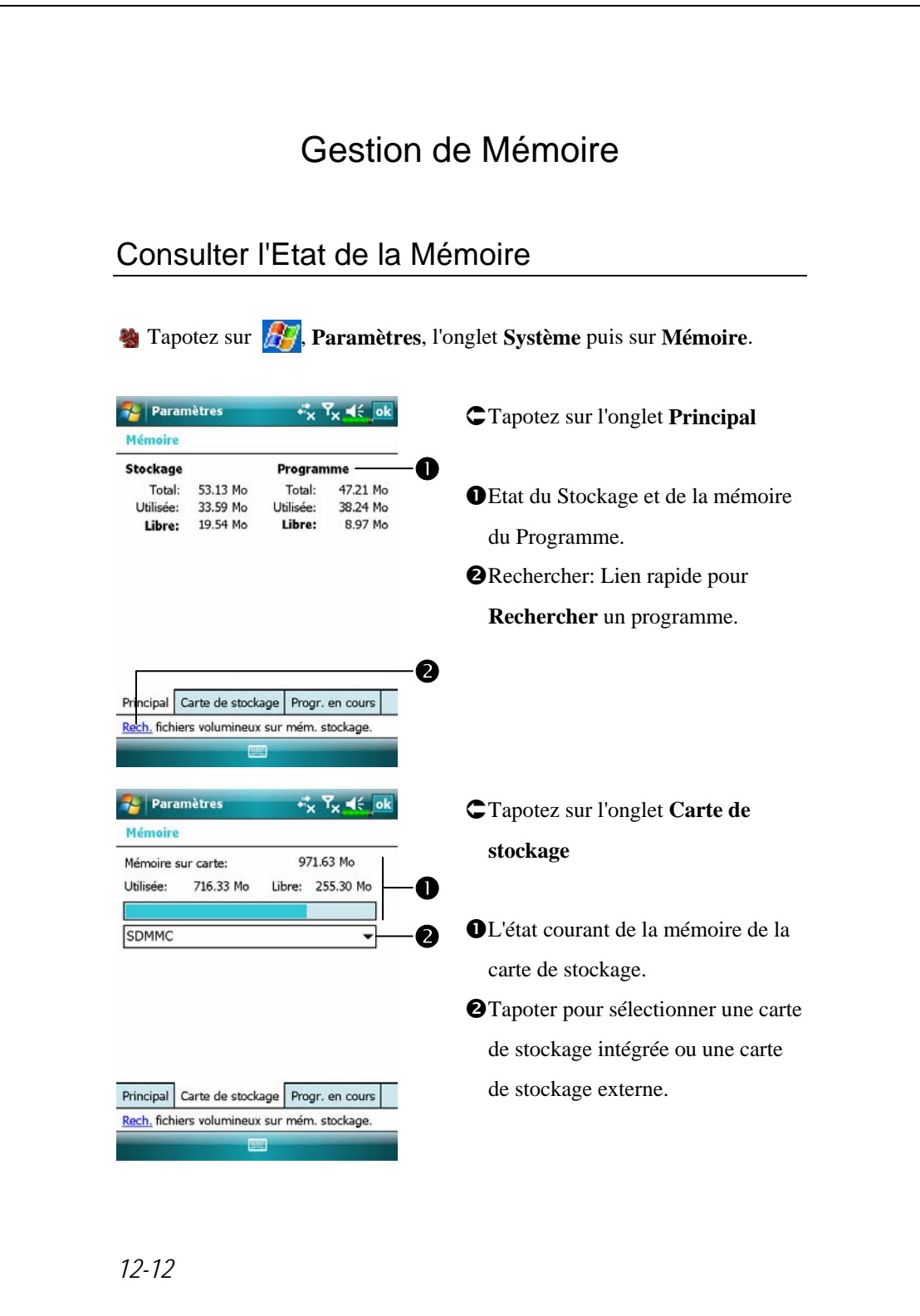

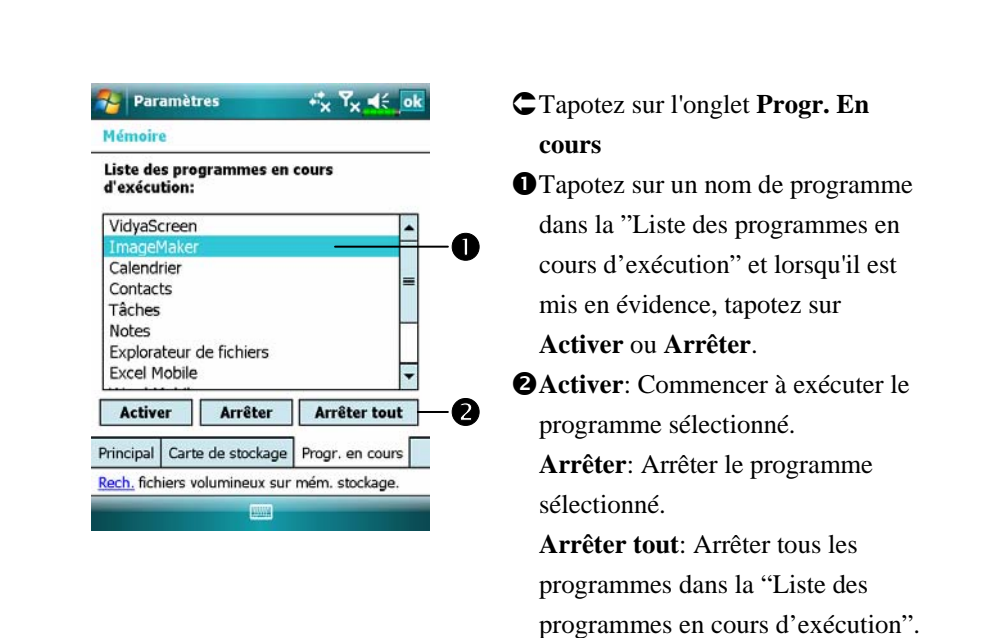

#### Rechercher la Mémoire Disponible

Dans certaines situations, comme en cas de mémoire insuffisante, le Pocket PC ne peut pas allouer la mémoire automatiquement. Essayez de résoudre ce problème en utilisant les méthodes suivantes:

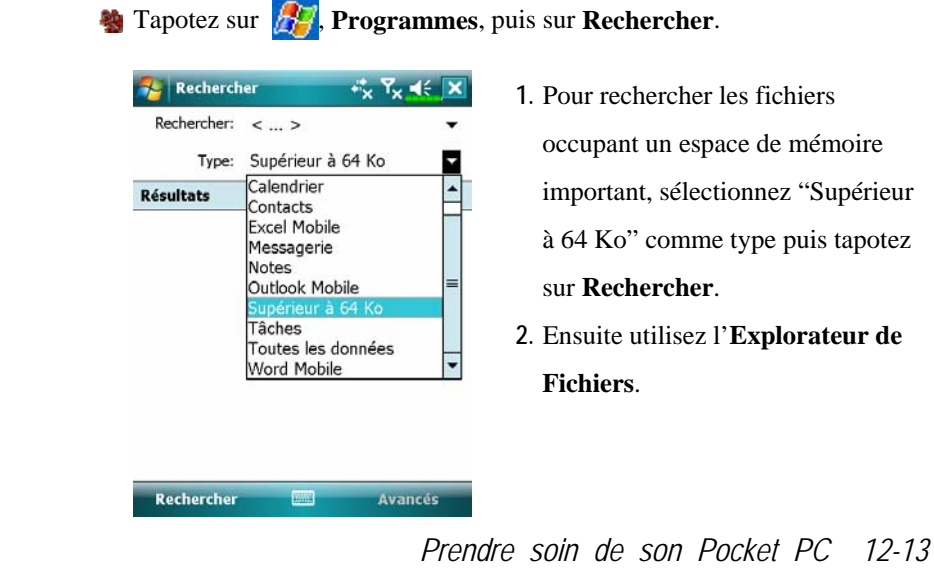

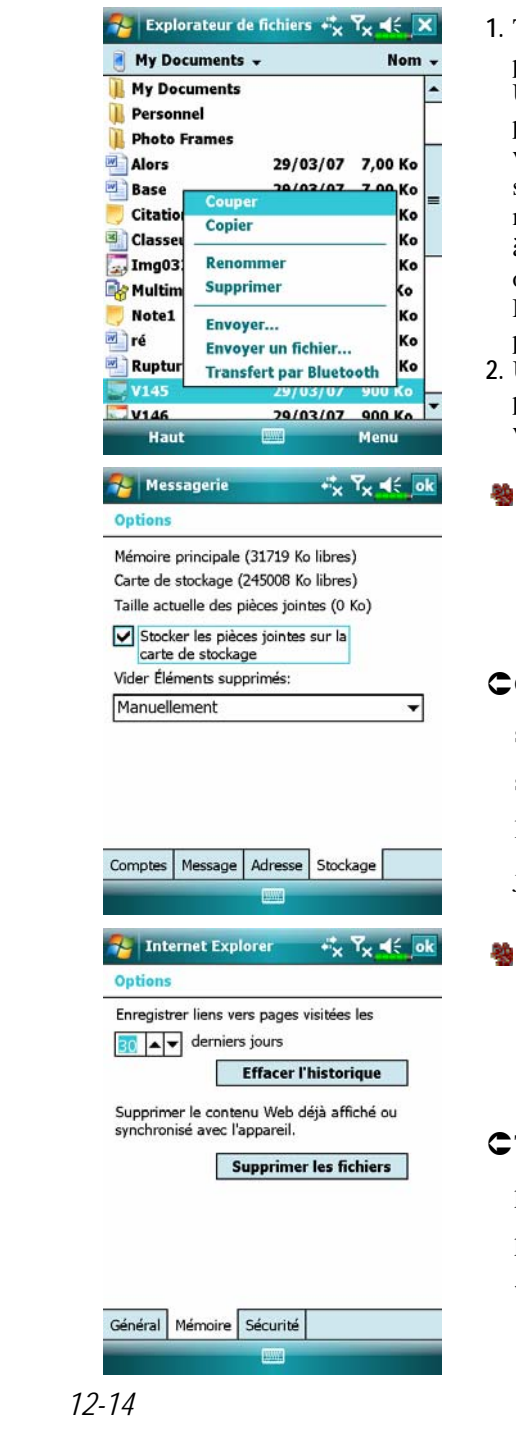

- **1.** Tapotez sur *P*, **Programmes**, puis sur **Explorateur Fichiers**. Utilisez l'**Explorateur Fichiers** pour déplacer les fichiers que vous voulez conserver vers des cartes de stockage externes. Tapotez et maintenez appuyé sur les éléments à déplacer, puis tapotez sur **Couper** ou **Copier** dans le menu pop-up. Déplacez vers la carte de stockage puis tapotez sur **Coller**.
- **2.** Utilisez l'**Explorateur Fichiers** pour supprimer les fichiers dont vous n'avez plus besoin.
- **Messagerie**, **Messagerie**, **Menu**, **Outils**, **Options**, puis sur l'onglet **Stockage**.
- ÁCochez "Stocker les pièces jointes sur la carte de stockage" pour sauvegarder automatiquement sur la carte de stockage les fichiers joints à des messages électroniques.
- **Example 3** Tapotez sur *I***<sub>1</sub> I**<sub>1</sub> Internet **Explorer**, **Menu**, **Outils** et **Options**.
- ÁTapotez sur **Effacer l'historique** puis sur **Supprimer les fichiers** pour supprimer les traces de sites web que vous avez parcourus.

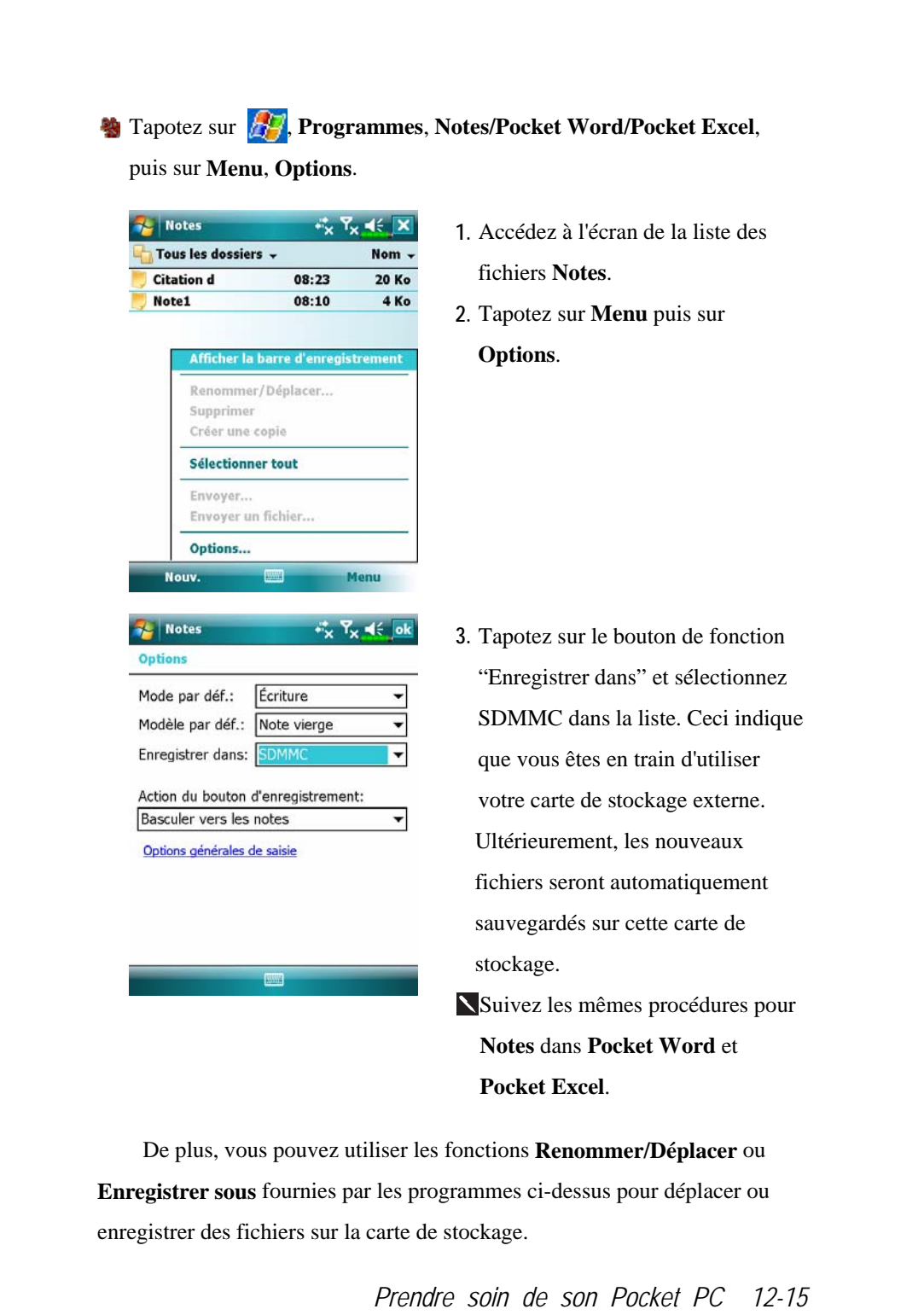

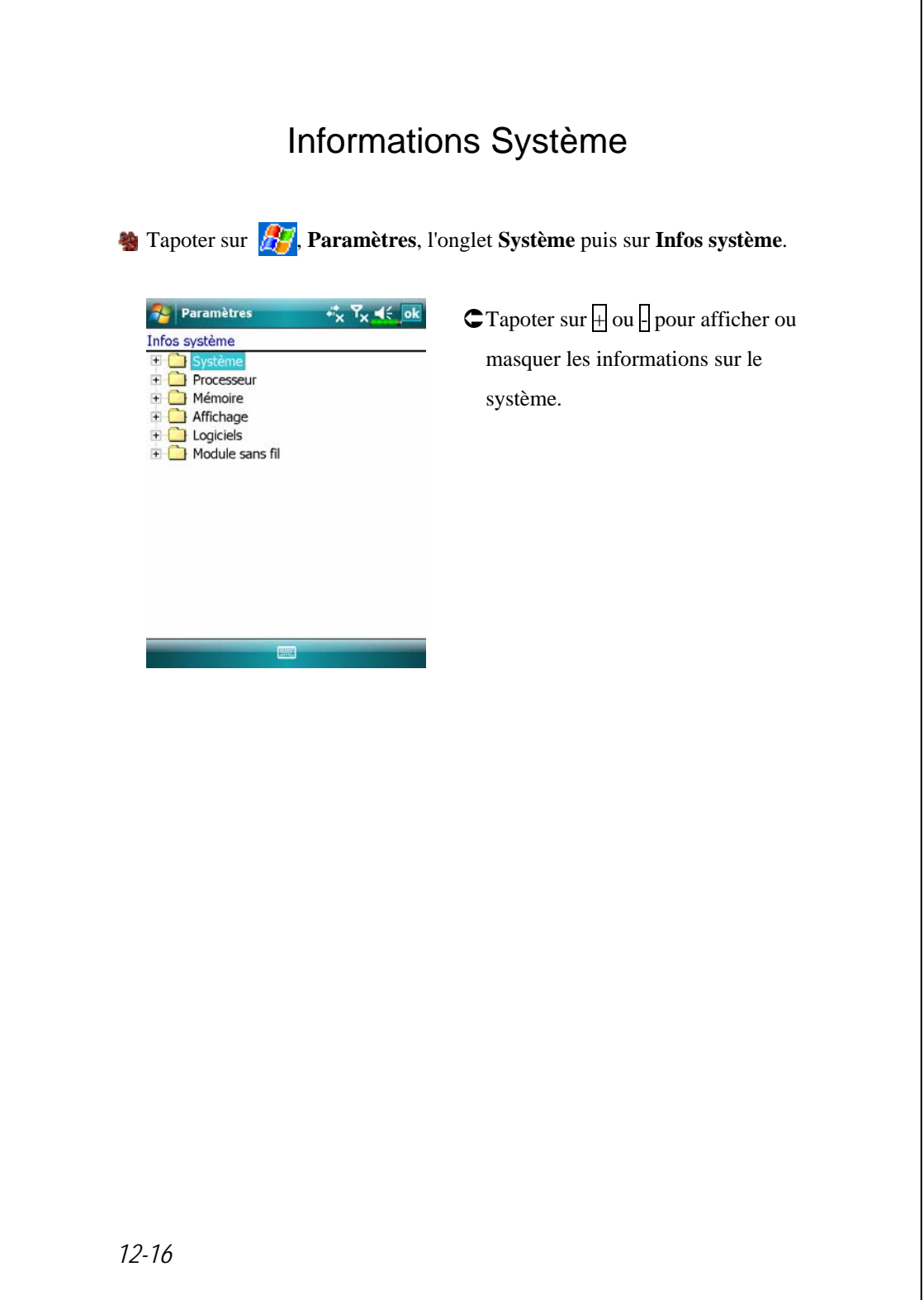

# *13* Voice Commander /

**A** Tapotez sur *P***. Programmes**, puis sur **Voice Commander**.

**Voice Commander** est une application logicielle de reconnaissance vocale continue sur le Pocket PC. **Voice Commander** permet à l'utilisateur d'utiliser sa propre voix pour composer un numéro et contrôler les fonctions. Les caractéristiques de **Voice Commander** sont les suivantes:

- Un système complètement contrôlé par la voix permettant à l'utilisateur d'effectuer les opérations (par exemple composer un numéro ou lancer des programmes) rapidement tout en gardant les mains libres.
- Utilise une technologie de reconnaissance SI (Speaker-Independent  $=$ Indépendante de la Personne) qui permet à l'utilisateur d'utiliser son Pocket PC immédiatement sans avoir à s'entraîner ou à pré-enregistrer pour le système.
- Fournit une Interface Utilisateur Conviviale pour guider les débutants à effectuer des commandes vocales avec des méthodes simples. L'utilisateur peut donc utiliser les commandes simplement sans aucune pratique.
- Dispose du Raccourci Vocal et de la fonction "adaptation au modèle numérique" permettant à l'utilisateur de personnaliser ses propres paramètres et d'augmenter davantage la reconnaissance et l'ergonomie lors de l'utilisation.

Le **Voice Commander** mis à disposition avec ce produit ne nécessite pas d'exercice ou d'enregistrement personnel. Vous pouvez utiliser le contrôle vocal pour faire fonctionner ce Pocket PC immédiatement. Essayez d'appeler le jeu "Solitaire" pour jouer. Tapotez sur le Bouton **Voice Commander** sur le côté du Pocket PC et lorsque le système vous demandera de **"**Prononcer la Commande", prononcez simplement "Démarrer Solitaire" et l'écran du jeu **Solitaire** apparaîtra.

*Voice Commander 13-1* 

# Démarrer Voice Commander

**S** Tapotez sur  $\mathbb{H}$ , Programmes, puis sur Voice Commander.

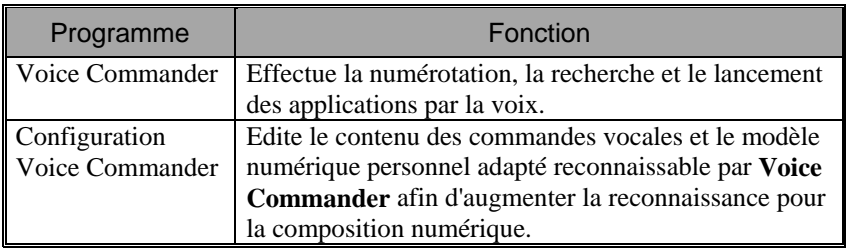

Voici deux méthodes pour lancer **Voice Commander**:

- **1.** Tapotez sur  $\mathbf{F}$ , **Programmes**, **Voice Commander** puis sur **Voice Commander**.
- **2.** Le Bouton **Voice Commander**. Le Bouton sur le Pocket PC est réglé comme bouton "Voice Commander" exclusif. Pressez simplement ce bouton pour démarrer **Voice Commander**.

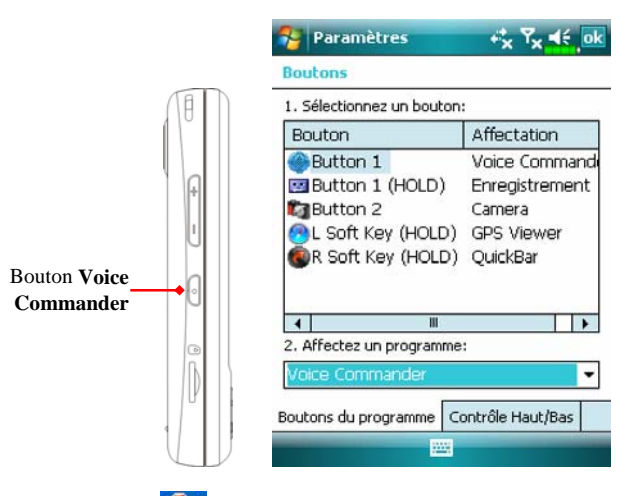

Tapoter sur , **Paramètres**, l'onglet **Privé**, puis sur **Boutons** pour redéfinir le bouton de raccourci **Voice Commander** ou d'autres boutons

*13-2* 

matériels.
# Voice Commander

**Pressez le bouton Voice Commander** du Pocket PC et passez à l'écran **Voice Commander**.

Composer en prononçant un nom Utilisation: Appeler <Contact> au <Dom./Bur./Mobile> Exemple 1: *Appeler Jennifer Lopez* Exemple 2: *Appeler Jennifer Lopez au mobile* 

Afficher un contact par appel Utilisation: Afficher <Contact> du <Dom./Bur./Mobile> Exemple 1: *Afficher Eric Clapton* Exemple 2: *Afficher Eric Clapton* du *bureau* 

### Composition Numérique par appel Utilisation: Composition Numérique Exemple: Composition Numérique (Système: *Quel numéro*) 29109088

- Démarrer une Application Utilisation: Démarrer <Application> Exemple: *Démarrer Agenda Electronique*
- Qu'est-ce que je peux dire Utilisation: Qu'est-ce que je peux dire

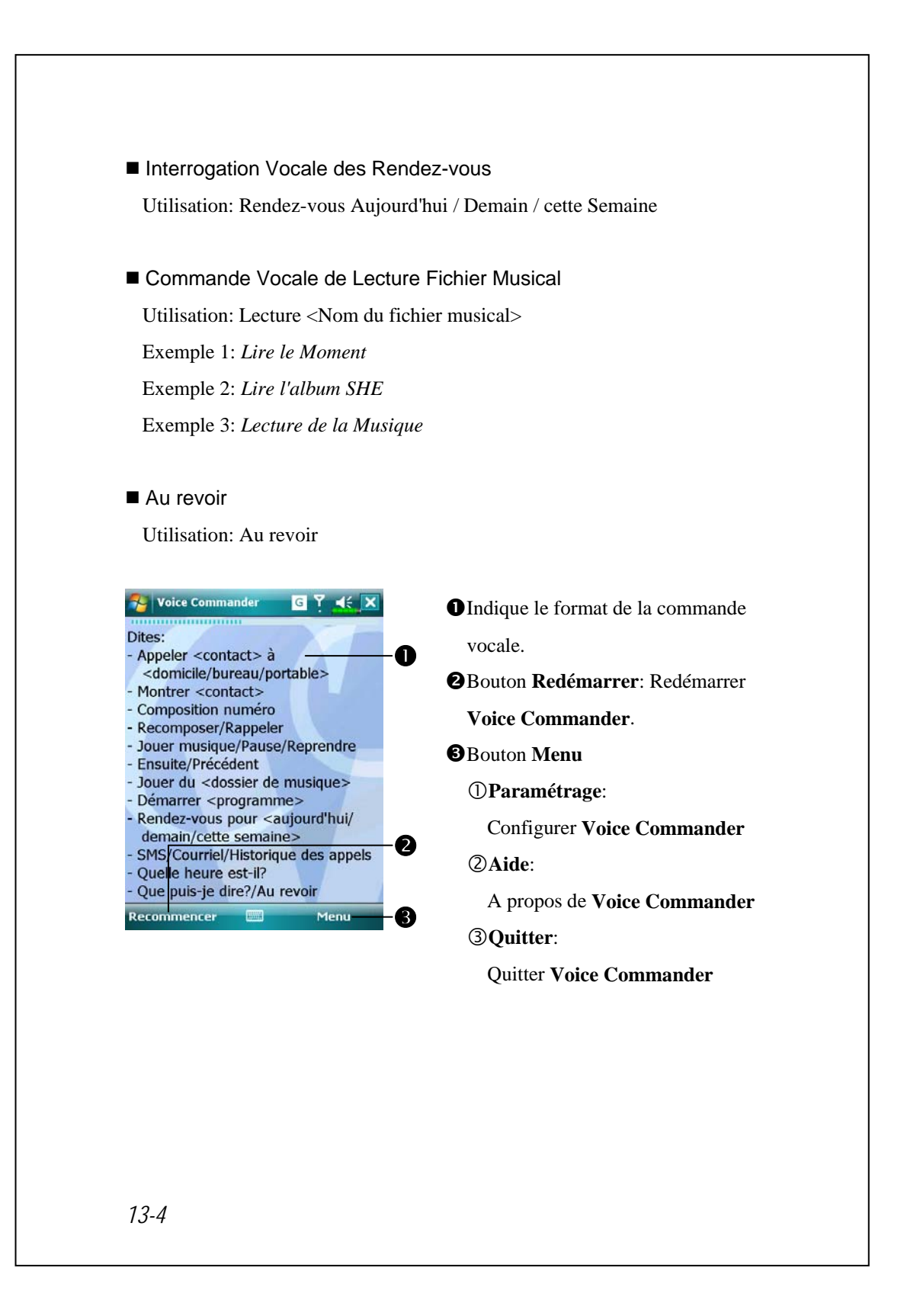

### $\blacktriangleright$  Astuces

■ Tous les noms contenus dans **Contacts** deviendront automatiquement des contacts reconnaissables avec la syntaxe "Composition Vocale". Cependant, si le nombre des contacts dépasse 1000 entrées, le système ne reconnaîtra pas les entrées supplémentaires. Pour ajouter ces entrées à **Voice Commander** pour la reconnaissance, tapotez sur **Menu** puis sur **Paramétrage** ou effectuez la **Configuration Voice Commander** pour cocher et ajouter ces contacts manuellement pour la reconnaissance vocale.

 Si votre voix est trop faible ou si l'environnement est tellement bruyant que le système ne peut pas reconnaître votre voix, le système vous demandera "Veuillez répéter". Réglez la distance vous séparant du Pocket PC ou diminuez le bruit et réessayez.

### $\blacktriangleright$  Astuces

Si vous avez un fort accent qui peut provoquer une mauvaise reconnaissance vocale, utilisez l'une des méthodes suivantes pour vous entraîner avec le modèle numérique personnel adapté afin d'augmenter la capacité de reconnaissance:

- **1.** Tapotez sur **Menu**, **Paramètres**, puis sur l'onglet **Exercice Numérique**.
- **2.** Tapotez sur Configuration **Voice Commander**, puis sur l'onglet **Exercice Numérique**.

### $\mathbf{\hat{\ast}}$  Astuces

- Vous pouvez également tapoter sur **Voice Commander**, **Menu** puis sur Quitter pour fermer **Voice Commander**.
- Si vous ouvrez un autre programme tout en utilisant **Voice Commander** et s'il couvre l'écran **Voice Commander**, alors **Voice Commander** se fermera automatiquement.

# Configuration Voice Commander

Voici deux méthodes pour lancer la **Configuration Voice Commander**:

**Programmes**, **Voice Commander** puis sur **Voice Programmes**, **Voice Commander** puis sur **Voice Commander Setting**.

Tapotez sur **Menu** puis sur **Paramètres** lorsque vous utilisez **Voice Commander**.

La **Configuration Voice Commander** permet à l'utilisateur de personnaliser les paramètres **Voice Commander**, d'ajouter et de supprimer les contacts ou les applications logicielles dans la plage de reconnaissance, d'enregistrer les raccourcis vocaux ou de lire des commandes pour demander à l'utilisateur comment prononcer une commande correcte.

### Page de Configuration des Contacts

Tapotez sur **Configuration Voice Commander**, puis sur l'onglet **Contacts**. Cette page de configuration listera tous les noms dans **Contacts et**  leur état (sélectionné ou pas, avec ou sans raccourci vocal).

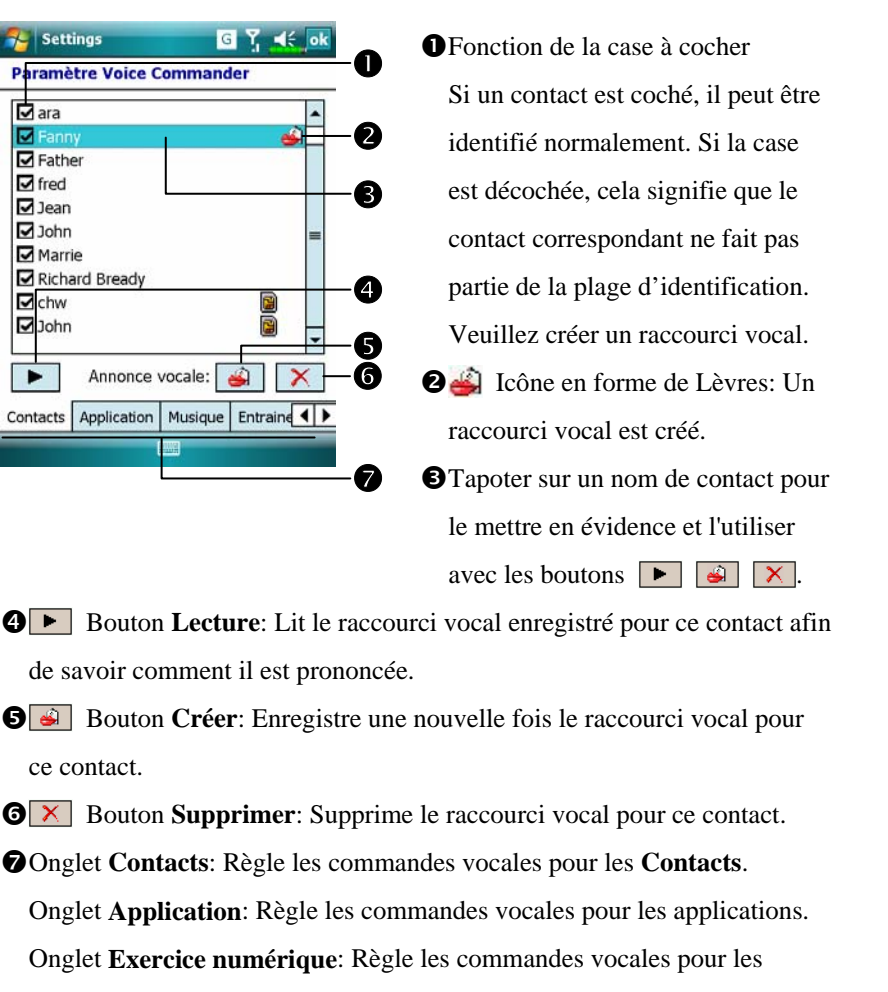

compositions numériques.

Onglet **Paramètres Avancés**: Règle la longueur et la sensibilité pour les compositions numériques.

Par exemple, enregistrez Alex Cooper dans **Contacts** en tant que Petit Ami.

- **1.** Tapotez sur Alex Cooper.
- **2.** Tapotez sur le bouton **Créer** .
- **3.** Lorsque vous entendez un bip sonore, prononcez les mots "Petit Ami", que vous voulez enregistrer.
- **4.** Lorsque vous entendez un second bip sonore, prononcez une nouvelle fois "Petit Ami".
- **5.** Après avoir enregistré deux fois, le système lira ce que vous venez d'enregistrer pour indiquer que vous avez créé un raccourci vocal.
- **6.** A ce moment-là, une icône en forme de Lèvres **a** apparaîtra sur la droite de votre contact, Alex Cooper, pour indiquer qu'un raccourci vocal est créé pour ce nom. Ceci est utile pour savoir quels contacts possèdent déjà des raccourcis vocaux.
- **7.** Pour créer un autre raccourci vocal, tapotez sur le bouton Créer  $\boxed{\triangleleft}$  et répétez les étapes ci-dessus.
- 8. Tapoter sur le bouton **Supprimer**  $\boxed{\times}$  pour supprimer le raccourci vocal. Le système restaura la voix par défaut pour Alex Cooper.

### $\blacktriangleright$  Astuces

- Vous pouvez choisir quels contacts ajouter dans la plage d'identification de Voice Commander. Par défaut, le système ajoute automatiquement tous les noms dans la plage d'identification.
- Si le nombre des **Contacts** dépasse 1000 entrées, le système ne reconnaîtra pas les entrées supplémentaires. Pour que ces contacts puissent être reconnus par **Voice Commander**, cochez manuellement les cases devant les entrées des contacts.

### Page de Configuration des Applications

Tapotez sur **Configuration Voice Commander** puis sur l'onglet **Application** et la page Paramètres listera les applications et les paramètres installés par le Pocket PC dans **the set of the puis dans Programmes** (sélectionné ou pas, avec ou sans raccourci vocal).

Vous pouvez choisir quelles applications ajouter dans la plage d'identification de **Voice Commander**. Par défaut, le système ajoute automatiquement toutes les applications en tant que cibles identifiables dans la syntaxe <Application> dans "Application ouverte par commande vocale." Peu importe le moment où vous installez une nouvelle application, le système effectue la mise à jour immédiatement et ajoute cette nouvelle application à la plage d'identification. Cela vous aide à économiser du temps dans votre recherche d'applications.

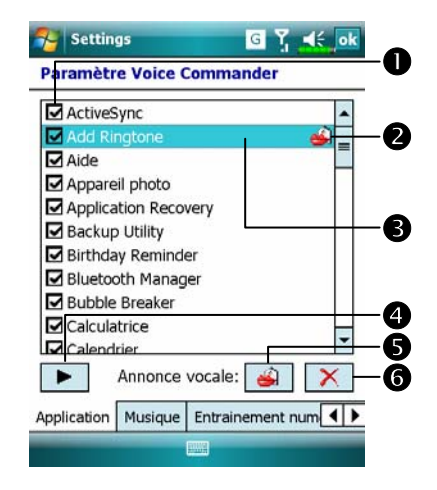

**O**Fonction de la case à cocher Si une application est cochée, elle peut être identifiée normalement. Si la case est décochée, cela signifie que la commande correspondante ne fait pas partie de la plage d'identification.

Si la case à cocher est grisée et ne peut pas être cochée, cela signifie que l'élément correspondant n'est pas identifiable. Créez un raccourci vocal pour ajouter un élément grisé à la plage d'identification.

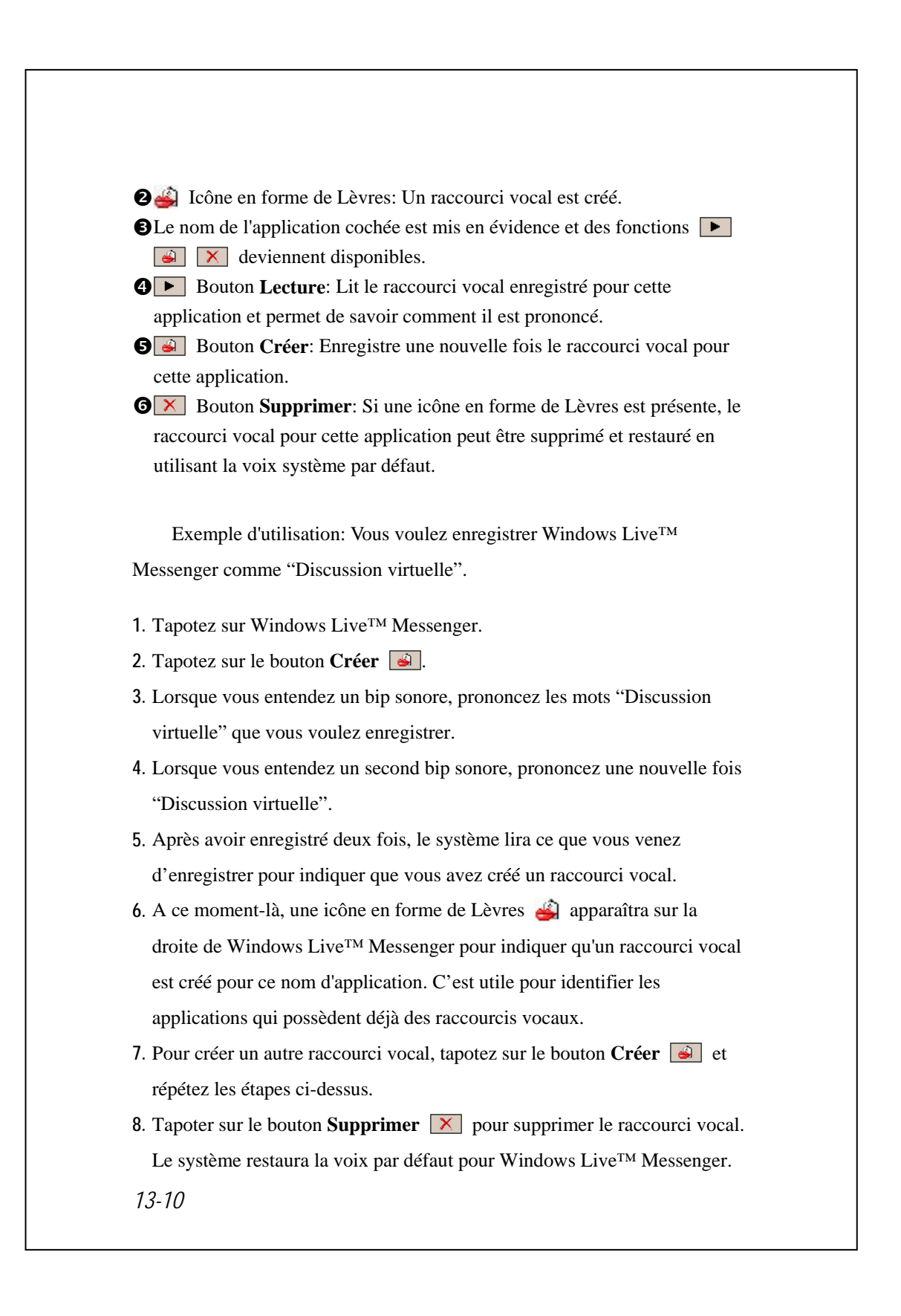

### Page de Configuration de la Musique

Pointez sur **Paramètres Voice Commander** puis sur l'onglet **Musique**, la page des paramètres liste les fichiers musicaux et l'état de la configuration du dossier spécifié de votre Pocket PC ou de votre carte de stockage.

Si vous ajoutez un nouveau fichier musical, le système se mettra à jour en temps réel en l'ajoutant automatiquement à votre plage reconnaissable, ce vous permet d'économiser le temps de recherche de vos fichiers musicaux.

Le système activera automatiquement tous les fichiers musicaux enregistrés dans les dossiers suivants:

- **1.** Tous les dossier de votre carte de stockage.
- **2.** Le dossier **Mes Documents** dans votre Pocket PC ou d'autres sous-dossiers contenus dans **Mes Documents**.
- **3.** Si vous voulez transférer les fichiers vers votre Pocket PC via les outils de synchronisation, vous devez alors mettre les fichiers soit dans le dossier **Liste de Lecture** soit dans le dossier **Musique**.

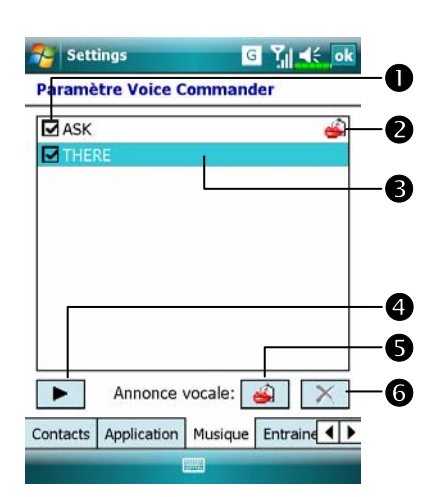

**O**Fonction de la case à cocher Si le nom d'un fichier musical est coché, il peut être identifié normalement. Si la case est décochée, cela signifie que la commande correspondante ne fait pas partie de la plage d'identification. Si la case à cocher est grisée et ne

peut pas être cochée, cela signifie que l'élément correspondant n'est pas identifiable. Créez un raccourci vocal pour ajouter un élément grisé à la plage d'identification.If the music file name is checked, it can be identified normally.

o Icône en forme de Lèvres: Un raccourci vocal est créé.  $\bigcirc$ Le nom du fichier musical coché est mis en évidence et des fonctions  $\blacksquare$  $\boxed{\triangle}$   $\boxed{\times}$  deviennent disponibles. **Q Bouton Lecture**: Lit le raccourci vocal enregistré pour ce nom du fichier musical et écoutez sa prononciation.  $\Theta$  Bouton Créer: Enregistre une nouvelle fois le raccourci vocal pour

ce nom de fichier musical.

**6 X** Bouton **Supprimer**: Si une icône sous la forme de Lèvres est présente, le raccourci vocal pour ce nom de fichier musical peut être supprimé et restauré par la voix système par défaut.

# Page de Paramétrages de l'Exercice Numérique

Tapotez sur **Configuration Voice Commander**, puis sur l'onglet **Entrainement numéro**. Cette fonction permet de s'entraîner avec une série de modèles vocaux personnels pour augmenter la précision de la reconnaissance pour les utilisateurs ayant de forts accents.

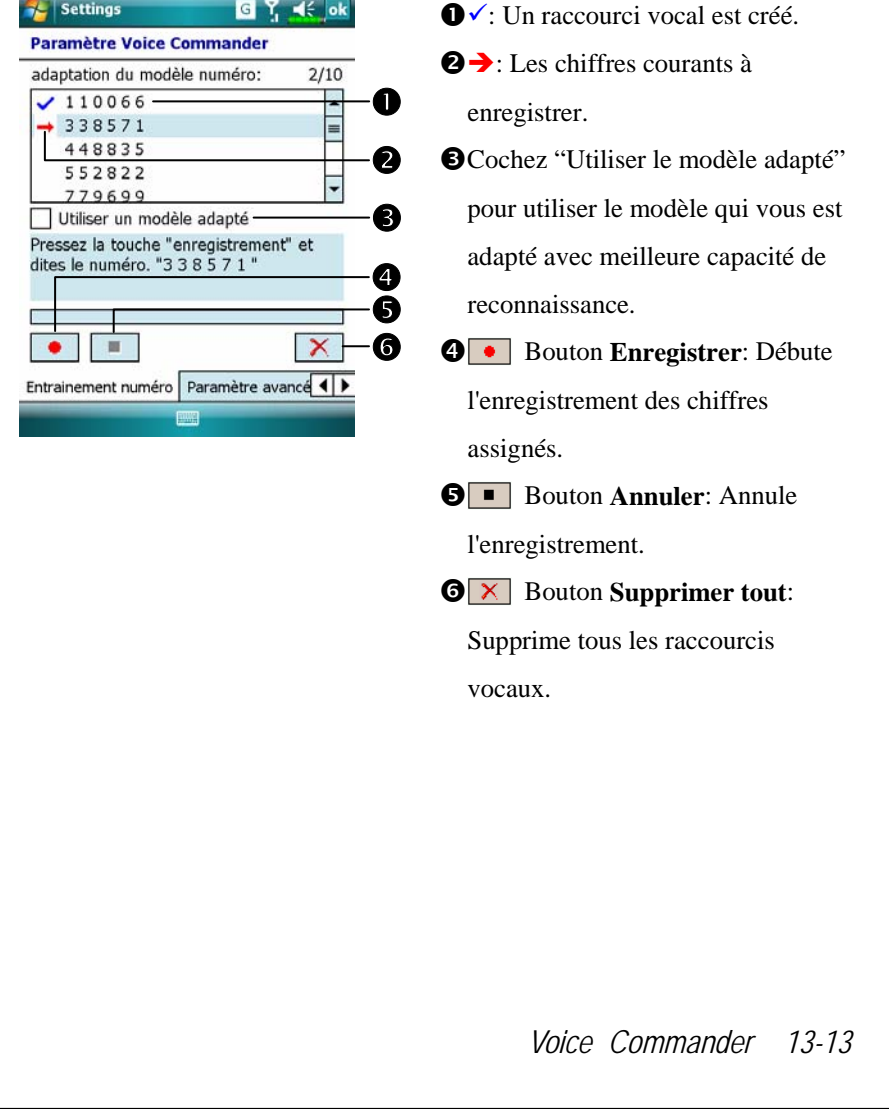

Il existe 10 séries de 6 chiffres préréglés que vous devez réciter. Les étapes sont les suivantes:

- **1.** Tapotez sur le bouton **Enregistrer •** Lorsque vous entendez un bip sonore, commencez à lire les chiffres affichés.
- **2.** Après avoir récité, le système lira les chiffres que vous venez de réciter de façon à ce que vous puissiez vérifier que tout est correct.
- **3.** Si tout est correct, veuillez tapoter sur **Oui** et le système vous demandera de poursuivre avec l'enregistrement de la série de chiffres suivante.
- **4.** S'il est nécessaire de réciter une nouvelle fois ces chiffres, tapotez sur **Non** puis récitez-les encore une fois.
- **5.** Pendant l'enregistrement, vous pouvez tapoter sur le Bouton **Annuler** pour annuler l'enregistrement du chiffre.
- **6.** Si vous n'êtes pas satisfait de la voix enregistrée auparavant, tapotez sur le Bouton **Supprimer Tout**  $\overline{X}$  et le système supprimera tous les enregistrements vocaux. Veuillez enregistrer une nouvelle fois.
- **7.** Après avoir enregistré 10 séries de chiffres, le système vous informera que le modèle vocal est déjà créé.

### $\blacktriangleright$  Astuces

- Aussi tôt que vous aurez terminé l'enregistrement, vous pourrez cocher "Utiliser le modèle adapté" pour utiliser le modèle personnel qui vous est adapté. Il est recommandé de réciter les 10 séries de chiffres de façon à ce que l'effet d'adaptation soit plus évident. Si vous ne voulez pas utiliser le modèle adapté, décochez simplement "Utiliser le modèle adapté".
- Si vous vous êtes entraîné avec les 10 séries de chiffres comme une seule série de modèles vocaux, le système indiquera que tous les chiffres sont déjà enregistrés lorsque vous activez cette fonction. Si certains des chiffres ne sont pas encore enregistrés, le système reviendra à l'endroit où il s'est arrêté la dernière fois pour vous laisser continuer avec la partie incomplète.
- Vous pouvez également tapoter sur le Bouton **Supprimer Tout**  $\boxed{\times}$  et le système supprimera le dernier modèle vocal avec lequel vous vous êtes entraîné et vous laissera vous entraîner avec un nouveau modèle.

### Page de Paramètres Avancés

Le paramètre Sensibilité concerne la reconnaissance vocale. Le paramètre "Longueur du numéro de téléphone" définit le nombre maximal de chiffres qui peuvent être saisis comme numéro de téléphone. Ces paramètres permettent d'améliorer la précision de la reconnaissance.

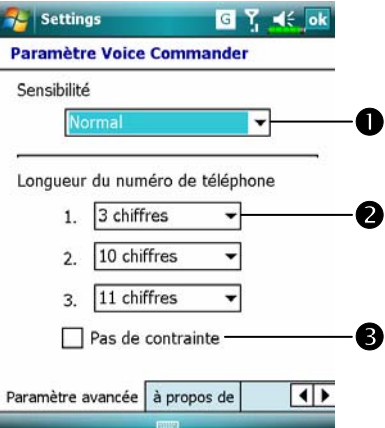

**OSensible**: Lorsque vous choisissez cette option, le système de reconnaissance vocale ne sera pas très strict en effectuant les tâches de reconnaissance vocale, en autres termes, avec ce paramètre, le système répondra dans la plupart du temps à vos commandes vocales et vous rencontrerez peu de situations où il n'y a pas de réponse par retour. Vous devez régler le système sur **Sensible** lorsque vous vous trouvez dans les environnements continuellement bruyants, par exemple, dans un train ou dans une usine, etc.

**Normal**: **Normal** est le réglage par défaut et s'adapte au mieux à la plupart d'environnements.

**Précis**: Avec le paramètre **Précis**, le système est plus strict en recherchant la correspondance des modèles vocaux. Il y aura peu de chances que les erreurs de reconnaissance se produisent si vous réglez le système sur **Précis**.

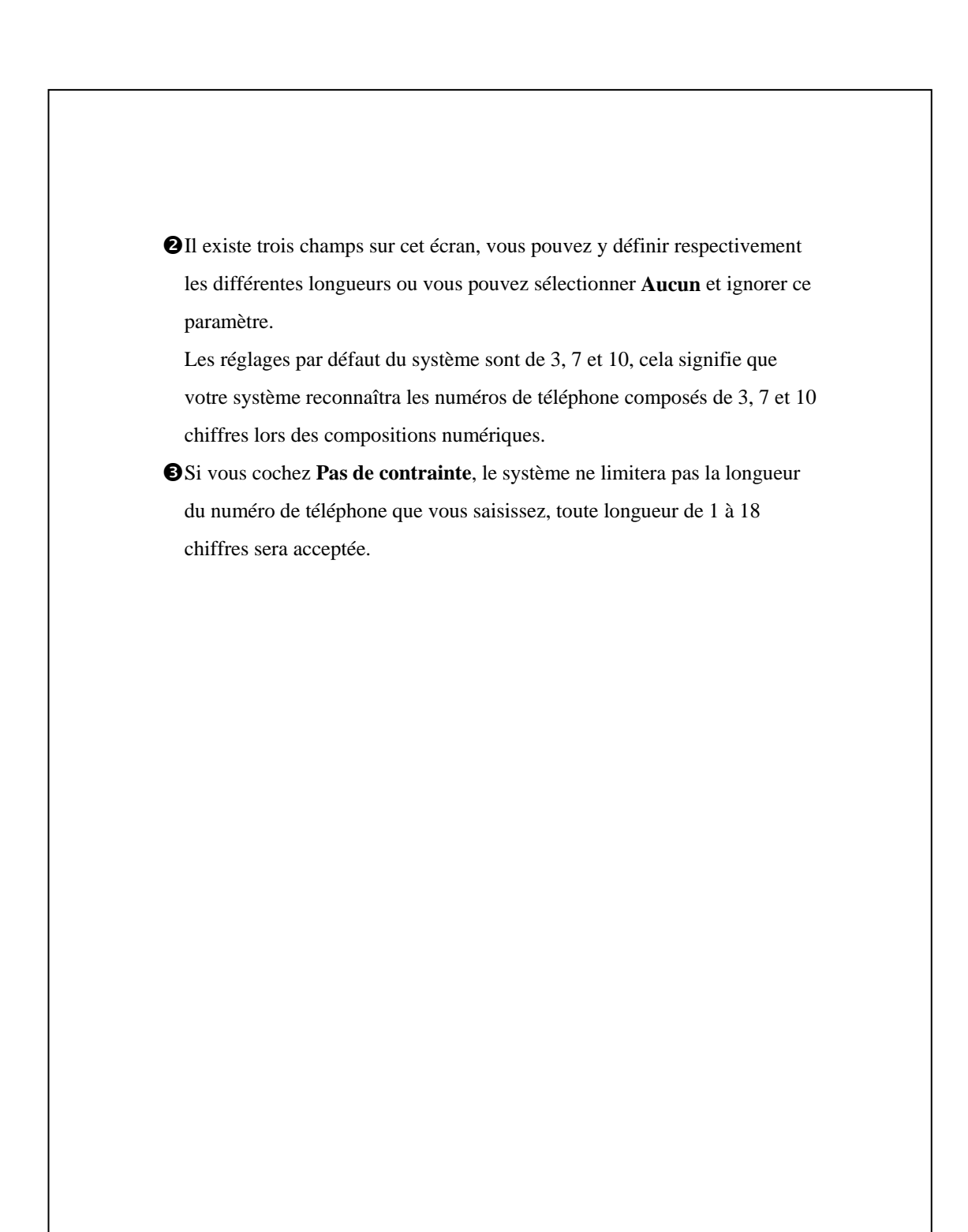

## FAQ

Question: Je veux passer un coup de fil à mon ami Andy Miller, mais je suis fatigué de lire les manuels. Qu'est-ce que j'ai besoin de savoir si je veux simplement faire des appels? Réponse: Assurez-vous d'avoir le nom et le numéro de téléphone de votre ami Andy Miller dans la base de données de contacts. Pressez le

Bouton **Voice Command** et prononcez "Appeler Andy Miller." Le système vous guidera.

Question: J'ai ajouté un nouveau contact mais il n'est pas reconnu. Réponse:

- **1.** Le système reconnaît uniquement les mots et les caractères anglais ou les chiffres. Tous les symboles ou marques seront ignorés. Cependant vous pouvez quand-même créer un raccourci vocal pour ces éléments.
- **2.** Si le nombre des contacts dépasse 1.000 entrées, le système ne reconnaîtra pas les entrées supplémentaires jusqu'à ce qu'elles soient activées manuellement par l'utilisateur.
- **3.** Pour consulter l'état des attributs de la commande vocale pour les contacts, veuillez passer sur la page Configuration des Contacts de la **Configuration Voice Commander**.

Question: J'ai enregistré un raccourci vocal pour un ami le mois passé, mais j'ai oublié le contenu de l'enregistrement. Est-ce que je dois refaire l'enregistrement?

Réponse: Non! Tapotez simplement sur **Configuration Voice Commander**, l'onglet **Contacts**, sélectionnez le contact puis tapotez sur le Bouton Lecture **Legal** 

Question: J'ai fait l'entraînement numérique aujourd'hui, mais je trouve la précision plus mauvaise qu'avant, que faire maintenant? Réponse: Vous pouvez réessayer l'entraînement numérique dans un endroit "silencieux". Si le problème persiste, désactivez le modèle adapté et utilisez le modèle par défaut. Pour désactiver le modèle adapté, tapotez sur **Configuration Voice Commander**, l'onglet **Exercice Numérique**, puis décochez "Utiliser le modèle adapté". Vous pouvez également tapoter simplement sur le Bouton **Supprimer**  Tout **X** pour supprimer le modèle. De cette façon vous pourrez économiser un peu de mémoire.

Question: J'ai activé accidentellement **Voice Command**, comment faire pour le désactiver? Réponse: Prononcez "Au revoir".

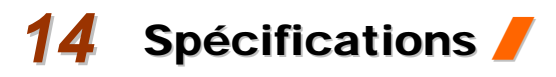

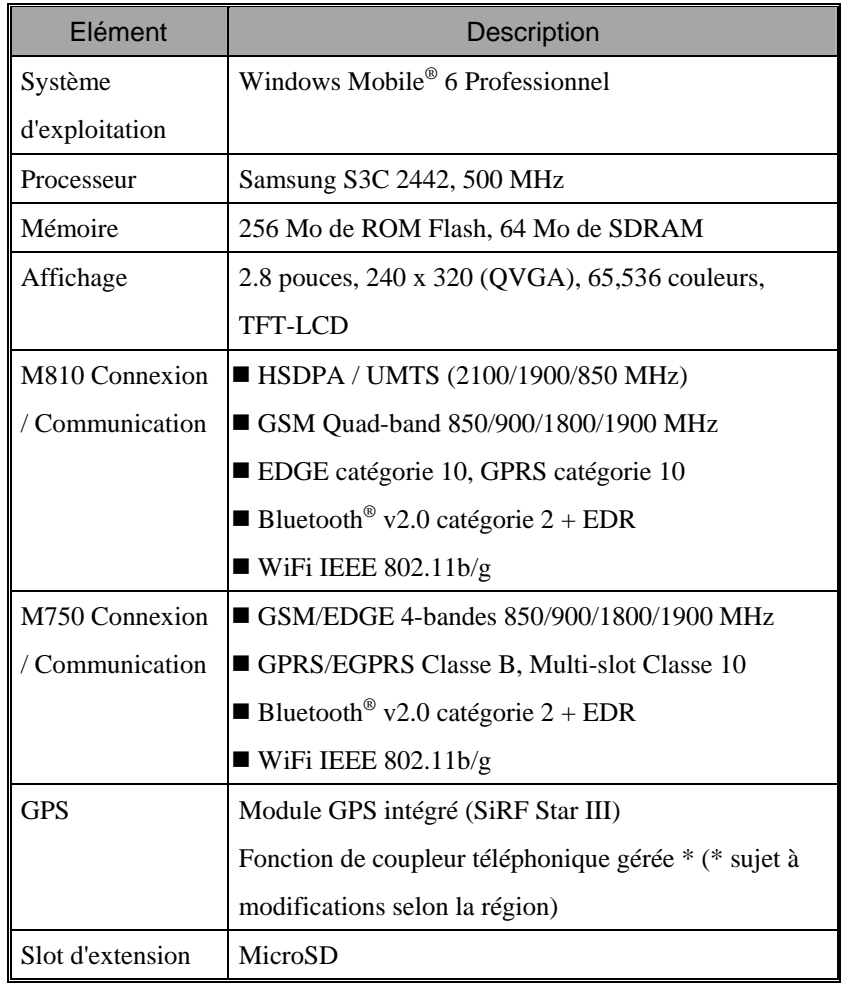

Conception et spécifications sont sujettes à modifications sans préavis.

*Spécifications 14-1* 

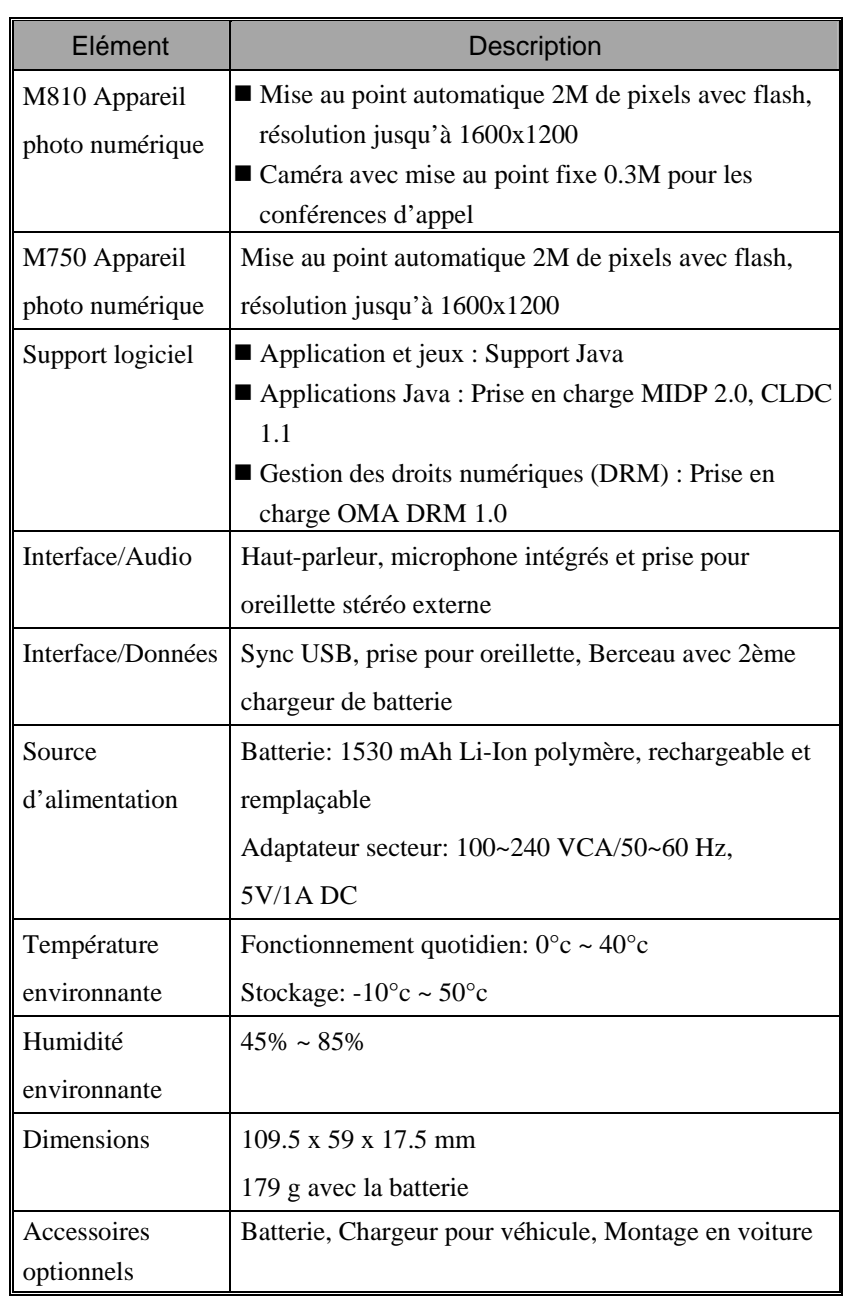

# *15* Note Légale et Déclaration de

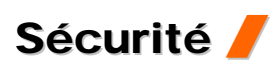

# Informations SAR

Lisez ce manuel attentivement avant toute utilisation.

Avertissement: Ondes électromagnétiques réduites, veuillez respecter les consignes d'utilisation.

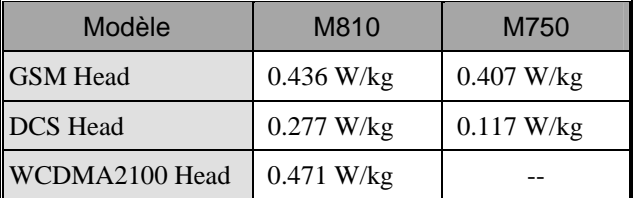

*Note Légale et Déclaration de Sécurité 15-1* 

## Informations sur la Santé et la Sécurité

#### Sécurité concernant l'Electricité et la Batterie

- $\circledR$  Utilisez uniquement l'adaptateur secteur fourni avec ce produit. N'utilisez pas d'autres éléments similaires provenant d'autres produits. L'adaptateur secteur fourni est destiné à une utilisation avec ce produit uniquement. Ne l'utilisez pas pour d'autres appareils électriques.
- U Respectez les spécifications du constructeur de la batterie: Evitez de charger la batterie lorsque la température environnante est supérieure à 45ºC. Ne pas stocker ou utiliser la batterie lorsque la température environnante est supérieure à 50ºC. Dans le cas contraire, une dilatation ou une fuite de batterie peut se produire.
- U Ne tentez pas de démonter, de frapper, de percer ou d'endommager la batterie pour éviter de provoquer des blessures ou des dangers.

#### Sécurité concernant l'Environnement d'Utilisation

- U N'exposez pas directement le Pocket PC à l'un des environnements suivants: changements soudains de température, hautes températures (par exemple une exposition directe à la lumière du soleil ou à des plaques de cuisson), températures extrêmement basses, haute pression, zones produisant des interférences par décharge électrostatique ou des endroits poussiéreux ou humides. Ne trempez pas et ne mouillez pas le Pocket PC avec de l'eau ou d'autres liquides.
- U Ne placez pas le Pocket PC près d'appareils électriques (comme les TV, les ordinateurs, les scanners, les lecteurs de disques, les télécopieurs, les sèche-cheveux etc.) qui peuvent générer des interférences par décharge électrostatique.
- U Ne faites jamais tomber le Pocket PC et ne le soumettez jamais à des chocs importants.
- U N'utilisez pas un stylo ordinaire ou une autre sorte d'objet équipé d'une extrémité pointue pour tapoter sur le couvercle du Pocket PC ou sur son écran (l'écran LCD) afin d'éviter d'endommager et de rayer leur surface.
- U N'utilisez pas de liquides corrosifs ou volatils pour essuyer le Pocket PC. Si nécessaire, utilisez un chiffon ou un tissu doux pour essuyer le Pocket PC.
- *15-2*

#### Sécurité concernant la Garantie

- U Au cas où le Pocket PC serait endommagé, merci de le renvoyer à votre lieu d'achat. Ne tentez pas de démonter cet appareil par vous-même, ne pas respecter cette consigne peut annuler la garantie.
- U Nous ne serons pas tenus responsables pour toute réclamation de garantie relative aux dommages provoqués par le non-respect des instructions d'utilisation de la part de l'utilisateur.

#### Sécurité concernant les Données

 $\circledR$  Cette société n'est pas tenue pour responsable des pertes de données quelles qu'elles soient et de tout dommage provoqué au Pocket PC suite à une mauvaise utilisation. Enregistrez séparément les données importantes de votre ordinateur portable ou utilisez les accessoires USB fournis avec cet appareil pour sauvegarder les données importantes sur votre ordinateur ou une carte mémoire.

#### Restrictions concernant la confidentialité

U Certains pays exigent une divulgation complète des conversations téléphoniques enregistrées et stipule que vous devez informer la personne avec laquelle vous avez une conversation qu'elle est en cours d'enregistrement. Respectez toujours les lois et les réglementations concernées dans votre pays lorsque vous utilisez la fonction d'enregistrement de votre Pocket PC Phone.

### **CONSIGNES DE SECURITE IMPORTANTES**

U Lorsque vous utilisez cet appareil, les consignes de sécurité suivantes doivent être respectées afin d'empêcher les poursuites légales possibles ou de dommages.

Sécurité concernant les aéroports, les établissements médicaux et

les environnements inflammables

U Lorsque vous êtes dans un avion, un bâtiment médical ou une station d'essence où les appareils de communication sans fil sont interdits et doivent rester éteints, veuillez aller dans **Wireless Manager** (Gestionnaire sans fil) et sélectionnez le bouton **ALL OFF** pour désactiver les fonctions téléphone portable, Bluetooth et réseau LAN sans fil de votre Pocket PC. En appuyant sur la "Touche Alimentation" du Pocket PC, vous pouvez éteindre l'affichage.

*Note Légale et Déclaration de Sécurité 15-3* 

### Sécurité dans les Avions

U En raison des éventuelles interférences pouvant être provoquées par cet appareil au système de navigation d'un avion et à son réseau de communications, l'utilisation de cet appareil dans un avion est contraire à la loi dans la plupart des pays.

Interférences avec les Fonctions d'Equipements Médicaux

U Cet appareil peut provoquer un dysfonctionnement des équipements médicaux. L'utilisation de cet appareil est interdite dans la plupart des hôpitaux et des cliniques médicales.

### Restrictions concernant l'Environnement

U Ne pas utiliser cet appareil dans des stations de carburants. L'utilisation de ce produit est également interdite dans les entrepôts de combustible, les usines chimiques et les lieus contenant des explosifs.

### Sécurité concernant l'environnement

U Ne pas utiliser cet appareil dans des stations de gaz, des entrepôts de carburant, des usines chimiques ou des endroits où des travaux sur les explosifs sont en cours ou dans des atmosphères potentiellement explosives comme des zones de carburant, dans les cales de bateau, pendant le transfert ou le stockage de produit chimique ou de fuel et dans des zones où l'air contient des particules ou des produits chimiques. Veuillez noter que des étincelles dans de tels endroits peuvent provoquer une explosion ou un incendie résultant des blessures sérieuses ou même de décès.

### Atmosphères Explosives

 $\circledR$  Lorsque vous vous trouvez dans des lieus avec une atmosphère potentiellement explosive ou dans des endroits où il y a la présence de matériaux flammables, ce produit doit être éteint et vous devez respecter toutes les consignes et indications. Des étincelles dans de tels endroits peuvent provoquer une explosion, des blessures sérieuses ou même un décès. Les utilisateurs sont avertis de ne pas utiliser l'équipement dans des points de vente de carburants, par exemple des stations de service ou de gaz. Il est rappelé aux utilisateurs l'obligation d'observer les restrictions concernant l'utilisation des équipements radio dans les entrepôts de carburant, les usines chimiques ou dans les endroits où il y a des travaux aux explosifs en cours. Les zones avec une atmosphère potentiellement explosive sont souvent, mais pas toujours, clairement indiquées. Cela comporte les zones de ravitaillement en carburant, les cales des bateaux, pendant le transfert ou le stockage de produit chimique ou de fuel, et dans des zones où l'air contient des particules ou des produits chimiques comme la poussière, la poudre métallique ou de céréales.

#### Rayonnement Non-ionisant

 $\circledR$  Cet appareil doit être utilisé uniquement dans des conditions normales suggérées afin d'assurer les performances radioactives et la sécurité concernant l'interférence. Comme pour d'autres équipements de transmission radio portables, les utilisateurs sont informés que, à des fins d'un fonctionnement satisfaisant de l'équipement et de la sécurité de la personne, il est conseillé qu'aucune partie du corps humain ne soit trop près de l'antenne lors du fonctionnement de l'équipement.

### Sécurité Routière

U Les conducteurs de véhicule ne sont pas autorisés à utiliser la fonction téléphonique avec les appareils portables pendant la conduite, sauf en cas d'urgence. Dans certains pays, l'utilisation des appareils mains-libres est une solution de substitution autorisée.

*Note Légale et Déclaration de Sécurité 15-5* 

# *16* FAQ /

- **1.** Quelles sont les fonctions que le Pocket PC possèdent? Réponse:
- $\bullet$ Module réseau sans fil 802.11b/g intégré.
- **OLa sensibilité et la qualité vidéo du module caméra intégré sont meilleures que** celles des autres Pocket PC des différentes marques dans la même gamme.
- **OL**e dernier système d'exploitation Windows Mobile<sup>®</sup> 6 Professionnel, avec tous ses paramètres stockés sur une Flash ROM. Vous n'avez pas à vous soucier de la perte de vos données même si votre Pocket PC est complètement à court d'alimentation. L'espace de mémoire Flash ultra-large est capable d'enregistrer une quantité importante de données personnelles et des programmes d'application.
- **2.** Comment faire pour configurer le réseau sans fil? Et comment faire pour me connecter à Internet?

Réponse: Le **Wireless Manager** (Gestionnaire sans fil) vous aidera à gérer vos périphériques Bluetooth, vos périphériques GSM portables et vos réseaux sans fil.

- nLorsque vous souscrivez aux forfaits pour la connexion Internet sans fil, vous obtiendrez des informations comme une adresse IP, une adresse du serveur DNS, un serveur Proxy, un numéro de port de connexion et une clé réseau, vous en aurez besoin pour vous connecter à Internet avec succès. Les réseaux professionnels peuvent nécessiter parfois des informations complémentaires, veuillez contacter l'administrateur réseau de votre entreprise pour les détails. S'il s'agit de la première fois que vous utilisez votre réseau sans fil, veuillez vous référer à la section "Configurer votre Réseau Sans Fil" et effectuer les configurations nécessaires.
- oEn général vous pouvez activer la connexion sans fil en tapotant sur l'icône sous **Wireless Manager** (Gestionnaire sans fil). Lorsque votre Pocket PC détecte et se connecte à un réseau sans fil disponible, l'icône  $\mathbb{R}^*$  apparaîtra en haut de votre écran, cela signifie que votre Pocket PC s'est connecté avec succès à un point d'accès réseau. A ce moment-là, la DEL en haut à gauche de votre Pocket PC clignotera en ambre.

*FAQ 16-1* 

- **3.** Mon Pocket PC ne démarre pas. Que dois-je faire? Réponse:
- nAssurez-vous que la batterie du Pocket PC utilisée possède suffisamment de puissance.
- Branchez votre Pocket PC dans le chargeur, et assurez-vous que le voyant de charge rouge est allumé. Pressez le "uton Alimentation".
- **O**Si votre Pocket PC ne démarre toujours pas après avoir effectué les procédures ci-dessus, continuez avec les étapes suivantes: Retirez le couvercle arrière du Pocket PC et vérifiez que le verrou de la batterie est en place. Dans le cas contraire, le système ne peut pas démarrer.
- **4.** L'écran de mon Pocket PC se fige ou le système ne répond pas. Qu'est-ce que je dois faire? Réponse:
- nVous pouvez réinitialiser votre Pocket PC. Cela signifie redémarrer le système complètement pour libérer les ressources inutiles de manière à ce
- que le système puisse revenir à son état normal. **O**Si votre Pocket PC ne fonctionne toujours pas correctement après la réinitialisation, vous devrez effectuer un démarrage à froid pour résoudre
- ce problème. Comment réaliser un démarrage à froid: Pressez et maintenez enfoncé la "Touche Alimentation" avec une main et utilisez la pointe du stylet pour presser la Touche "Réinitialiser" avec l'autre main. Relâchez simultanément la "Touche Alimentation" et la Touche "Réinitialiser". **Si vous répondez "Oui" aux questions affichées après un démarrage à**

**froid. (Effacer toutes les données et charger les paramètres par défaut?) Les programmes que vous avez installés, les paramétrages que vous avez effectués et les données que vous avez saisies (par exemple, "Contacts" et "Agenda Electronique") seront tous perdus et reviendront à leur réglage par défaut.**

En conséquence, nous vous suggérons de copier vos données sur la carte de stockage. Les données stockées sur la carte de stockage ne seront pas perdues à la suite d'un démarrage à froid. Vous pouvez également synchroniser les données sur votre Pocket PC avec votre ordinateur de bureau.

- **5.** Pourquoi mon Pocket PC n'émet-il aucun son? Réponse:
- **O**Tapotez sur l'icône de haut-parleur  $\blacktriangleleft$  située en haut à droite de l'écran puis sélectionnez les options de contrôle du volume ou réglez le volume des appels entrants.
- oSinon, vous pouvez utiliser la touche de commande du volume pour contrôler le volume.
- **6.** Pourquoi l'écran de mon Pocket PC devient-il automatiquement sombre?

Réponse: Tapotez sur , **Paramètres**, l'onglet **Système**, **Rétro-éclairage** puis sur l'onglet **Alimentation par batterie** ou l'onglet **Alimentation externe**. Vous verrez que si vous utilisez l'alimentation de la batterie, le rétro-éclairage s'éteint automatiquement au bout de 30 secondes par défaut; l'alimentation externe s'éteint au bout d'une minute par défaut. Si vous trouvez que ces délais sont trop courts, vous pouvez les prolonger si nécessaire.

- **7.** Lorsque je veux ouvrir un programme ou un fichier, un message d'avertissement "Mémoire insuffisante" s'affiche. Que dois-je faire? Réponse: Comme la mémoire de votre Pocket PC est partagée en mémoire de stockage et en mémoire pour les programmes, les méthodes suivantes vous seront utiles. Vous pouvez choisir celle qui fonctionne le mieux pour vous.
- nSupprimez les programmes que vous avez installés ou les programmes qui ne sont pas fréquemment utilisés afin de libérer l'espace de mémoire pour les programmes.
- oSupprimez les données qui ne sont pas utilisées fréquemment ou qui sont inutiles pour libérer de l'espace mémoire pour le stockage.

*FAQ 16-3* 

- **8.** Les caractères à l'écran sont trop petits pour être lus. Comment faire pour les agrandir? Réponse: Tapotez sur **Paul**, Paramètres, l'onglet Système, Écran puis sur l'onglet **Taille du texte**. Vous pouvez régler la taille du texte comme vous le voulez. Vous pouvez également sélectionner l'orientation paysage dans l'onglet **Général**. Essayez-les et modifiez-les afin de pouvoir lire plus confortablement.
- **9.** Le point de contact de mon stylet n'est pas très précis. Que dois-je faire?

Réponse: Tapotez sur  $\frac{1}{2}$ , Paramètres, l'onglet Système, Écran puis sur le bouton "Configurer l'écran". Alignez l'écran en place et l'écran tactile pourra répondre aux commandes de votre stylet plus précisément.

**10.** Les boutons matériels de mon Pocket PC ne répondent plus du tout ou lancent des programmes erronés. Que dois-je faire? Réponse: Tapotez sur **(AP**, Paramètres, l'onglet Personnel, puis sur **Boutons**. Vérifiez la bonne configuration de chaque bouton.

**11.** Impossible d'exécuter ActiveSync sur mon Pocket PC ou impossible d'effectuer une connexion. Que dois-je faire?

Réponse:

- nAssurez-vous que vous avez installé Activesync version 4.5 ou supérieure. Le CD fourni avec le produit contient ce logiciel. Si vous avez perdu le CD, vous pouvez le télécharger à partir du site web Microsoft.
- oAssurez-vous que le berceau du chargeur ainsi que le câble USB fournis avec le produit sont bien connectés à votre ordinateur.
- pAssurez-vous que vous n'êtes pas en train d'exécuter un autre programme utilisant le même port série que celui sélectionné pendant l'installation.

**O**Si votre Actives ync ne fonctionne toujours pas, enlevez et supprimez l'ancienne version du logiciel Activesync du côté PC et installez le de nouveau.

- **12.** Mon PC utilise le système d'exploitation Windows Vista™, comment va-t-il traiter la connexion au Pocket PC ? Réponse:
- nVeuillez vous assurer que Windows Mobile® Device Center, inclus sur CD d'accompagnement, est installé.
- oAssurez-vous que le câble USB inclus est correctement connecté au port du PC.
- **13.** Mon PC a actuellement Microsoft Outlook installé dessus, fonctionnera t'il avec le Pocket PC?

Réponse: Référez-vous au lien de téléchargement que vous verrez sur le CD d'accompagnement. Si votre version actuelle de Microsoft Outlook est plus ancienne, désinstallez l'ancienne version, puis installez la version d'essai limitée de Microsoft Outlook. Une fois la période d'essai terminée, contactez Microsoft pour plus d'informations sur l'achat d'une version au détail.

*FAQ 16-5* 

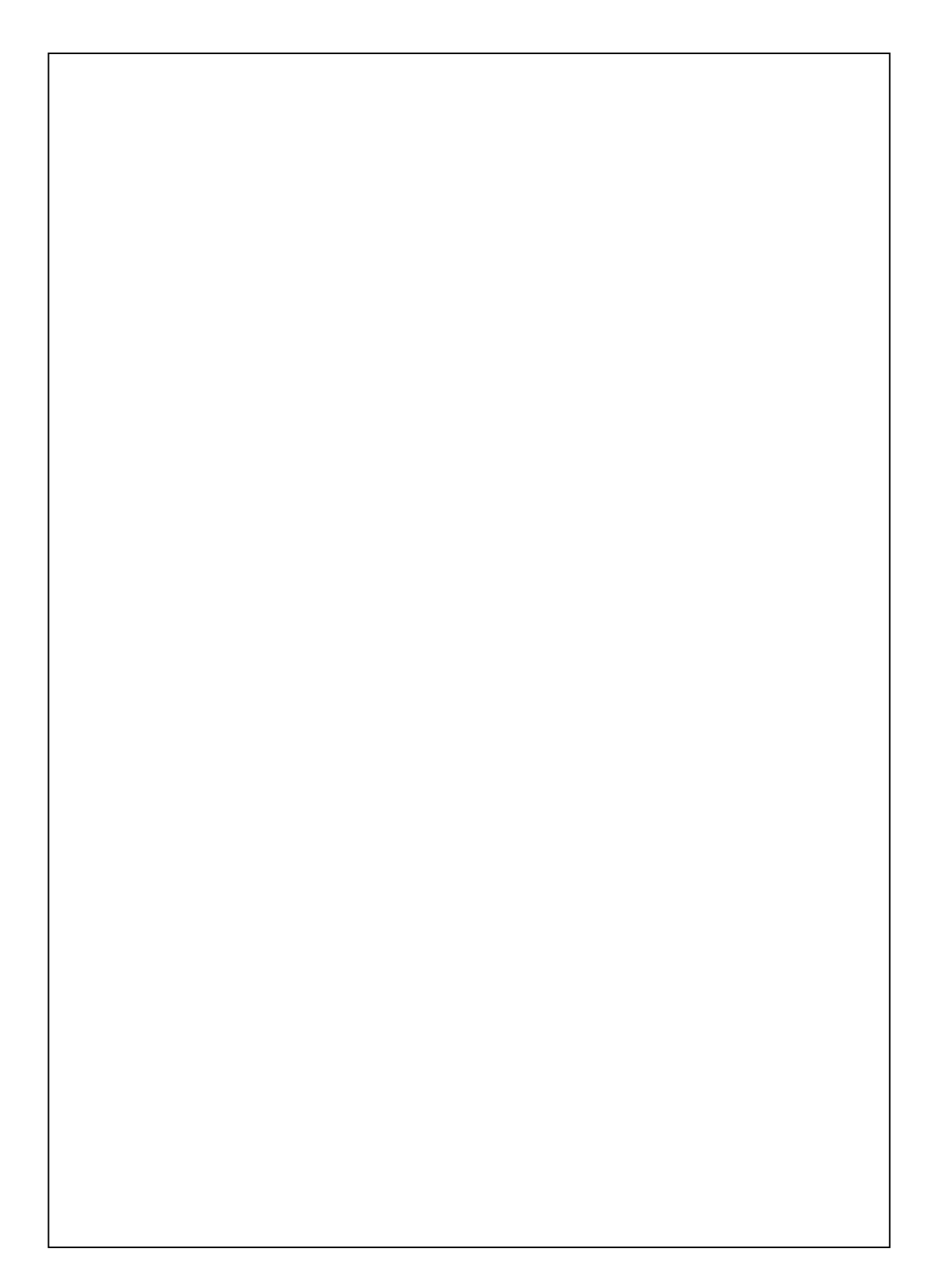

First Version: May 2008 Current Version: May 2008, Version 1 Number: 20080430